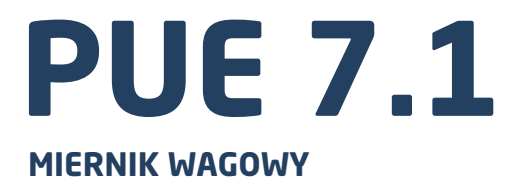

# INSTRUKCJA OBSŁUGI

ITKU-88-06-07-18-PL

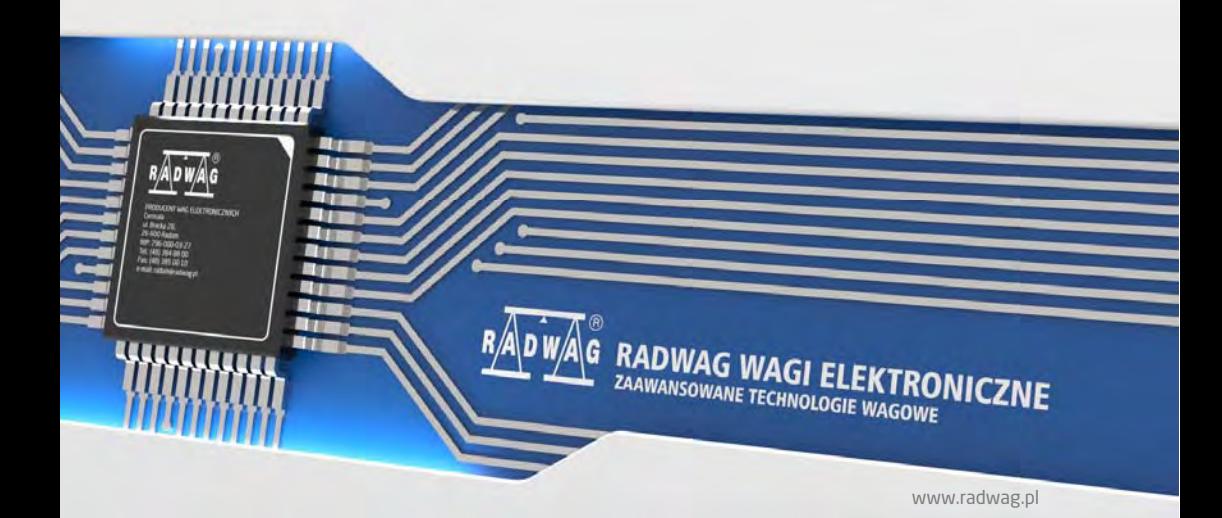

# LIPIEC 2018

# Spis treści

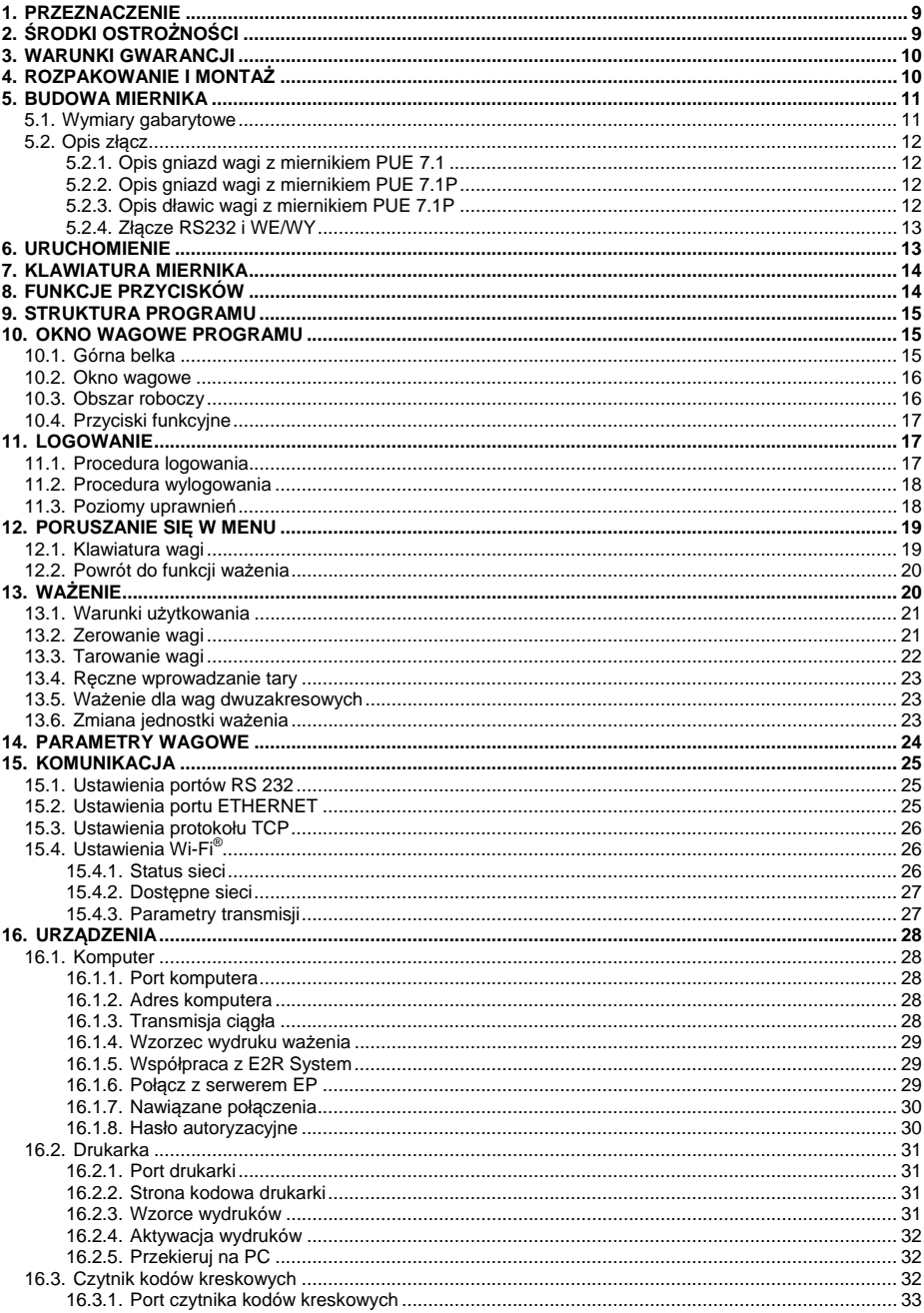

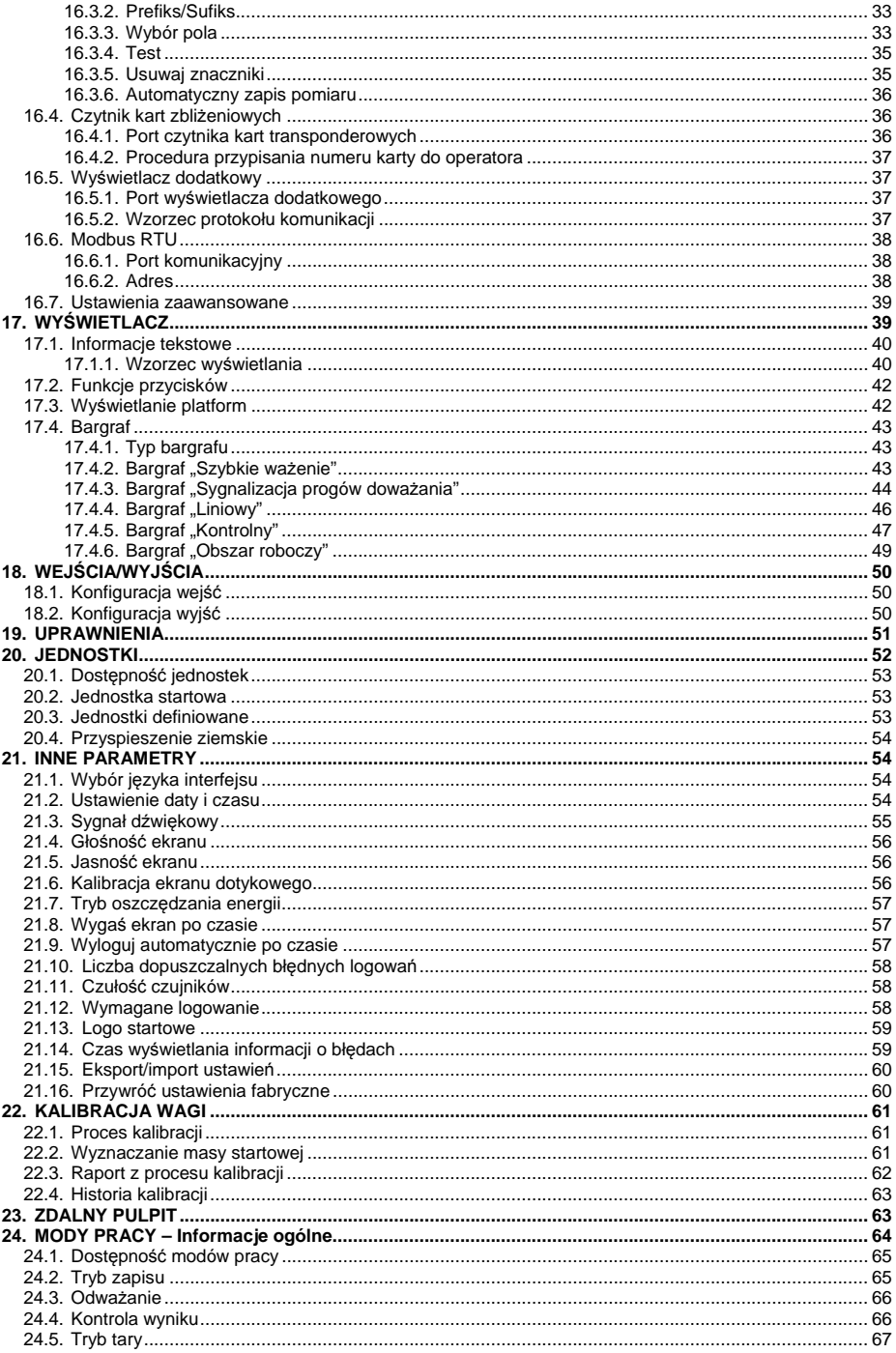

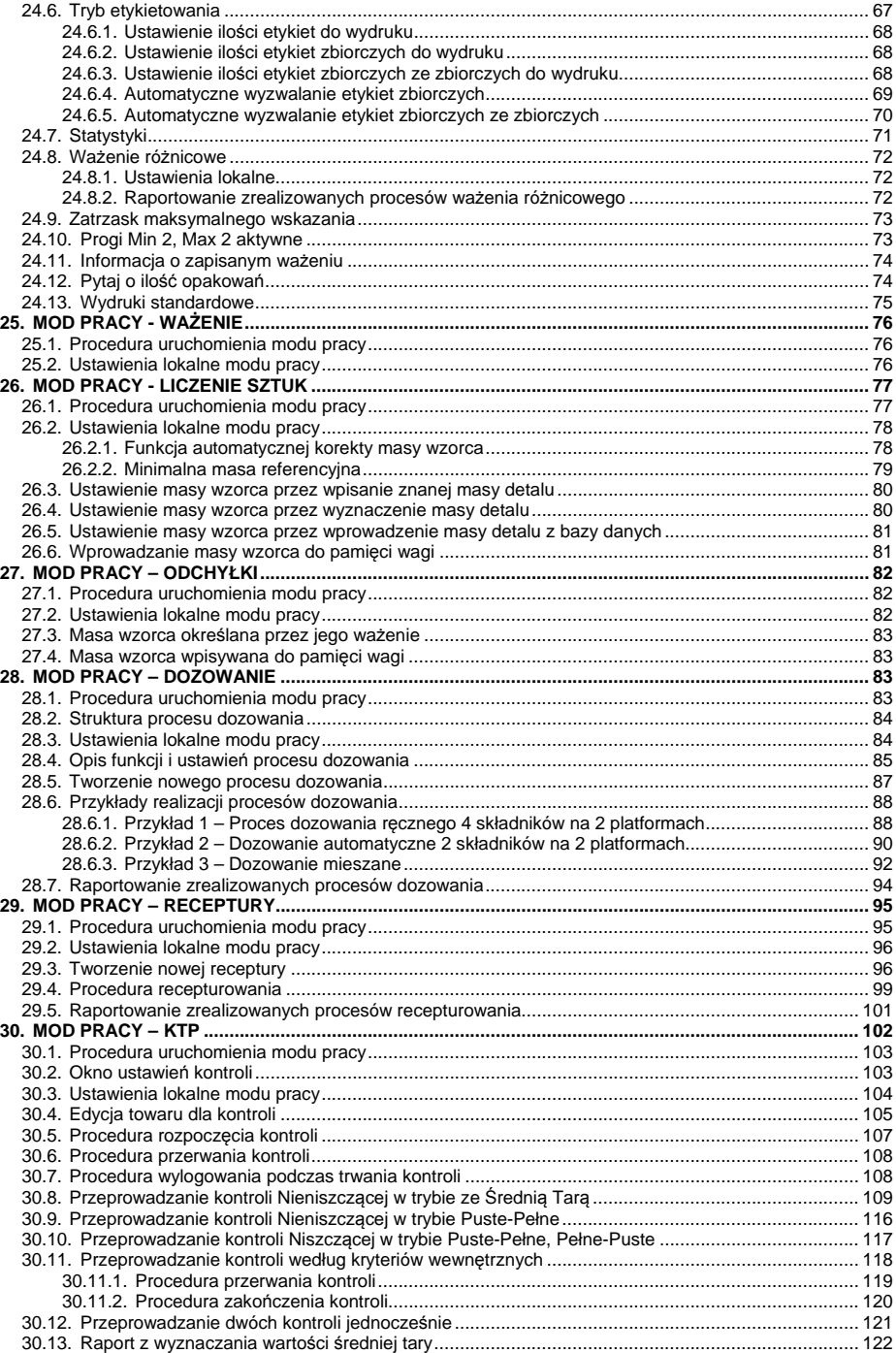

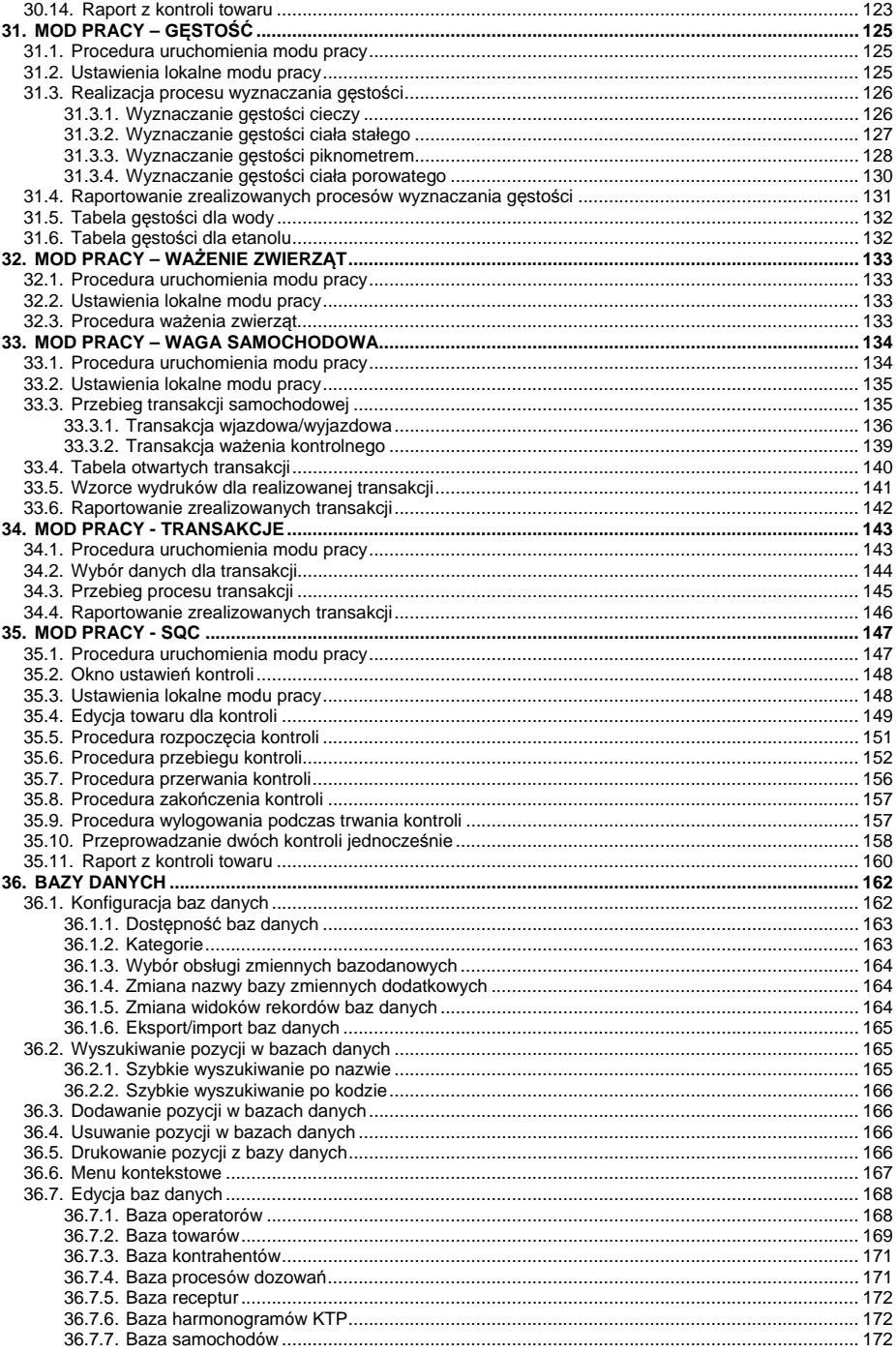

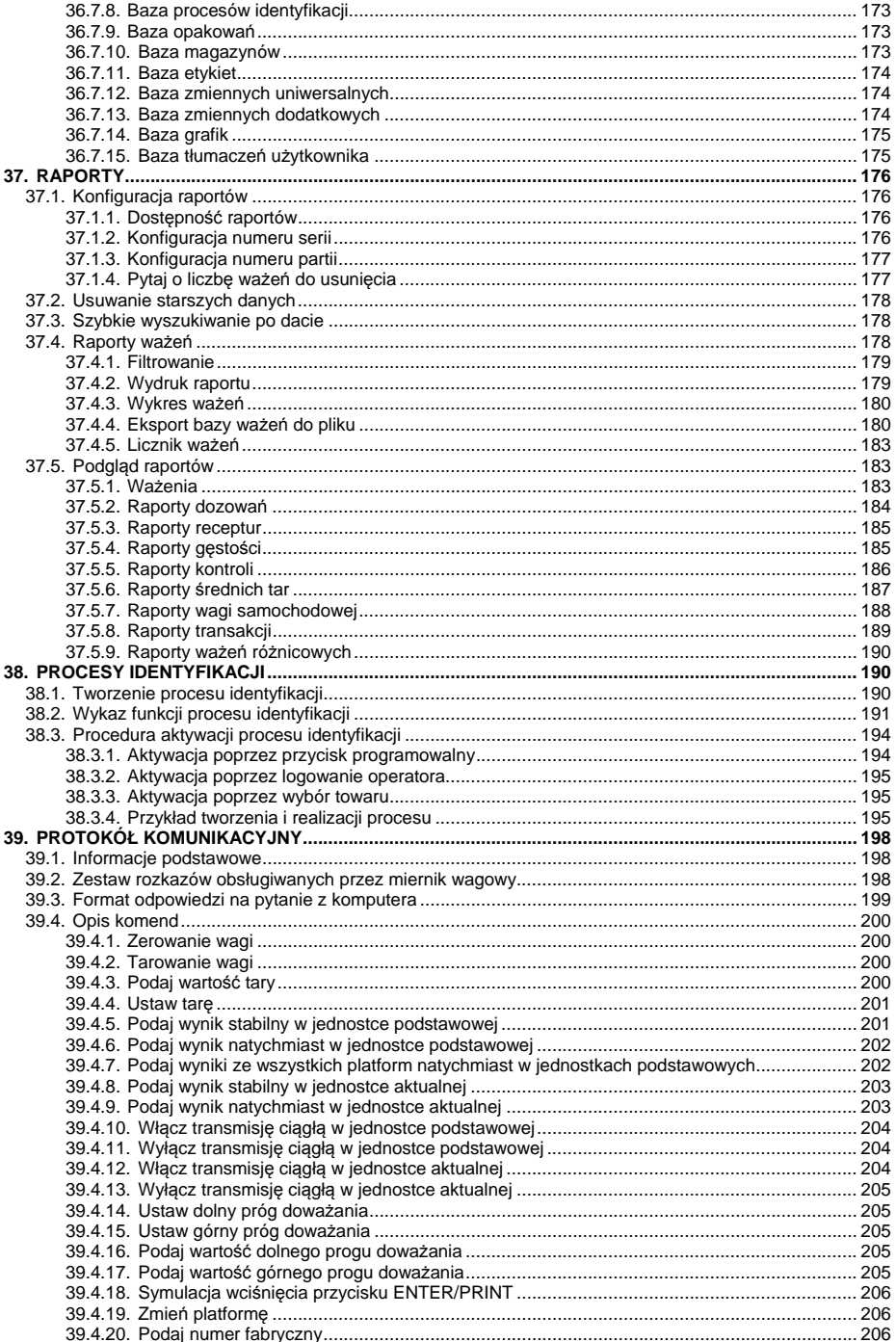

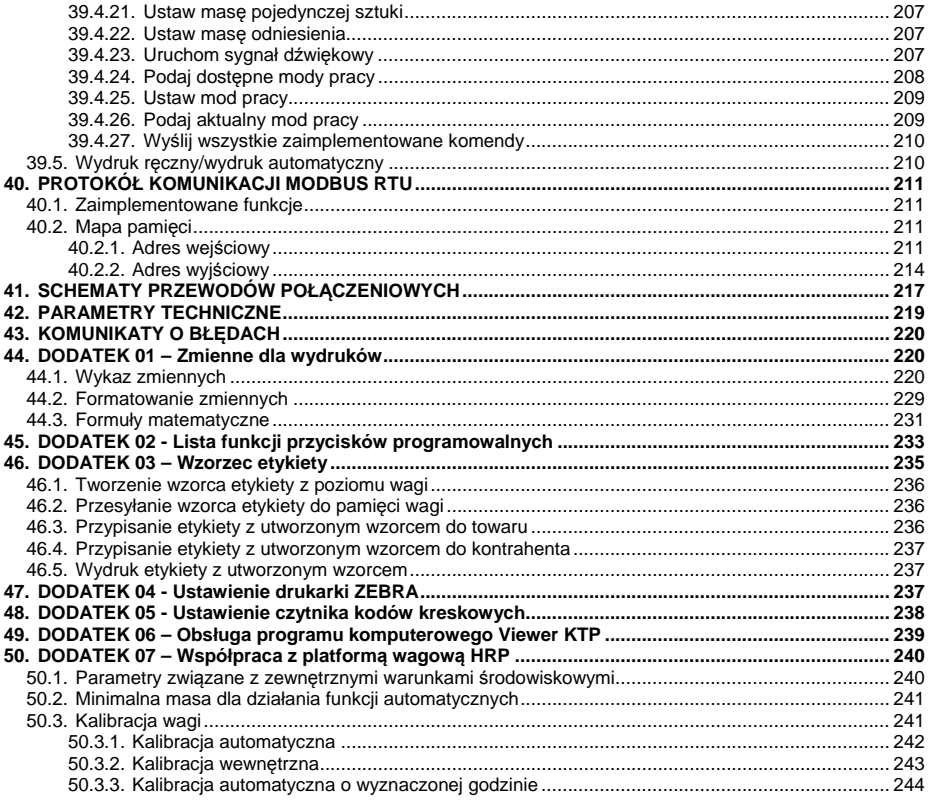

# <span id="page-8-1"></span><span id="page-8-0"></span>**1. PRZEZNACZENIE**

Miernik wagowy PUE 7.1 jest urządzeniem przeznaczonym do budowy wag przemysłowych w oparciu o czujniki tensometryczne. Miernik produkowany jest z dwiema wersjami obudowy: plastikową oraz panelową. Kolorowy wyświetlacz TFT 5,7" z panelem dotykowym pozwala na intuicyjną obsługę urządzenia bez użycia klawiatury.

Miernik wagowy wyposażony jest w 2 złącza USB, 2 złącza RS232, port Ethernet oraz 4WE/4WY, Wi-Fi® b,g,n. Miernik może współpracować ze skanerami kodów kreskowych, drukarkami paragonów, drukarkami etykiet, czytnikami RFID oraz wyposażeniem PC (mysz, klawiatura, flash USB).

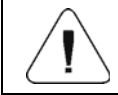

*Termin Wi-Fi® jest zastrzeżonym znakiem towarowym organizacji Wi-Fi Alliance.* 

# <span id="page-8-2"></span>**2. ŚRODKI OSTROŻNOŚCI**

- A. Przed użyciem prosimy o dokładne zapoznanie się z niniejszą Instrukcją Obsługi i używanie urządzenia zgodnie z przeznaczeniem.
- B. Do obsługi panelu dotykowego nie używać ostrych narzędzi (np. nóż, wkretak itp.).
- C. Ważone ładunki należy umieszczać możliwie w centralnej części szalki wagi.
- D. Szalkę należy obciążać towarami o masie brutto mniejszej niż maksymalny udźwig wagi.
- E. Nie należy na dłuższy czas pozostawiać dużych obciążeń na szalce.
- F. W przypadku awarii należy natychmiast odłączyć zasilanie wagi.
- G. Urządzenie przewidziane do wycofania z eksploatacji zutylizować zgodnie z aktualnie obowiązującymi przepisami prawa.

# <span id="page-9-1"></span><span id="page-9-0"></span>**3. WARUNKI GWARANCJI**

- A. RADWAG zobowiązuje się naprawić lub wymienić te elementy, które okażą się wadliwe produkcyjnie lub konstrukcyjnie.
- B. Określenie wad niejasnego pochodzenia i ustalenie sposobów ich wyeliminowania może być dokonane tylko z udziałem przedstawicieli producenta i użytkownika.
- C. RADWAG nie bierze na siebie jakiejkolwiek odpowiedzialności związanej z uszkodzeniami lub stratami, wynikającymi z nieupoważnionego lub nieprawidłowego wykonywania procesów produkcyjnych lub serwisowych.
- D. Gwarancia nie obeimuje:
	- uszkodzeń mechanicznych spowodowanych niewłaściwą eksploatacją wagi oraz uszkodzeń termicznych, chemicznych, uszkodzeń spowodowanych wyładowaniem atmosferycznym, przepięciem w sieci energetycznej lub innym zdarzeniem losowym.
	- Czynności konserwacyjnych (czyszczenie wagi).
- E. Utrata gwarancji następuje wówczas, gdy:
	- naprawa zostanie dokonana poza autoryzowanym punktem serwisowym,
	- serwis stwierdzi ingerencję osób nieupoważnionych w konstrukcję mechaniczną lub elektroniczną wagi,
	- zostanie zainstalowana inna wersja systemu operacyjnego,
	- waga nie ma firmowych znaków zabezpieczających.
- F. Szczegółowe warunki gwarancji znajdują się w karcie serwisowej.
- G. Kontakt telefoniczny z Autoryzowanym Serwisem: (0-48) 384 88 00 wew. 106 i 107.

# <span id="page-9-2"></span>**4. ROZPAKOWANIE I MONTAŻ**

- A. Wyjmij miernik wagowy z opakowania fabrycznego.
- B. Po podłączeniu do miernika platformy wagowej urządzenie ustaw w miejscu użytkowania, na równym i twardym podłożu, z daleka od źródeł ciepła.
- C. Wagę wypoziomuj, pokręcając nóżkami regulacyjnymi. Poziomowanie jest poprawne, jeżeli pęcherzyk powietrza znajduje się w centralnym położeniu poziomniczki, umieszczonej w podstawie wagi:

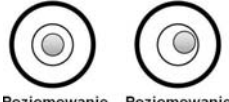

Poziomowanie Poziomowanie prawidłowe nieprawidłowe

# <span id="page-10-1"></span><span id="page-10-0"></span>**5. BUDOWA MIERNIKA**

#### <span id="page-10-2"></span>**5.1. Wymiary gabarytowe**

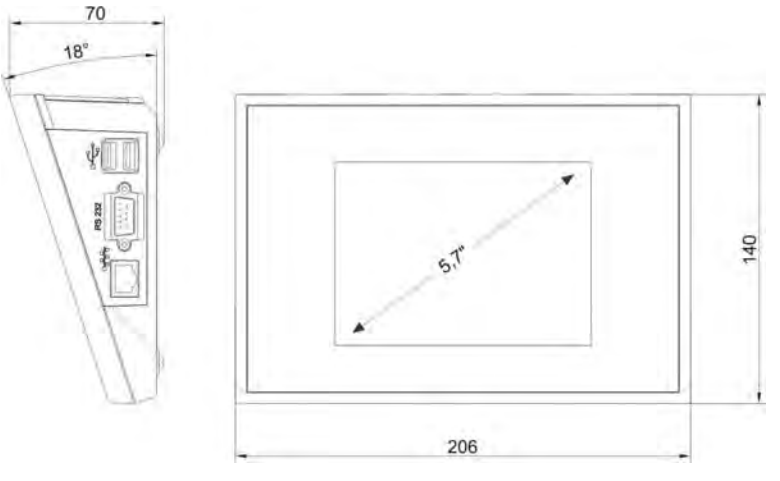

*Wymiary gabarytowe miernika PUE 7.1 (obudowa plastikowa)* 

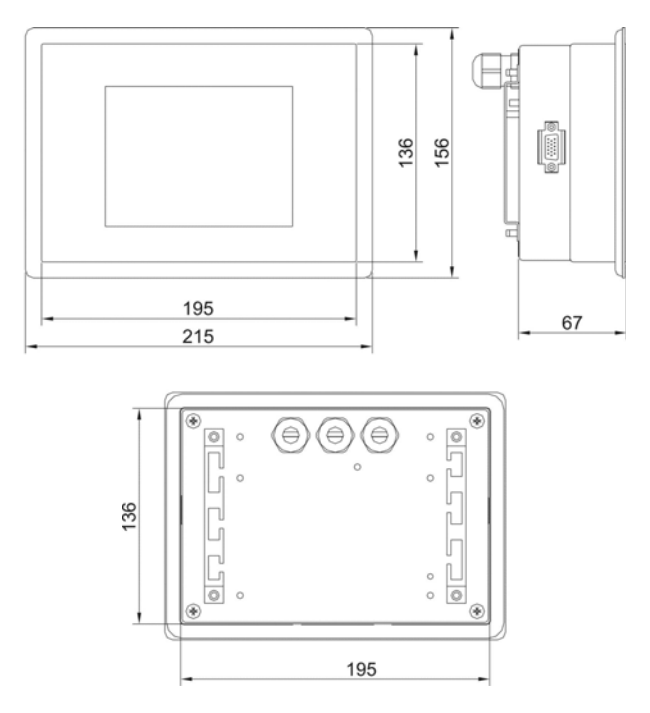

*Wymiary gabarytowe miernika PUE 7.1P (obudowa panelowa)* 

### <span id="page-11-1"></span><span id="page-11-0"></span>**5.2. Opis złącz**

#### **5.2.1. Opis gniazd wagi z miernikiem PUE 7.1**

<span id="page-11-2"></span>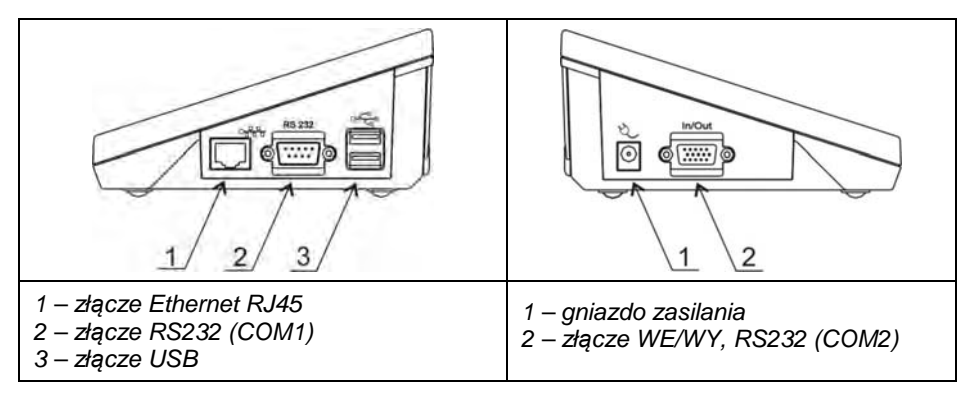

#### **5.2.2. Opis gniazd wagi z miernikiem PUE 7.1P**

<span id="page-11-3"></span>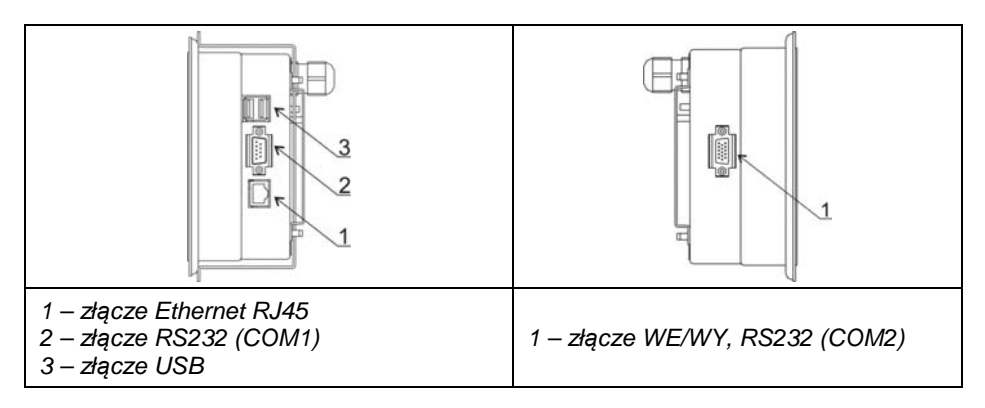

#### **5.2.3. Opis dławic wagi z miernikiem PUE 7.1P**

<span id="page-11-4"></span>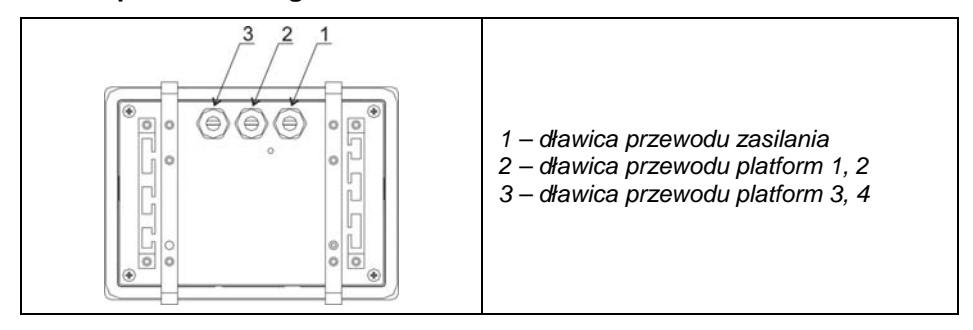

#### <span id="page-12-0"></span>**5.2.4. Złącze RS232 i WE/WY**

<span id="page-12-1"></span>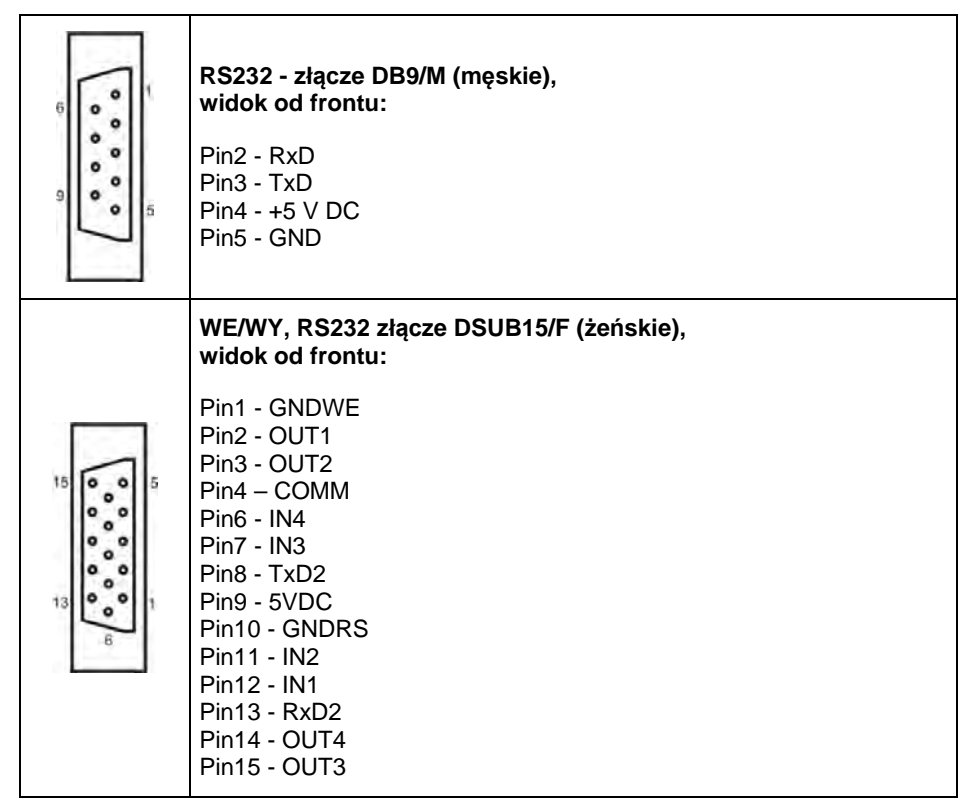

### <span id="page-12-2"></span>**6. URUCHOMIENIE**

- Po podłączeniu zasilania do wagi zostanie podświetlona dioda ON/LOAD **na obudowie miernika wagowego.**
- Wciśnij na czas ok. 0,7s przycisk  $\Box$  znajdujący się w lewej górnej części obudowy miernika wagowego. Po chwili rozpocznie się procedura ładowania systemu operacyjnego Windows CE wraz z oprogramowaniem RADWAG, sygnalizowana miganiem czerwonej diody ON/LOAD.
- Po zakończonej procedurze startowej zostanie automatycznie uruchomione okno główne programu.

# <span id="page-13-1"></span><span id="page-13-0"></span>**7. KLAWIATURA MIERNIKA**

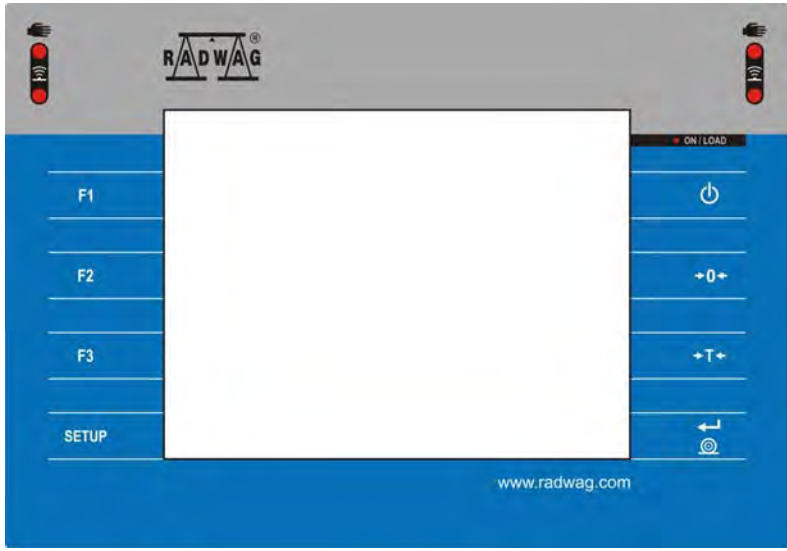

# <span id="page-13-2"></span>**8. FUNKCJE PRZYCISKÓW**

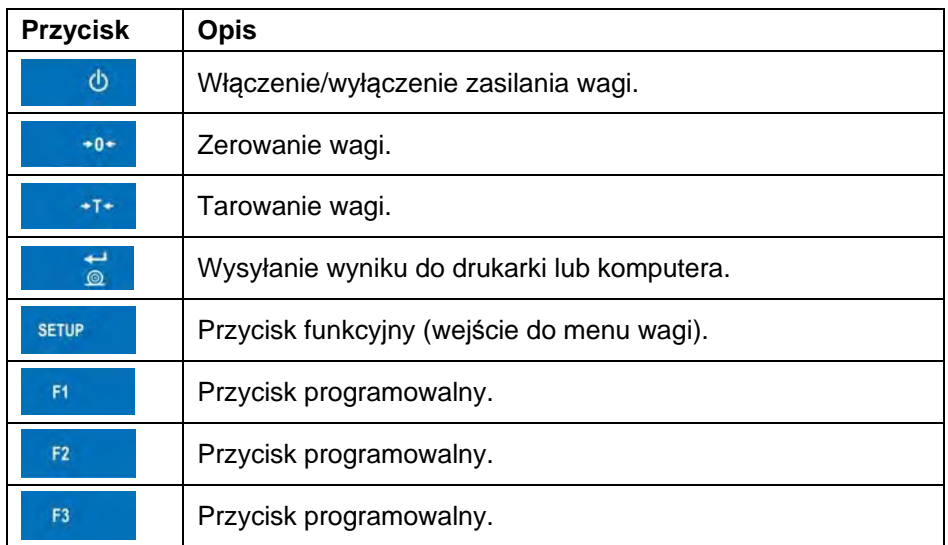

# <span id="page-14-1"></span><span id="page-14-0"></span>**9. STRUKTURA PROGRAMU**

Struktura menu głównego programu została podzielona na 12 grup funkcyjnych. W każdej grupie znajdują się parametry pogrupowane tematycznie.

**Wykaz grup menu głównego:** wagowe, bazy danych, raporty, mody pracy, komunikacja, urządzenia, wyświetlacz, wejścia/wyjścia, uprawnienia, jednostki, inne, kalibracja użytkownika, info, aktualizacja, zdalny pulpit.

# <span id="page-14-2"></span>**10. OKNO WAGOWE PROGRAMU**

#### **Naženie** ă Towar: Tara:  $0.0q$ Brutto:  $0.0q$ Liczba:  $\overline{0}$  $Suma:$  $0<sub>q</sub>$ **IZRBC** 0123  $\boxed{-0}$  $\leq$   $\circ$

#### **Widok ogólny:**

#### **Główne okno aplikacji można podzielić na 4 obszary:**

- Górna belka.
- Okno wagowe.
- Obszar roboczy.
- Przyciski funkcyjne.

#### <span id="page-14-3"></span>**10.1. Górna belka**

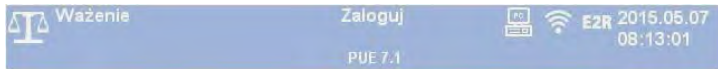

W górnej części ekranu wyświetlane są następujące informacje:

<span id="page-15-0"></span>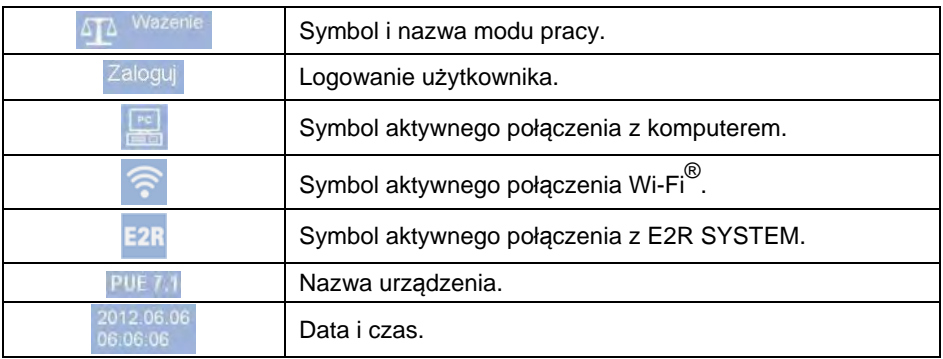

#### <span id="page-15-1"></span>**10.2. Okno wagowe**

Okno wagowe zawiera wszystkie informacje o ważeniu:

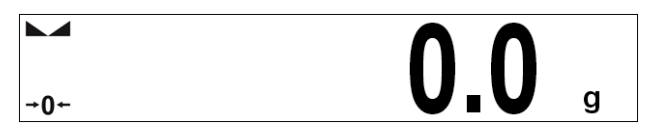

#### <span id="page-15-2"></span>**10.3. Obszar roboczy**

Pod oknem wagowym znajduje się obszar roboczy:

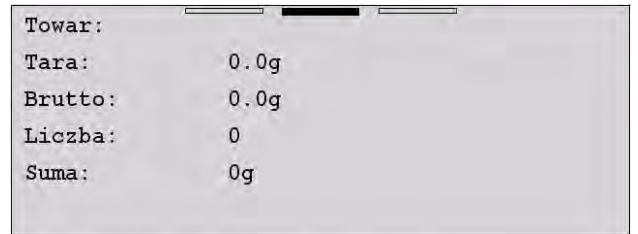

Obszar roboczy składa się z 3 wzorców wyświetlania. W górnej części obszaru roboczego znajduje się informacja graficzna, który z wzorców jest obecnie aktywny. Zmiany wzorca wyświetlania można dokonać poprzez przeciągnięcie ekranu obszaru roboczego w prawo lub lewo.

Dla każdego z dostępnych modów pracy informacje zawarte w obszarze roboczym są dowolnie programowalne. Domyślne wartości wzorców wyświetlania są opisane w punkcie 17.1.1 instrukcji.

Wyjątek stanowi "początkowe okno robocze" w modach pracy KTP oraz SQC, zawierające listę towarów i edytowalną linijkę nawigacyjną:

<span id="page-16-0"></span>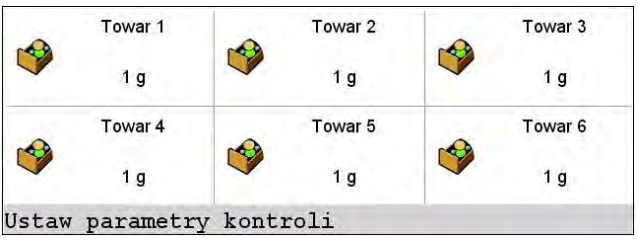

#### <span id="page-16-1"></span>**10.4. Przyciski funkcyjne**

Poniżej okna roboczego znajdują się ekranowe przyciski funkcyjne:

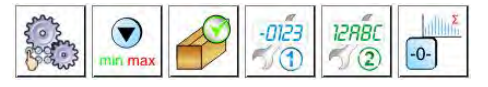

Dla każdego z dostępnych modów pracy jest możliwość definiowania ekranowych przycisków funkcyjnych. Procedura definiowania jest opisana w punkcie 17.2 instrukcji.

# <span id="page-16-2"></span>**11. LOGOWANIE**

W celu pełnego dostępu do parametrów użytkownika oraz edycji baz danych, osoba obsługująca wagę powinna być zalogowana z uprawnieniami **<Administrator>**.

*Fabrycznie nowa waga ma domyślnie ustawionego operatora* 

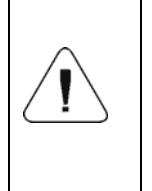

*< Admin>, bez hasła z uprawnieniami <Administrator>. Po włączeniu wagi następuje automatyczna procedura logowania operatora domyślnego. W przypadku zmiany danych operatora domyślnego lub utworzenia dodatkowych operatorów należy dokonać ręcznej procedury logowania.*

#### <span id="page-16-3"></span>**11.1. Procedura logowania**

- Znajdując się w oknie głównym aplikacji, wcisnąć napis **<Zaloguj>**, umieszczony na górnej belce ekranu, po czym zostanie otwarte okno bazy operatorów.
- Należy wybrać żądaną pozycję, po czym zostanie uruchomiona klawiatura ekranowa z oknem edycyjnym hasła operatora.
- Wpisać hasło i potwierdzić przyciskiem
- Program powróci do okna głównego, a na górnej belce ekranu, w miejscu napisu **<Zaloguj>**, pojawi się nazwa zalogowanego operatora.

#### <span id="page-17-1"></span><span id="page-17-0"></span>**11.2. Procedura wylogowania**

- Znajdując się w oknie głównym aplikacji, wciśnij napis umieszczony na górnej belce ekranu zawierający nazwę zalogowanego operatora, po czym zostanie otwarte okno bazy operatorów.
- Wciśnij przycisk wylogowania (znajdujący się w górnej belce okna bazy operatorów):

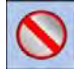

• Program powróci do okna głównego, a na górnej belce ekranu, w miejscu nazwy zalogowanego operatora, pojawi się napis **<Zaloguj>**.

#### <span id="page-17-2"></span>**11.3. Poziomy uprawnień**

Oprogramowanie wagowe dysponuje 4 poziomami uprawnień: administrator, operator zaawansowany, operator, brak.

#### **Dostęp do edycji parametrów użytkownika, baz danych oraz funkcji programu w zależności od poziomu uprawnień:**

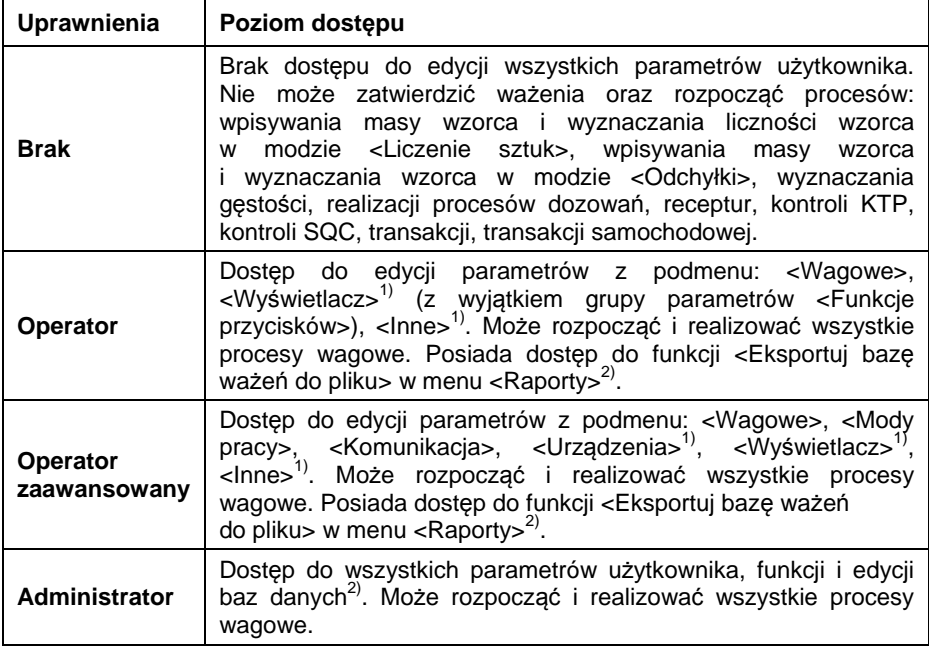

- **1)** Poziom uprawnień do edycji funkcji:
	- **< Wydruki>** w podmenu **< Urządzenia / Drukarka>**.
- <span id="page-18-0"></span>• **< Wzorzec>** w podmenu **< Urządzenia / Wyświetlacz dodatkowy>**.
- **< Wzorzec wyświetlania>** w podmenu **< Wyświetlacz / Informacje tekstowe>**.
- **< Data i Czas>** w podmenu **< Inne>**.
- **2)** Użytkownik zalogowany jako **<Administrator>** w podmenu **< Uprawnienia>** może zmienić poziomy uprawnień do edycji poszczególnych baz danych oraz funkcji: **< Usuń starsze dane>**, **< Licznik ważeń>**. Wyjątek stanowi baza **< Ważenia>**, posiadająca status **<Tylko do odczytu>**.

### <span id="page-18-1"></span>**12. PORUSZANIE SIĘ W MENU**

#### <span id="page-18-2"></span>**12.1. Klawiatura wagi**

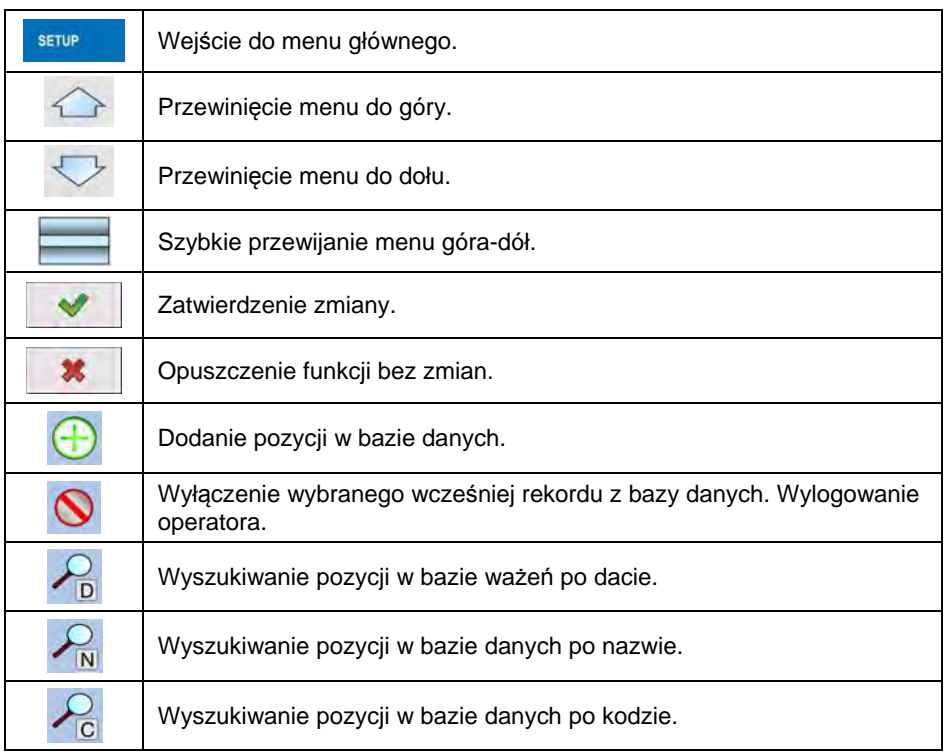

<span id="page-19-0"></span>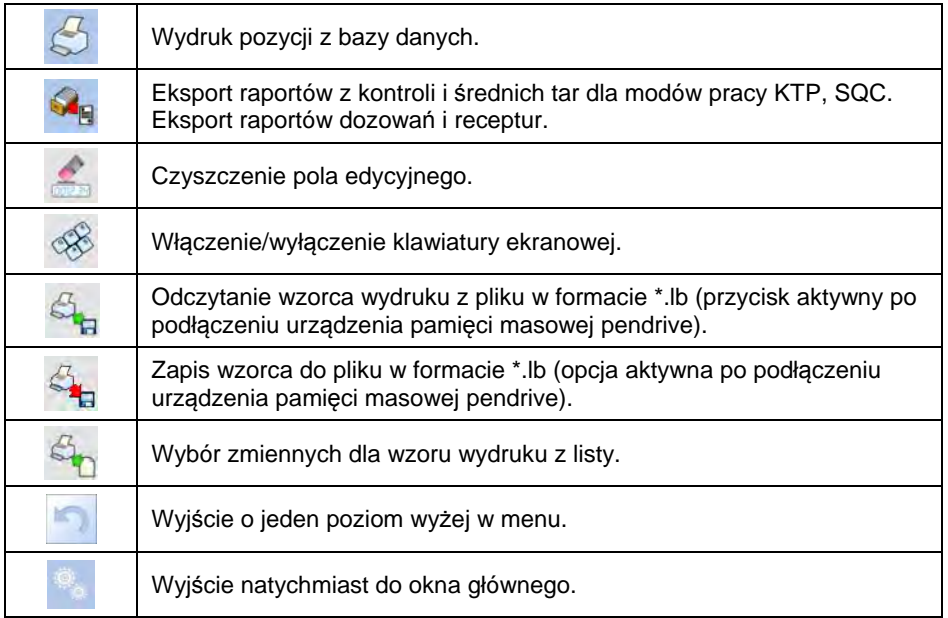

#### <span id="page-19-1"></span>**12.2. Powrót do funkcji ważenia**

Wprowadzone w pamięci wagi zmiany są zapisywane w menu automatycznie po powrocie do okna głównego. Powrót do okna głównego może odbywać się na dwa sposoby:

- poprzez kilkukrotne naciśnięcie przycisku , aż nastąpi powrót do wyświetlania okna głównego,
- poprzez naciśnięcie pola w pasku górnym, po czym nastąpi natychmiastowy powrót do wyświetlania okna głównego.

#### <span id="page-19-2"></span>**13. WAŻENIE**

Na szalce wagi umieść ważony ładunek. Gdy wyświetli się znacznik , można odczytać wynik ważenia.

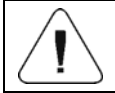

*Zapis ważenia jest możliwy w przypadku stabilnego wyniku ważenia (znacznik ).* 

#### <span id="page-20-1"></span><span id="page-20-0"></span>**13.1. Warunki użytkowania**

W celu zapewnienia długotrwałego okresu użytkowania i prawidłowych pomiarów mas ważonych ładunków należy:

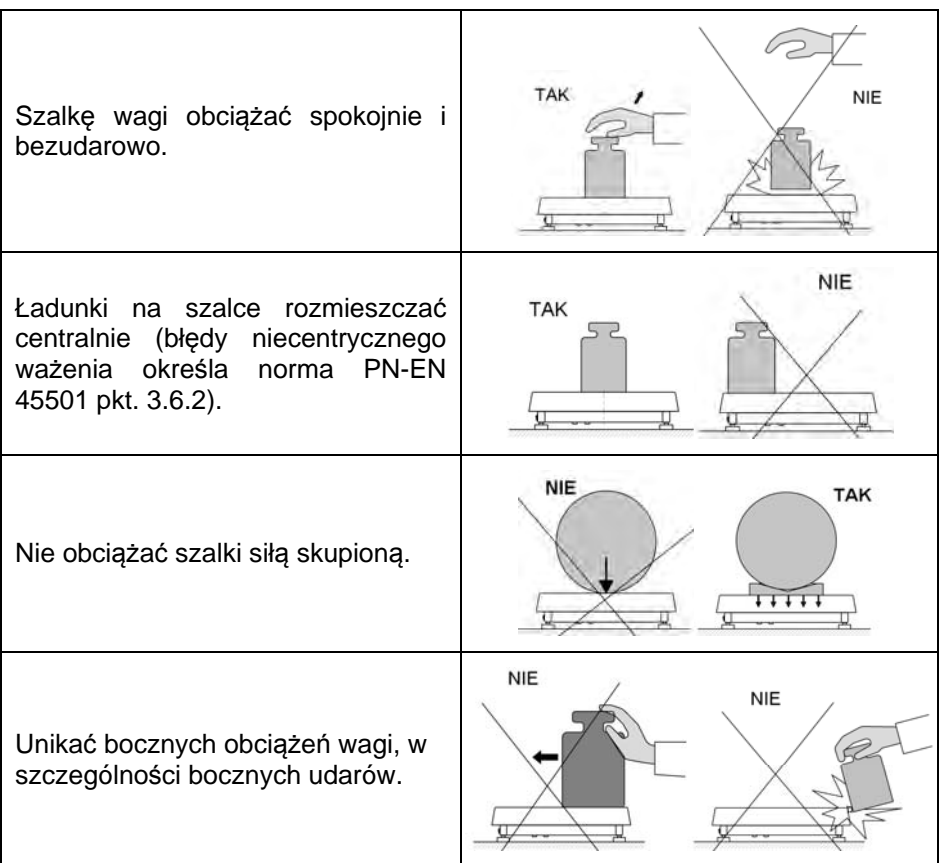

#### <span id="page-20-2"></span>**13.2. Zerowanie wagi**

W celu wyzerowania wskazania masy należy wybrać odpowiednią platformę na wyświetlaczu dotykowym wagi oraz wcisnąć przycisk . Na wyświetlaczu pojawi się wskazanie masy równe zeru oraz pojawią się symbole:  $\overline{O}$  i  $\overline{\phantom{O}}$  i

Wyzerowanie jest jednoznaczne z wyznaczeniem nowego punktu zerowego, traktowanego przez wagę jako dokładne zero. Zerowanie jest możliwe tylko przy stabilnych stanach wyświetlacza.

<span id="page-21-0"></span>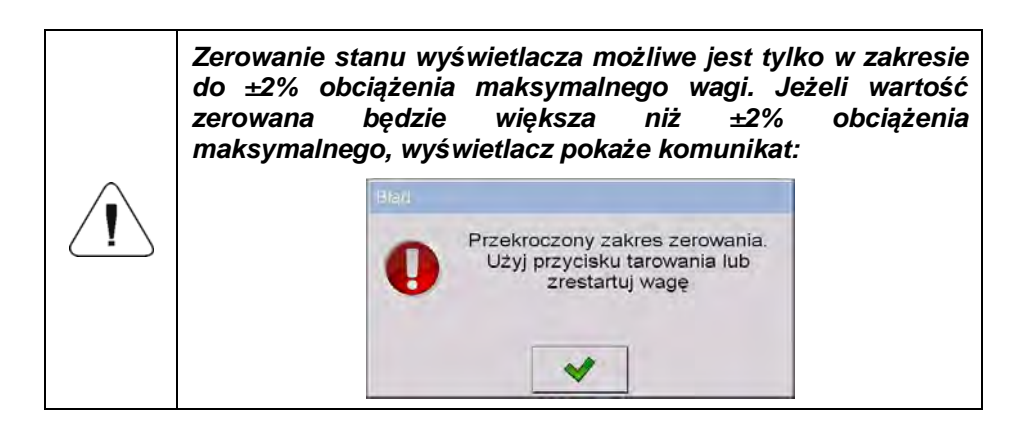

#### <span id="page-21-1"></span>**13.3. Tarowanie wagi**

W celu wyznaczenia masy netto należy położyć opakowanie ładunku i po ustabilizowaniu się wskazania – nacisnąć przycisk **w akteriu. Na wyświetlaczu** pojawi się wskazanie masy równe zeru oraz pojawią się symbole: **Net** i Waga została wytarowana.

Przy używaniu funkcji tarowania należy zwracać uwagę, aby nie przekroczyć maksymalnego zakresu pomiarowego wagi. Po zdjęciu ładunku i opakowania na wyświetlaczu wyświetli się wskazanie równe sumie wytarowanych mas ze znakiem minus.

Można również przypisać wartość tary do towaru w bazie danych, wówczas waga automatycznie, po wybraniu towaru, pobierze z bazy informacje o wartości tary.

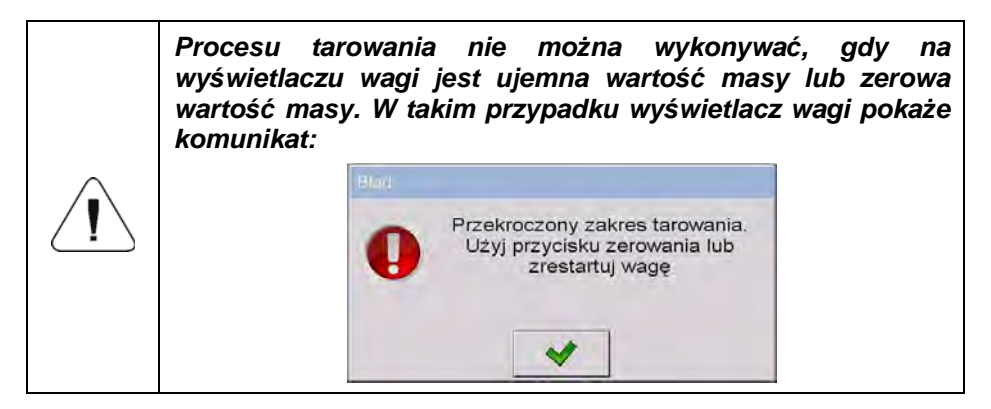

#### <span id="page-22-1"></span><span id="page-22-0"></span>**13.4. Ręczne wprowadzanie tary**

- Znajdując się w dowolnym modzie pracy, wciśnii przycisk  $\begin{array}{c} \hline \text{B} & \text{D} \end{array}$  po czym zostanie wyświetlona klawiatura ekranowa.
- Wprowadź wartość tary i naciśnii przycisk  $\Box$
- Waga powróci do trybu ważenia, a na wyświetlaczu pojawi się wartość wprowadzonej tary ze znakiem "-".

### <span id="page-22-2"></span>**13.5. Ważenie dla wag dwuzakresowych**

Przejście z ważenia w **I zakresie** do ważenia w **II zakresie** następuje automatycznie, bez udziału operatora (po przekroczeniu Max **I zakresu**).

W przypadku wag dwuzakresowych:

- ważenie w I zakresie jest sygnalizowane wyświetlaniem przez wagę znacznika  $\mathbf{H}$  + w lewym rogu wyświetlacza.
- Ważenie w II zakresie jest sygnalizowane wyświetlaniem przez wagę znacznika  $\rightarrow$  2 $\leftarrow$  w lewym rogu wyświetlacza.

Powrót z ważenia w **II zakresie** do ważenia w **I zakresie** następuje automatycznie po zdjęciu obciążenia z szalki i wejściu wagi w strefę AUTOZERA – zapali się symbol  $\rightarrow 0^+$ , a waga wróci do ważenia z dokładnością **I zakresu**.

### <span id="page-22-3"></span>**13.6. Zmiana jednostki ważenia**

Zmiana jednostki ważenia przez osobę obsługującą wagę jest możliwa na dwa sposoby, poprzez:

- bezpośrednie naciśnięcie jednostki widocznej w oknie wagowym,
- naciśnięcie wcześniej zaprogramowanego na funkcję **< Zmiana jednostki>** przycisku bądź czujnika optycznego.

**Możliwości wyboru:** g (gram), kg (kilogram), ct (karat), lb (funt), oz (uncja)\*, N (Newton)\*.

**\*) –** jednostka niedostępna w wadze legalizowanej.

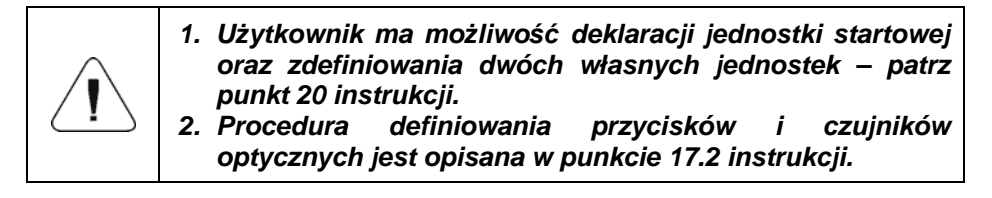

# <span id="page-23-1"></span><span id="page-23-0"></span>**14. PARAMETRY WAGOWE**

Użytkownik może przystosować wagę do zewnętrznych warunków środowiskowych (stopień filtrów) lub własnych potrzeb (działanie Autozera), a także określać minimalną masę do działania funkcji w wadze. Ścieżka dostępu:

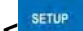

**Example 1 / Wagowe >.** 

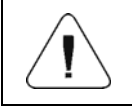

*Parametry wagowe są ściśle związane z obsługiwaną platformą wagową, dlatego na początku należy wybrać platformę, dla której będą ustawiane odpowiednie wartości.* 

#### **Wykaz parametrów wagowych:**

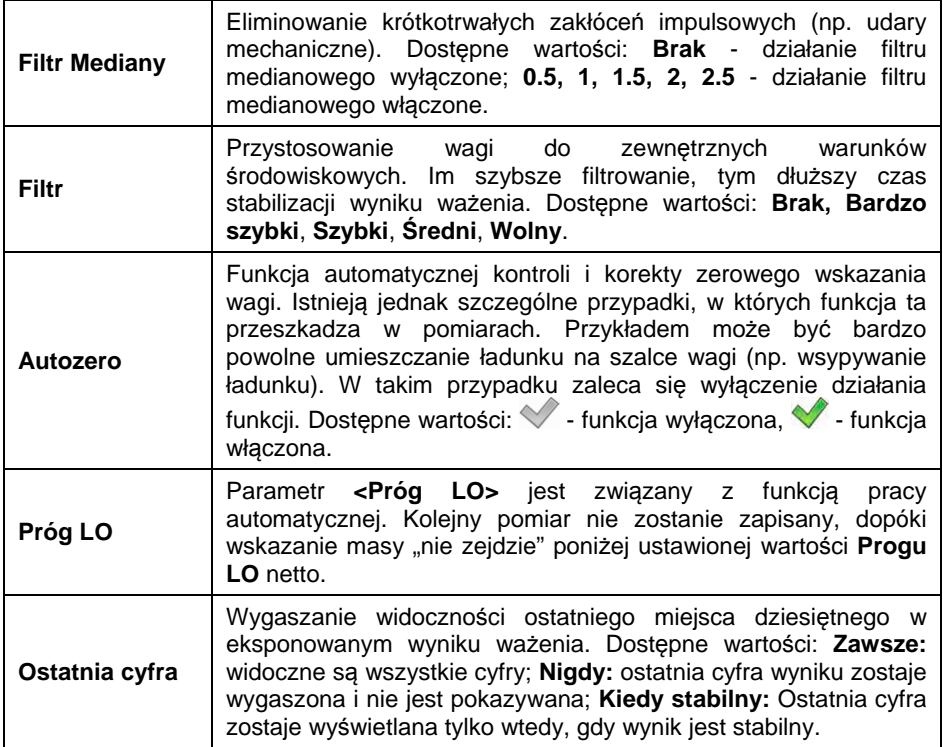

# <span id="page-24-1"></span><span id="page-24-0"></span>**15. KOMUNIKACJA**

Waga ma możliwość komunikacji z urządzeniem zewnętrznym poprzez porty: RS232 (1), RS232 (2), Ethernet, Tcp, Wi-Fi® . Konfiguracja portów jest możliwa w menu < <sup>serue</sup> / **Komunikacia>**.

#### <span id="page-24-2"></span>**15.1. Ustawienia portów RS 232**

- Wybierz port **<RS232 (1)>** lub **<RS232 (2)>**,
- Ustaw odpowiednie parametry transmisji:

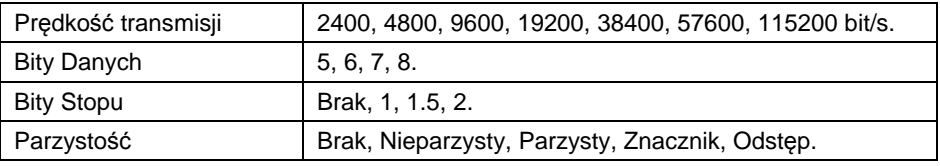

#### <span id="page-24-3"></span>**15.2. Ustawienia portu ETHERNET**

- Wybierz port **<Ethernet>**.
- Ustaw odpowiednie parametry transmisji:

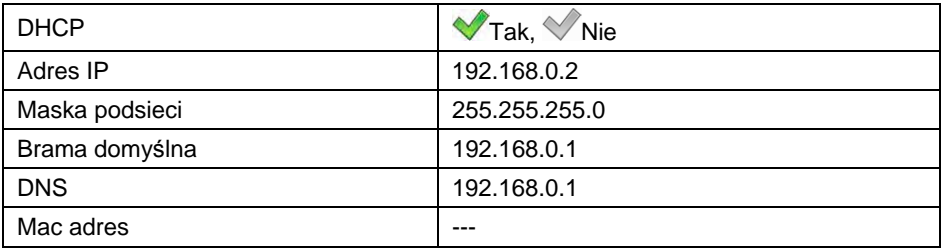

- *1. Powyższe ustawienia mają wyłącznie charakter informacyjny. Parametry transmisji należy dobrać zgodnie z ustawieniami lokalnej sieci klienta.* 
	- *2. Parametr <MAC adres> jest przydzielany do urządzenia automatycznie z atrybutem <Tylko do odczytu>.*
	- *3. W przypadku deklaracji parametru <DHCP> na wartość i restarcie urządzenia, pozostałe parametry transmisji będą miały atrybut <Tylko do odczytu>.*
- Po dokonaniu zmian naciśnij przycisk , po czym zostanie wyświetlony komunikat: **<Aby dokonać zmian należy zrestartować wagę>**.
- Wróć do ważenia i zrestartuj urządzenie.

#### <span id="page-25-1"></span><span id="page-25-0"></span>**15.3. Ustawienia protokołu TCP**

**TCP** [\(ang.](http://pl.wikipedia.org/wiki/J%C4%99zyk_angielski) *Transmission Control Protocol* – protokół kontroli transmisji) jest strumieniowym protokoł[em komunikacji](http://pl.wikipedia.org/wiki/Protoko%C5%82y_komunikacyjne) między dwoma [komputerami.](http://pl.wikipedia.org/wiki/Komputer) **TCP** jest protokołem działającym w trybie klient – serwer.

Serwer oczekuje na nawiązanie połączenia na określonym porcie, natomiast klient inicjuje połączenie do serwera. Oprogramowanie wagi umożliwia ustawienie numeru portu dla protokołu **TCP**.

#### **Procedura:**

- Wybierz **< Tcp / Port>**, po czym zostanie otwarte okno **<Port>** z klawiaturą ekranową.
- Wpisz żądany numer portu i potwierdzić przyciskiem .

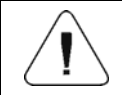

*Numer portu TCP urządzeń firmy RADWAG ma domyślną wartość 4001.* 

#### <span id="page-25-2"></span>**15.4. Ustawienia Wi-Fi®**

#### <span id="page-25-3"></span>**15.4.1. Status sieci**

- W celu sprawdzenia parametrów wybranej sieci kliknij w pole **<Status sieci>**.
- W wyświetlonym oknie zostaną podane parametry sieci:

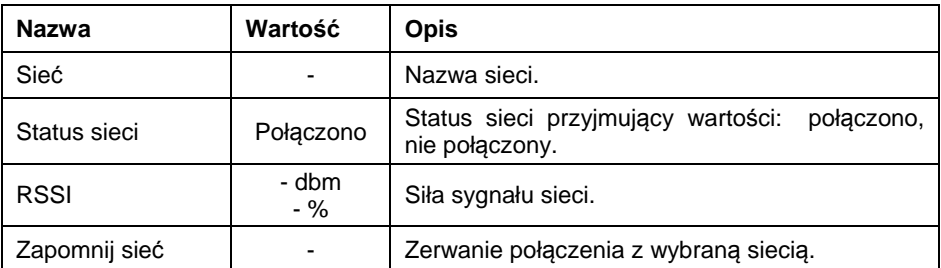

Wybrana sieć i ustawione parametry połączenia są zapamiętywane przez program wagi i za każdym razem, przy włączeniu wagi, program łączy się z siecią zgodnie z ustawionymi parametrami.

#### <span id="page-26-1"></span><span id="page-26-0"></span>**15.4.2. Dostępne sieci**

Użytkownik może sprawdzić **< Dostępne sieci>**, które zostały wykryte przez wagę.

#### **Procedura:**

- Wejdź w podmenu < wiFi® /  $\otimes$  Dostepne sieci> i wybierz z listy żądaną sieć.
- Aby dokonać wyszukiwania (ponownego skanowania) dostępnych sieci wybierz opcję **< Odśwież>**.

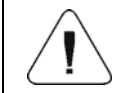

*Ikonka obok nazwy sieci pokazuje, czy sieć wymaga podania hasła (ikonka z kłódką).* 

#### <span id="page-26-2"></span>**15.4.3. Parametry transmisji**

- Wybierz **< WiFi® >**.
- Ustaw odpowiednie parametry transmisji:

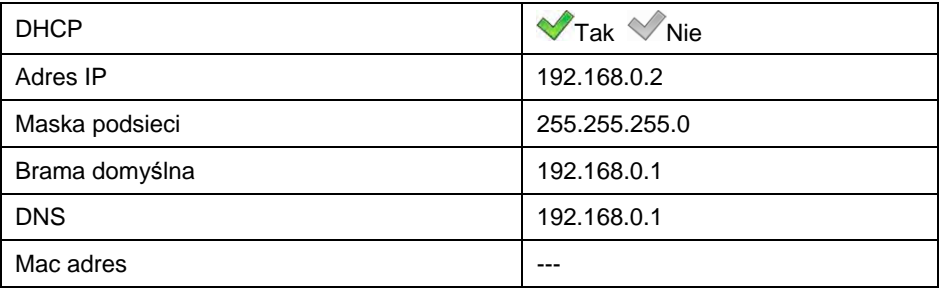

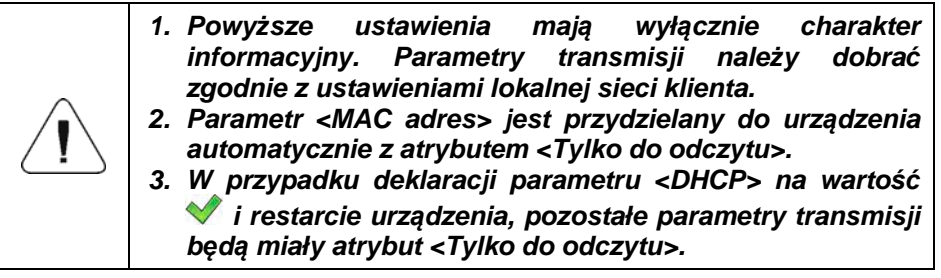

- Po dokonaniu zmian naciśnij przycisk , po czym zostanie wyświetlony komunikat: **<Aby dokonać zmian należy zrestartować wagę>**.
- Wróć do ważenia i zrestartuj urządzenie.

# <span id="page-27-1"></span><span id="page-27-0"></span>**16. URZĄDZENIA**

### <span id="page-27-2"></span>**16.1. Komputer**

Waga ma możliwość współpracy z komputerem. Aktywne połączenie **waga –** 

**komputer** jest sygnalizowane ikonką w górnym pasku okna głównego. Konfiguracji ustawień do współpracy wagi z komputerem dokonujemy w podmenu **< / Urządzenia / Komputer>**.

#### <span id="page-27-3"></span>**16.1.1. Port komputera**

Waga ma możliwość komunikacji z komputerem poprzez porty: RS232 (1),  $RS232$  (2), Ethernet, WiFi®.

#### **Procedura:**

• Wejdź w podmenu **< Urządzenia / Komputer** / **Port>** i wybierz z listy żądany port.

#### <span id="page-27-4"></span>**16.1.2. Adres komputera**

Ustawienie adresu wagi, z którą połączony jest komputer.

#### **Procedura:**

- Wejdź w podmenu **< Urządzenia / Komputer** / **Adres>**, po czym zostanie otwarte okno **<Adres>** z klawiaturą ekranową.
- Wpisz żądany adres i zatwierdzić zmiany przyciskiem .

#### <span id="page-27-5"></span>**16.1.3. Transmisja ciągła**

Włączenie transmisji ciągłej waga – komputer. Uaktywnienie parametru

**<Transmisja ciągła>** rozpoczyna ciągłe wysyłanie zawartości **< Wzorca Wydruku Ważenia>** do komputera.

#### **Procedura:**

• Wejdź w podmenu **< Urządzenia / Komputer / Transmisja ciągła>** i ustaw odpowiednią wartość.

#### **Dostępne wartości:**

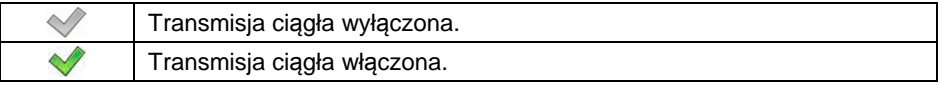

#### <span id="page-28-1"></span><span id="page-28-0"></span>**16.1.4. Wzorzec wydruku ważenia**

Wzorzec indywidualnego wydruku z wagi do komputera.

#### **Procedura:**

- Wejdź w podmenu **< Urządzenia / Komputer / Wzorzec Wydruku Ważenia>**, po czym zostanie wyświetlone pole edycyjne **<Wzorzec Wydruku Ważenia>** z klawiaturą ekranową.
- Dokonaj żądanej modyfikacji wzorca i potwierdź zmiany przyciskiem .

### <span id="page-28-2"></span>**16.1.5. Współpraca z E2R System**

Aktywacja współpracy wagi z programem komputerowym **E2R System**. Oprogramowanie **E2R System** jest modułowym systemem realizującym kompleksowo obsługę procesów produkcyjnych, powiązanych w różnych fazach z procesami ważenia.

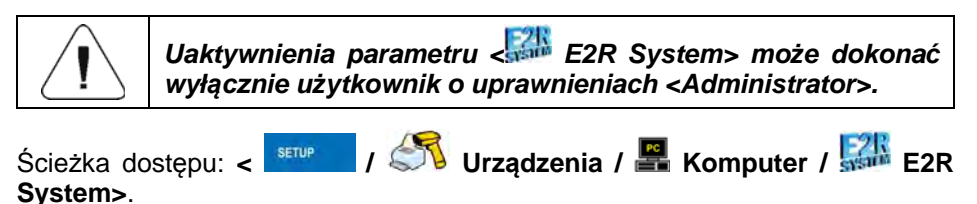

**Wykaz opcji podmenu < E2R System>:**

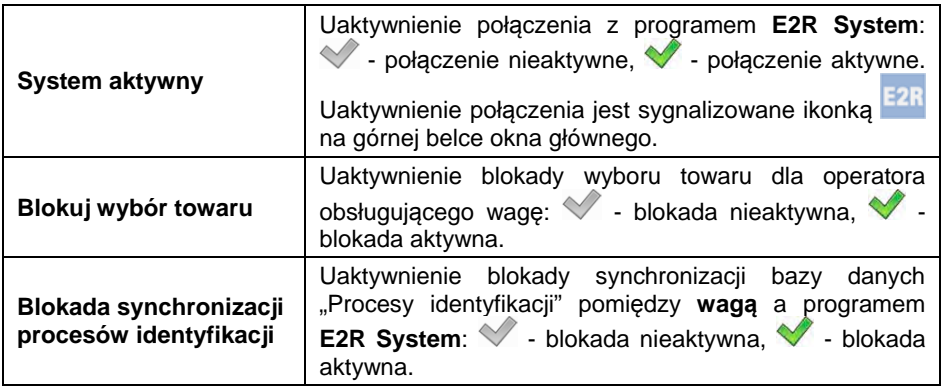

#### <span id="page-28-3"></span>**16.1.6. Połącz z serwerem EP**

Dzięki możliwości połączenia wagi i programu komputerowego z serwerem firmowym (serwerem EP) uzyskuje się możliwość zdalnego dostępu do wagi.

<span id="page-29-0"></span>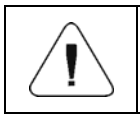

*1. Funkcja wymaga dostępu do globalnej sieci Internet. 2. Funkcja dostępna wyłącznie w przypadku ustawienia portu komputera na wartość <Tcp>.* 

### **Procedura:**

- Wejdź w podmenu **< Urządzenia / Komputer / Połącz z**  serwerem EP>, po czym nastapi automatyczne łaczenie sygnalizowane komunikatem **< Łączenie>**.
- Nawiązanie połączenia z serwerem EP zostanie potwierdzone komunikatem **< Połączono>**.

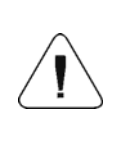

*W przypadku braku połączenia z globalną siecią Internet lub nieprawidłowo dobranych parametrów transmisji Ethernet urządzenia, zostanie wyświetlony komunikat:* 

*< Błąd operacji>.* 

# <span id="page-29-1"></span>**16.1.7. Nawiązane połączenia**

Automatycznie generowana lista połączeń nawiązanych z innymi urządzeniami. Każde połączenie z listy zawiera następujące informacje: adres IP, numer portu oraz czas połączenia. Czas podtrzymania połączenia (czas oczekiwania na nawiązanie połączenia) wynosi 15 minut, po czym dane połączenie jest usuwane z listy połączeń.

*1. Parametr dostępny wyłącznie w przypadku ustawienia portu komputera na wartość <Tcp>. 2. W przypadku więcej niż jednego połączenia ikonka , znajdująca się na górnej belce ekranu głównego, zmienia kolor na czerwony.* 

# <span id="page-29-2"></span>**16.1.8. Hasło autoryzacyjne**

Dodatkowe zabezpieczenie przed niepożądanym połączeniem z urządzeniem przez osoby postronne. Hasło nie jest wymagane. Ścieżka dostępu: **< / Urządzenia / Komputer / Hasło autoryzacyjne>**.

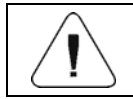

*Parametr dostępny wyłącznie w przypadku ustawienia portu komputera na wartość <Tcp>.* 

#### <span id="page-30-1"></span><span id="page-30-0"></span>**16.2. Drukarka**

Użytkownik wagi w podmenu **< Drukarka>** ma możliwość:

- ustawienia portu komunikacji z drukarką,
- zdefiniowania strony kodowej drukarki,
- zdefiniowania wzorców wydruków,
- aktywacji/dezaktywacji wydruku żądanych wzorców.

#### <span id="page-30-2"></span>**16.2.1. Port drukarki**

Waga ma możliwość komunikacji z drukarką poprzez porty: RS232 (1), RS232 (2), USB, TCP.

#### **Procedura:**

• Wejdź w podmenu **< Urządzenia / Drukarka / Port>** i ustaw odpowiednią opcję.

#### <span id="page-30-3"></span>**16.2.2. Strona kodowa drukarki**

Aby zapewnić prawidłową współpracę wagi z drukarką (prawidłowy wydruk liter ze znakami diakrytycznymi dla danego języka interfejsu wagi), należy zapewnić zgodność strony kodowej wysyłanego wydruku ze stroną kodową drukarki.

#### **Procedura:**

- Wejdź w podmenu **< Urządzenia / Drukarka / Strona kodowa>**, po czym zostanie wyświetlona klawiatura ekranowa.
- Wpisz żądaną wartość i potwierdzić przyciskiem .

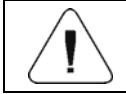

*Domyślna wartość strony kodowej drukarki to 1250 – strona kodowa środkowoeuropejska.* 

#### <span id="page-30-4"></span>**16.2.3. Wzorce wydruków**

Definiowanie indywidualnych wzorców wydruków.

#### **Procedura:**

- Wejdź w podmenu **< Urządzenia / Drukarka / Wydruki>**.
- Po wejściu do edycji odpowiedniego wzorca zostanie wyświetlone pole edycyjne z wartością domyślną oraz klawiatura ekranowa.
- Dokonaj żądanej modyfikacji i potwierdź zmiany przyciskiem .

<span id="page-31-0"></span>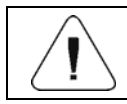

*Lista dostępnych wzorców wydruków jest zależna od wybranego modu pracy.* 

#### <span id="page-31-1"></span>**16.2.4. Aktywacja wydruków**

Aktywacja/dezaktywacja wydruku wybranych wzorców na podłączonej do wagi drukarce.

#### **Procedura:**

• Wejdź w podmenu **< Urządzenia / Drukarka / Aktywacja wydruków>** i aktywuj/dezaktywuj żądany wzorzec.

#### **Przy czym:**

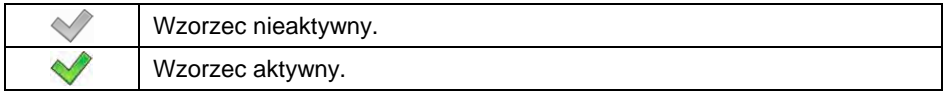

#### <span id="page-31-2"></span>**16.2.5. Przekieruj na PC**

Przekierowanie (zdublowanie) wydruku na ustawiony port komputera PC.

#### **Procedura:**

• Wejdź w podmenu **< Urządzenia / Drukarka / Przekieruj na PC>** i ustaw odpowiednią opcję.

#### **Przy czym:**

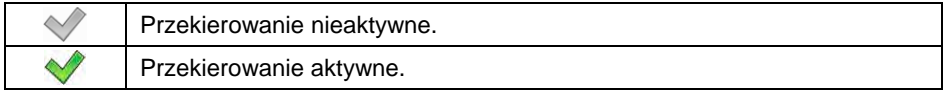

#### <span id="page-31-3"></span>**16.3. Czytnik kodów kreskowych**

Waga umożliwia współpracę z czytnikiem kodów kreskowych. Czytnik jest wykorzystywany do szybkiego wyszukiwania rekordów w bazach danych wagi.

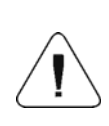

*W podmenu < Komunikacja> należy ustawić prędkość transmisji na zgodną ze skanerem kodów kreskowych (domyślnie 9600b/s). Szczegółowy opis komunikacji wagi z czytnikami kodów kreskowych znajduje się w DODATKU 05 instrukcji.* 

#### <span id="page-32-1"></span><span id="page-32-0"></span>**16.3.1. Port czytnika kodów kreskowych**

Waga ma możliwość komunikacji z czytnikiem kodów kreskowych poprzez porty: RS232 (1), RS232 (2), USB.

#### **Procedura:**

• Wejdź w podmenu **< Urządzenia / Czytnik Kodów Kreskowych / Port>** i ustaw odpowiednia opcie.

#### <span id="page-32-2"></span>**16.3.2. Prefiks/Sufiks**

Edycja wartości przedrostka **< Prefiks>** oraz przyrostka **< Sufiks>** w celu synchronizacji programu wagowego z obsługiwanym czytnikiem kodów kreskowych.

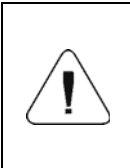

*W standardzie przyjętym przez RADWAG przedrostkiem jest znak (bajt) 01 heksadecymalnie, a przyrostkiem jest znak (bajt) 0D heksadecymalnie. Szczegółowy opis komunikacji wagi z czytnikami kodów kreskowych znajduje się w DODATKU 05 instrukcji.* 

#### **Procedura:**

• Wejdź w podmenu **< Czytnik Kodów Kreskowych / Prefiks>** i za pomocą klawiatury ekranowej wpisz żądaną wartość (heksadecymalnie), a

następnie potwierdzić zmiany przyciskiem .

Przejść do parametru < **Sufiks>** i za pomocą klawiatury ekranowej wpisz żądaną wartość (heksadecymalnie), a następnie potwierdzić zmiany przyciskiem .

#### <span id="page-32-3"></span>**16.3.3. Wybór pola**

Konfiguracja wyboru pola do wyszukiwania w poszczególnych bazach danych.

#### **Procedura:**

• Wejdź w podmenu **< Urządzenia / Czytnik Kodów Kreskowych / Wybór pola>**, po czym zostanie wyświetlona lista wyboru pola.

**Dostępne wartości:** Towar, Operator, Kontrahent, Opakowanie, Magazyn Źródłowy, Magazyn Docelowy, Proces dozowania, Receptura, Zmienna uniwersalna 1, Zmienna uniwersalna 2, Zmienna uniwersalna 3, Numer serii, Numer partii.

• Wejdź w żądaną pozycję, po czym zostanie wyświetlona lista następujących parametrów:

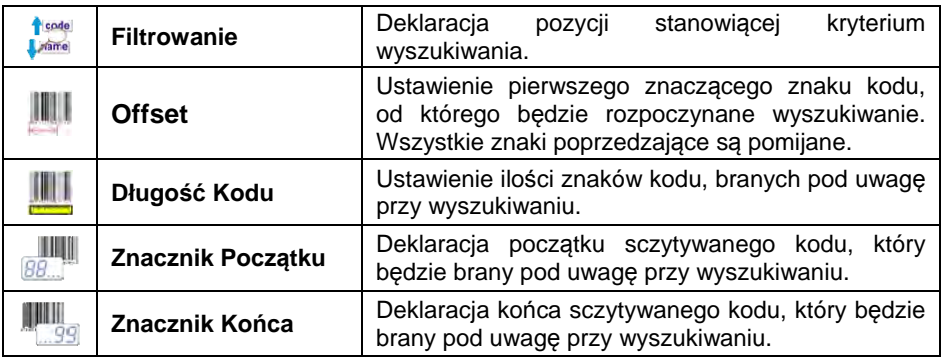

• Wyjątek stanowi pozycja **< Receptura>**, która ma dodatkowe podmenu **< Składniki>**, zawierające następujące parametry:

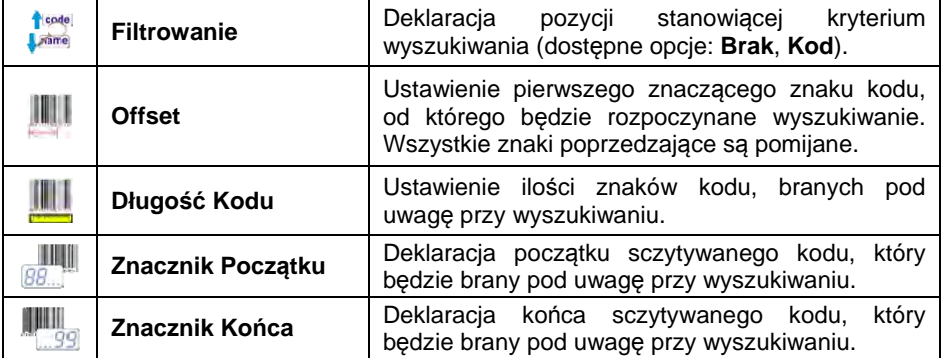

#### **Wykaz pozycji filtrowania w zależności od wyboru pola:**

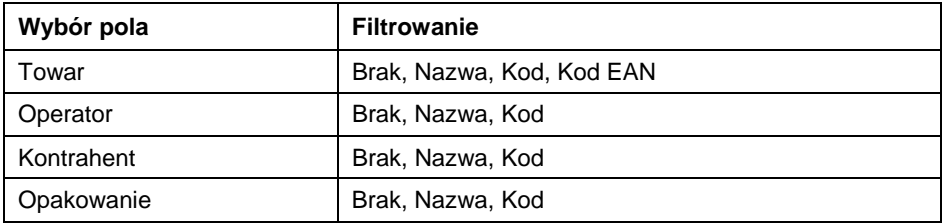

<span id="page-34-0"></span>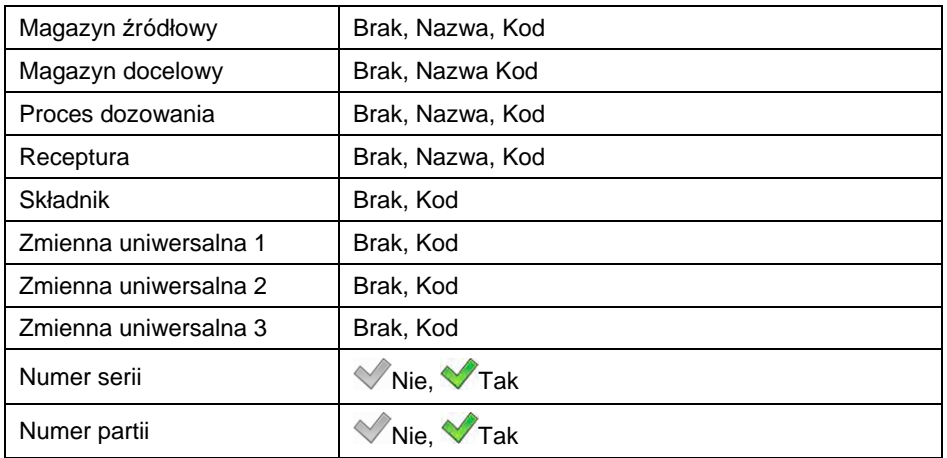

#### <span id="page-34-1"></span>**16.3.4. Test**

Weryfikacja poprawnego działania czytnika kodów kreskowych, podłączonego do wagi.

#### **Procedura:**

- Wejdź w podmenu **< Czytnik Kodów Kreskowych / Test>**, po czym zostanie otwarte okno **<Test>**, zawierające pole ASCII oraz pole HEX.
- Po zeskanowaniu kodu zostanie on wczytany w pole ASCII oraz pole HEX, a w dolnej części okna zostanie wyświetlony wynik testu.

#### **W przypadku, gdy:**

- **<Prefiks>** i **<Sufiks>,** zadeklarowane w ustawieniach wagi, są zgodne z **<Prefiks>** i **<Sufiks>** w sczytanym kodzie, wynik testu będzie **<Pozytywny>**.
- **<Prefiks>** i **<Sufiks>,** zadeklarowane w ustawieniach wagi, nie są zgodne z **<Prefiks>** i **<Sufiks>** w sczytanym kodzie, wynik testu będzie **<Negatywny>**.

#### <span id="page-34-2"></span>**16.3.5. Usuwaj znaczniki**

Wyłączenie widoczności **< Znacznika Początku>** i **< Znacznika Końca>** w generowanych przez wagę kodach kreskowych.

#### <span id="page-35-0"></span>**Procedura:**

• Wejdź w podmenu **< Czytnik Kodów Kreskowych / Usuwaj znaczniki>** i ustaw odpowiednią opcję.

### **Przy czym:**

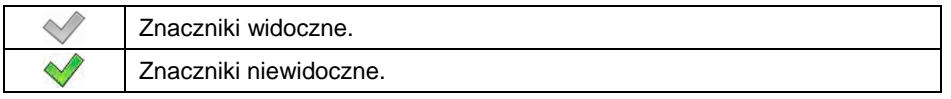

#### <span id="page-35-1"></span>**16.3.6. Automatyczny zapis pomiaru**

Automatyczny zapis pomiaru ważenia z chwilą wybrania żądanego rekordu z bazy danych za pomocą czytnika kodów kreskowych.

#### **Procedura:**

• Wejdź w podmenu **< Czytnik Kodów Kreskowych / Automatyczny zapis pomiaru>** i ustaw odpowiednią opcję.

#### **Przy czym:**

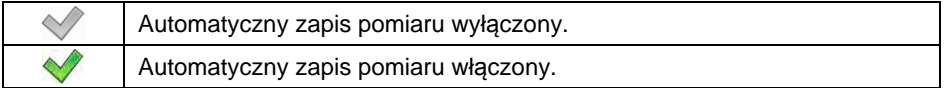

#### <span id="page-35-2"></span>**16.4. Czytnik kart zbliżeniowych**

Wybór (logowanie) operatora po każdorazowym włączeniu urządzenia może odbywać się z wykorzystaniem czytnika kart zbliżeniowych – po zbliżeniu zarejestrowanej karty do czytnika.

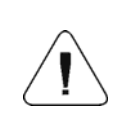

*W celu poprawnej współpracy wagi z czytnikiem kart zbliżeniowych należy w podmenu < Komunikacja> ustawić odpowiednią prędkość transmisji (domyślnie 9600b/s).* 

#### <span id="page-35-3"></span>**16.4.1. Port czytnika kart transponderowych**

Waga ma możliwość komunikacji z urządzeniem poprzez porty: RS232 (1), RS232 (2).

#### **Procedura:**

• Wejdź w podmenu **< Urządzenia / Czytnik kart transponderowych / Port>** i ustaw odpowiednią opcję.
## **16.4.2. Procedura przypisania numeru karty do operatora**

W celu dokonania logowania za pomocą czytnika kart zbliżeniowych należy w pierwszej kolejności dokonać procedury przypisania numeru uprzednio zarejestrowanej karty do wybranego operatora w bazie operatorów.

## **Procedura:**

- Podłącz czytnik kart zbliżeniowych do portu (RS 232 (1) lub RS 232 (2)).
- Wybierz port komunikacji wagi z czytnikiem kart zbliżeniowych.
- W podmenu **< Komunikacja>** ustaw prędkość transmisji na zgodną z czytnikiem kart zbliżeniowych (domyślnie 9600b/s).
- Wejdź do bazy operatorów i dokonaj edycji żądanego operatora.
- $1, 2, .n$ • Przejdź do pozycji **< Numer karty>**, po czym zostanie wyświetlone pole edycyjne **<Numer karty>** z klawiaturą ekranową.
- Po zbliżeniu karty do czytnika kart zbliżeniowych program wagowy automatycznie wyświetli w polu edycyjnym **<Numer karty>** numer zarejestrowanej karty.
- Wczytany numer potwierdź przyciskiem i wróć do ważenia.

## **16.5. Wyświetlacz dodatkowy**

Grupa ustawień wagi do współpracy z zewnętrznymi wyświetlaczami dodatkowymi.

#### **16.5.1. Port wyświetlacza dodatkowego**

Waga ma możliwość komunikacji z wyświetlaczem dodatkowym poprzez porty: RS232 (1), RS232 (2), TCP.

#### **Procedura:**

• Wejdź w podmenu **< Urządzenia / Wyświetlacz dodatkowy / Port>** i ustaw odpowiednią opcję.

## **16.5.2. Wzorzec protokołu komunikacji**

Waga współpracuje z wyświetlaczem typu WD lub WWG. Aby nawiązać współpracę wagi z wyświetlaczem, należy zdefiniować odpowiedni wzorzec protokołu komunikacji.

## **Procedura:**

- Wejdź w podmenu **< Urządzenia / Wyświetlacz dodatkowy / Wzorzec>**, po czym zostanie otwarte okno edycyjne **<Wzorzec>** z
- klawiaturą ekranową. • Wpisz żądaną wartość wzorca za pomocą klawiatury ekranowej lub

wybierz żądaną wartość wzorca z listy po naciśnieciu przycisku .

#### **Wartości wzorców:**

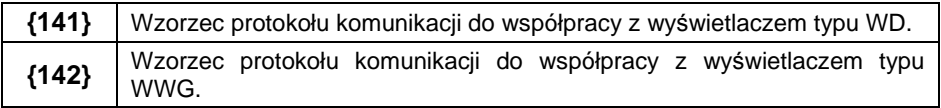

• Wprowadzone zmiany potwierdź przyciskiem .

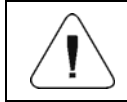

*Dla ustawień domyślnych parametr < Wzorzec> ma wartość w postaci zmiennej {141}.* 

## **16.6. Modbus RTU**

**Modbus RTU** jest standardowym protokołem komunikacyjnym, określającym zasady wymiany informacji pomiędzy dwoma lub więcej urządzeniami. **ModBus RTU** zapewnia możliwie szybkie przesłanie danych, przy jednoczesnej kontroli, czy nie zostały one przekłamane.

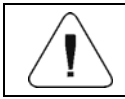

*Szczegółowy opis mapy pamięci oraz zmiennych protokołu Modbus RTU znajduje się w punkcie 40 instrukcji.* 

## **16.6.1. Port komunikacyjny**

• Wejdź w podmenu **< Urządzenia / Modbus RTU / Port>** i ustaw odpowiednią opcję.

**Dostępne wartości:** Brak, RS232 (1), RS232 (2), Tcp.

## **16.6.2. Adres**

• Wejdź w podmenu **< Urządzenia / Modbus RTU** / **Adres>**, po czym zostanie otwarte okno **<Adres>** z klawiaturą ekranową.

• Wpisz żądany adres i potwierdź przyciskiem .

#### **16.7. Ustawienia zaawansowane**

Grupa dodatkowych ustawień do współpracy z urządzeniami zewnętrznymi, dostępnych w podmenu **< / Urządzenia / Ustawienia zaawansowane>**:

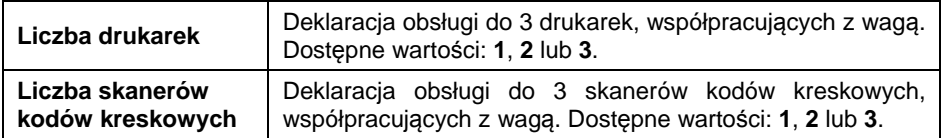

Grupa parametrów **< Urządzenia>** automatycznie rozszerza się o zadeklarowaną liczbę drukarek i skanerów kodów kreskowych.

# **17. WYŚWIETLACZ**

Użytkownik może przystosować wygląd wyświetlacza głównego i informacje na nim pokazywane do własnych potrzeb. Wejście do podmenu **< Wyświetlacz>** może odbywać się na 2 sposoby, poprzez:

- naciśnięcie przycisku , a następnie: **< Wyświetlacz>**,
- bezpośrednie naciśnięcie obszaru roboczego wyświetlacza głównego (nie dotyczy modów pracy: KTP, SQC).

#### **Wykaz parametrów wyświetlacza głównego:**

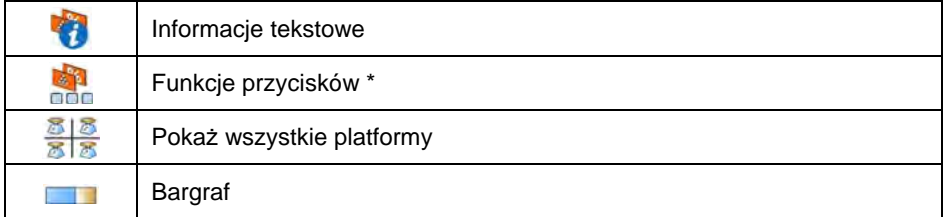

**\*) –** Dla modów pracy **KTP** oraz **SQC** funkcje przycisków są oddzielnie definiowane dla: ekranu początkowego, ekranu ustawień, ekranu procesu.

## **17.1. Informacje tekstowe**

Użytkownik w podmenu **< Informacje tekstowe>** ma możliwość ustawienia następujących elementów:

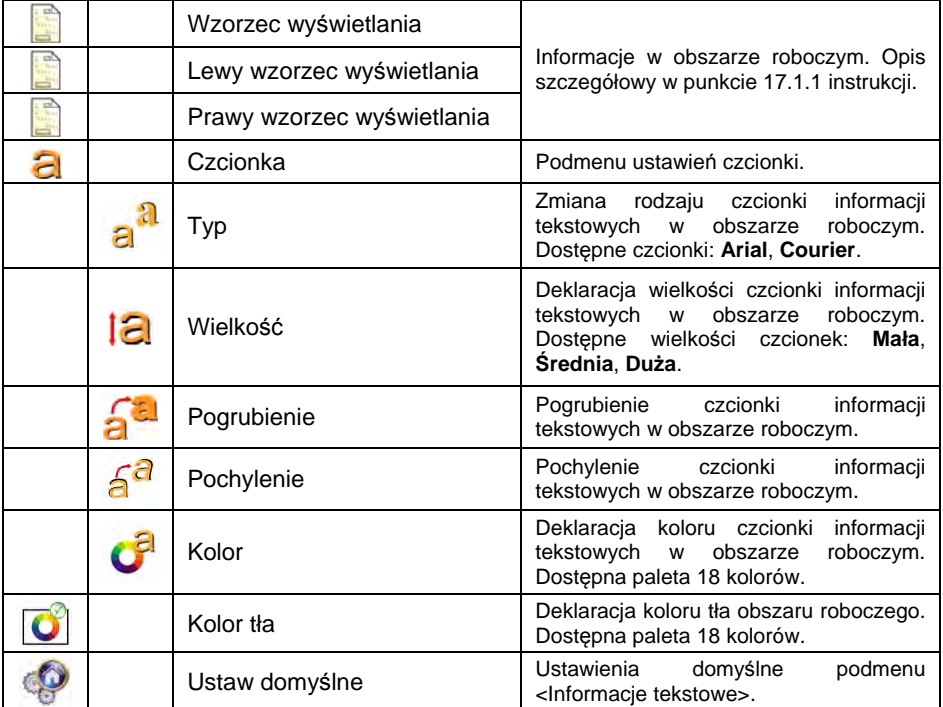

#### **17.1.1. Wzorzec wyświetlania**

Okno główne aplikacji zawiera obszar roboczy, a informacje w nim zawarte mogą być dowolnie konfigurowalne; oddzielnie dla każdego modu pracy.

#### **Obszar roboczy składa się z 3 wzorców wyświetlania:**

- wzorzec wyświetlania,
- lewy wzorzec wyświetlania,
- prawy wzorzec wyświetlania.

W górnej części obszaru roboczego znajduje się informacja graficzna, który z wzorców jest obecnie aktywny. Zmiany wzorca wyświetlania dokonuje się poprzez przeciągnięcie ekranu obszaru roboczego w prawo lub w lewo.

## **Procedura:**

- Wejdź w podmenu **< Wyświetlacz / Informacje tekstowe>**, a następnie żądany wzorzec wyświetlania, po czym zostanie wyświetlone pole edycyjne z wartością domyślną oraz klawiatura ekranową.
- Dokonaj żądanej modyfikacji wybranego wzorca i potwierdź zmiany przyciskiem  $\mathbf{\rightarrow}$

#### **Domyślne wartości wzorca wyświetlania dla poszczególnych modów pracy:**

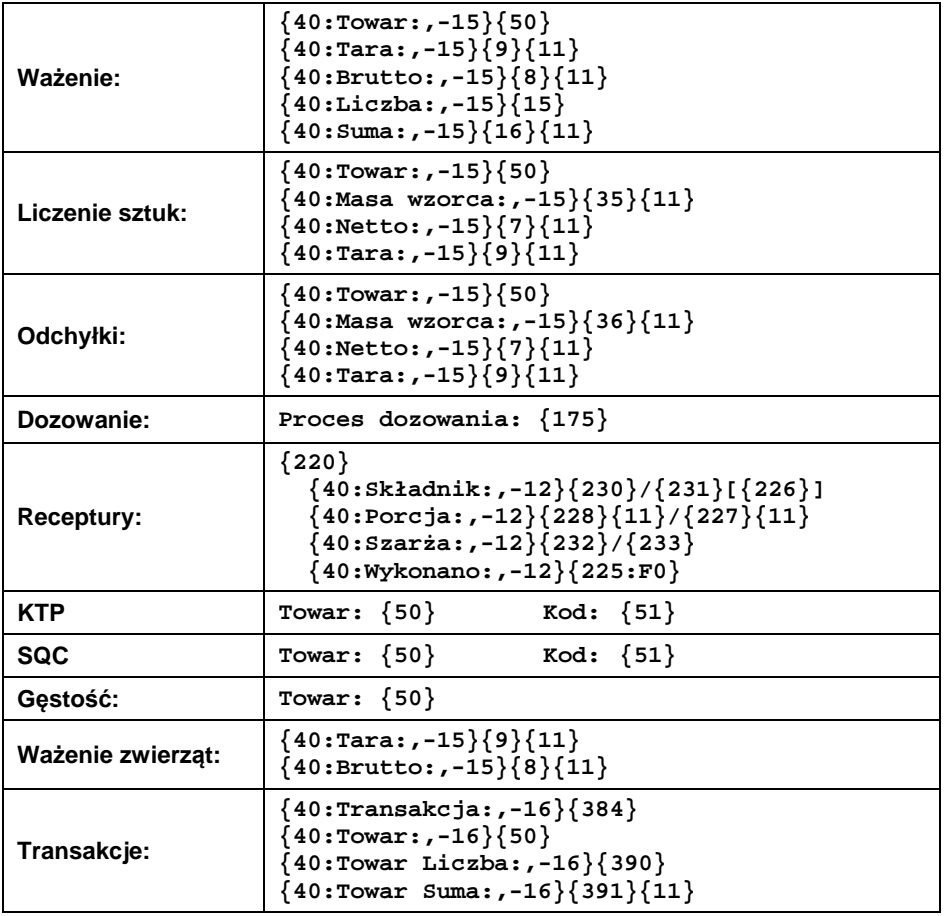

## **17.2. Funkcje przycisków**

Opcja programowania przycisków funkcyjnych, przycisków ekranowych oraz czujników optycznych. Przyciski i czujniki optyczne są programowane indywidualnie dla każdego z dostępnych modów pracy. Przypisując danemu przyciskowi konkretną funkcję, jednocześnie dokonuje się jego uaktywnienia. Jeżeli przycisk lub czujnik optyczny nie ma przypisanej funkcji, to pozostaje on nieaktywny.

## **Procedura:**

• Wejdź do podmenu **< Wyświetlacz / Funkcje przycisków>** i ustaw odpowiednią opcję dla wybranego przycisku F1, F2, F3, 9 przycisków ekranowych lub czujników optycznych.

Funkcja **< Ustaw domyślne>** ustawia domyślne wartości przycisków programowalnych dla danego modu pracy.

*Lista wszystkich dostępnych funkcji, wykonywanych przez przyciski programowalne, została opisana w DODATKU 02 niniejszej instrukcji.* 

## **17.3. Wyświetlanie platform**

W przypadku współpracy miernika wagowego z więcej niż 1 platformą wagową użytkownik ma możliwość przełączania platform na 3 sposoby:

- poprzez bezpośrednie naciśnięcie symbolu z numerem platformy w oknie wagowym,
- poprzez naciśnięcie wcześniej zaprogramowanego na funkcję **< Zmień platformę>** przycisku bądź czujnika optycznego,
- poprzez uaktywnienie w parametrze wszystkich platform, które będą oddzielnie umieszczone w oknie głównym programu. W takim przypadku zmiana aktywności platformy odbywa się poprzez bezpośrednie naciśnięcie obszaru żądanej platformy.

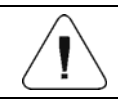

*Procedura definiowania przycisków i czujników optycznych opisana jest w punkcie 17.2 instrukcji.* 

## **Uaktywnienie wszystkich platform:**

• Wejdź w podmenu **< Wyświetlacz / Pokaż wszystkie platformy>** i ustaw żądaną wartość.

## **Przy czym:**

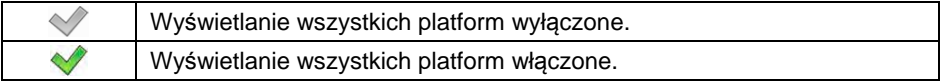

#### **17.4. Bargraf**

Bargraf jest wizualizacją wykorzystywaną przy wykonywaniu ważeń. Pozwala on na szybką ocenę, czy ważony towar osiągnął oczekiwaną masę i czy jej wartość znajduje się w określonym progu tolerancji.

## **17.4.1. Typ bargrafu**

• Wejdź w podmenu <**WEINER Wyświetlacz / Bargraf / Typ bargrafu>** i ustaw żądany typ bargrafu.

**Dostępne typy Bargrafów:** Brak (bargraf nie jest wyświetlany), szybkie ważenie, sygnalizacja progów doważania, liniowy, obszar roboczy, kontrolny\*.

**\*) –** Dotyczy wyłącznie modów pracy **KTP** i **SQC**. Dla modów pracy **KTP** i **SQC** pozostałe typy bargrafów są niedostępne.

## **17.4.2. Bargraf "Szybkie ważenie"**

Ustawienia dla bargrafu "Szybkie ważenie" są dostępne w podmenu **< Wyświetlacz / Bargraf / Szybkie ważenie>**:

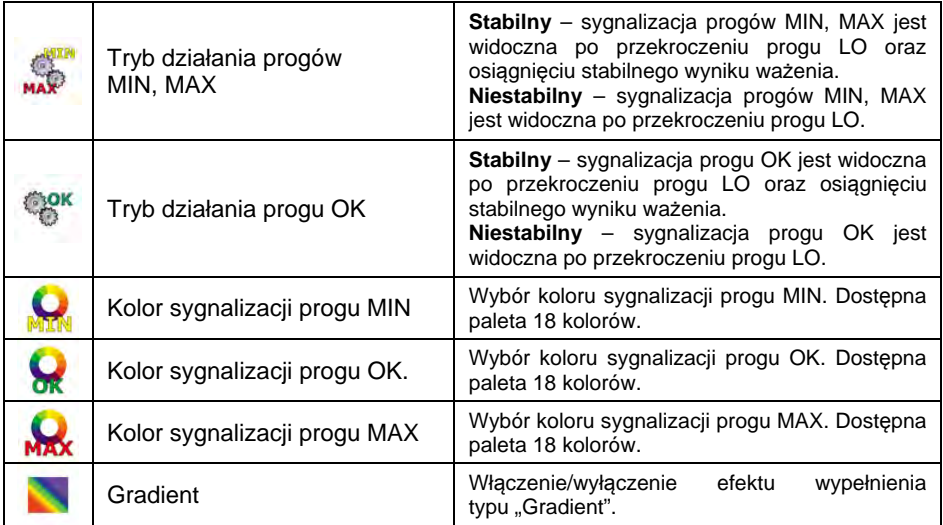

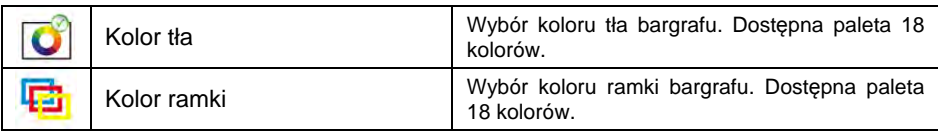

## **Opis działania:**

• Bargraf składa się z 8 lampek (pól) czerwonych i 3 zielonych.

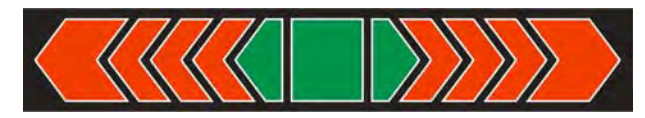

• Lampki zielone sygnalizują ważenia mieszczące się miedzy progami MIN i MAX, gdzie:

**MIN** = ustawiony minimalny próg dobrego naważenia LO. **MAX** = ustawiony maksymalny próg dobrego naważenia HI.

- Jeżeli pomiar jest powyżej wartości MIN (do wartości 1/3 zakresu MIN MAX), to zapala się pole zielone wraz z trójkątnym polem z lewej strony. Jeżeli pomiar znajduje się między 1/3 a 2/3 zakresu MIN – MAX, to świeci się środkowe zielone pole (kwadrat), jeżeli natomiast pomiar znajduje się między 2/3 zakresu MIN MAX a MAX, to zapala się pole zielone wraz z trójkątnym polem z prawej strony.
- Jeżeli wartość masy jest poniżej ustalonej wartości MIN, to zapalają się czerwone pola wraz z czerwonymi strzałkami z lewej strony. Im mniejsza wartość masy poniżej progu MIN, tym więcej jest zapalanych czerwonych strzałek po lewo.
- Jeżeli wartość masy jest powyżej ustalonej wartości MAX, to zapalają się czerwone pola wraz z czerwonymi strzałkami z prawej strony. Im większa wartość masy powyżej progu MAX, tym więcej jest zapalanych czerwonych strzałek po prawo.

Wartości MIN i MAX znajdują się między skrajnymi zielonymi polami, a sąsiadującymi z nimi polami czerwonymi.

## **17.4.3. Bargraf "Sygnalizacja progów doważania"**

Ustawienia dla bargrafu **<Sygnalizacja progów doważania>** są dostępne w podmenu **< Wyświetlacz / Bargraf / Sygnalizacja progów doważania>**:

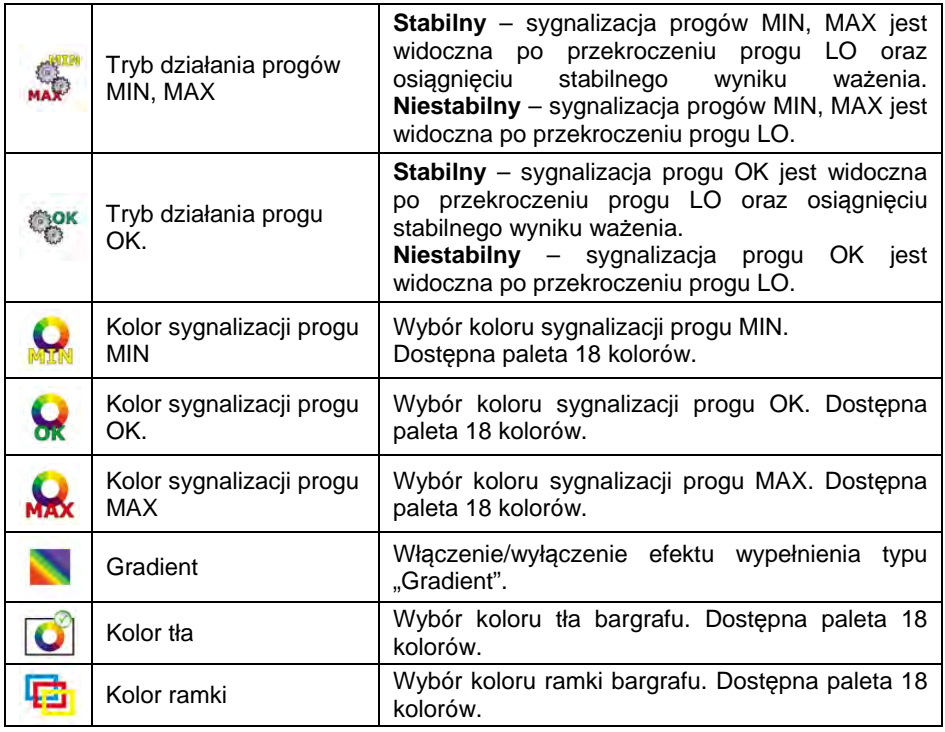

#### **Opis działania:**

• Bargraf składa się z 2 lampek (pól) czerwonych i 1 zielonej.

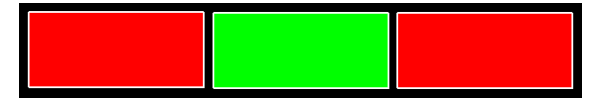

- **Skrajna lewa czerwona –** świecenie diody sygnalizuje, że masa znajdująca się na szalce jest mniejsza od dolnego progu ważenia (progu **Min**).
- **Środkowa zielona –** świecenie diody sygnalizuje, że masa znajdująca się na szalce mieści się w ustalonym polu tolerancji ważenia dla danego towaru (próg **OK**).
- **Skrajna prawa czerwona –** świecenie diody sygnalizuje, że masa znajdująca się na szalce jest większa od górnego progu ważenia (progu **Max**).

## 17.4.4. Bargraf "Liniowy"

Ustawienia dla bargrafu **<Liniowy>** są dostępne w podmenu **< Wyświetlacz / Bargraf / Liniowy>**:

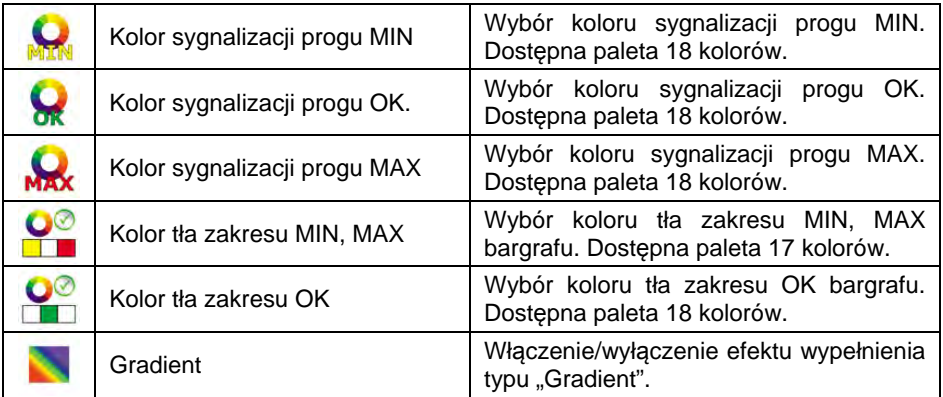

#### **Opis działania:**

Bargraf w sposób liniowy odzwierciedla zakres ważenia wagi.

Dodatkowo bargraf prezentuje sygnalizację progów MIN, MAX, jeżeli zostały one zadeklarowane:

- Sygnalizacja masy poniżej ustawionej wartości MIN:
- Sygnalizacja masy pomiędzy ustawionymi wartościami MIN, MAX:
- Sygnalizacja masy powyżej ustawionej wartości MAX:

## 17.4.5. Bargraf "Kontrolny"

Bargraf <**Kontrolny>** jest obsługiwany w modzie pracy <**C KTP>** oraz **< SQC>**.

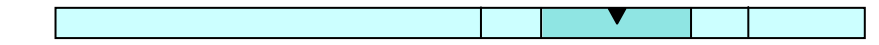

# **Opis działania bargrafu w modzie pracy < KTP>:**

Bargraf dysponuje sygnalizacją:

- masy nominalnej **Qn**, zadeklarowanej dla wybranego towaru,
- wartości masy **Qn-T**,
- wartości masy **Qn-2T**,
- wartości masy **Qn+T**,
- wartości masy **Qn+2T**.

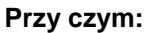

**Qn** - masa nominalna **T** - błąd T **2T** - podwójny błąd T

- Sygnalizacja masy poniżej ustawionej wartości **Qn-2T**:
- Sygnalizacja masy pomiędzy wartością **Qn-2T** a **Qn-T**:
- Sygnalizacja masy pomiędzy wartością **Qn-T** a **Qn+T**:

Pole bargrafu pomiędzy w/w wartościami zostaje automatycznie przeskalowane.

- Sygnalizacja masy pomiędzy wartością **Qn+T** a **Qn+2T**:
- Sygnalizacja masy powyżej ustawionej wartości **Qn+2T**:

# **Opis działania bargrafu w modzie pracy < SQC>:**

Bargraf dysponuje sygnalizacją:

- masy nominalnej **Qn**, zadeklarowanej dla wybranego towaru,
- wartości masy **Qn-T**,
- wartości masy **Qn-T2**,
- wartości masy **Qn+T**,
- wartości masy **Qn+T2**.

## **Przy czym:**

**Qn** - masa nominalna **T** - błąd T **T2** - błąd T2

- Sygnalizacja masy poniżej ustawionej wartości **Qn-T2**:
- Sygnalizacja masy pomiędzy wartością **Qn-T2** a **Qn-T**:
- Sygnalizacja masy pomiędzy wartością **Qn-T** a **Qn+T**:

Pole bargrafu pomiędzy w/w wartościami zostaje automatycznie przeskalowane.

- Sygnalizacja masy pomiędzy wartością **Qn+T** a **Qn+T2**:
- Sygnalizacja masy powyżej ustawionej wartości **Qn+2T**:

## 17.4.6. Bargraf "Obszar roboczy"

Ustawienia dla bargrafu **<Obszar roboczy>** są dostępne w podmenu: **KILLET Wyświetlacz / Bargraf / Wargraf / Wargraf / Wargraf / Wargraf / Wargraf / Wargraf / Wargraf / Wargraf / Wargraf / Wargraf / Wargraf / Wargraf / Wargraf / Wargraf / Wargraf / Wargraf / Wargraf / Wargraf / Wargraf /** 

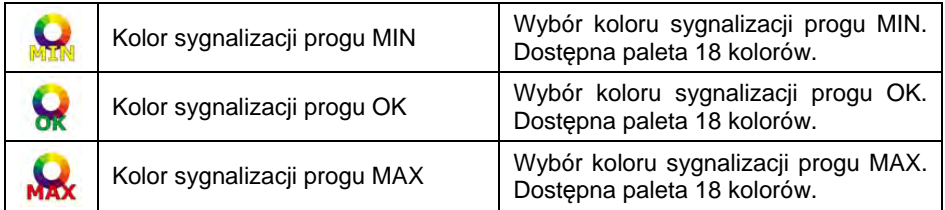

#### **Opis działania:**

Okno główne aplikacji zawiera obszar roboczy, którego tło może jednocześnie sygnalizować progi MIN, MAX, jeżeli zostały one zadeklarowane:

• Sygnalizacja masy poniżej ustawionej wartości MIN:

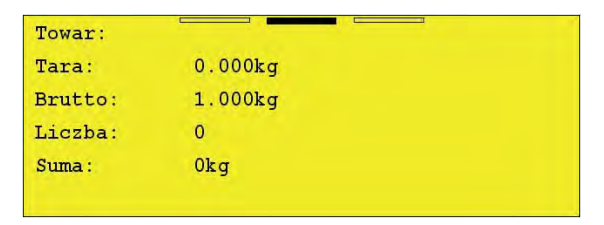

• Sygnalizacja masy pomiędzy ustawionymi wartościami MIN, MAX:

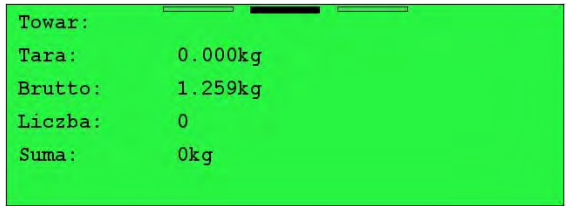

• Sygnalizacja masy powyżej ustawionej wartości MAX:

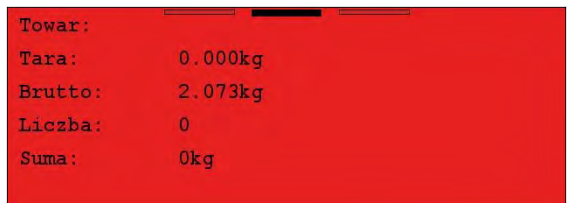

# **18. WEJŚCIA/WYJŚCIA**

Waga jest wyposażona w 4 wejścia i 4 wyjścia. Ścieżka dostępu: **< / Wejścia/Wyjścia>**.

## **18.1. Konfiguracja wejść**

- Wejdź w podmenu **< Wejścia/Wyjścia / Wejścia>** i wejść do edycji żądanego wejścia, po czym zostanie otwarta lista funkcji do przypisania.
- Wybierz z listy żądaną funkcję i wróć do okna głównego.

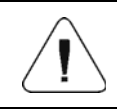

*Lista funkcji wykonywanych przez wejścia została opisana w DODATKU 02 niniejszej instrukcji. Przy ustawieniach fabrycznych funkcje wszystkich wejść mają opcję <Brak>.* 

## **18.2. Konfiguracja wyjść**

Przypisując danemu wyjściu konkretną funkcję, jednocześnie dokonuje się jego uaktywnienia. Jeżeli dane wyjście nie ma przypisanej funkcji, to pozostaje ono nieaktywne.

#### **Procedura:**

• Wejdź w podmenu **< Wejścia/Wyjścia / Wyjścia>** i przejdź do edycji żądanego wyjścia, po czym zostanie otwarta lista funkcji do przypisania:

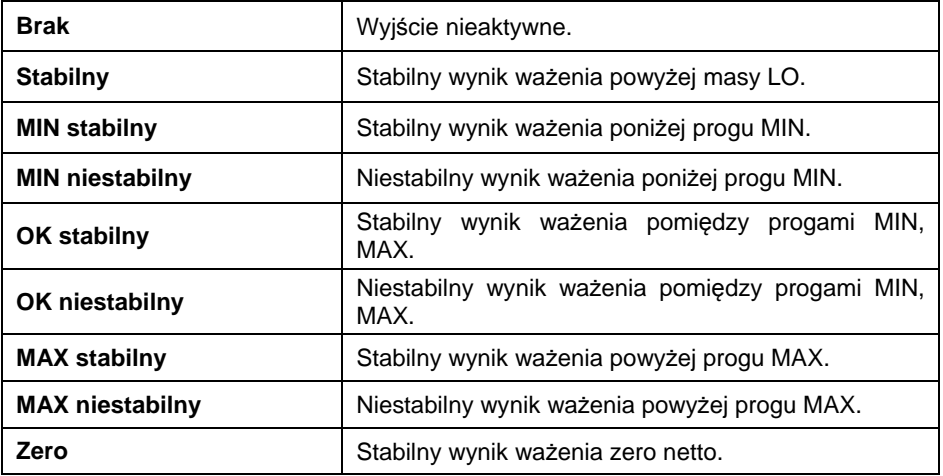

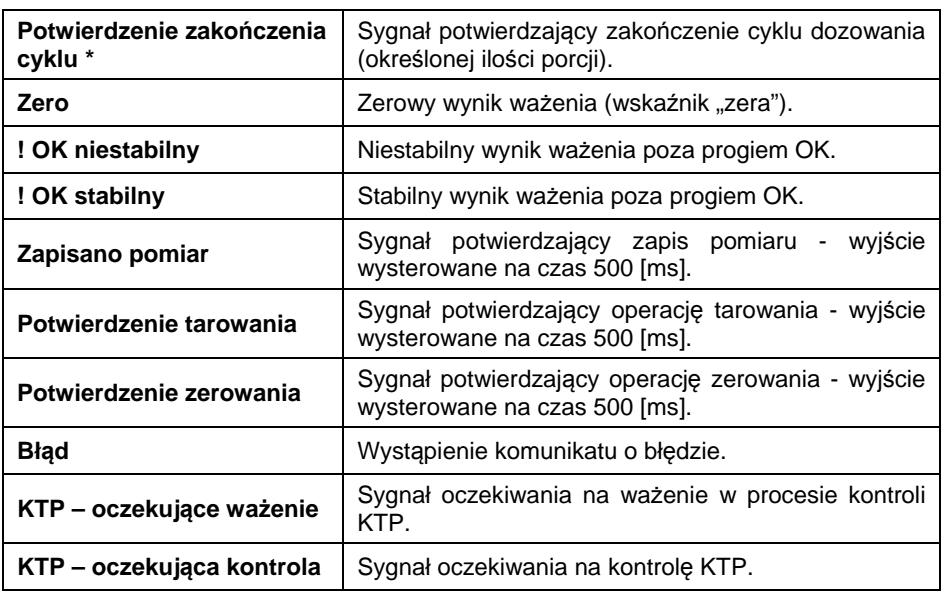

**\*)** Nie dotyczy programu w wersji **Standard**.

• Wybierz z listy żądaną funkcję i wróć do okna głównego.

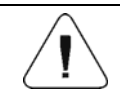

*Przy ustawieniach fabrycznych funkcje wszystkich wyjść mają opcję <Brak>.* 

# **19. UPRAWNIENIA**

Podmenu **< Uprawnienia>** jest dostępne tylko po zalogowaniu jako **Administrator**. W tej grupie parametrów określa się poziom uprawnień dla użytkowników urządzenia. Użytkownik ma do dyspozycji 4 poziomy uprawnień: **Brak**, **Operator**, **Operator Zaawansowany**, **Administrator**.

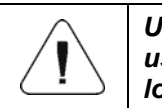

*Ustawienie poziomu <Brak> powoduje, że dostęp do ustawień i/lub baz danych jest otwarty (bez potrzeby logowania).* 

Ścieżka dostępu: < <sup>serue</sup> / **W** Uprawnienia>.

# Wykaz parametrów w podmenu < **Wykaz parametrów w podmenu < Wykaz parawnienia>:**

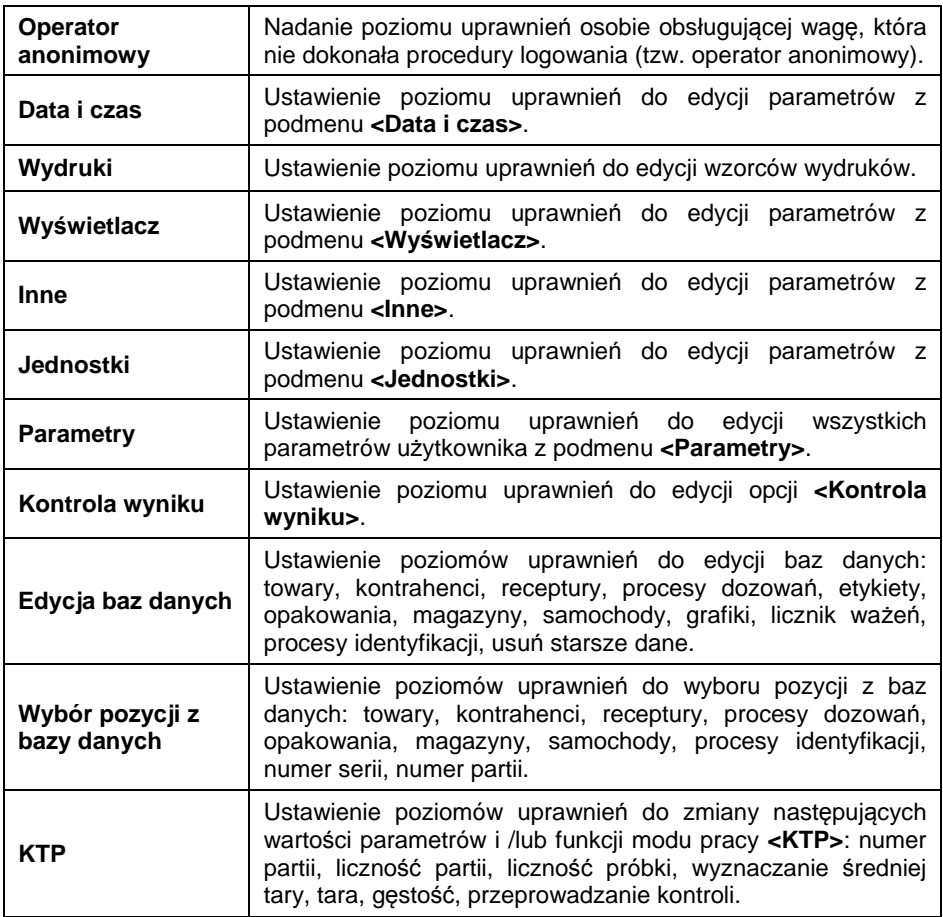

## **20. JEDNOSTKI**

Użytkownik w podmenu **< Jednostki>** ma możliwość:

- deklaracji dostępności poszczególnych jednostek,
- deklaracji jednostki startowej,
- definiowania dwóch własnych jednostek wagowych,
- zmiany wartości przyspieszenia ziemskiego.

Ścieżka dostępu: < <sup>serup</sup> / **Delinia dednostki>.** 

## **20.1. Dostępność jednostek**

Deklaracja jednostek, które mają być dostępne na liście po naciśnięciu symbolu jednostki w oknie wagowym.

## **Procedura:**

- Wejdź w podmenu **< Jednostki / Dostępność>**, po czym pojawi się lista jednostek z atrybutem dostępności ( $\blacktriangledown$  - jednostka dostępna,  $\blacktriangledown$ - jednostka niedostępna).
- Ustaw dostępność żądanych jednostek i wróć do okna głównego.

## **20.2. Jednostka startowa**

Po wybraniu jednostki startowej waga przy każdym uruchomieniu będzie zgłaszała się w modach, w których jest możliwa zmiana jednostek, z jednostką wybraną jako startowa.

 $\Box$  (ct) • Wejdź w podmenu **< Jednostki / Jednostka startowa>** i wybierz jednostkę startową z wyświetlonej listy.

**Możliwości wyboru:** brak, g (gram), kg (kilogram), ct (karat), lb (funt), oz (uncja) \*, N (Newton).

**\*) –** jednostka niedostępna w wadze legalizowanej.

- Wróć do okna głównego.
- Po procedurze restartu waga zgłosi się z wcześniej zadeklarowaną jednostką startową.

#### **20.3. Jednostki definiowane**

#### *opcja tylko dla wag nielegalizowanych*

Użytkownik może zadeklarować dwie jednostki definiowane. Wartość wskazania na wyświetlaczu wagi dla jednostki definiowanej jest wynikiem zważonej masy przemnożonej przez mnożnik, wprowadzony dla danej jednostki definiowanej.

#### **Procedura:**

 $\Box$  [ct] • Wejdź w podmenu **< Jednostki / Jednostka definiowana 1>** i dokonaj definicji następujących parametrów:

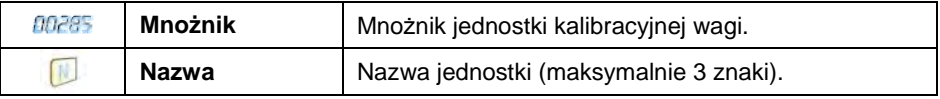

- Wróć do okna głównego.
- Naciśnij symbol jednostki widoczny w oknie wagowym, po czym zostanie wyświetlona lista jednostek do wyboru, z wcześniej zdefiniowaną jednostką umieszczoną na ostatniej pozycji.

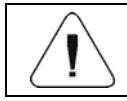

*Procedura definiowania drugiej jednostki < Jednostka definiowana 2> jest analogiczna, jak opisana powyżej.* 

## **20.4. Przyspieszenie ziemskie**

 $\Box$   $\Box$ Parametr **< Przyspieszenie ziemskie>** niweluje zmiany siły przyciągania ziemskiego na różnych szerokościach geograficznych i wysokościach n.p.m. w przypadku wyboru jednostki ważenia "Newton" [N].

## **Procedura:**

- $[1]$   $[ct]$ • Wejdź w podmenu **< Jednostki / Przyspieszenie ziemskie>**, po czym zostanie otwarte pole edycyjne **<Przyspieszenie ziemskie>** z klawiaturą numeryczną.
- Wpisz wartość przyspieszenia ziemskiego miejsca użytkowania i zatwierdź zmiany przyciskiem .
- Wróć do okna głównego.

## **21. INNE PARAMETRY**

Parametry, które mają wpływ na pracę z wagą. Ścieżka dostępu: **SETUP** / Inne>.

#### **21.1. Wybór języka interfejsu**

• Wejdź w podmenu **< Inne / Język>** i dokonaj wyboru języka interfejsu.

**Dostępne wersje językowe:** Polska, Angielska, Niemiecka, Francuska, Rosyjska, Hiszpańska, Czeska, Węgierska, Estońska, Łotewska, Włoska, Grecka, Turecka, Tajlandzka, Chińska, Rumuńska.

#### **21.2. Ustawienie daty i czasu**

Ustawienie aktualnej daty i czasu oraz formatu daty i czasu. Wejście do edycji ustawienia daty i czasu może odbywać się na dwa sposoby, poprzez:

- bezpośrednie naciśnięcie na pole **<data i czas>**, umieszczone na górnej belce ekranu głównego wagi,
- weiście do podmenu: < **inne / C Data i Czas / Ustaw datę i czas>**.

Po wejściu do edycji ustawień daty i czasu zostanie wyświetlona klawiatura ekranowa. Ustaw odpowiednie wartości, tj. rok, miesiąc, dzień, godzina, minuta

i zatwierdź zmiany przyciskiem .

Podmenu: **< Data i Czas>** zawiera dodatkowe funkcje, służące do definiowania formatu daty i czasu:

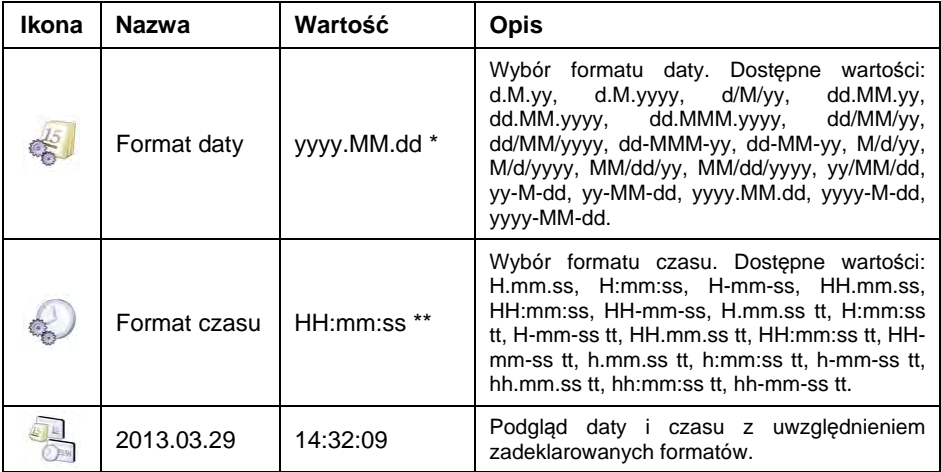

\*) - Dla formatu daty: y – Rok, M – miesiąc, d – dzień.

\*\*) - Dla formatu czasu: H – godzina, m – minuta, s – sekunda.

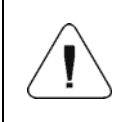

*Parametr < Data i Czas> jest dostępny w menu wagi w zależności od ustawienia poziomu uprawnień dla tego parametru.* 

#### **21.3. Sygnał dźwiękowy**

• Wejdź w podmenu **< Inne / Beep>** i ustaw odpowiednią opcję.

## **Przy czym:**

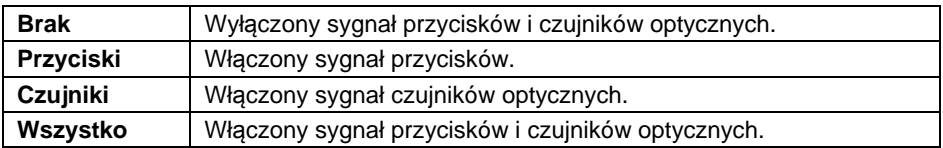

#### **21.4. Głośność ekranu**

Zmiana głośności dotyku ekranu w granicach od **0%** do **100%**. Domyślna wartość głośności ekranu wynosi **0%**.

## **Procedura:**

- Wejdź w podmenu **< Inne / Głośność ekranu>**, po czym zostanie otwarte okno edycyjne **<Głośność ekranu>** z klawiaturą ekranową.
- Wpisz żądaną wartość głośności w [%] i zatwierdź zmiany przyciskiem .

## **21.5. Jasność ekranu**

Zmiana jasności ekranu w granicach od **0%** do **100%**. Domyślna wartość jasności ekranu wynosi **90%**.

#### **Procedura:**

- Wejdź w podmenu **< Inne / Jasność ekranu>**, po czym zostanie otwarte okno edycyjne **<Jasność ekranu>** z klawiaturą ekranową.
- Wpisz żądaną wartość jasności ekranu w [%] i zatwierdź zmiany przyciskiem .

#### **21.6. Kalibracja ekranu dotykowego**

Kalibracja ekranu jest wymagana wtedy, gdy podczas pracy stwierdzi się niepoprawne działanie panelu dotykowego.

#### **Procedura:**

- Wejdź w podmenu **< Inne / Kalibracja ekranu dotykowego>**, po czym zostanie otwarte okno edycyjne.
- Przy pomocy cienkiego, miękkiego wskaźnika wciskaj (dłuższe przytrzymanie) ekran w miejscu, w którym znajduje się krzyżyk. Po wskazaniu 4 miejsca zatwierdź zmiany przyciskiem .

## **21.7. Tryb oszczędzania energii**

Opcja uaktywnienia trybu oszczędzania energii.

## **Procedura:**

• Wejdź w podmenu **< Inne / Tryb oszczędzania energii>** i ustaw odpowiednią opcję.

## **Przy czym:**

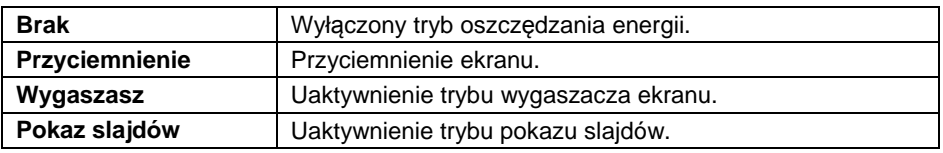

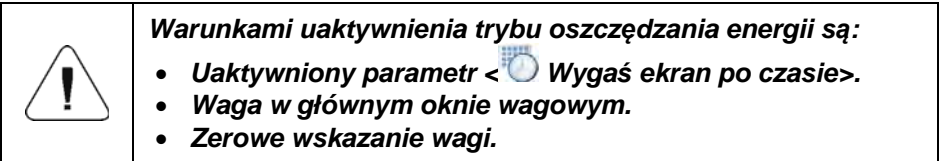

## **21.8. Wygaś ekran po czasie**

Opcja zmiany czasu, po którym nastąpi wygaszenie ekranu. Domyślna wartość wynosi **0[s]** (parametr nieaktywny).

## **Procedura:**

- Wejdź w podmenu **< Inne / Wygaś ekran po czasie>**, po czym zostanie otwarte okno edycyjne **<Wygaś ekran po czasie>** z klawiaturą ekranową.
- Wpisz żądaną wartość czasu w **[s]** i zatwierdź zmiany przyciskiem .

## **21.9. Wyloguj automatycznie po czasie**

Opcja uaktywnienia funkcji automatycznego wylogowania operatora wagi po określonym czasie, podawanym w [min]. Domyślna wartość wynosi **0 [min]** (parametr nieaktywny).

## **Procedura:**

- Wejdź w podmenu **< Inne / Wyloguj automatycznie po czasie>**, po czym zostanie otwarte okno edycyjne **< Wyloguj automatycznie po czasie>** z klawiaturą ekranową.
- Wpisz żądaną wartość w **[min]** i zatwierdź zmiany przyciskiem .

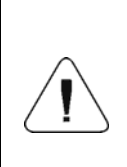

*Warunki uaktywnienia funkcji po zadeklarowanym czasie: waga w głównym oknie wagowym oraz zerowe wskazanie wagi. Po spełnieniu w/w warunków zalogowany operator zostaje automatycznie wylogowany, co jest sygnalizowane* 

*komunikatem: < Operator wylogowany automatycznie>.* 

## **21.10. Liczba dopuszczalnych błędnych logowań**

Opcja blokady logowania danego operatora, po przekroczeniu zadeklarowanej liczby dopuszczalnych logowań.

## **Procedura:**

- Wejdź w podmenu < **Solut inne / www. Liczba dopuszczalnych błędnych logowań>**, po czym zostanie otwarte okno edycyjne **<Liczba dopuszczalnych błędnych logowań>** z klawiaturą ekranową.
- Wpisz żądaną liczbę i zatwierdź zmiany przyciskiem

Po przekroczeniu liczby dopuszczalnych błędnych logowań zostanie wyświetlony komunikat: **< Operator zablokowany>**.

## **21.11. Czułość czujników**

Opcja zmiany czułości działania czujników (zadziałania czujnika w zależności od odległości ręki od czujnika).

#### **Procedura:**

• Wejdź w podmenu **< Inne / Czułość czujników>** i ustaw odpowiednią opcję.

#### **Przy czym:**

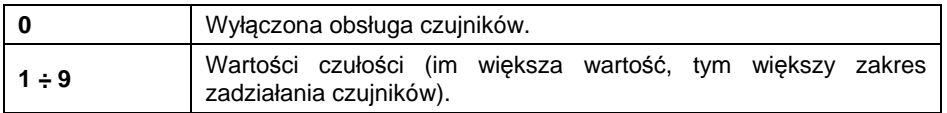

#### **21.12. Wymagane logowanie**

Opcja wymuszenia logowania operatora po włączeniu urządzenia.

## **Procedura:**

• Wejdź w podmenu < **ISS** Inne / Wymagane logowanie> i ustaw odpowiednią opcję.

## **Przy czym:**

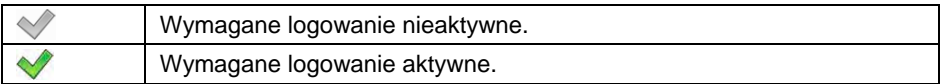

## **21.13. Logo startowe**

Opcja zmiany pliku grafiki startowej wagi przy wykorzystaniu pamięci masowej pendrive.

## **Procedura:**

- Podłącz do gniazda USB wagi urządzenie pamięci masowej pendrive.
- Weidź w podmenu < **Inne / Logo Logo startowe / Logo Logo startowe>**, po czym zostanie otwarta zawartość głównego folderu pamięci masowej pendrive.
- Wybierz żądany plik graficzny, po czym program wagowy automatycznie powróci do podmenu **< Logo startowe>**, wyświetlając wybraną grafikę.

Użytkownik ma ponadto możliwość przywrócenia domyślnego **logo startowego**, wykorzystując opcję **< Ustaw domyślne>**.

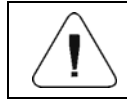

*Format obsługiwanych plików to \*.jpg, \*.png, z optymalną (maksymalną) rozdzielczością 640x480 pikseli.* 

## **21.14. Czas wyświetlania informacji o błędach**

Deklaracja czasu w [s] wyświetlania komunikatów o błędach.

#### **Procedura:**

• Wejdź w podmenu **< Inne / Czas wyświetlania komunikatów o błędach>** i ustaw odpowiednią opcję.

#### **Przy czym:**

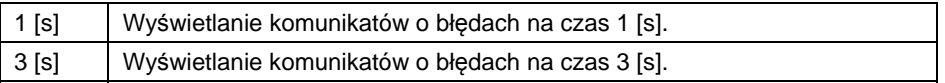

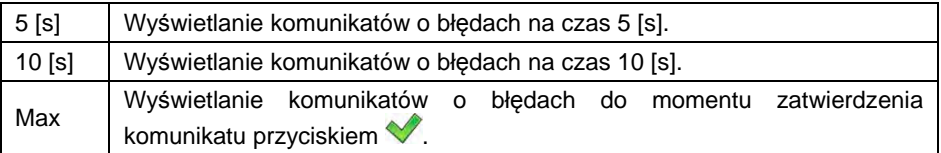

#### **21.15. Eksport/import ustawień**

Opcja eksportu/importu ustawień wagi (wzorców wydruków, parametrów użytkownika) za pomocą pamięci masowej pendrive.

#### **Procedura eksportu:**

- Podłącz do gniazda USB wagi urządzenie pamięci masowej pendrive.
- Wejdź w podmenu **< Inne / Eksport>**, po czym nastąpi automatyczny eksport ustawień na podłączone do wagi urządzenie pamięci masowej pendrive.
- Po zakończonej procedurze zostanie wyświetlony komunikat: **<Operacja zakończona poprawnie>**.

#### **Procedura importu:**

- Podłącz do gniazda USB wagi urządzenie pamięci masowej pendrive.
- Wejdź w podmenu **< Inne / Import>**, po czym nastąpi automatyczny import ustawień z urządzenia pamięci masowej pendrive.
- Po zakończonej procedurze zostanie wyświetlony komunikat: **<Operacja zakończona poprawnie>**.

#### **21.16. Przywróć ustawienia fabryczne**

Opcja domyślnych (fabrycznych) ustawień parametrów użytkownika, z możliwością usunięcia wszystkich baz danych i raportów.

#### **Procedura:**

- Wejdź w podmenu **< Inne / Przywróć ustawienia fabryczne>**, po czym zostanie wyświetlony komunikat **<Przywrócić ustawienia fabryczne?>**.
- Zatwierdź komunikat przyciskiem (body zamienie zas ok. 3s zostanie wyświetlony komunikat **<Operacja zakończona poprawnie>**.
- Program automatycznie przejdzie do wyświetlenia komunikatu **<Usunąć bazy danych?>**, przy czym:  $\bullet$  - rezygnuj,  $\bullet$  - potwierdź.
- Program automatycznie przejdzie do wyświetlenia komunikatu **<Usunąć bazy raportów?>**, przy czym: \* crezygnuj, \* extenda.

# **22. KALIBRACJA WAGI**

#### *opcja tylko dla wag nielegalizowanych*

Zapewnienie bardzo dużej dokładności ważenia wymaga okresowego wprowadzania do pamięci wagi współczynnika korygującego wskazania wagi w odniesieniu do wzorca masy - jest to tzw. kalibracja wagi. Kalibracja powinna być wykonana przy rozpoczęciu ważenia lub gdy nastąpiła skokowa zmiana temperatury otoczenia. Przed rozpoczęciem kalibracji należy zdiać obciążenie z szalki wagi.

Ścieżka dostępu: **< / Kalibracja użytkownika>**.

#### **22.1. Proces kalibracji**

- Wejdź w podmenu **< Kalibracja użytkownika / Kalibracja>**, po czym na wyświetlaczu wagi pojawi się okno **<Kalibracja>** z komunikatem **<Zdejmij obciążenie z platformy>**.
- Zdejmij obciążenie z szalki platformy i naciśnij przycisk v Podczas wyznaczania masy startowej zostanie wyświetlony komunikat: **<Wyznaczanie masy startowej>**.
- Po zakończonej procedurze wyznaczania masy startowej na wyświetlaczu wagi pojawi się okno **<Kalibracja>** z komunikatem **<Postaw odważnik 2000g>**.
- Umieść na szalce platformy żądaną masę kalibracyjną i naciśnij przycisk .
- Po zakończonej procedurze wyznaczania współczynnika kalibracji na wyświetlaczu wagi pojawi się okno **<Kalibracja>** z komunikatem **<Operacja zakończona poprawnie>**.
- Potwierdź komunikat przyciskiem view i wróć do ważenia.

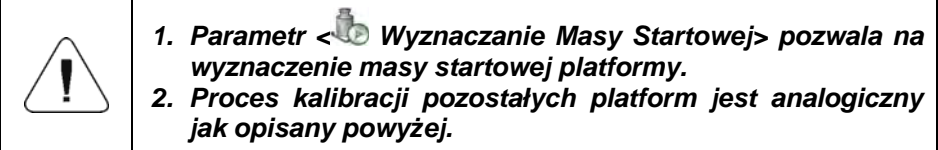

#### **22.2. Wyznaczanie masy startowej**

Jeżeli waga nie wymaga kalibracji lub użytkownik nie dysponuje odpowiednią ilością wzorców do kalibracji, dla wagi można wyznaczyć tylko masę startową.

## **Procedura:**

- Wejdź w podmenu **< Kalibracja użytkownika / Wyznaczanie Masy Startowej>**, po czym na wyświetlaczu wagi pojawi się okno **<Wyznaczanie masy startowej>** z komunikatem **<Zdejmij obciążenie z platformy>**.
- Zdejmij obciążenie z szalki platformy i naciśnij przycisk vale Podczas wyznaczania masy startowej zostanie wyświetlony komunikat: **<Wyznaczanie masy startowej>**.
- Po zakończonej procedurze wyznaczania masy startowej na wyświetlaczu wagi pojawi się okno **<Wyznaczanie masy startowej>** z komunikatem **<Operacja zakończona poprawnie>**.
- Potwierdź komunikat przyciskiem viawróć do ważenia.

## **22.3. Raport z procesu kalibracji**

Uaktywnienie funkcji automatycznego wydruku raportu z przebiegu procesu kalibracji na podłączonej do wagi drukarce.

#### **Procedura:**

• Wejdź w podmenu **< Kalibracja użytkownika / Wydruk raportu>** i ustaw odpowiednią opcję.

#### **Przy czym:**

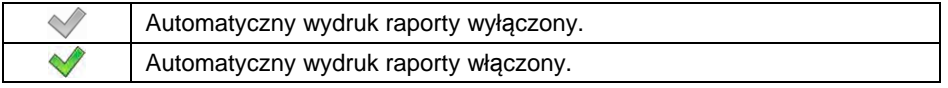

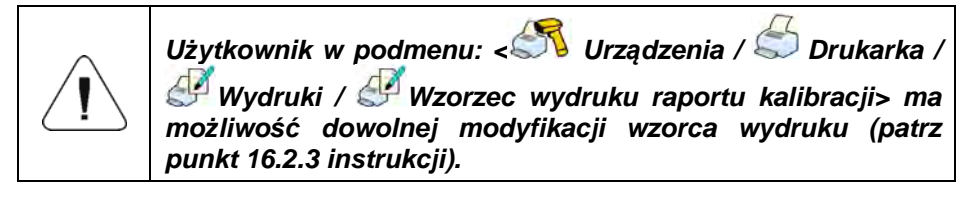

**Domyślna wartość wzorca wydruku raportu kalibracji:** 

```
----------------------------------------------- 
Kalibracja 
 ----------------------------------------------- 
{40:Data:,-25}{2} 
{40:Czas:,-25}{3} 
{40:Operator:,-25}{75} 
{40:Masa nominalna:,-25}{211}{11} 
{40:Numer platformy:,-25}{206} 
-----------------------------------------------
```
## **22.4. Historia kalibracji**

Każdy zakończony proces kalibracji jest automatycznie zapisywany w bazie danych wagi. Nazwy plików raportów mają postać daty i godziny przeprowadzenia procesu.

Ścieżka dostępu: **< Kalibracja użytkownika /** Historia kalibracji**>**.

**Wykaz danych dla wykonanego procesu kalibracji:** 

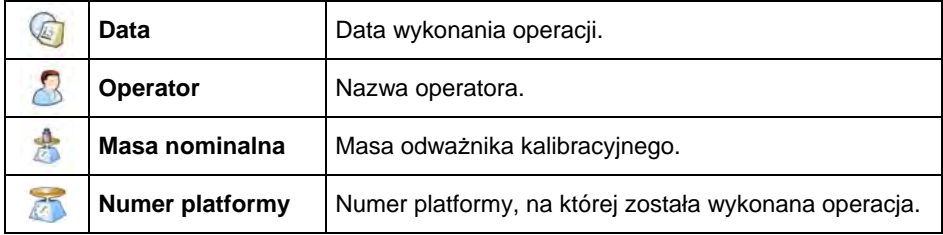

Użytkownik ma możliwość wydruku informacji o danej pozycji poprzez naciśniecie przycisku  $\mathbb{S}$ , umieszczonego na górnej belce okna programu.

# **23. ZDALNY PULPIT**

Waga ma możliwość współpracy z programem komputerowym **< Edytor parametrów>**. Dzięki połączeniu wagi i programu komputerowego uzyskano możliwość **zdalnego dostępu** do wagi.

#### **Procedura:**

- Nawiąż komunikację pomiędzy wagą, a programem komputerowym **Edytor parametrów**.
- Wciśnij w wadze przycisk skutego i uaktywnij funkcję <**Zdalny pulpit>**.
- Uaktywnij w programie komputerowym funkcję **<Zdalny pulpit>**, która

będzie sygnalizowana w wadze ikonką **kalenda** na górnej belce okna głównego.

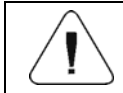

*Funkcja < Zdalny pulpit> jest niedostępna w przypadku połączenia waga – komputer poprzez port RS232.* 

# **24. MODY PRACY – Informacje ogólne**

Waga dysponuje następującymi modami pracy:

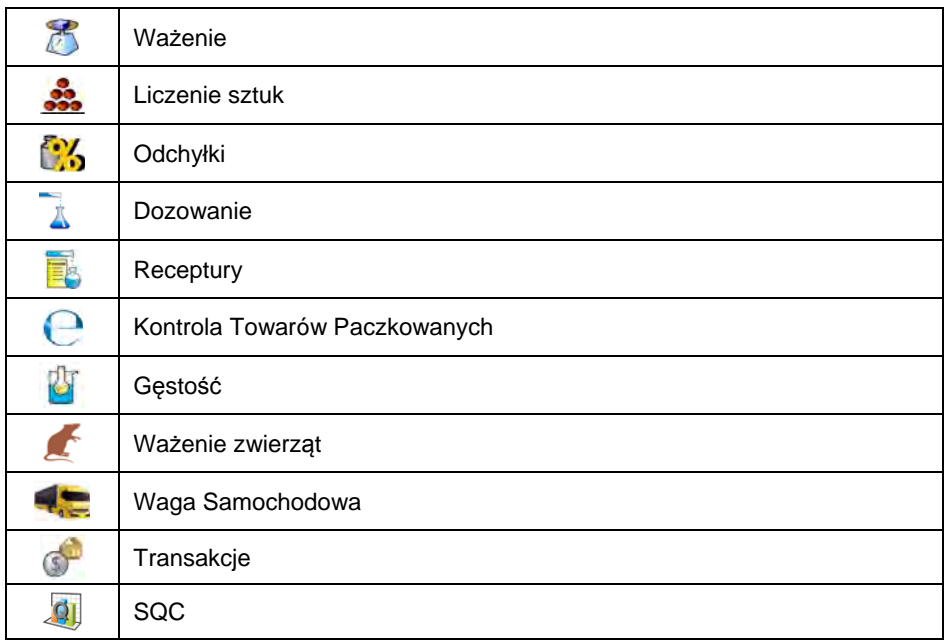

Ścieżka dostępu: < supersy / Mody Pracy>.

W ustawieniach poszczególnych modów pracy dostępne są funkcje specjalne, umożliwiające dostosowanie działania urządzenia do indywidualnych potrzeb klienta.

Część funkcji specjalnych ma charakter globalny, tzn. ma zastosowanie w większości dostępnych modów pracy (z wyjątkiem modów: Receptury, Procesy dozowań, Waga samochodowa), co prezentuje poniższa tabela:

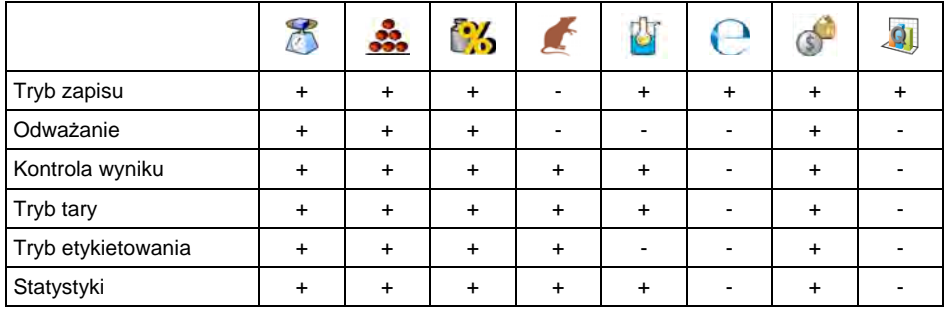

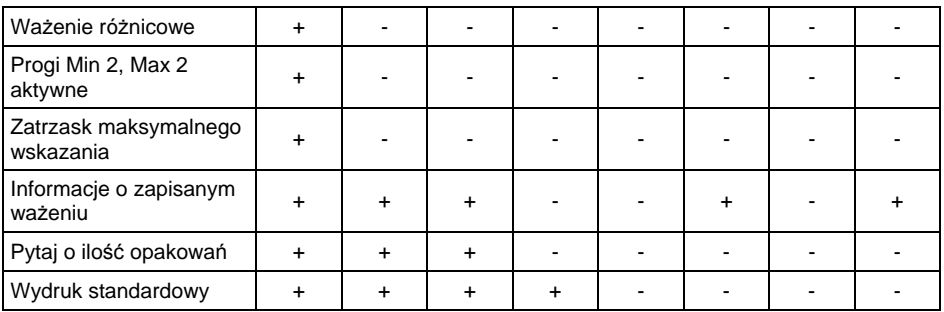

Pozostałe funkcje specjalne związane bezpośrednio z danym modem pracy, opisane są w dalszej części instrukcji.

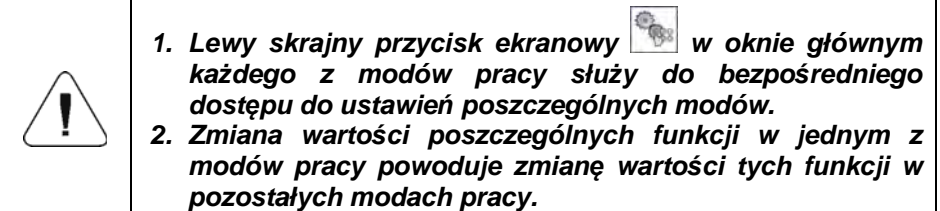

## **24.1. Dostępność modów pracy**

Deklaracja modów pracy, które mają być dostępne dla użytkownika po naciśnięciu ikony z nazwą modu pracy, umieszczonej w lewej części górnej belki okna głównego.

## **Procedura:**

- Wejdź w podmenu: **< Mody Pracy / Dostępność>**, po czym pojawi się lista modów pracy z atrybutem dostępności (\* - Mod pracy dostępny,  $\vee$  - Mod pracy niedostępny).
- Ustaw dostępność żądanych modów pracy i wróć do okna głównego.

## **24.2. Tryb zapisu**

Ustawienie trybu wysyłania informacji z wagi do urządzenia zewnętrznego.

## **Procedura:**

- Wejdź w podmenu **< Mody Pracy>** i wybierz żądany mod pracy.
- Wybierz funkcję **< Tryb Zapisu>** i ustaw żądany tryb.

## **Dostępne tryby zapisu:**

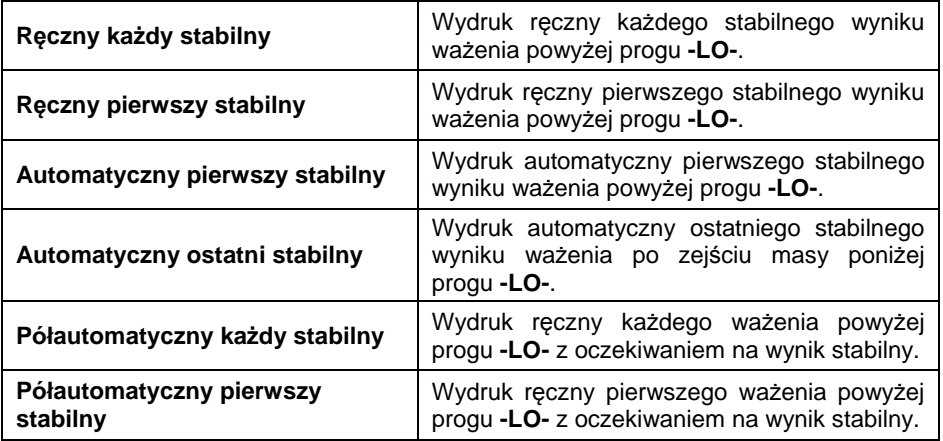

## **24.3. Odważanie**

Ważenie w trybie "odważania" (ważenia na "-"). Po położeniu na szalce wagi całego ładunku, wytarowaniu masy i odważaniu poszczególnych porcji ładunku z jednoczesnym zapisem ważeń, w bazie zostaną zapisane ważenia z wartościami masy odmierzonych porcji.

#### **Procedura:**

- Wejdź w podmenu **< Mody Pracy>** i wybierz żądany mod pracy.
- Wybierz funkcję **< Odważanie>** i ustaw żądaną opcję.

#### **Przy czym:**

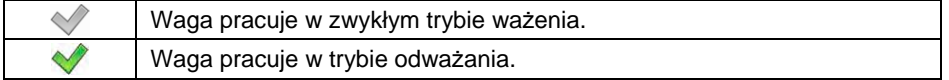

#### **24.4. Kontrola wyniku**

W przypadku uaktywnienia trybu pracy wagi z kontrolą wyniku, wydruk z wagi nastąpi tylko wtedy, gdy masa ładunku, umieszczonego na szalce, będzie zawierała się pomiędzy progami **MIN** i **MAX**.

#### **Procedura:**

- Wejdź w podmenu **< Mody Pracy>** i wybierz żądany mod pracy.
- Wybierz funkcję **< Kontrola wyniku>** i ustaw żądaną opcję.

## **Przy czym:**

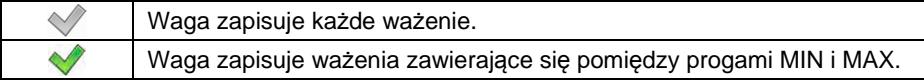

## **24.5. Tryb tary**

Ustawienie odpowiednich parametrów dla funkcji tarowania.

#### **Procedura:**

- Wejdź w podmenu **< Mody Pracy>** i wybierz żądany mod pracy.
- Wybierz funkcję **< Tryb tary>** i ustaw żądaną opcję.

#### **Przy czym:**

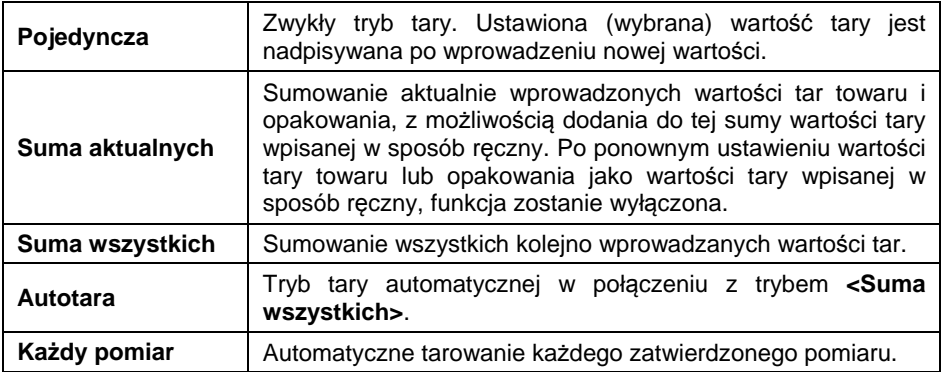

#### **24.6. Tryb etykietowania**

W każdym z modów pracy możliwa jest praca w trybie etykietującym. System etykietujący służy do drukowania etykiet w celu oznaczania towarów ważonych, np. w procesie pakowania. Program może generować etykiety standardowe do oklejania pojedynczych towarów, etykiety zbiorcze do oklejania pojemników zbiorczych i etykiety zbiorcze ze zbiorczych na kontenery, zawierające pojemniki zbiorcze.

Funkcje specjalne podmenu **< Tryb etykietowania>**:

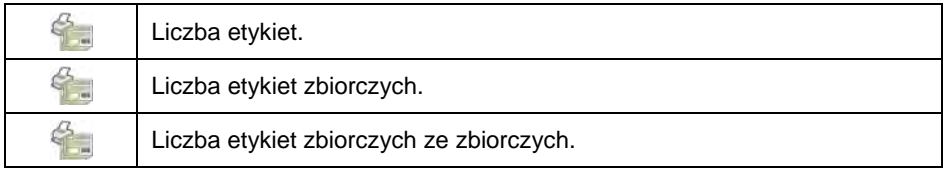

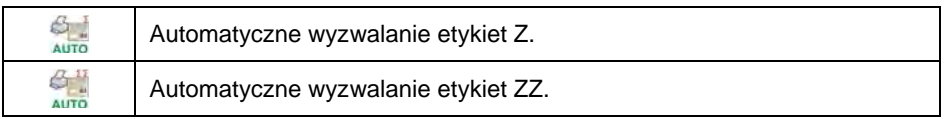

## **24.6.1. Ustawienie ilości etykiet do wydruku**

Deklaracja liczby etykiet, które będą drukowane na podłączonej do wagi drukarce.

## **Procedura:**

- Wejdź w podmenu **< Mody Pracy>** i wybierz żądany mod pracy.
- Wybierz: **< Tryb etykietowania / Liczba etykiet>**, po czym zostanie otwarte pole edycyjne **<Liczba etykiet>** z klawiaturą ekranową.
- Wpisz żądaną liczbę etykiet i potwierdź przyciskiem .

## **24.6.2. Ustawienie ilości etykiet zbiorczych do wydruku**

Deklaracja liczby etykiet zbiorczych, które będą drukowane na podłączonej do wagi drukarce.

#### **Procedura:**

- Wejdź w podmenu **< Mody Pracy>** i wybierz żądany mod pracy.
- Wybierz: **< Tryb etykietowania / Liczba etykiet zbiorczych>**, po czym zostanie otwarte pole edycyjne **<Liczba etykiet zbiorczych>** z klawiaturą ekranową.
- Wpisz żądaną liczbę etykiet zbiorczych i potwierdź przyciskiem .

## **24.6.3. Ustawienie ilości etykiet zbiorczych ze zbiorczych do wydruku**

Deklaracja liczby etykiet zbiorczych ze zbiorczych, które będą drukowane na podłączonej do wagi drukarce.

#### **Procedura:**

- Wejdź w podmenu **< Mody Pracy>** i wybierz żądany mod pracy.
- Wybierz: **< Tryb etykietowania / Liczba etykiet zbiorczych ze zbiorczych>**, po czym zostanie otwarte pole edycyjne **<Liczba etykiet zbiorczych ze zbiorczych>** z klawiaturą ekranową.
- Wpisz żądaną liczbę etykiet zbiorczych ze zbiorczych i potwierdź przyciskiem .

## **24.6.4. Automatyczne wyzwalanie etykiet zbiorczych**

Funkcja automatycznego wyzwalania (wydruku) etykiety zbiorczej poprzez zdefiniowanie parametru **< Tryb>** oraz **< Próg>** wyzwalania.

#### **Procedura:**

- Wejdź w podmenu **< Mody Pracy>** i wybierz żądany mod pracy.
- Wybierz: **< Tryb etykietowania / Automatyczne wyzwalanie etykiety Z / Tryb>** i ustaw żądaną opcję, przy czym:

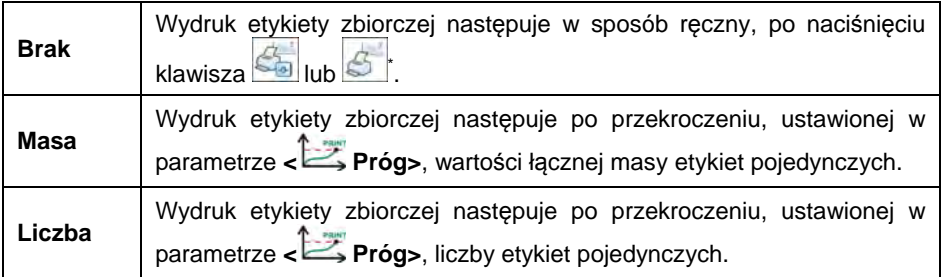

- **\*)** Ręczny wydruk etykiet zbiorczych może odbywać się na dwa sposoby za pomocą przycisków programowalnych:
- Wydruk z kasowaniem liczników (liczby ważeń i łącznej masy). Wydruk bez kasowania liczników (liczby ważeń i łącznej masy).

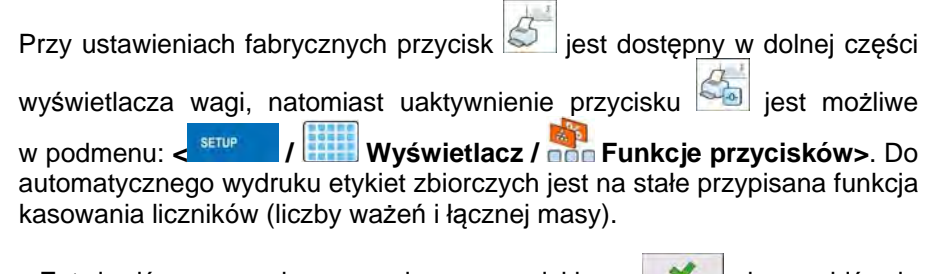

Zatwierdź wprowadzone zmiany przyciskiem **w i** przejdź do parametru **< Próg>**, po czym zostanie otwarte okno edycyjne **<Próg>** z klawiaturą ekranową.

- Ustaw odpowiednią wartość wyzwalania etykiety zbiorczej, przy czym:
	- − jeżeli parametr **< Tryb>** został ustawiony na wartość **<Masa>**, to za pomocą klawiatury ekranowej wpisz żądaną wartość łącznej masy, po osiągnięciu której ma nastąpić wyzwolenie etykiety Z,
	- − jeżeli parametr **< Tryb>** został ustawiony na wartość **<Licznik>**, to za pomocą klawiatury ekranowej wpisz żądaną wartość stanu licznika, po osiągnięciu którego ma nastąpić wyzwolenie etykiety Z.
- Zatwierdź wprowadzone zmiany przyciskiem .

## **24.6.5. Automatyczne wyzwalanie etykiet zbiorczych ze zbiorczych**

Funkcja automatycznego wyzwalania (wydruku) etykiety zbiorczej z etykiet

zbiorczych poprzez zdefiniowanie parametru **< Tryb>** oraz **< Próg>** wyzwalania.

## **Procedura:**

- Wejdź w podmenu **< Mody Pracy>** i wybierz żądany mod pracy.
- Wybierz: **< Tryb etykietowania / Automatyczne wyzwalanie etykiety ZZ / Tryb>** i ustaw żądaną opcję, przy czym:

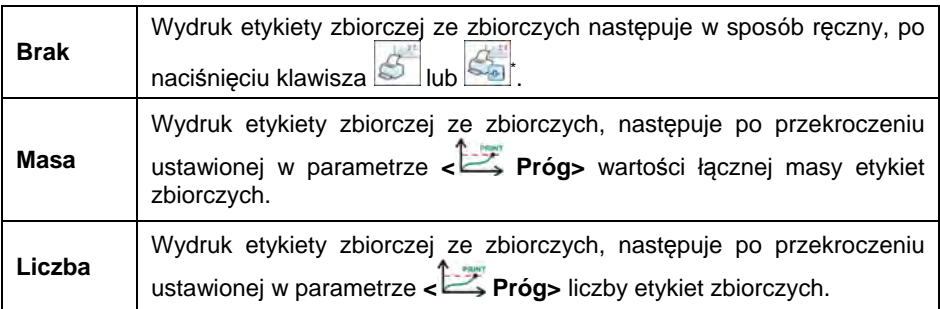

**\*)** Ręczny wydruk etykiet zbiorczych ze zbiorczych może odbywać się na dwa sposoby, za pomocą przycisków programowalnych:

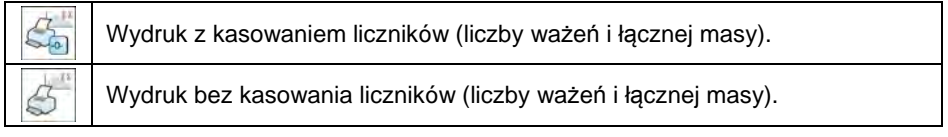

Przy ustawieniach fabrycznych przycisk  $\Box$  jest dostępny w dolnej części

wyświetlacza wagi, natomiast uaktywnienie przycisku sa iest możliwe w podmenu < **/ Wyświetlacz / Funkcje przycisków>**. Do automatycznego wydruku etykiet zbiorczych ze zbiorczych jest na stałe przypisana funkcja kasowania liczników (liczby ważeń i łącznej masy).

- Zatwierdź wprowadzone zmiany przyciskiem **WA** i przejdź do parametru **< Próg>**, po czym zostanie otwarte okno edycyjne **<Próg>** z klawiaturą ekranową.
- Ustaw odpowiednią wartość wyzwalania etykiety zbiorczej ze zbiorczych, przy czym:
	- − jeżeli parametr **< Tryb>** został ustawiony na wartość **<Masa>**, to za pomocą klawiatury ekranowej wpisz żądaną wartość łącznej masy, po osiągnięciu której ma nastąpić wyzwolenie etykiety ZZ,
	- − jeżeli parametr **< Tryb>** został ustawiony na wartość **<Licznik>**, to za pomocą klawiatury ekranowej wpisz żądaną wartość stanu licznika, po osiągnięciu którego ma nastąpić wyzwolenie etykiety ZZ.
- Zatwierdź wprowadzone zmiany przyciskiem .

## **24.7. Statystyki**

Wszystkie dane statystyczne są na bieżąco aktualizowane po wpisaniu kolejnego pomiaru do pamięci wagi. Dane statystyczne mogą być aktualizowane globalnie (bez względu na ważony towar) lub oddzielnie dla każdego ważonego towaru, wybranego z bazy danych.

## **Procedura:**

- Wejdź w podmenu **< Mody Pracy>** i wybierz żądany mod pracy.
- Wybierz: <**Statystyki>** i ustaw żądaną opcie.

#### **Przy czym:**

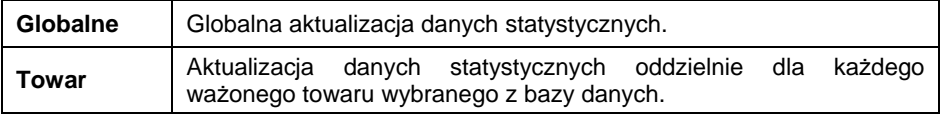

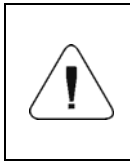

*W przypadku pracy urządzenia z ustawieniem parametru < Statystyki> na wartość <Towar>, należy liczyć się z tym, że po restarcie wagi zostaną zapamiętane wyłącznie dane statystyczne ostatnio ważonego towaru.* 

## **24.8. Ważenie różnicowe**

Funkcja umożliwiająca analizowanie zmian masy jednej lub większej liczby próbek. Realizowane jest to przez wyznaczenie masy początkowej próbki, a następnie próbka jest poddawana różnym procesom, w wyniku których pewne składniki próbki są oddzielane lub dodawane do jej początkowego stanu. Na koniec próbki są ponownie ważone (ważenie różnicowe). Po końcowym ważeniu waga wyznacza różnicę między tymi dwoma wartościami mas (ważenie I i ważenie II).

## **24.8.1. Ustawienia lokalne**

Ustawienia lokalne dla funkcji są dostępne w podmenu: < Mody Pracy /  **Ważenie / Ważenie różnicowe>**:

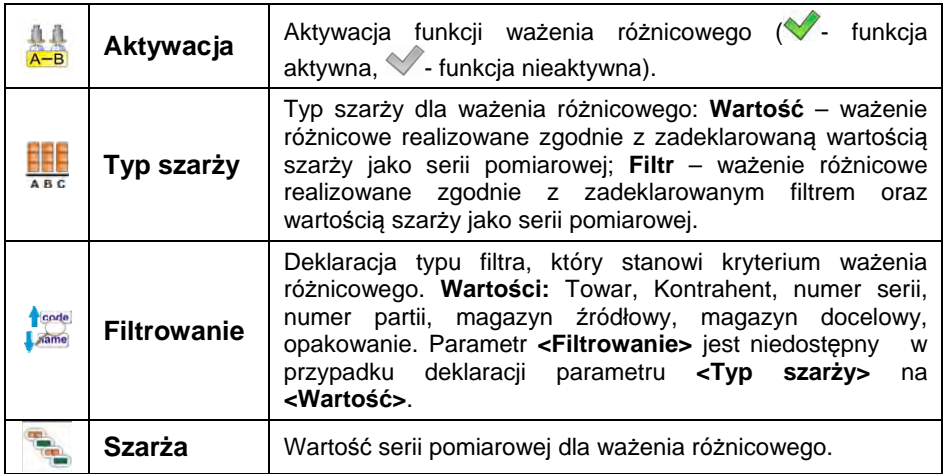

## **24.8.2. Raportowanie zrealizowanych procesów ważenia różnicowego**

Po wykonaniu każdego procesu ważenia różnicowego automatycznie generowany jest raport.
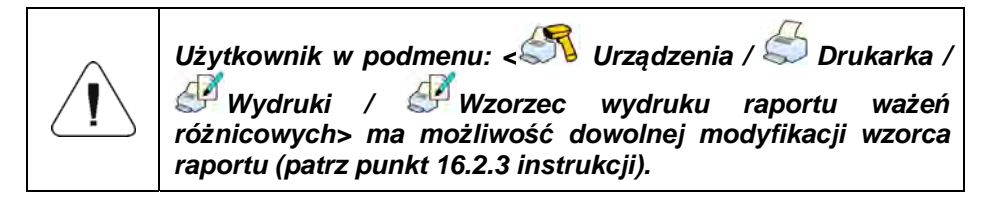

**Domyślna wartość wzorca raportu ważenia różnicowego:** 

```
---------------------------------------- 
Ważenie różnicowe 
     ---------------------------------------- 
{40:Data rozpoczęcia:,-20}{330} 
{40:Data zakończenia:,-20}{331} 
Ważenia 
{333: (7)(11) 
}----------------------------------------
```
Raport z każdego przeprowadzonego procesu ważenia różnicowego jest jednocześnie zapisywany w bazie danych **< Raporty ważeń różnicowych>**, gdzie nazwa pliku ma postać daty i godziny wykonania procesu (wykaz danych dla procesu ważenia różnicowego – patrz punkt 37.5.9 instrukcji).

# **24.9. Zatrzask maksymalnego wskazania**

Funkcja pomiaru maksymalnej siły nacisku na szalkę.

# **Procedura:**

- Wejdź w podmenu **< Mody Pracy / Ważenie / Zatrzask maksymalnego wskazania>** i ustaw żądaną opcję (·abunkcja aktywna,  $\vee$ - funkcja nieaktywna).
- W przypadku aktywnej funkcji, po obciążeniu szalki wagi zmienną siłą na wyświetlaczu zostanie zatrzaśnięta wartość maksymalnej siły. Zatrzaśnięta wartość jest sygnalizowana kolorem czerwonym.
- Zdejmij obciążenie z szalki wagi.
- Przed kolejnym pomiarem naciśnij przycisk  $\frac{1}{10^{+}}$

# **24.10. Progi Min 2, Max 2 aktywne**

Deklaracja dodatkowych progów ważenia **Min 2**, **Max 2** (tzw. alertów). Uaktywnienie funkcji powoduje:

- Możliwość zadeklarowania progów **Min 2**, **Max 2** za pomocą przycisku programowalnego **< Ustaw MIN i MAX>**.
- Uaktywnienie obsługi progów **Min 2**, **Max 2** w rekordzie towaru.
- Uaktywnienie wizualnej obsługi progów **Min 2**, **Max 2** na bargrafie typu **< Sygnalizacja progów doważania>**.
- Zapis progu doważania **Min 2**, **Max 2** w rekordzie ważenia.

### **Procedura:**

- Wejdź w podmenu **< Mody Pracy Ważenie>**.
- Uaktywnij opcję **< Progi Min 2, Max 2 aktywne>**.

# **24.11. Informacja o zapisanym ważeniu**

Włączenie / wyłączenie komunikatu o zapisanym ważeniu w bazie danych, po każdorazowym dokonaniu pomiaru.

### **Procedura:**

- Wejdź w podmenu **< Mody Pracy / Ważenie>**.
- Uaktywnij opcję **< Informacja o zapisanym ważeniu>**.
- Po każdorazowym dokonaniu pomiaru na wyświetlaczu wagi zostanie wyświetlona informacja **<Zapisano pomiar>**.

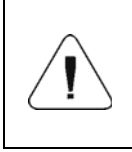

*Czas wyświetlania komunikatu o zapisanym ważeniu jest zależny od ustawionej wartości parametru < Czas wyświetlania komunikatów o błędach> (patrz punkt 21.14 instrukcji).* 

# **24.12. Pytaj o ilość opakowań**

Funkcja mnożnika mas opakowań.

### **Procedura:**

- Wejdź w podmenu **< Mody Pracy / Ważenie / Pytaj o ilość opakowań>** i ustaw żądaną opcję (**V**- funkcja aktywna, V- funkcja nieaktywna).
- W przypadku aktywnej funkcji, po każdorazowym wyborze rekordu opakowania z bazy danych zostanie automatycznie wyświetlone okno **<Podaj ilość opakowań>** z klawiaturą numeryczną.

• Wpisz żądaną ilość opakowań, po czym na wyświetlaczu pojawi się wskazanie masy, równe zadeklarowanej krotności wybranego opakowania oraz pojawią się symbole: *Net* i .

### **24.13. Wydruki standardowe**

Tryb wydruku składający się z trzech podstawowych bloków:

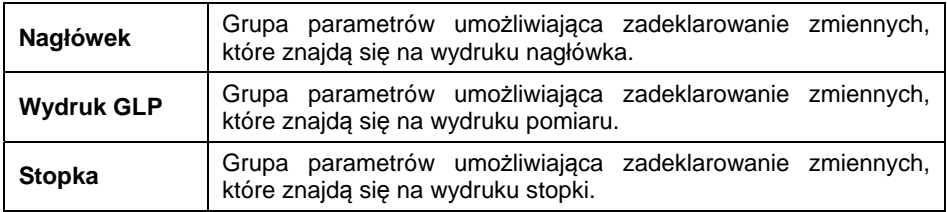

Każdy z bloków zawiera listę zmiennych przeznaczonych do wydruku. Dla każdej zmiennej należy ustawić odpowiedni atrybut dostępności.

#### **Przy czym:**

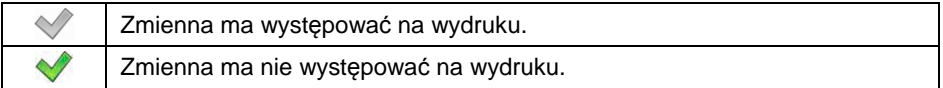

#### **Wykaz zmiennych przeznaczonych do wydruku:**

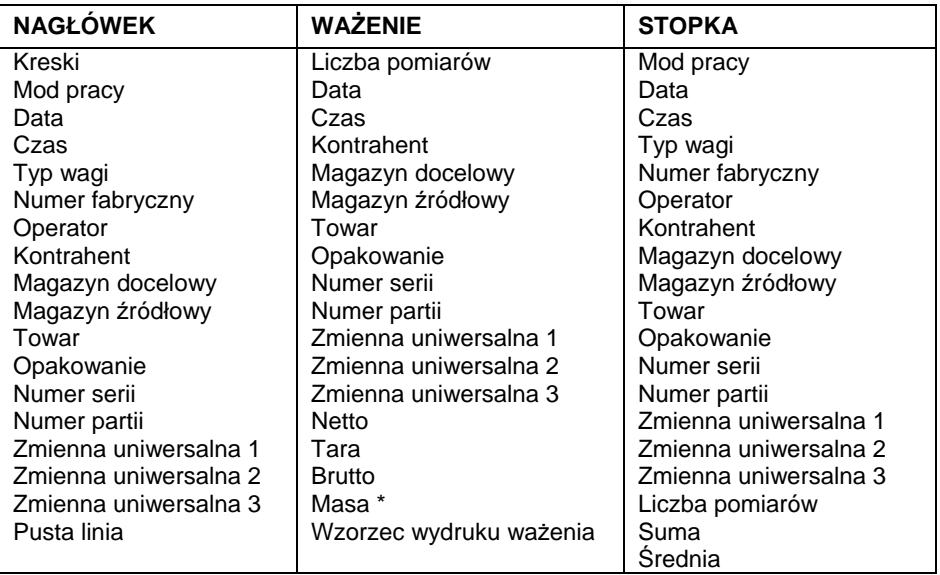

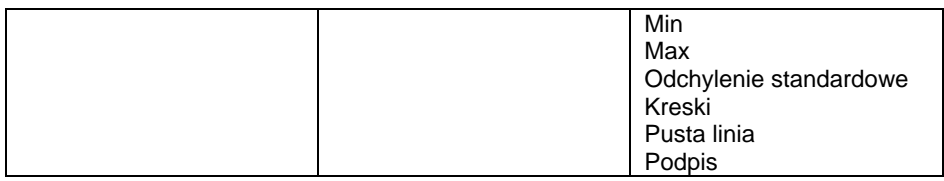

**\*)** – Zmienna z domyślnym atrybutem dostępności .

### **Zasady posługiwania się wydrukami:**

- 1. Poprzez naciśniecie przycisku **PRINT** znajdującego się na elewacji wagi, można wydrukować zmienne z atrybutem dostępności , które znajdują się w bloku **WAŻENIE**.
- 2. Zmienne z atrybutem dostępności  $\blacktriangledown$ , znajdujące się w bloku **NAGŁÓWEK** i/lub **STOPKA**, będą drukowane po naciśnięciu odpowiedniego przycisku programowalnego: **< Wydruk nagłówka>** i/lub **< Wydruk stopki>**.

*Procedura programowania przycisków jest opisana w punkcie 17.2 instrukcji.* 

# **25. MOD PRACY - WAŻENIE**

Standardowy tryb pracy wagi, umożliwiający wykonywanie ważeń wraz zapisem do bazy danych.

### **25.1. Procedura uruchomienia modu pracy**

Jeżeli użytkownik wagi dokonał zmiany modu pracy na inny, to należy:

- Znajdując się w głównym oknie programu, naciśnij ikonę z nazwą modu pracy, umieszczoną w lewej części górnej belki okna, po czym zostanie otwarte podmenu **<Mody pracy>**, zawierające listę modów pracy do wyboru.
- Wybierz mod **< Ważenie>**, program automatycznie powróci do okna głównego, wyświetlając w górnej belce okna ikone

# **25.2. Ustawienia lokalne modu pracy**

Ustawienia lokalne dla modu pracy **< Ważenie>** są dostępne po wciśnięciu przycisku ekranowego **< Ustawienia lokalne>**:

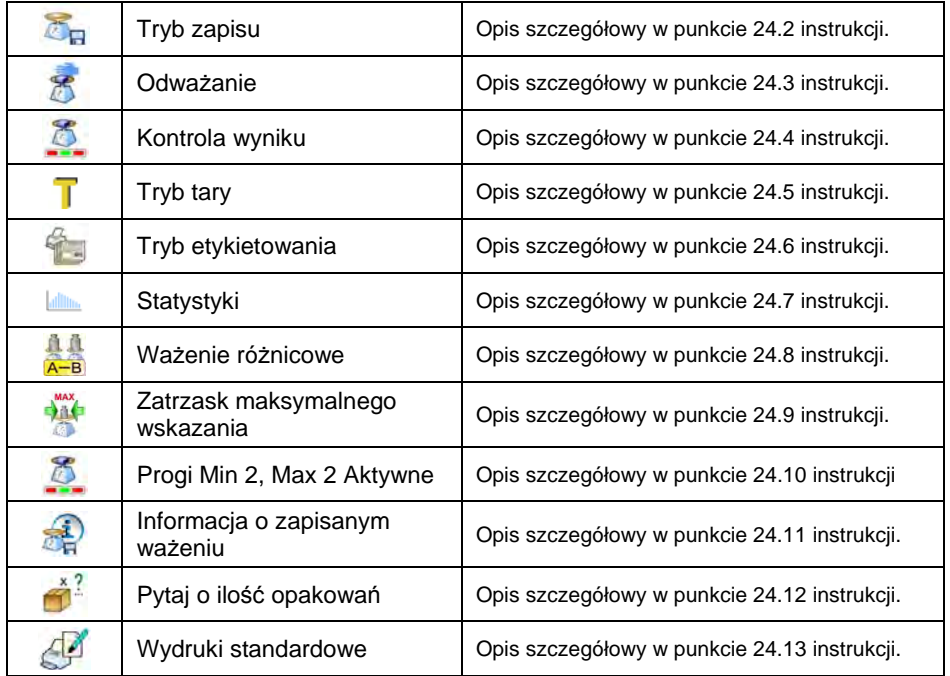

# **26. MOD PRACY - LICZENIE SZTUK**

**< Liczenie sztuk>** jest modem pracy pozwalającym na liczenie drobnych przedmiotów o jednakowej masie, na podstawie ustalonej wzorcowej masy pojedynczej sztuki, wyznaczonej na wadze lub pobranej z bazy danych.

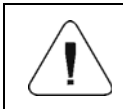

*Jeżeli liczenie sztuk ma się odbywać w dodatkowym pojemniku, masę tego pojemnika należy wpisać do pamięci wagi (wytarować).* 

# **26.1. Procedura uruchomienia modu pracy**

- Znajdując się w głównym oknie programu, naciśnij ikonę umieszczoną na górnej belce okna, po czym zostanie otwarte podmenu **<Mody pracy>**, zawierające listę modów pracy do wyboru.
- Wybierz mod **< Liczenie sztuk>**, program automatycznie powróci do okna głównego, wyświetlając w górnej belce okna ikonę .
- Automatycznie zostanie zmieniona jednostka ważenia na **pcs** oraz zostaną uruchomione dwa (prawe skrajne) przyciski ekranowe:

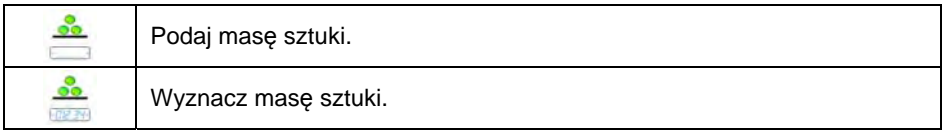

### **26.2. Ustawienia lokalne modu pracy**

Ustawienia lokalne dla modu pracy **< Liczenie sztuk>** są dostępne po wciśnięciu przycisku ekranowego **< Ustawienia lokalne>**:

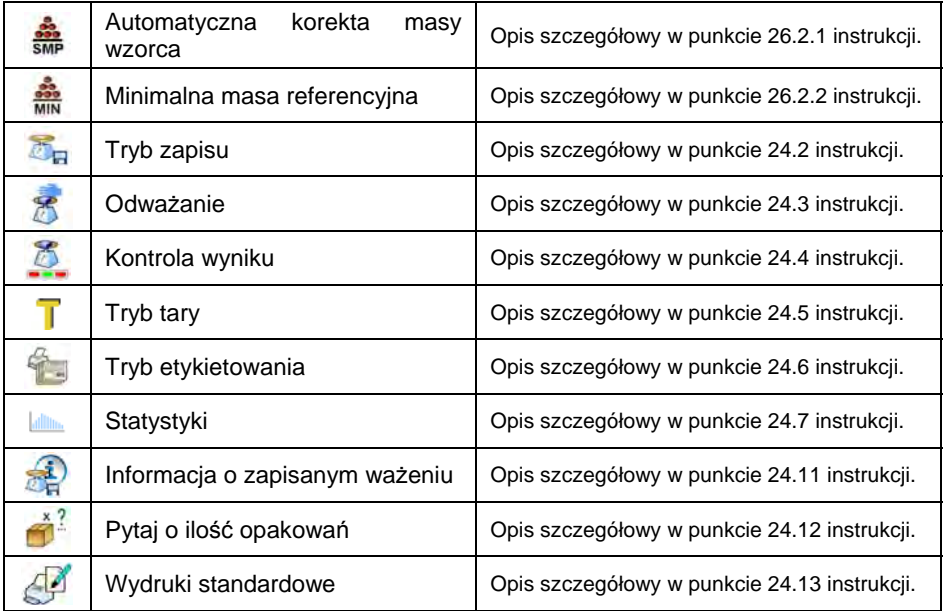

### **26.2.1. Funkcja automatycznej korekty masy wzorca**

Funkcja służąca do korygowania przez program wagowy masy jednostkowej detalu **<SMP>**.

### **Procedura:**

• Wejdź w podmenu: <**WEIT Mody Pracy / 339 Liczenie sztuk / 300 Automatyczna korekta masy wzorca>** i ustaw odpowiednią opcję ( - funkcja nieaktywna, - funkcja aktywna).

Uaktywnienie działania funkcji <**SMP Automatyczna korekta masy wzorca>** następuje w chwili wyznaczenia liczności wzorca i sygnalizowana jest poprzez wyświetlanie wartości **<PCS>** (liczność wzorca) oraz **<SMP>** (masa jednostkowa detalu) w górnej linijce obszaru roboczego wyświetlacza wagi.

### **Program wagowy ma zaimplementowane 4 warunki działania funkcji:**

- 1. Wynik ważenia musi być stabilny.
- 2. Ilość sztuk musi być zwiększona.
- 3. Ilość sztuk po dołożeniu nie może być większa niż podwójna ilość dotychczasowych sztuk.
- 4. Aktualna ilość sztuk musi się mieścić w polu tolerancii  $\pm$  0.3 od wartości całkowitej.

Jeżeli użytkownik uzna, że liczność wzorca jest wystarczająca, może zapisać masę pojedynczego detalu do pamięci wagi (patrz punkt 26.6 instrukcji)

oraz dezaktywować funkcję poprzez naciśnięcie przycisku .

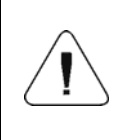

*Podczas aktywności funkcji przycisk zmienia swoją funkcjonalność. Za pomocą przycisku nie jest możliwy wydruk ważeń na podłączonej do wagi drukarce oraz zatwierdzanie pomiarów.* 

# **26.2.2. Minimalna masa referencyjna**

Deklaracja całkowitej masy wszystkich sztuk położonych na szalce wagi, wyrażonej w działkach odczytowych.

### **Procedura:**

• Wejdź w podmenu: <**Math Mody Pracy / <b>Mody Liczenie sztuk** / **Min Minimalna masa referencyjna>** i ustaw odpowiednią wartość.

**Dostępne wartości:** 1 d, 2 d, 5 d, 10 d.

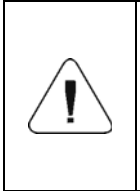

*Jeżeli podczas procedury wyznaczania masy detalu, masa całkowita wszystkich sztuk położonych na szalce wagi będzie mniejsza od wartości zadeklarowanej w parametrze* 

*< Minimalna masa referencyjna>, zostanie wyświetlony komunikat: <Za mała masa próbki>.* 

### **26.3. Ustawienie masy wzorca przez wpisanie znanej masy detalu**

- Wejdź w mod <**33 Liczenie sztuk>** i naciśnij przycisk (Podaj mase sztuki), po czym zostanie wyświetlone okno edycyjne **<Masa wzorca>** z klawiaturą ekranową.
- Wprowadź żadana wartość i potwierdź przyciskiem  $\mathbb{R}$  co spowoduje

przejście do modu pracy **< Liczenie sztuk>**, z automatycznym ustawieniem masy pojedynczego detalu.

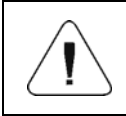

*W przypadku wpisania masy jednostkowej większej niż maksymalny zakres ważenia wagi, program wagowy wyświetli komunikat: <Wartość zbyt duża>.* 

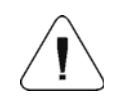

*W przypadku wpisania masy jednostkowej mniejszej niż 0,1 działki odczytowej, program wagowy wyświetli komunikat: <Wartość zbyt mała>.* 

#### **26.4. Ustawienie masy wzorca przez wyznaczenie masy detalu**

- Wejdź w mod **< Liczenie sztuk>**.
- Jeżeli detale będą ważone w pojemniku, postaw go na szalce i wytaruj jego masę.
- Naciśnij przycisk (Wyznacz masę sztuki), po czym zostanie wyświetlone okno edycyjne **<Liczność wzorca>** z klawiaturą ekranową.
- Wprowadź żadana wartość i potwierdź przyciskiem  $\blacksquare$ , po czym zostanie wyświetlony komunikat: **<Postaw sztuk: xx>** (gdzie **xx** wcześniej wprowadzona wartość).
- Połóż zadeklarowaną ilość sztuk na szalce i gdy wynik będzie stabilny (wyświetlany symbol  $\Box$ ) zatwierdź ich masę przyciskiem .
- Program wagi automatycznie obliczy masę pojedynczego detalu i przejdzie do trybu **< Liczenie sztuk>**, podając na wyświetlaczu masę detali (**pcs**).

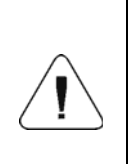

*Masa całkowita wszystkich sztuk, położonych na szalce wagi, nie może być mniejsza od wartości zadeklarowanej w parametrze <Minimalna masa referencyjna> (patrz punkt 26.2.2 instrukcji). Jeżeli nie jest spełniony powyższy warunek, waga wyświetli komunikat: <Za mała masa próbki>.* 

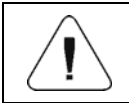

*Masa całkowita wszystkich sztuk położonych na szalce, nie może być większa niż maksymalny zakres ważenia wagi.*

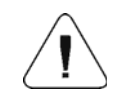

*Masa pojedynczej sztuki nie może być mniejsza od 0,1 działki odczytowej wagi. Jeżeli nie jest spełniony powyższy warunek, waga wyświetli komunikat: <Za mała masa sztuki>.*

#### **26.5. Ustawienie masy wzorca przez wprowadzenie masy detalu z bazy danych**

Po wprowadzeniu towaru z bazy asortymentów wprowadzana jest automatycznie masa jednostkowa pojedynczego detalu, przypisana do towaru pod pozycją **<Masa>**.

### **Procedura:**

• Znajdując się w modzie **< Liczenie sztuk>**, naciśnij przycisk (baza towarów) i wybierz żądany towar z listy.

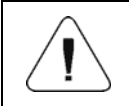

*Wybierany towar musi mieć zadeklarowaną masę jednostkową pojedynczego detalu. Dokonać tego można poprzez edycję wybranej pozycji w bazie towarów.* 

### **26.6. Wprowadzanie masy wzorca do pamięci wagi**

Masę wzorca pojedynczej sztuki można wprowadzić do bazy towarów w następujący sposób:

- Wyznacz masę wzorca (patrz punkt 26.2, punkt 26.3 instrukcji).
- Wejdź do bazy towarów i przytrzymaj palec na wskazanym towarze, po czym zostanie wyświetlone menu kontekstowe.
- Wybierz opcję **<Przypisz wzorzec>**, po czym masa wzorca zostanie dla danego towaru zapisana pod pozycją **<Masa>**.

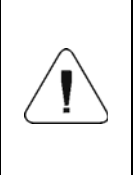

*Przypisanie wyznaczonego wzorca do wybranego (ważonego) towaru jest również możliwe za pomocą przycisku programowalnego. Procedura programowania przycisków jest opisana w punkcie 17.2 instrukcji, natomiast lista funkcji wykonywanych przez przyciski jest opisana w DODATKU 02 niniejszej instrukcji.* 

# **27. MOD PRACY – ODCHYŁKI**

Program wagi umożliwia kontrolę odchyłek (w %) masy ważonych ładunków w stosunku do masy przyjętego wzorca. Masa wzorca może być określana przez jego ważenie lub wpisana do pamięci wagi przez użytkownika.

### **27.1. Procedura uruchomienia modu pracy**

- Znajdując się w głównym oknie programu naciśnij ikone **WA** umieszczona na górnej belce okna, po czym zostanie otwarte podmenu **<Mody pracy>**, zawierające listę modów pracy do wyboru.
- Wybierz mod **< Odchyłki>**, program automatycznie powróci do okna

głównego, wyświetlając na górnej belce okna ikone

• Automatycznie zostanie zmieniona jednostka ważenia na **"%"** oraz zostaną uruchomione dwa (prawe skrajne) przyciski ekranowe:

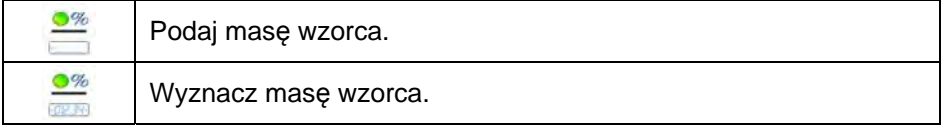

### **27.2. Ustawienia lokalne modu pracy**

Ustawienia lokalne dla modu pracy **< Odchyłki>** są dostępne po wciśnięciu przycisku ekranowego **< Ustawienia lokalne>**:

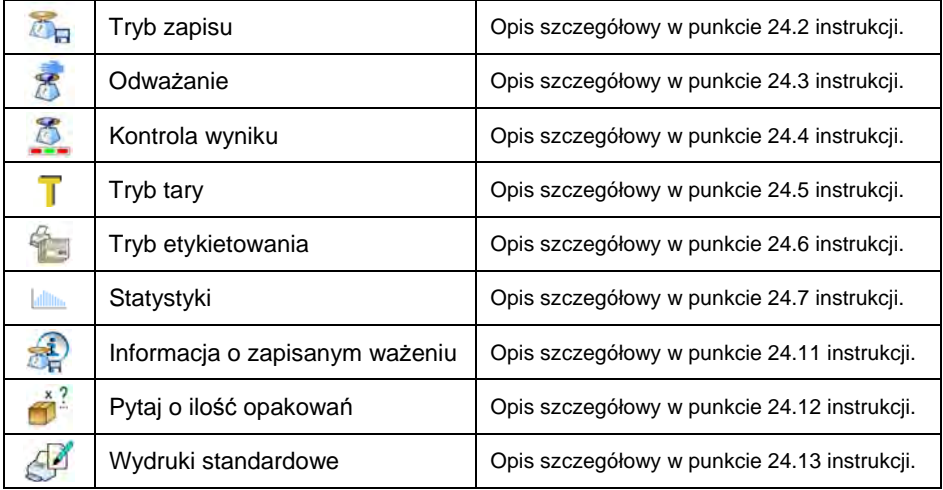

### **27.3. Masa wzorca określana przez jego ważenie**

- Wejdź w mod pracy < **Weidzim**
- Jeżeli wzorzec będzie ważony w pojemniku, postaw pojemnik na szalce i wytarui jego masę.
- Naciśnij przycisk (Wyznacz masę wzorca), po czym zostanie wyświetlony komunikat: **<Postaw wzorzec>**.
- Połóż na szalce wagi ładunek, którego masa zostanie przyjęta jako wzorzec i po ustabilizowaniu się wyniku ważenia (wyświetlany symbol

), naciśnij przycisk .

• Od tej chwili na wyświetlaczu nie będzie pokazywana masa ważonego ładunku, lecz odchyłka masy ładunku położonego na szalce względem masy wzorca (w %).

### **27.4. Masa wzorca wpisywana do pamięci wagi**

- Wejdź w mod pracy **< Odchyłki>**.
- Naciśnij przycisk (Podaj masę sztuki), po czym zostanie wyświetlone okno edycyjne **<Podaj masę wzorca>** z klawiaturą ekranową.
- Wprowadź żądaną wartość i potwierdź przyciskiem
- Od tej chwili na wyświetlaczu nie będzie pokazywana masa ważonego ładunku, lecz odchyłka masy ładunku, położonego na szalce, względem masy wzorca (w %).

# **28. MOD PRACY – DOZOWANIE**

Mod pracy pozwalający na realizację procesów dozowań towarów na wagach z miernikiem wagowym PUE 7.1. Mod pracy umożliwia dozowanie ręczne lub automatyczne na jednej lub kilku platformach wagowych jednocześnie.

### **28.1. Procedura uruchomienia modu pracy**

- Znajdując się w głównym oknie programu, naciśnij ikonę umieszczoną na górnej belce okna, po czym zostanie otwarte podmenu **<Mody pracy>**, zawierające listę modów pracy do wyboru.
- Wybierz mod **< Dozowanie>**, program automatycznie powróci do okna

głównego wyświetlając na górnej belce okna ikonę .

• Automatycznie zostaną uruchomione następujące przyciski ekranowe:

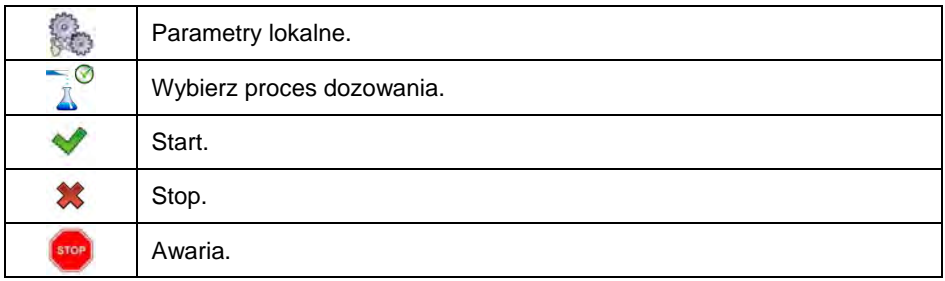

#### **28.2. Struktura procesu dozowania**

Wszystkie operacje związane z procesem dozowania można realizować z poziomu wagi. Każdy proces dozowania składa się z nazwy, kodu oraz podmenu **<Platforma>**. Ilość platform uzależniona jest od konfiguracji miernika wagowego. Dla każdej z platform można ułożyć oddzielny proces dozowania. Procesy realizowane na różnych platformach, mogą być od siebie uzależnione, np.: dozowanie na platformie 2 może się rozpocząć dopiero po zakończeniu dozowania na platformie 1, potwierdzonym sygnałem z czujnika.

#### **28.3. Ustawienia lokalne modu pracy**

Ustawienia lokalne dla modu pracy **< Dozowanie>** są dostępne po wciśnięciu przycisku ekranowego **< Ustawienia lokalne>**:

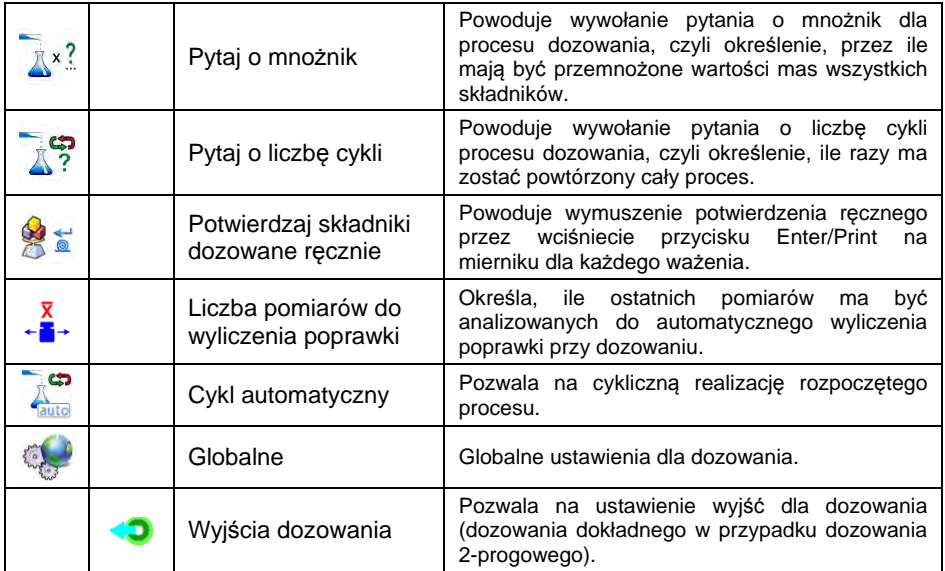

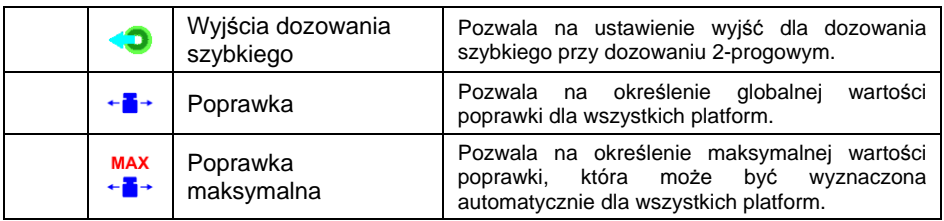

Ustawienia **< Globalne>** znajdują zastosowanie w przypadkach tworzenia prostych procesów dozowania, np. dozowania jednego rodzaju składnika na wszystkich platformach.

### **28.4. Opis funkcji i ustawień procesu dozowania**

Przy tworzeniu procesu dozowania są do dyspozycji następujące funkcje:

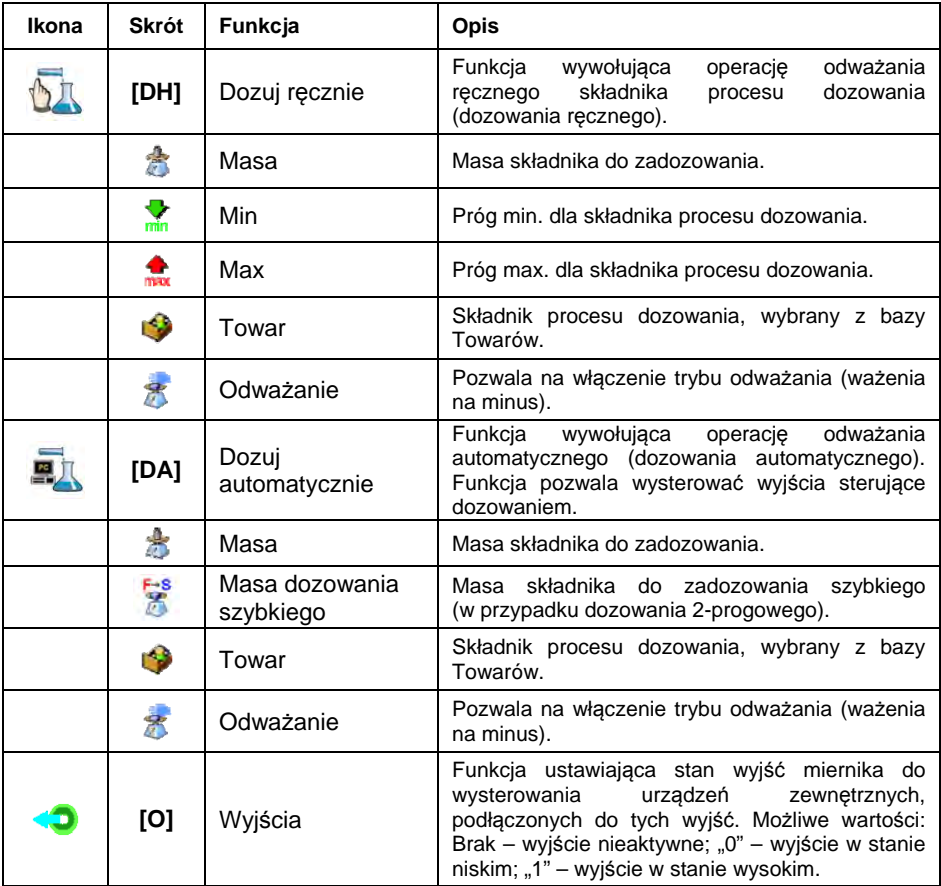

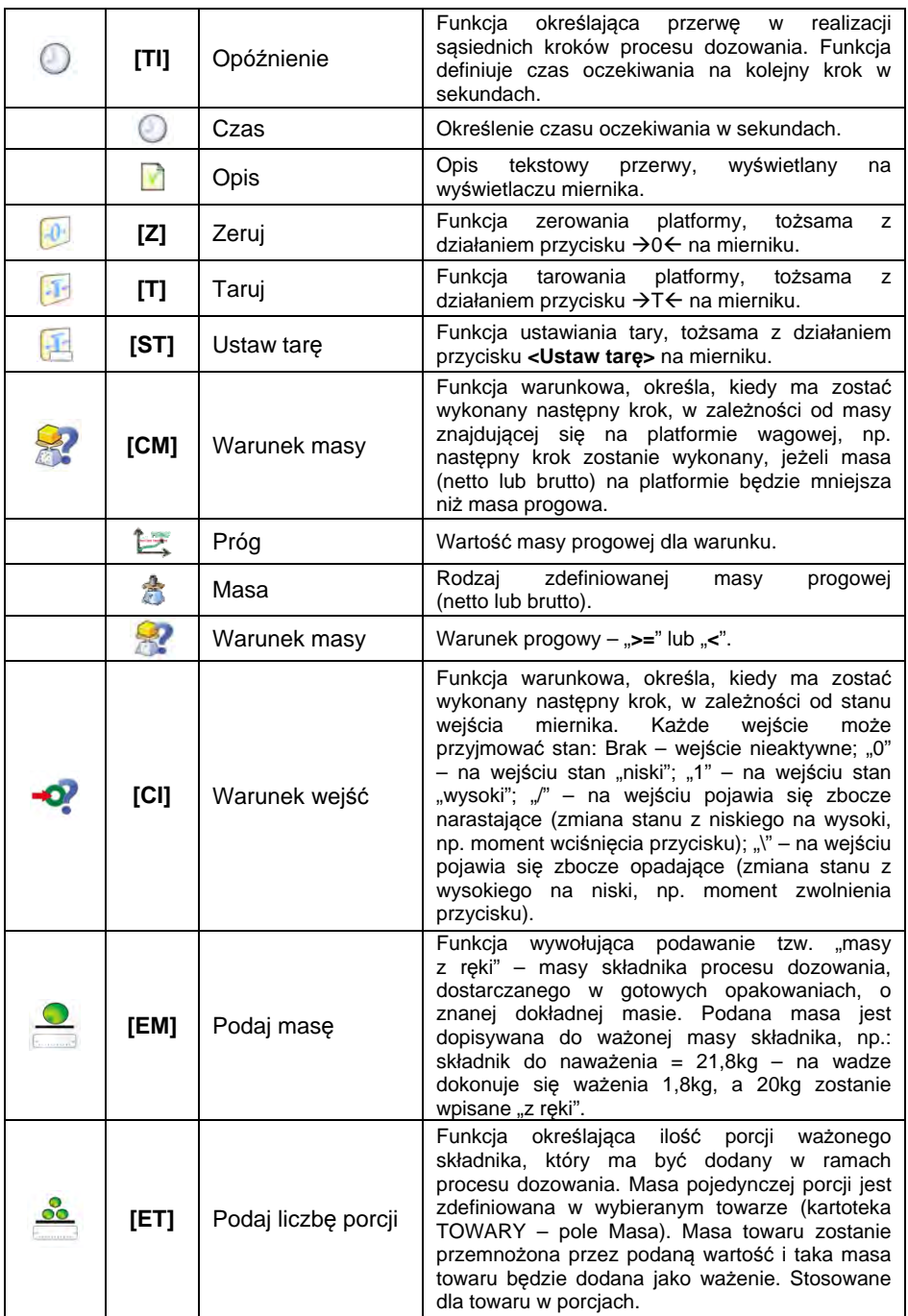

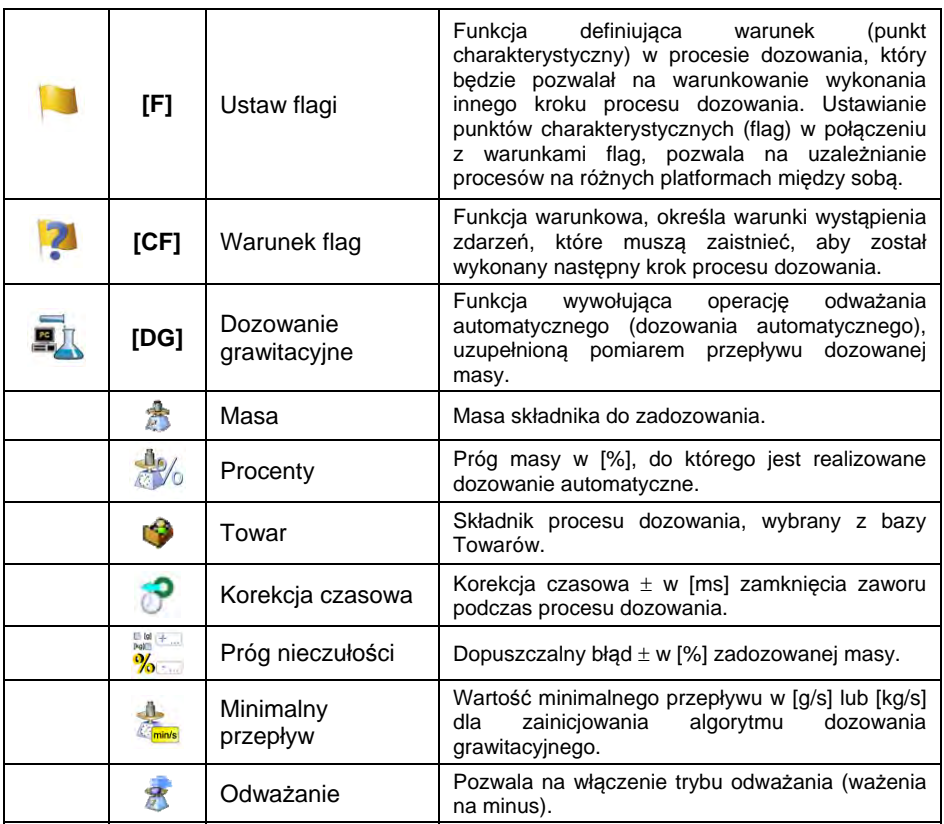

#### **28.5. Tworzenie nowego procesu dozowania**

- Wejdź w podmenu **< Bazy Danych / Procesy dozowań>**.
- Naciśnij przycisk **< Dodaj>** i potwierdzić utworzenie nowego rekordu w bazie danych.
- Nadaj nazwę, kod wybierz platformę, dla której będzie układany proces dozowania, np. **< Platforma 1>**.
- Ułóż proces dozowania, wciskając przycisk **< Dodaj>** i wybierając jedną z dostępnych funkcji procesu. Każdy z kroków należy dodawać po kolei.
- Istnieje możliwość modyfikacji gotowego procesu dodania lub usunięcia kroku w procesie, np. aby dodać element w procesie, naciśnij i przytrzymaj przez ok. 4 sekundy element, przed którym ma zostać dodany krok. Wyświetli się podręczne menu, zawierające:

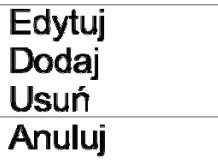

• Wciśnij **<Dodaj>** i zdefiniuj nowy element procesu.

### **28.6. Przykłady realizacji procesów dozowania**

#### **28.6.1. Przykład 1 – Proces dozowania ręcznego 4 składników na 2 platformach**

Proces dozowania składa się z 4 składników, które będą odważane na 2 platformach:

- Platforma 1: składniki Mąka i Cukier.
- Platforma 2: składniki Przyprawy i Woda.

Proces dozowania zakłada warunek, że przed dodaniem składnika "Woda" muszą zostać zadozowane pozostałe składniki. Do tego celu wykorzystano flagi, które konfigurują wykonanie procesu dozowania między platformami tak, aby składnik "Woda" był zadozowany jako ostatni. Cały proces został opisany poniżej w tabelach dla każdej platformy osobno.

#### **Proces dozowania z miernika:**

#### **Nazwa procesu dozowania:** Przykład 1 **Kod procesu dozowania:** 1111 **Platforma 1:**

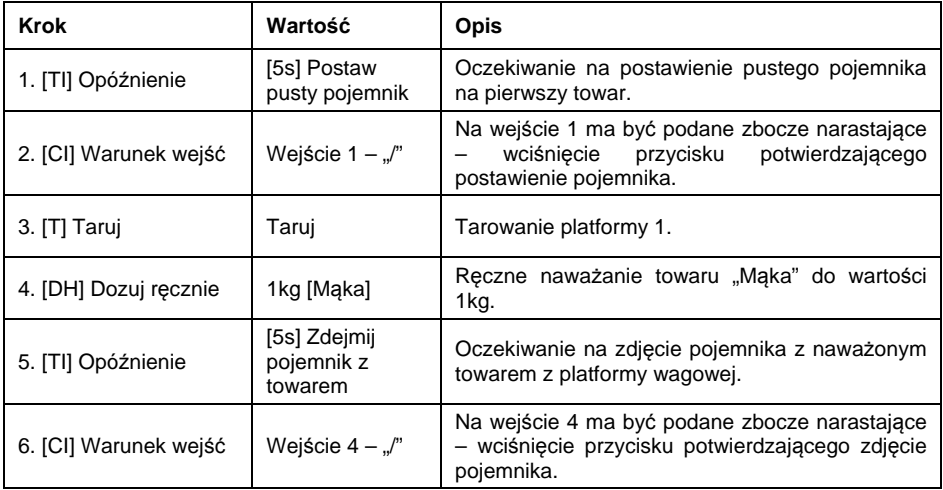

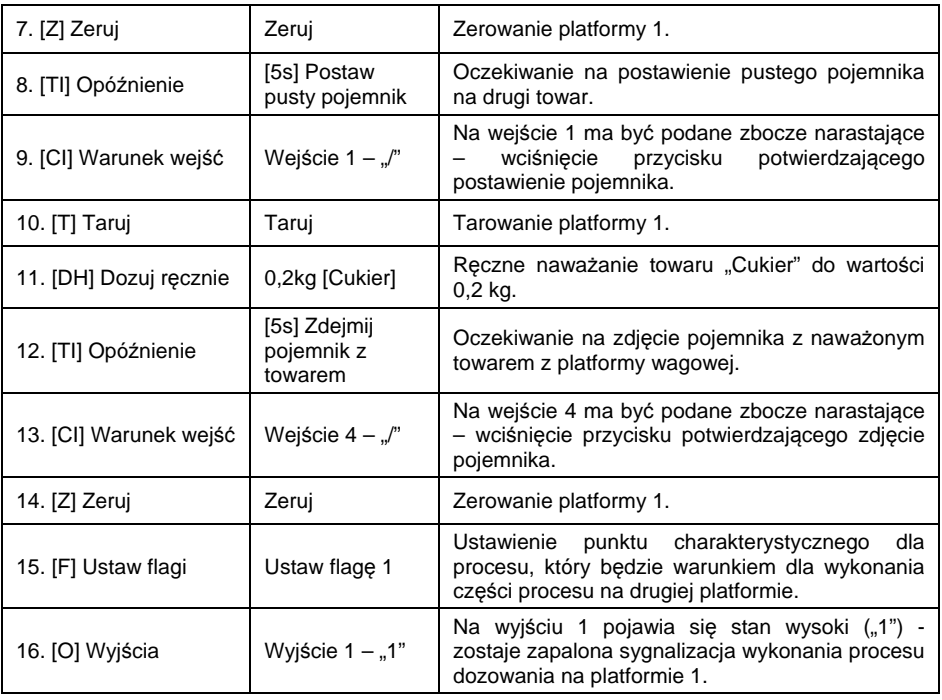

### **Platforma 2:**

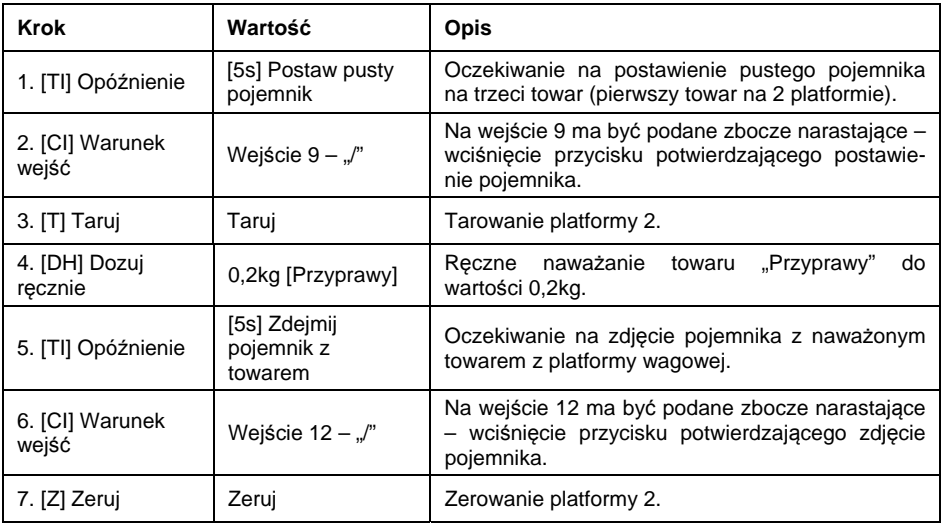

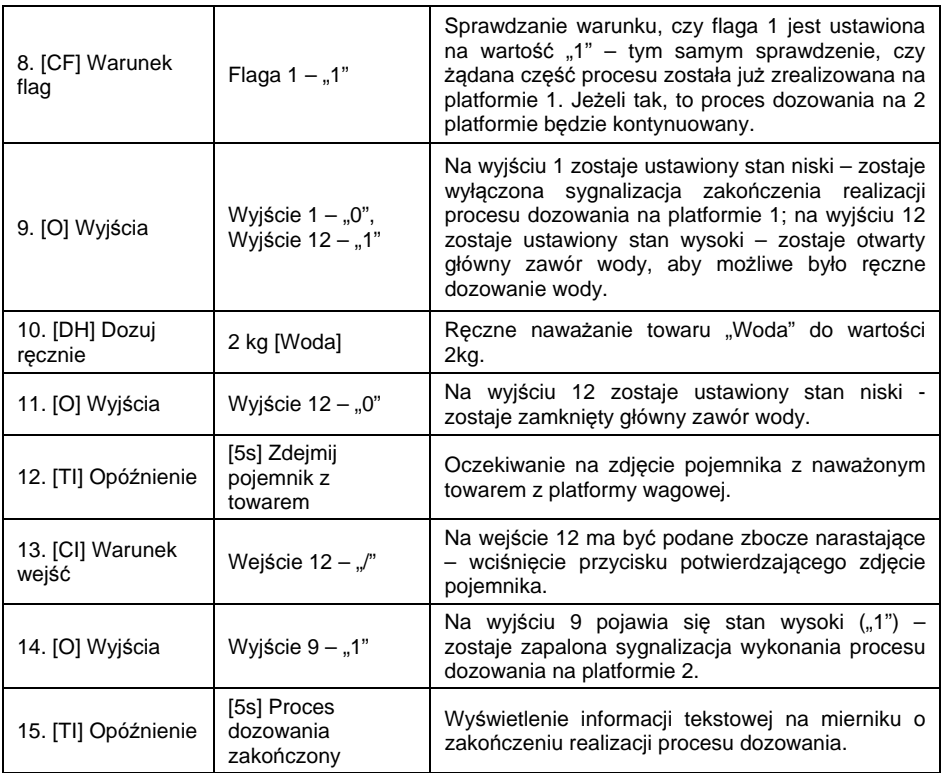

Zakończenie realizacji procesu dozowania powoduje wyłączenie wszystkich wyjść miernika.

#### **28.6.2. Przykład 2 – Dozowanie automatyczne 2 składników na 2 platformach**

Proces dozowania składa się z 2 składników, które będą odważane na 2 platformach:

- Platforma 1: składnik Mąka.
- Platforma 2: składnik Woda.

Proces dozowania będzie realizowany automatycznie i zakłada warunek, że kolejność dozowania składników jest ściśle określona – dozowanie składnika "Woda" może być rozpoczęte tylko wtedy, jeżeli zakończono dozowanie składnika "Mąka". Do tego celu wykorzystano flagi, które konfigurują wykonanie dozowania między platformami tak, aby składnik "Woda" był dozowany jako drugi. Cały proces został opisany poniżej w tabelach dla każdej platformy osobno.

## **Proces dozowania z miernika:**

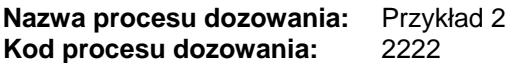

# **Platforma 1:**

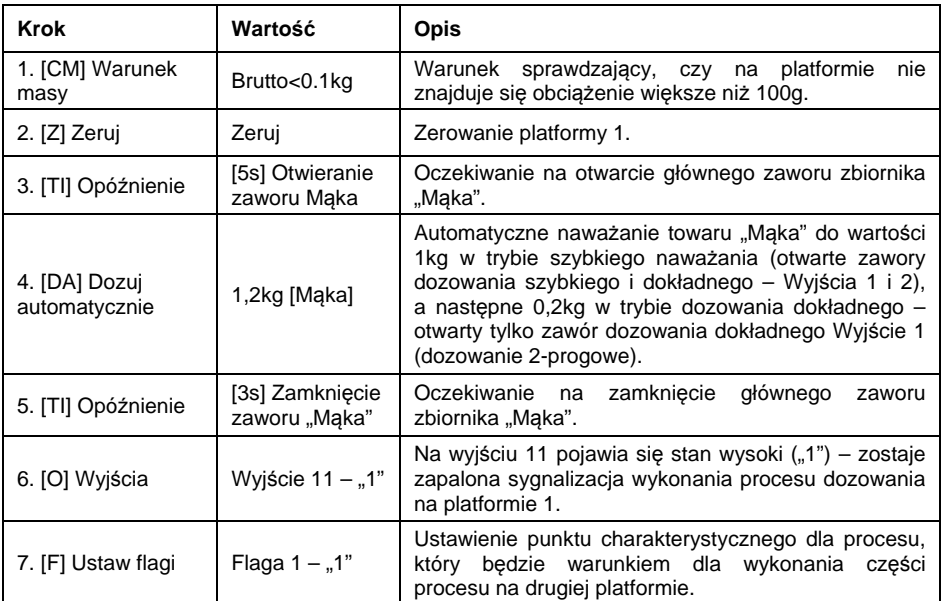

Dozowanie na pierwszej platformie ma charakter 2-progowy, ponieważ dla towaru "Mąka" zostały ustawione wyjścia dozowania 2-progowego.

# **Platforma 2**

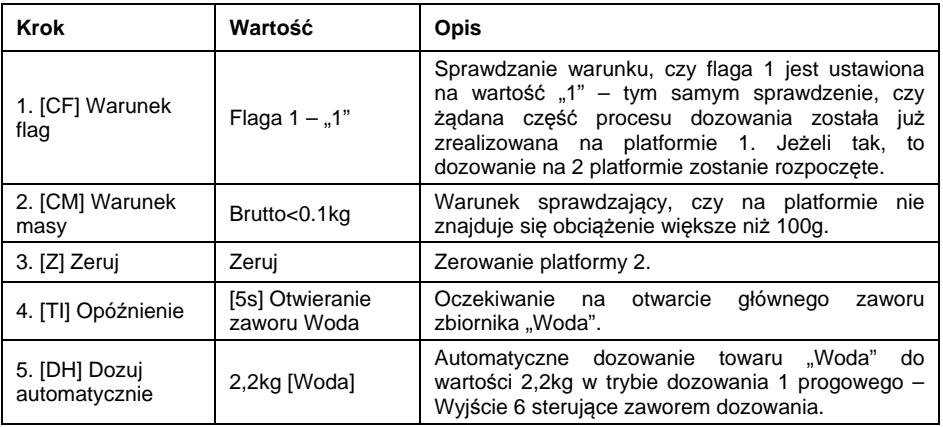

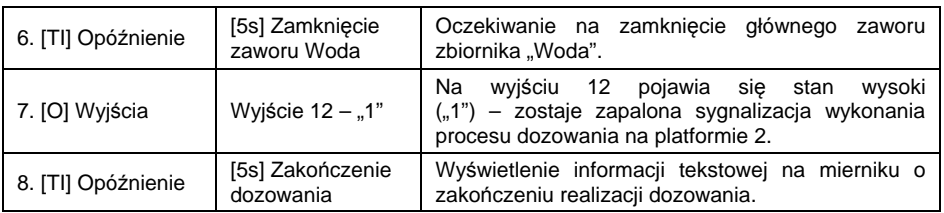

Dodatkowo przy dozowaniu automatycznym należy dokonać dodatkowych ustawień wyjść dozowania dla dozowanych składników – ustawienia w bazie danych **<Towary>**.

#### **28.6.3. Przykład 3 – Dozowanie mieszane**

Proces dozowania składa się z 4 składników, które będą odważane na 2 platformach:

- Platforma 1: składniki Mąka, Cukier, Przyprawy.
- Platforma 2: składnik Woda.

Proces dozowania będzie realizowany ręcznie i automatycznie. Założeniem jest warunek, że kolejność dozowania składników jest ściśle określona – dozowanie składnika "Woda" może być rozpoczęte tylko wtedy, jeżeli zakończono dozowanie składników "Maka" i "Cukier". Składnik "Przyprawy" będzie dodawany jako ostatni do całego procesu dozowania. Do tego celu wykorzystano flagi, które konfigurują wykonanie dozowania między platformami tak, aby składnik "Woda" był dozowany w odpowiednim momencie. Cały proces został opisany poniżej w tabelach dla każdej platformy osobno.

#### **Proces dozowania z miernika:**

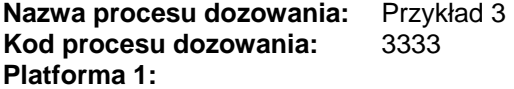

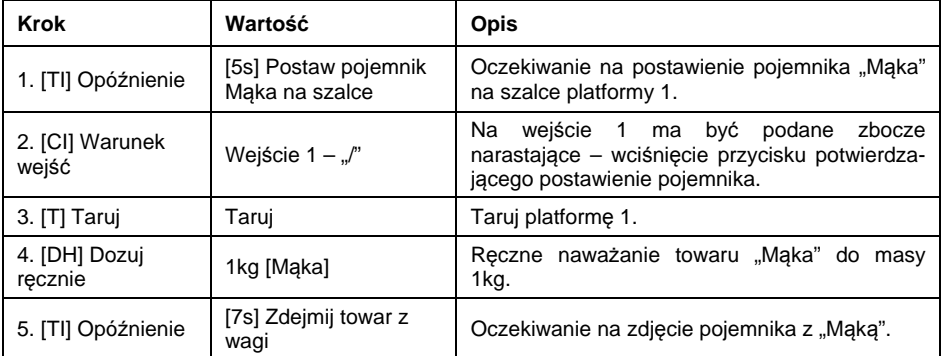

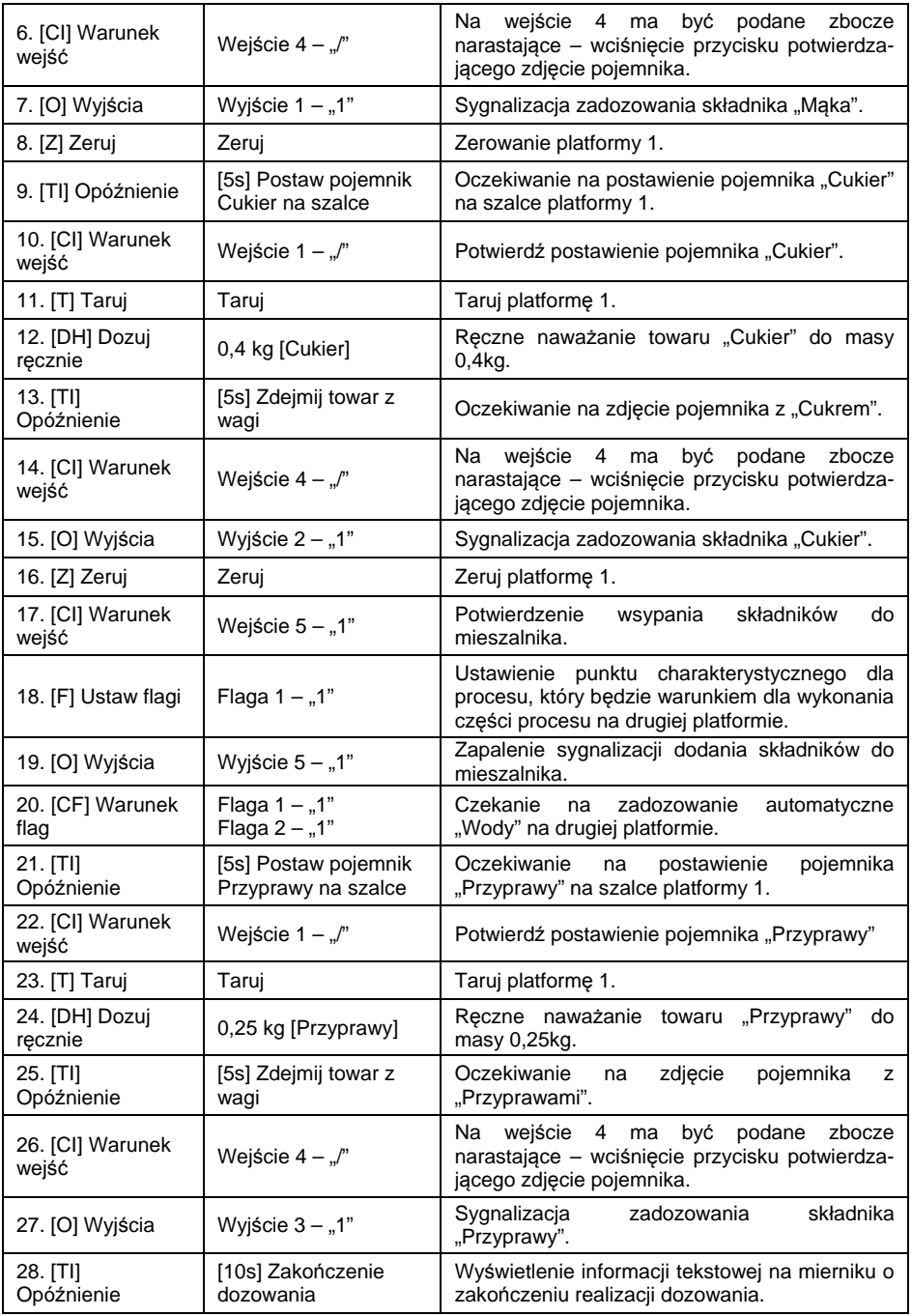

### **Platforma 2:**

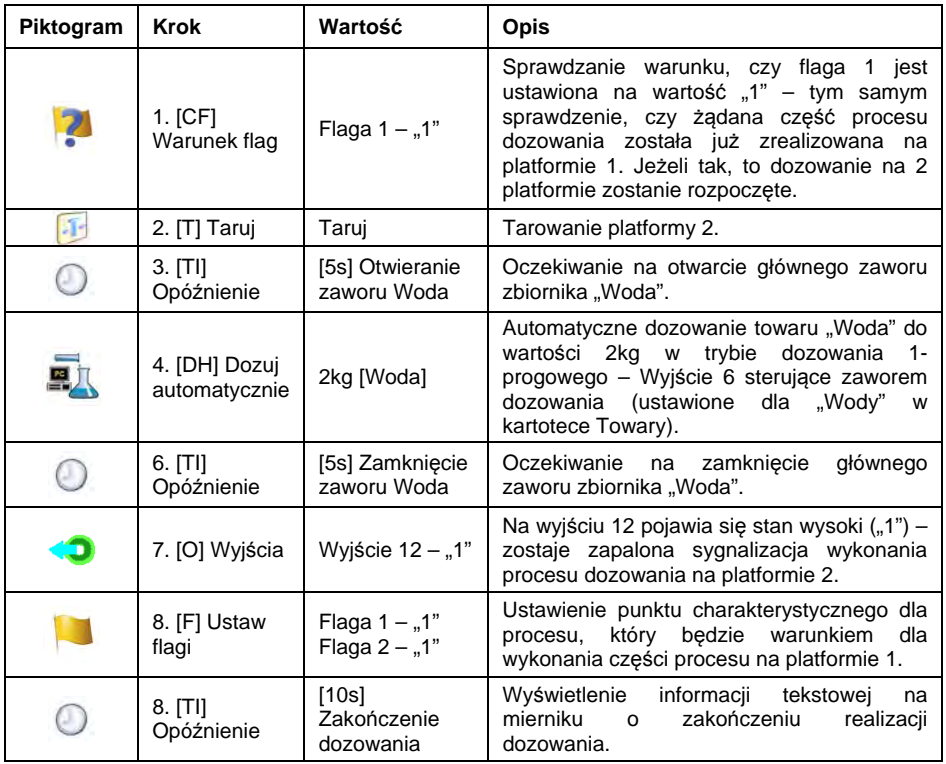

Przykład dozowania mieszanego (ręcznego i automatycznego) został rozszerzony o sygnalizację poszczególnych etapów, aby pokazać możliwości modu **<Dozowanie>**.

### **28.7. Raportowanie zrealizowanych procesów dozowania**

Po wykonaniu każdego procesu dozowania automatycznie generowany jest raport.

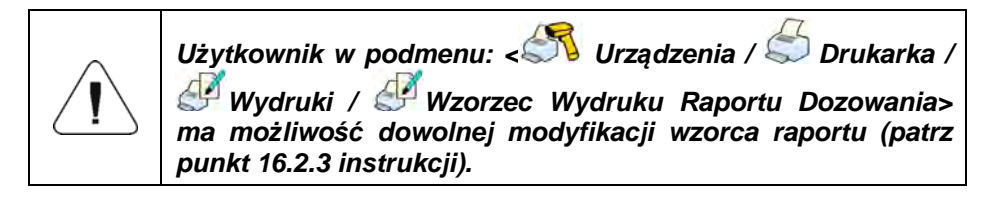

### **Domyślna wartość wzorca raportu dozowania:**

**---------------------------------------------- Proces dozowania ---------------------------------------------- {40:Data rozpoczęcia:,-25}{180} {40:Data zakończenia:,-25}{181} {40:Nazwa:,-25}{175} {40:Kod:,-25}{176} {40:Status:,-25}{182} {40:Pomiary:,-25} ---------------------------------------------- {185:(50,-20) (7)(11) (40:Masa nominalna:,-25)(186)(11) (40:Różnica:,-25)(187)(11) ---------------------------------------------- }{40:Masa:,-25}{184}{11} ----------------------------------------------** 

Raport z każdego przeprowadzonego procesu jest jednocześnie zapisywany w

bazie danych **< Raporty dozowań>**, gdzie nazwa pliku ma postać daty i godziny wykonania procesu oraz statusu procesu dozowania (wykaz danych dla procesu dozowania – patrz punkt 37.5.2 instrukcji).

# **29. MOD PRACY – RECEPTURY**

Mod pracy pozwalający na realizację recepturowania towarów (składników receptury) na wagach.

### **29.1. Procedura uruchomienia modu pracy**

- Znajdując się w głównym oknie programu, naciśnij ikonę umieszczoną na górnej belce okna, po czym zostanie otwarte podmenu **<Mody pracy>** zawierające listę modów pracy do wyboru.
- Wybierz mod **< Receptury>**, program automatycznie powróci do okna

głównego, wyświetlając na górnej belce okna ikonę .

• Automatycznie zostaną uruchomione następujące przyciski ekranowe:

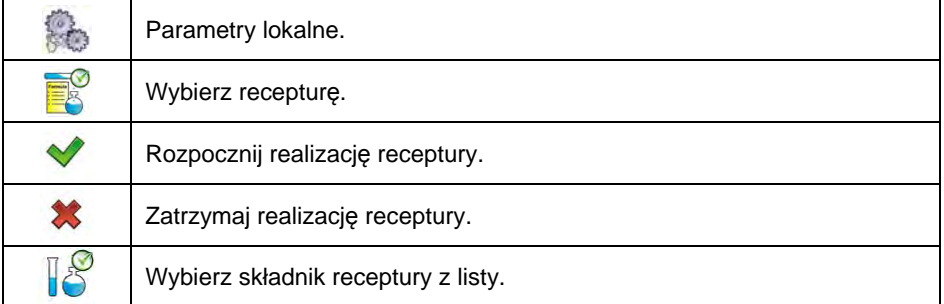

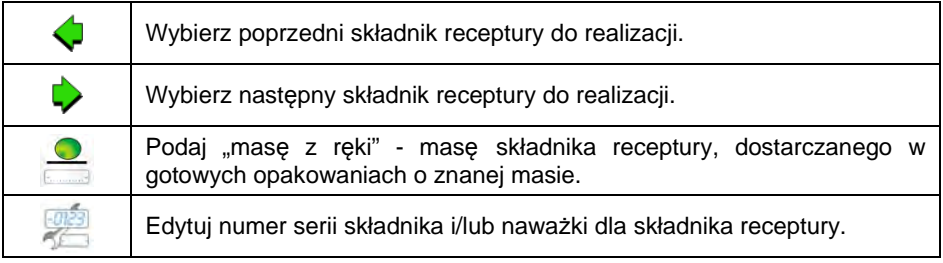

## **29.2. Ustawienia lokalne modu pracy**

Ustawienia lokalne dla modu pracy **< Receptury>** są dostępne po wciśnięciu przycisku ekranowego **< Ustawienia lokalne>**:

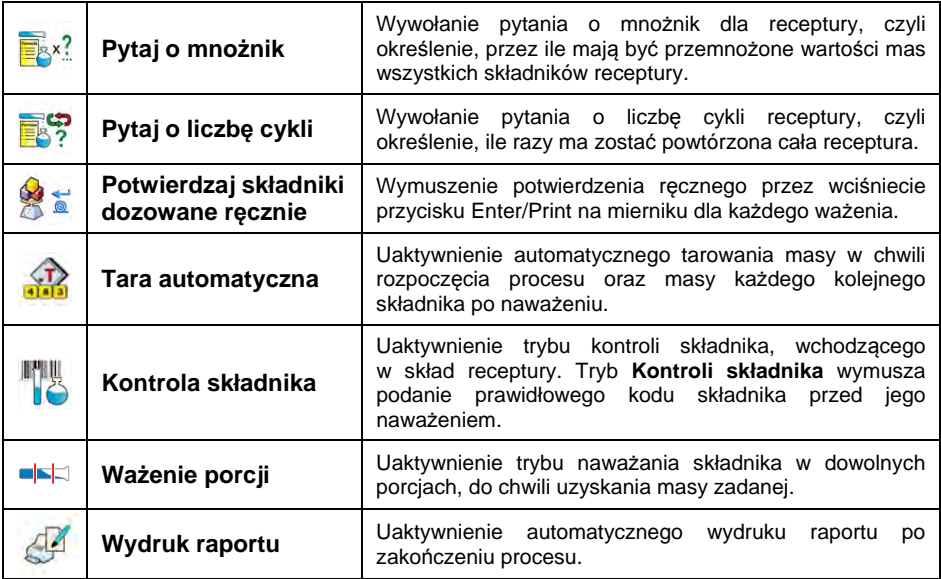

### **29.3. Tworzenie nowej receptury**

- Wejdź w podmenu **< Bazy Danych / Receptury>**.
- Aby utworzyć nową recepturę, naciśnij przycisk **< Dodaj>** a następnie potwierdź utworzenie nowego rekordu w bazie danych receptur.

## **Wykaz danych dla utworzonej receptury:**

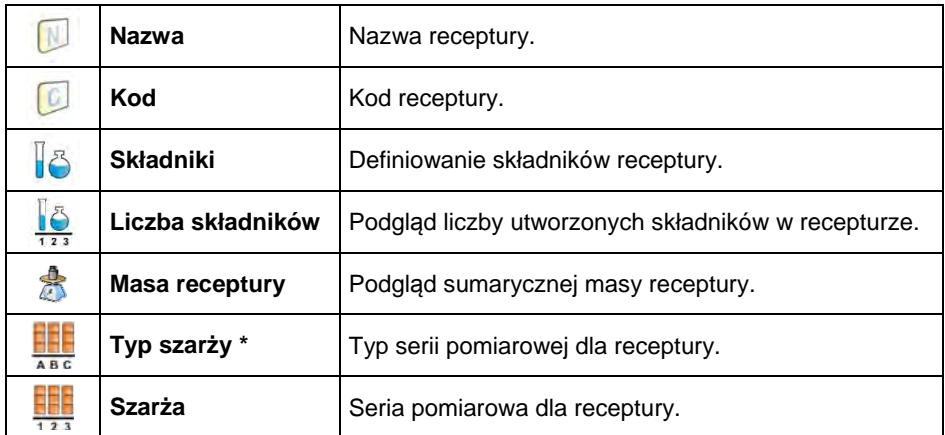

**\*)** – Typ szarży można zdefiniować jako jedną z 3 wartości:

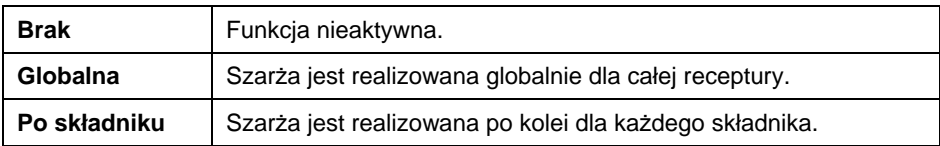

• Po wejściu do podmenu **< Składniki>** dodaj (po kolei) kolejne składniki receptury, wciskając przycisk **< Dodaj>**.

# **Wykaz danych dla tworzonego składnika receptury:**

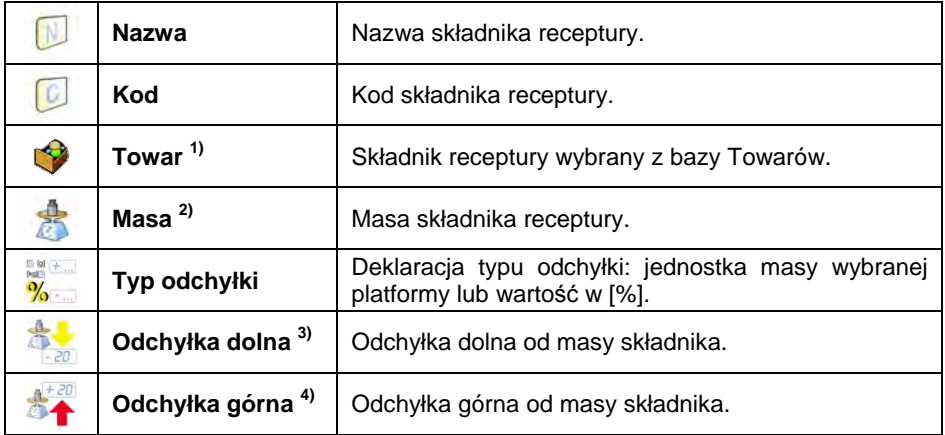

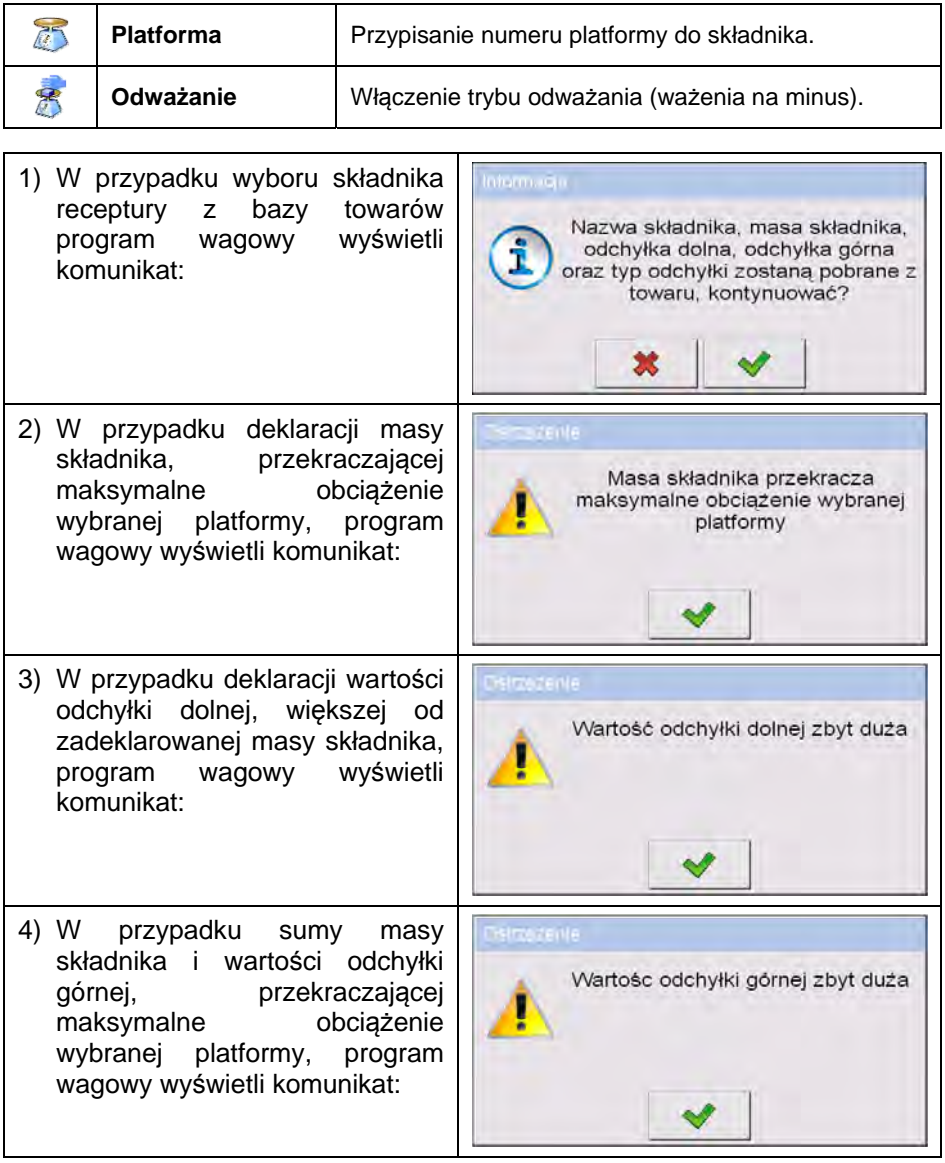

• Po wprowadzeniu żądanych danych wciśnij przycisk , po czym utworzony składnik zostanie dodany do składu receptury.

• Utworzona pozycja na liście zawiera: kolejny numer pozycji, nazwę składnika oraz masę do naważenia.

• Istnieje możliwość modyfikacji gotowej listy składników, np. aby dodać składnik, naciśnij i przytrzymaj przez ok. 4 sekundy pozycję, przed którą zostanie dodany składnik. Wyświetli się podręczne menu, zawierające:

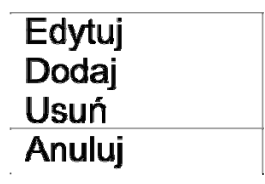

- Wciśnij **<Dodaj>** i zdefiniuj nowy składnik receptury.
- Po wprowadzeniu wszystkich składników receptury wyjdź do okna

głównego, wciskając przycisk .

### **29.4. Procedura recepturowania**

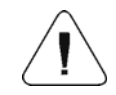

*Aby rozpocząć proces recepturowania, powinien być zalogowany operator o uprawnieniach do przeprowadzania procesu – patrz punkt 11.3 instrukcji.* 

#### **Procedura:**

- Za pomocą przycisku ekranowego **< >** wybierz żądaną recepturę.
- Wprowadź do pamięci wagi ogólne parametry modu pracy zgodnie z punktem 29.2 instrukcji.
- Naciśnij ekranowy przycisk funkcyjny (start procesu).
- Jeżeli jest uaktywniony tryb kontroli składnika, program wagowy wyświetli okno edycyjne **<Kontrola składnika>** z klawiaturą ekranową i polem edycyjnym do wprowadzenia skanerem kodów kreskowych poprawnego kodu naważanego składnika. Naważanie każdego kolejnego składnika będzie wymagało podania jego prawidłowego kodu.

### **W przypadku, gdy:**

1. Wprowadzony Kod aktualnego składnika jest nieprawidłowy, ale składnik znajduje się w składzie receptury, program wagowy wyświetli komunikat: **<Nieprawidłowy Kod składnika. Składnik znajduje się w składzie receptury. Przejść do składnika?>**. Po zatwierdzeniu komunikatu przyciskiem **varzyciskiem** program wagowy przejdzie do procedury jego naważania. Po naciśnięciu przycisku **wielka** program

powróci do wyświetlania okna edycyjnego **<Kontrola składnika>** z klawiaturą ekranową do wprowadzenia poprawnego kodu składnika.

- 2. Wprowadzony Kod aktualnego składnika jest nieprawidłowy i składnik nie znajduje się w składzie receptury, program wagowy wyświetli komunikat: **<Brak składnika o podanym kodzie. Pominąć?>**. Po zatwierdzeniu komunikatu przyciskiem vagowy przechodzi do kolejnego składnika. Po naciśnięciu przycisku program powróci do wyświetlania okna edycyjnego **<Kontrola składnika>** z klawiaturą ekranową do wprowadzenia poprawnego kodu składnika.
- 3. Wprowadzony Kod aktualnego składnika jest prawidłowy, program wagowy wyświetli komunikat: **<Prawidłowy Kod składnika>** i przejdzie do procedury jego naważania.
- W oknie roboczym wyświetlacza wagi zostanie wyświetlony bargraf masy naważanego składnika receptury oraz następujące informacje:

**Proces w realizacji: Receptura testowa Składnik: 1 / 3 [ Składnik 1 ] Porcja: 0g / -500.0g Szarża: 1 / 10 Wykonano: 0%** 

#### **Przy czym:**

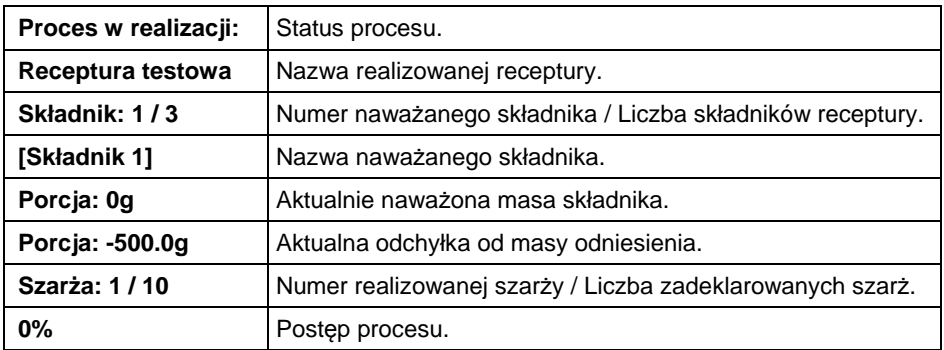

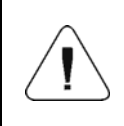

*Jeżeli po starcie procesu na szalce wagi będzie znajdować się obciążenie, program wagowy podczas próby zatwierdzenia pomiaru wyświetli komunikat <Połóż odpowiedni towar>.* 

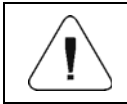

*Jeżeli użytkownik dokona próby zatwierdzenia kolejnej porcji masy bez zmiany obciążenia szalki wagi, program wagowy wyświetli komunikat <Połóż odpowiedni towar>.* 

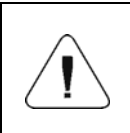

*Jeżeli użytkownik dokona próby zatwierdzenia porcji masy w przypadku nieaktywnego parametru* **< Ważenie porcji>***, program wagowy wyświetli komunikat <Połóż odpowiedni towar>.* 

*Jeżeli użytkownik dokona próby zatwierdzenia przekroczonej dopuszczalnej masy składnika, program wagowy wyświetli komunikat <Przekroczona dopuszczalna wartość masy składnika. Przeliczyć składniki?>. Po zatwierdzeniu komunikatu przyciskiem program wagowy powraca do poprzedniego kroku. Po zatwierdzeniu komunikatu przyciskiem program wagowy automatycznie przeliczy masy składników, proporcjonalnie do przekroczonej wartości masy i powróci do realizacji receptury.* 

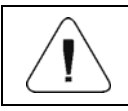

*Jeżeli użytkownik dokona próby zatwierdzenia niestabilnego wskazania masy, program wagowy wyświetli komunikat <Pomiary niestabilne>.* 

Użytkownik ma możliwość przerwania procesu w dowolnym momencie, naciskając ekranowy przycisk funkcyjny  $\aleph$  (stop procesu), znajdujący się w dolnej części wyświetlacza wagi.

### **29.5. Raportowanie zrealizowanych procesów recepturowania**

Po wykonaniu każdego procesu recepturowania automatycznie generowany jest raport.

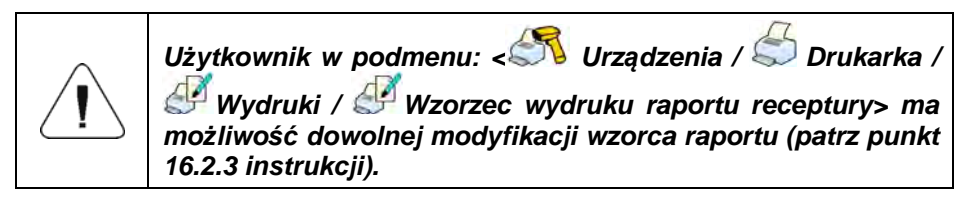

#### **Domyślna wartość wzorca raportu receptury:**

```
---------------------------------------------- 
Receptura 
---------------------------------------------- 
{40:Data rozpoczęcia:,-25}{240} 
{40:Data zakończenia:,-25}{241} 
{40:Nazwa:,-25}{220} 
{40:Kod:,-25}{221} 
{40:Status:,-25}{242} 
{40:Pomiary:,-25} 
---------------------------------------------- 
{245:(50,-20) (7)(11) 
(40:Masa nominalna:,-25)(246)(11) 
(40:Różnica:,-25)(247)(11) 
---------------------------------------------- 
} 
---------------------------------------------- 
{40:Masa:,-25}{244} 
----------------------------------------------
```
Raport z każdego przeprowadzonego procesu jest jednocześnie zapisywany w

bazie danych **< Raporty receptur>**, gdzie nazwa pliku ma postać daty i godziny wykonania procesu oraz statusu receptury (wykaz danych dla procesu recepturowania – patrz punkt 37.5.3 instrukcji).

# **30. MOD PRACY – KTP**

Mod pracy **< KTP>** realizuje kontrolę towarów paczkowanych (sieciową lub jednostanowiskową), której podstawą jest baza danych, zawierająca wykaz towarów oraz operatorów. Kontrola rozpoczęta z wagi zostaje automatycznie zakończona po skontrolowaniu odpowiedniej ilości paczek (próbka).

Wagi mają możliwość połączenia z programem komputerowym **E2R SYSTEM**, tworząc system wielostanowiskowy (sieć). Każda waga jest niezależnym stanowiskiem wagowym, a informacje o przebiegu kontroli przesyłane są na bieżąco do programu komputerowego. Program komputerowy umożliwia zbieranie danych w czasie rzeczywistym z każdej podłączonej wagi. System umożliwia rozpoczęcie kontroli z poziomu wagi lub z poziomu programu komputerowego. Na podstawie zebranych danych można dokonać oceny jakości produkowanych wyrobów paczkowanych:

- W kwestii zgodności z wymaganiami *Obwieszczenia Prezesa Głównego Urzędu Miar z dnia 3 kwietnia 1997r. w sprawie wymagań dotyczących kontroli ilościowej towarów paczkowanych* – poprzez losowe wybranie wyników pomiarów i przesłanie ich do procedury **kontroli towarów paczkowanych** (DOTYCZY UNII EUROPEJSKIEJ).
- W kwestii zgodności z zakładowym systemem kontroli jakości (kontrola wewnętrzna).

### **30.1. Procedura uruchomienia modu pracy**

- Znajdując się w głównym oknie programu, naciśnij ikonę , umieszczoną na górnej belce okna, po czym zostanie otwarte podmenu **<Mody pracy>**, zawierające listę modów pracy do wyboru.
- Wybierz mod **<** KTP**>**, po czym zostanie wyświetlony ekran początkowy modu pracy:

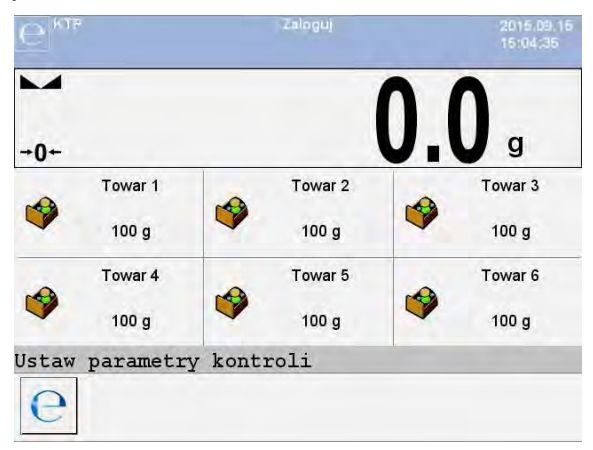

### **Przy czym:**

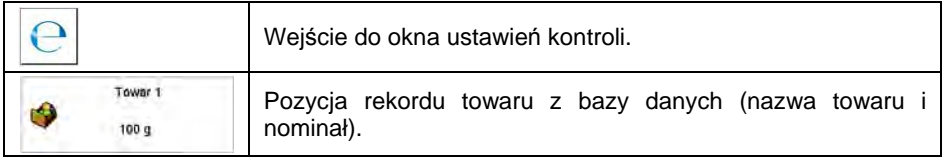

### **30.2. Okno ustawień kontroli**

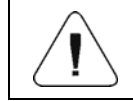

*Przed wejściem do okna ustawień kontroli należy dokonać procedury logowania.* 

Po naciśnięciu przycisku w oknie początkowym modu pracy **<** KTP**>** zostanie otwarte okno ustawień kontroli:

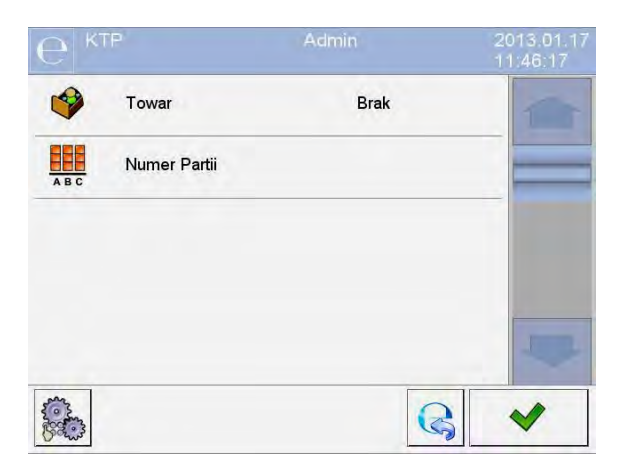

### **Przy czym:**

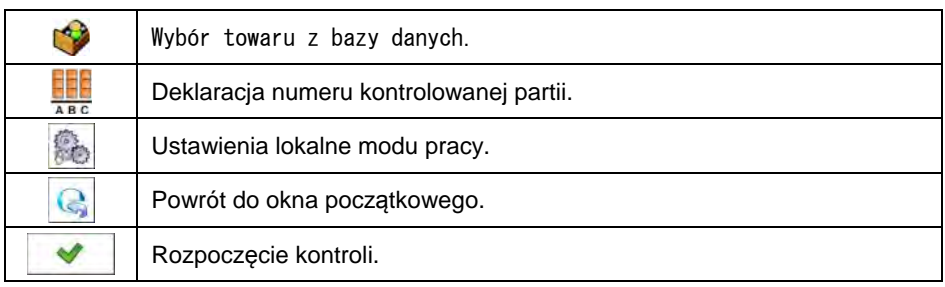

## **30.3. Ustawienia lokalne modu pracy**

Ustawienia lokalne dla modu pracy **<** KTP**>** są dostępne po wciśnięciu przycisku ekranowego **< Ustawienia lokalne>** w oknie ustawień kontroli:

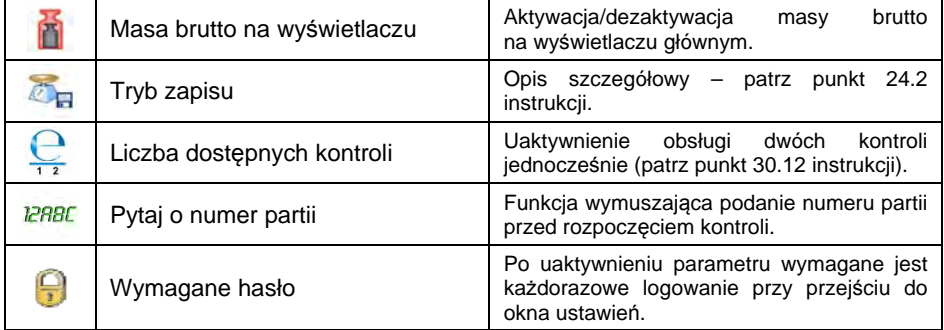

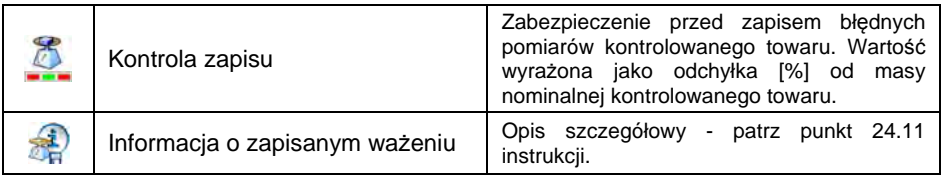

### **30.4. Edycja towaru dla kontroli**

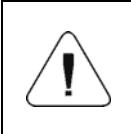

*W przypadku współpracy z programem komputerowym <E2R System>, edycja baz danych w wadze jest zablokowana. Edycja oraz eksport towarów do wag odbywa się za pomocą programu komputerowego.* 

#### **Procedura:**

• Wejdź w podmenu **< Bazy Danych / Towary>** i naciśnij żądaną pozycję.

#### **Wykaz danych definiowanych dla kontroli:**

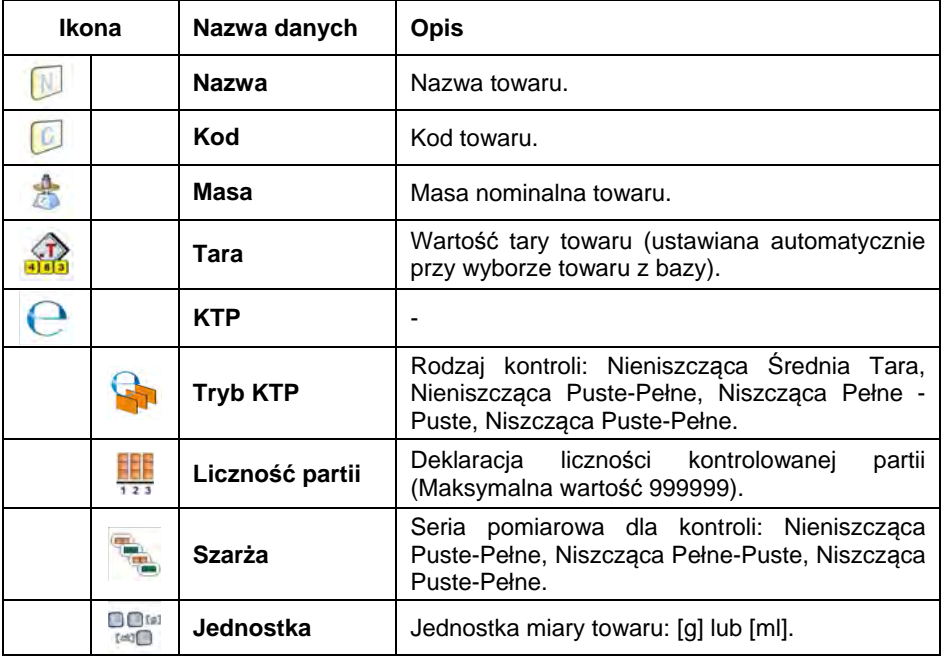

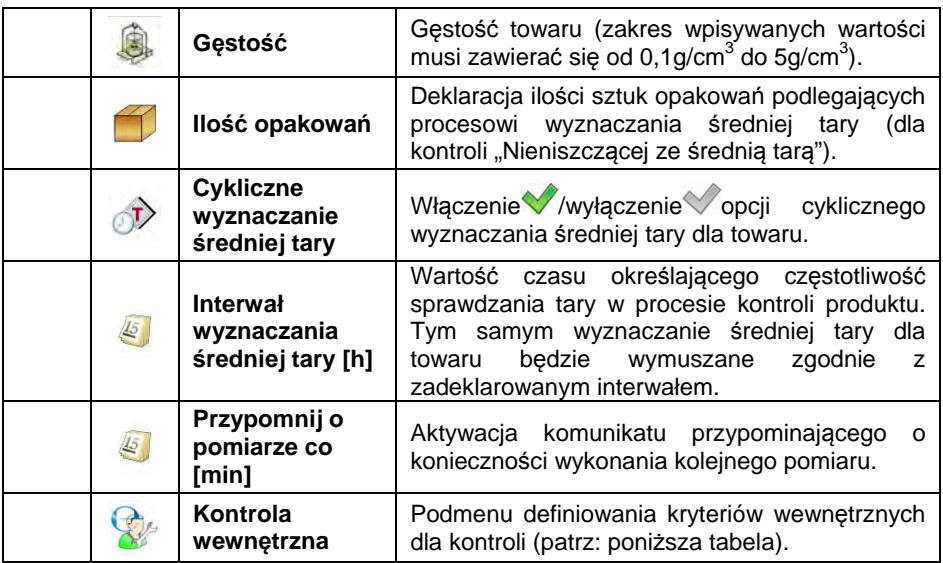

# • **Wykaz danych dla kryteriów wewnętrznych**

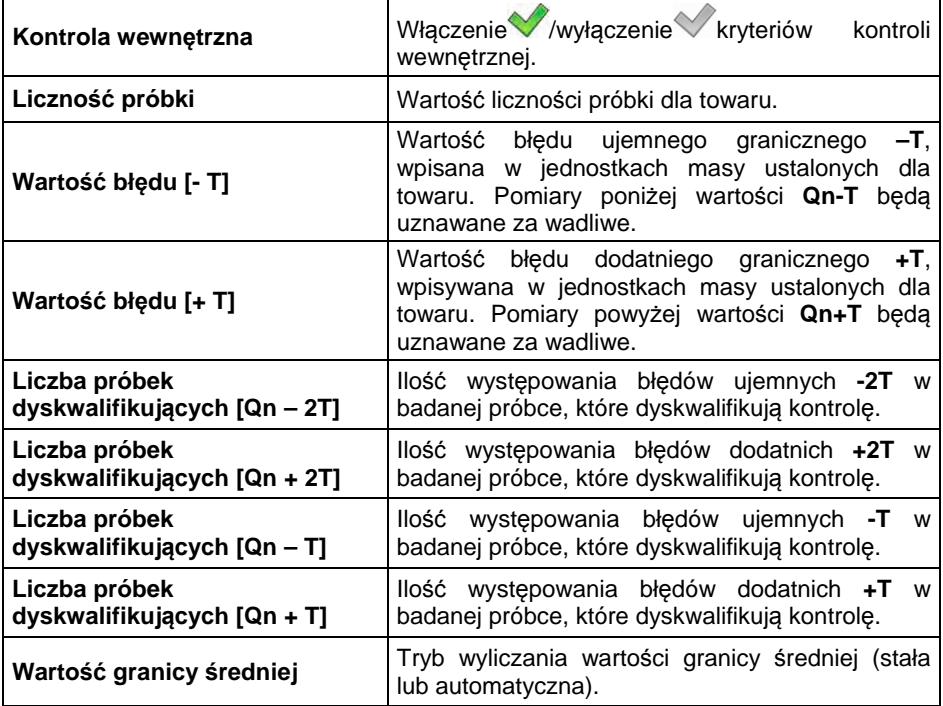

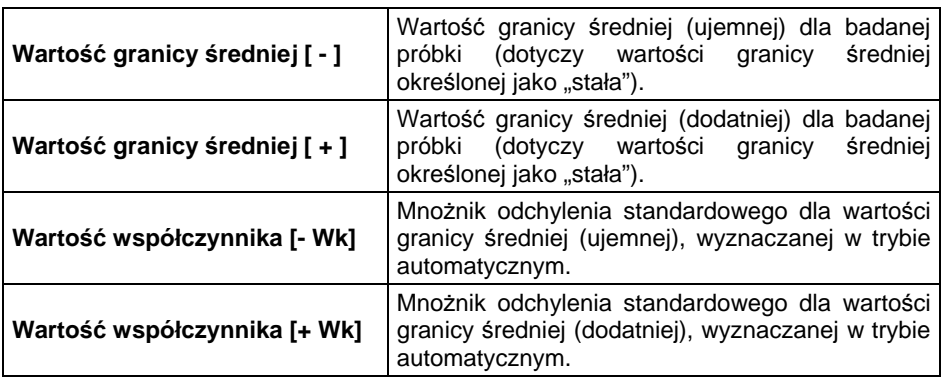

### **30.5. Procedura rozpoczęcia kontroli**

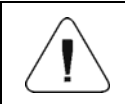

*Aby rozpocząć kontrolę KTP, powinien być zalogowany operator o uprawnieniach do przeprowadzania kontroli – patrz punkt 11.3 instrukcji.* 

#### **Procedura:**

- Wybierz odpowiedni towar, z wprowadzonymi danymi odnośnie kontroli.
- Wprowadź do pamięci wagi ogólne parametry modu pracy zgodnie z punktem 30.2 oraz 30.3 instrukcji.
- Usuń obciążenie z szalki wagi.

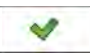

• Naciśnij ekranowy przycisk funkcyjny (start kontroli), po czym zostanie wyświetlone okno informacji o wprowadzonych danych:

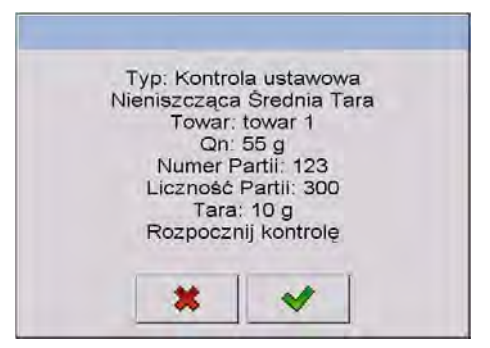

### **Przy czym:**

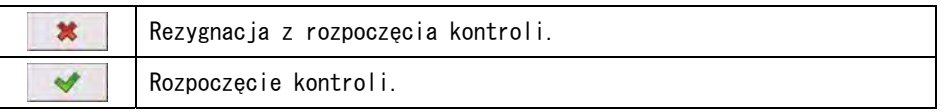

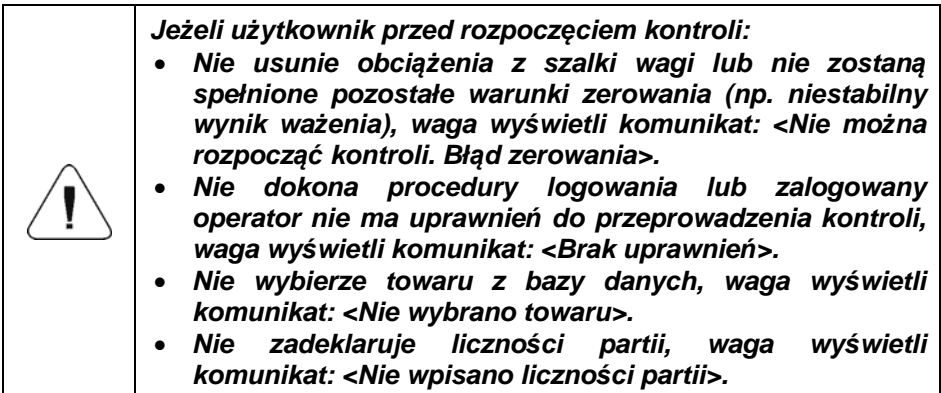

### **30.6. Procedura przerwania kontroli**

Po rozpoczęciu kontroli użytkownik ma możliwość jej przerwania w dowolnym

momencie, naciskając ekranowy przycisk funkcyjny (stop kontroli), znajdujący się w dolnej części okna procesu.

Po naciśnięciu przycisku **(3)** (stop kontroli) zostanie wyświetlony komunikat:

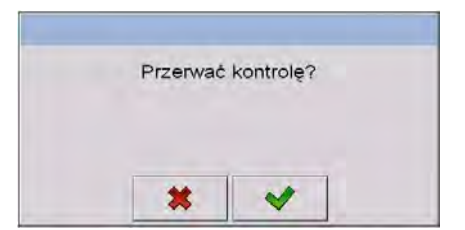

### **Przy czym:**

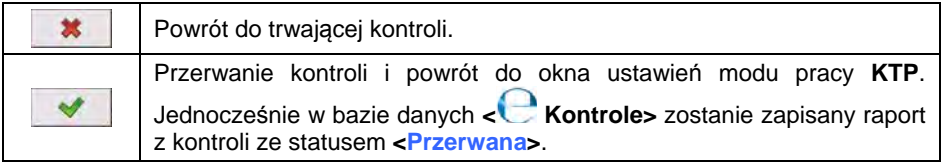

### **30.7. Procedura wylogowania podczas trwania kontroli**

• W trakcie kontroli wciśnij nazwę zalogowanego użytkownika, umieszczoną na górnej belce ekranu.
- Użytkownik zostanie automatycznie wylogowany i jednocześnie zostanie wyświetlone okno logowania **<Podaj hasło>**, z nazwą wcześniej zalogowanego użytkownika.
- Po podaniu prawidłowego hasła i zatwierdzeniu przyciskiem nastąpi automatyczny powrót do trwającej kontroli.

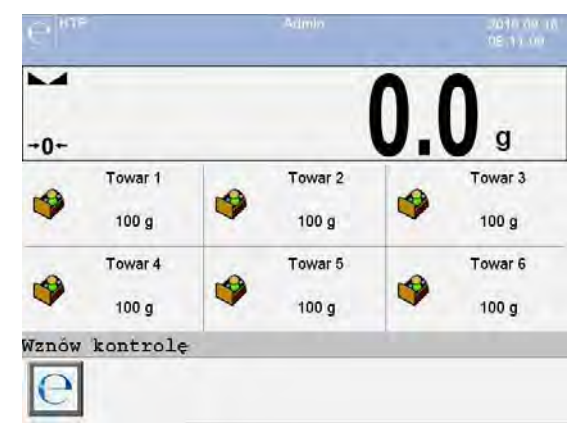

Po naciśnięciu przycisku **inklapski** nastąpi powrót do okna początkowego modu pracy **KTP**:

#### **Przy czym:**

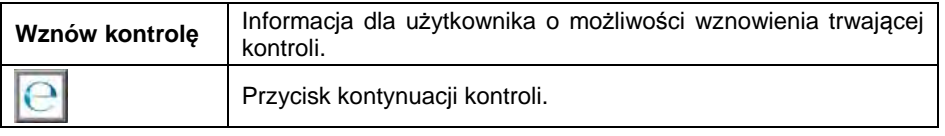

- Wciśnięcie przycisku powoduje wyświetlenie okna logowania **<Podaj hasło>**, z nazwą wcześniej zalogowanego użytkownika.
- Po podaniu prawidłowego hasła i zatwierdzeniu przyciskiem nastąpi automatyczny powrót do trwającej kontroli.

#### **30.8. Przeprowadzanie kontroli Nieniszczącej w trybie ze Średnią Tarą**

Przed rozpoczęciem kontroli użytkownik ma możliwość przeprowadzania procesu wyznaczania średniej tary poprzez ważenie opakowań. Taka możliwość istnieje po uaktywnieniu funkcji **< Wyznaczanie Średniej Tary>** w oknie ustawień modu pracy **KTP**.

Podczas kontrolowania tary jest wyświetlane następujące okno:

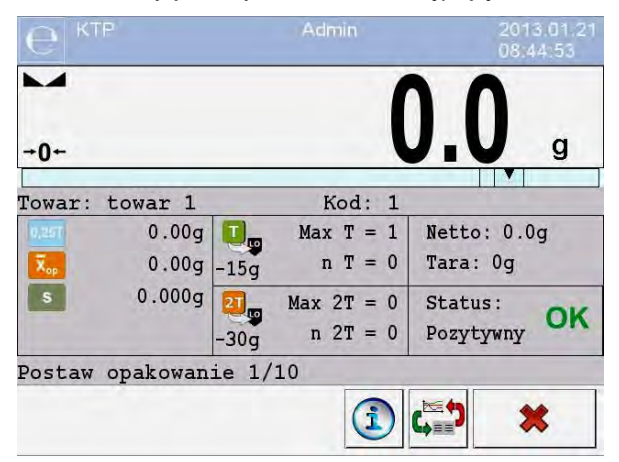

#### **Przy czym:**

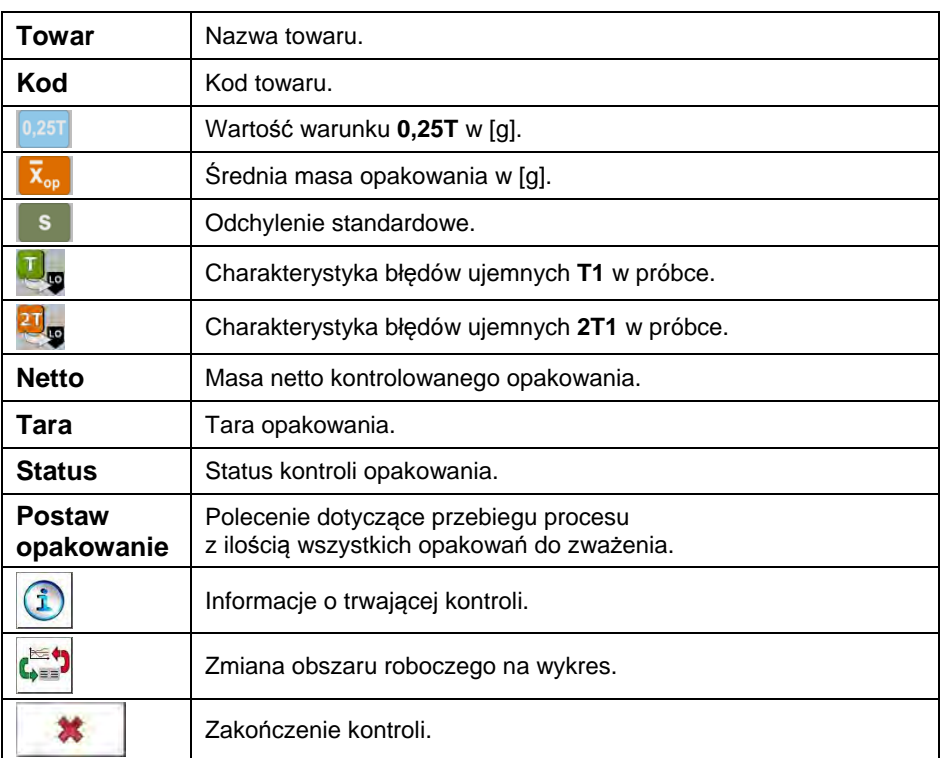

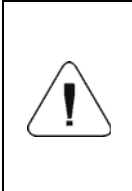

*Aby towar mógł być kontrolowany w trybie kontroli Nieniszczącej ze Średnią Tarą zgodnie z Ustawą, odchylenie standardowe S masy opakowania, wyznaczone z co najmniej 10 pomiarów, nie może być większe niż 0.25 maksymalnego dopuszczalnego błędu ujemnego T dla nominalnej masy paczki.* 

Gdy użytkownik dokona ostatniego pomiaru masy opakowania, program wyświetli podsumowanie, a raport z przeprowadzonego procesu zostanie automatycznie zapisany w bazie danych wagi:

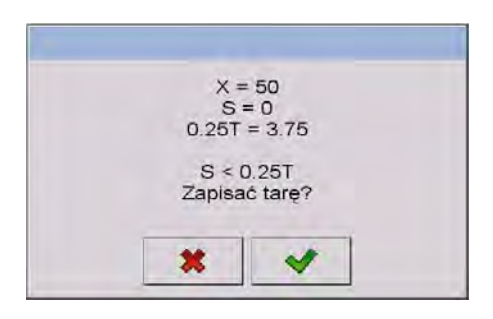

#### **Przy czym:**

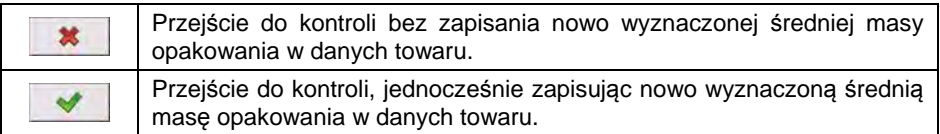

W trakcie przeprowadzania kontroli program na bieżąco analizuje wyniki pomiarów i wyświetla je w odpowiednich polach wyświetlacza, informując użytkownika o wynikach kontroli:

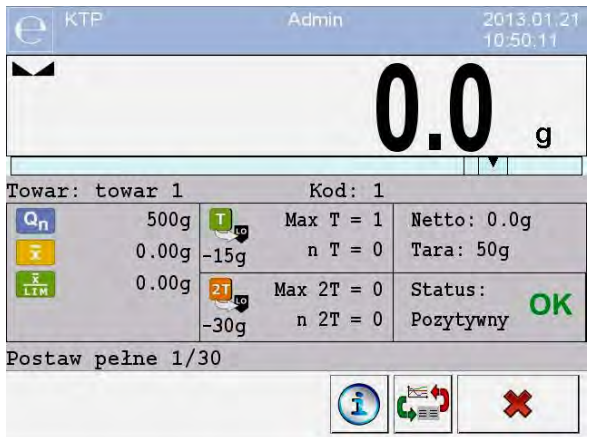

# **Przy czym:**

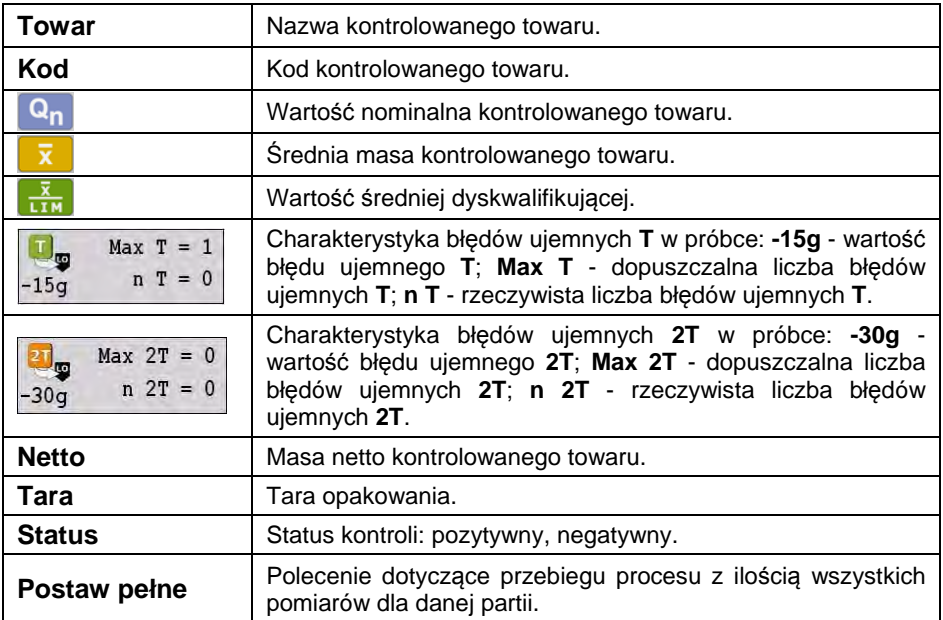

#### **Status kontroli**

Status kontroli ma odpowiednia interpretację graficzną:

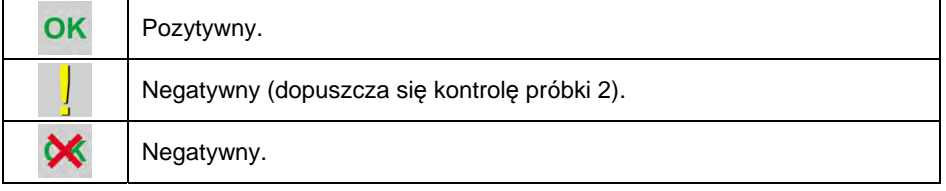

W przypadku statusu v odpowiednie pole obszaru roboczego zmienia wypełnienie na kolor żółty:

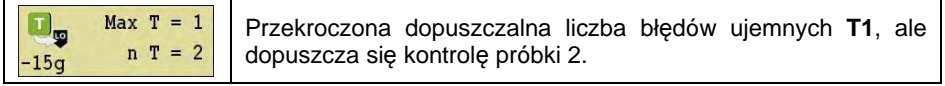

W przypadku statusu W odpowiednie pole obszaru roboczego zmienia wypełnienie na kolor czerwony:

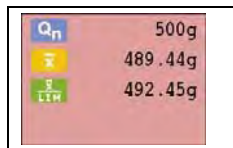

Średnia masa kontrolowanego towaru poniżej wartości średniej dyskwalifikującej.

#### **Informacje o trwającej kontroli**

Po naciśnieciu przycisku  $\boxed{\ddot{\mathbf{i}}}$  zostaną wyświetlone informacje o trwającej kontroli:

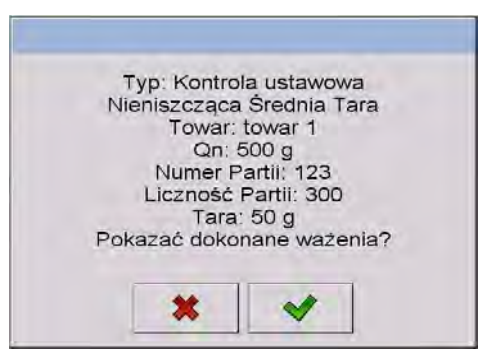

#### **Przy czym:**

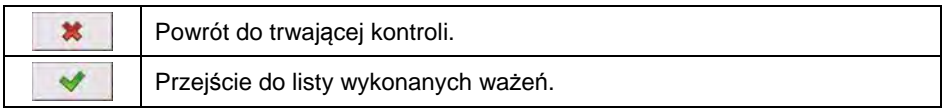

## **Lista wykonanych ważeń:**

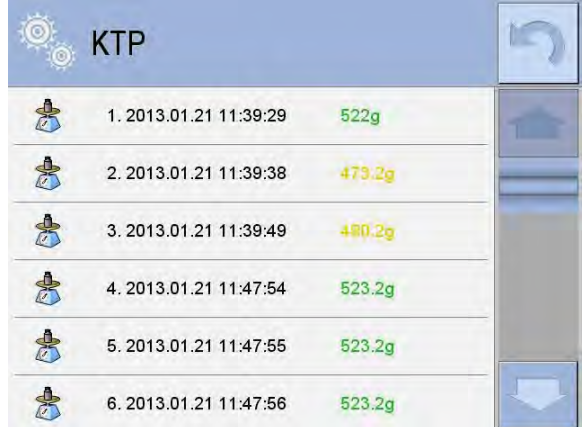

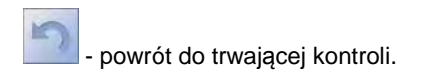

# **Zmiana obszaru roboczego**

Po naciśnięciu przycisku zostanie wyświetlony obszar roboczy w postaci wykresu z wynikami pomiarów:

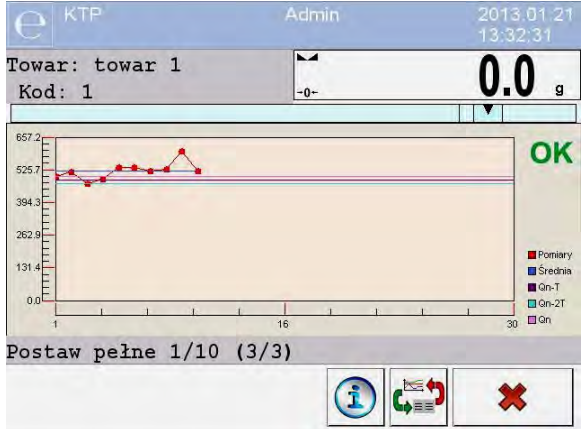

Dodatkowo, po naciśnięciu na obszar wykresu, użytkownik może zmienić jego typ (z wykresu liniowego na wykres słupkowy):

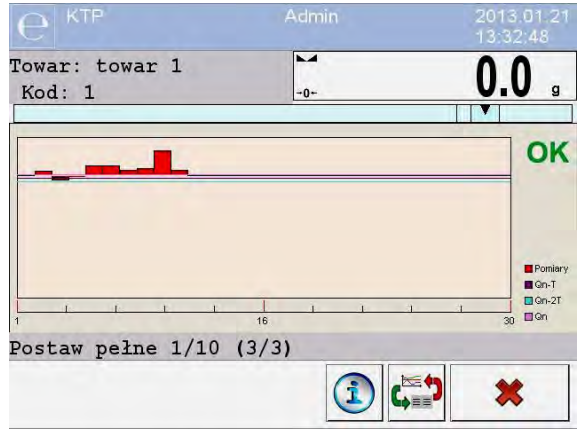

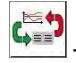

- Wyłączenie wykresu.

Po zakończeniu kontroli zostaje wygenerowane podsumowanie procesu, a przeprowadzona kontrola zostanie automatycznie zapisana w bazie danych wagi:

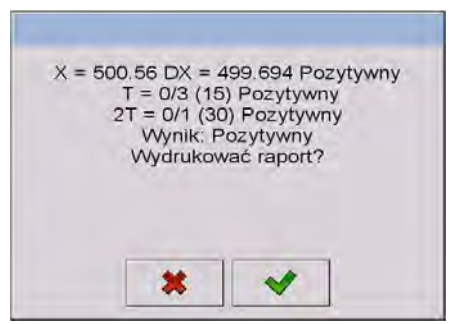

#### **Przy czym:**

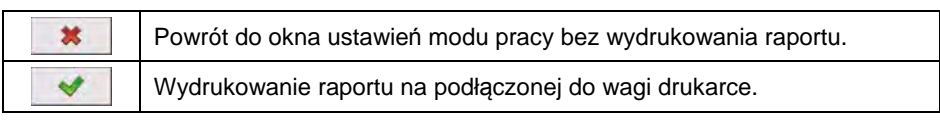

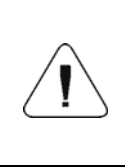

*W przypadku współpracy z programem komputerowym <E2R System> komunikat podsumowania procesu nie będzie zawierał pytania o wydruk raportu. Wszystkie dane są automatycznie przesyłane do programu komputerowego, z możliwością wydruku raportu z poziomu komputera.* 

Jeżeli w trakcie kontroli wystąpi taka ilość błędów ujemnych **T**, dla której zgodnie z Ustawą należy skontrolować drugą próbkę z partii, to po zakończeniu pomiaru próbki 1 program poda komunikat o konieczności pobrania drugiej próbki z partii i poddania jej kontroli:

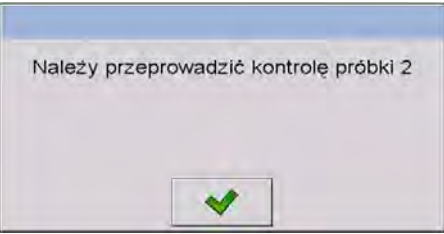

Należy zatwierdzić komunikat przyciskiem v ... po czym zmienią się opisy w oknie kontroli oraz dopuszczalne ilości błędów. Po zakończeniu sprawdzania drugiej próbki program wygeneruje podsumowanie z kontroli i będzie można wydrukować raport na podłączonej do wagi drukarce.

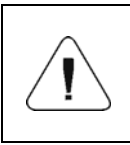

*Wzór i przykład raportu z kontroli towaru opisany jest w punkcie 30.14 instrukcji. Wzór i przykład raportu z wyznaczania średniej tary opakowania opisany jest w punkcie 30.13 instrukcji.* 

#### **30.9. Przeprowadzanie kontroli Nieniszczącej w trybie Puste-Pełne**

Dla trybu kontroli **Nieniszcząca Puste-Pełne** użytkownik w danych dla towaru ustawia **szarżę** pomiarową. Program, zgodnie z ustawioną **szarżą** podaje komunikat, aby w pierwszej kolejności ważyć opakowania puste, następnie te same opakowania po ich napełnieniu, z zachowaniem kolejności ważenia:

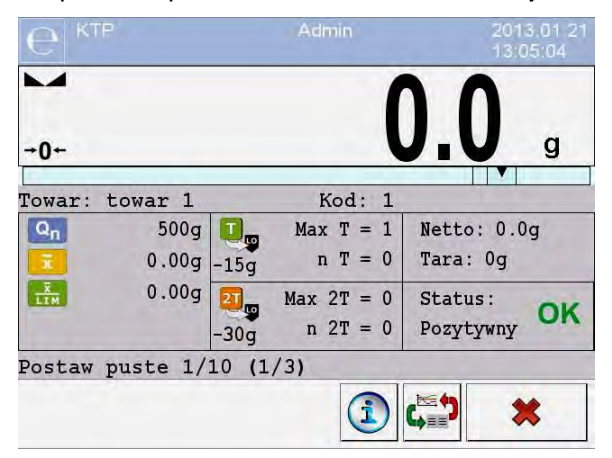

#### **Przy czym:**

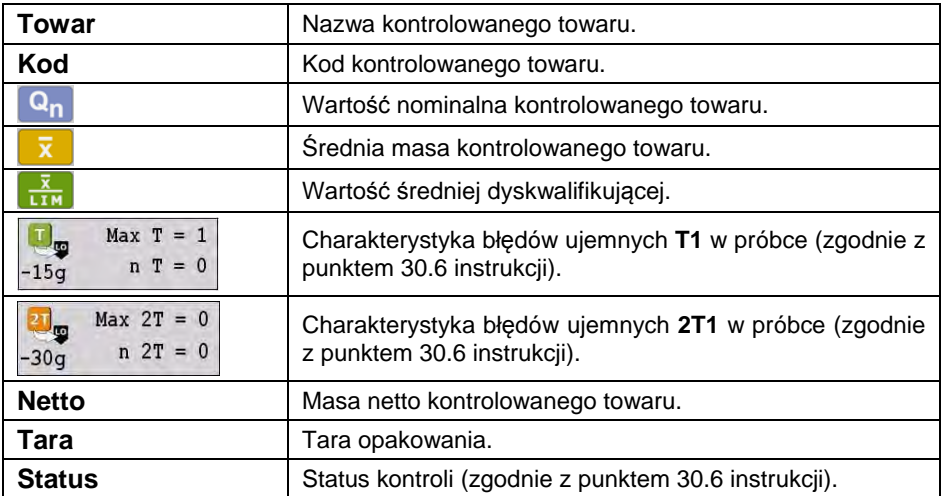

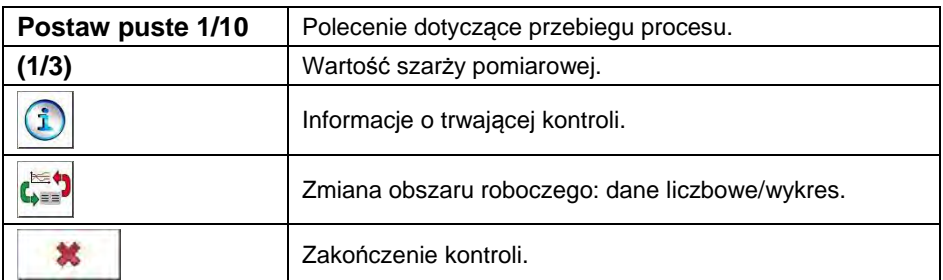

Po zakończeniu kontroli zostaje wygenerowane podsumowanie procesu (patrz punkt 30.8 instrukcji) a przeprowadzona kontrola zostanie automatycznie zapisana w bazie danych wagi.

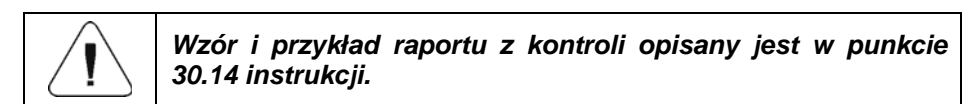

#### **30.10. Przeprowadzanie kontroli Niszczącej w trybie Puste-Pełne, Pełne-Puste**

Dla kontroli ustawowej **Niszczącej**, niezależnie od wielkości serii produktu, powyżej 100 szt. wielkość próbki przyjmowana przez program do kontroli wynosi 20 szt. Pozostałe warunki oceniające wyniki kontroli są przyjmowane zgodnie z Ustawą.

Po wybraniu z listy towaru z ustawionymi opcjami do kontroli Niszczącej, z określoną **szarżą** pomiarową i rozpoczęciu kontroli program będzie wyświetlał komunikaty, ułatwiające przeprowadzanie kontroli (analogicznie, jak w przypadku kontroli opisanym powyżej). W zależności od ustawionego trybu, podawana jest kolejność ważenia produktów: **Puste-Pełne** lub **Pełne-Puste**.

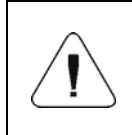

*Należy pamiętać o zachowaniu kolejności ważenia towarów wraz z opakowaniami oraz pustych opakowań. Jest to niezbędne, aby program poprawnie dokonywał obliczenia masy towaru znajdującego w konkretnym opakowaniu.* 

Po zakończeniu kontroli zostaje wygenerowane podsumowanie procesu (patrz punkt 30.8 instrukcji), a przeprowadzona kontrola zostanie automatycznie zapisana w bazie danych wagi.

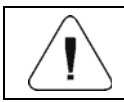

*Wzór i przykład raportu z kontroli opisany jest w punkcie 30.14 instrukcji.* 

#### **30.11. Przeprowadzanie kontroli według kryteriów wewnętrznych**

- Wybierz odpowiedni towar z poprawnie wprowadzonymi danymi odnośnie kontroli według kryteriów wewnętrznych (patrz punkt 30.4 instrukcji).
- Wprowadź do pamięci wagi ogólne parametry modu pracy.
- Rozpocznij kontrolę przyciskiem  $\Box$  (start kontroli), znajdującym się w dolnej części okna ustawień. Automatycznie zostanie wyświetlone okno informacji o wprowadzonych danych:

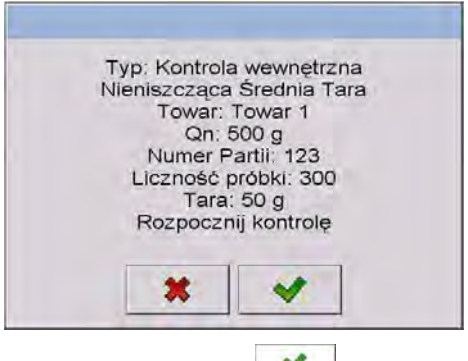

- Zatwierdź komunikat przyciskiem <u>volec</u>o spowoduje przejście do kontroli.
- W trakcie przeprowadzania kontroli program na bieżąco analizuje wyniki pomiarów i wyświetla je w odpowiednich polach wyświetlacza, informując użytkownika o wynikach kontroli:

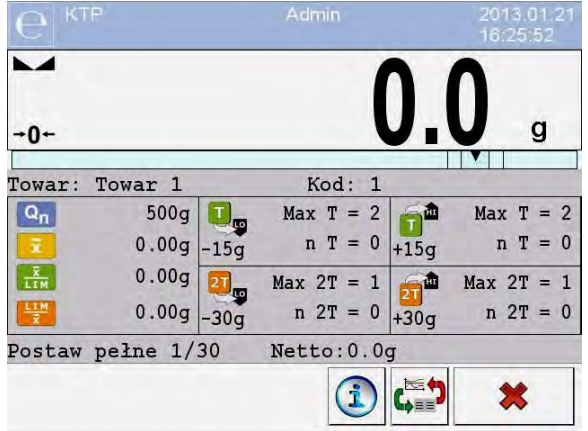

# **Przy czym:**

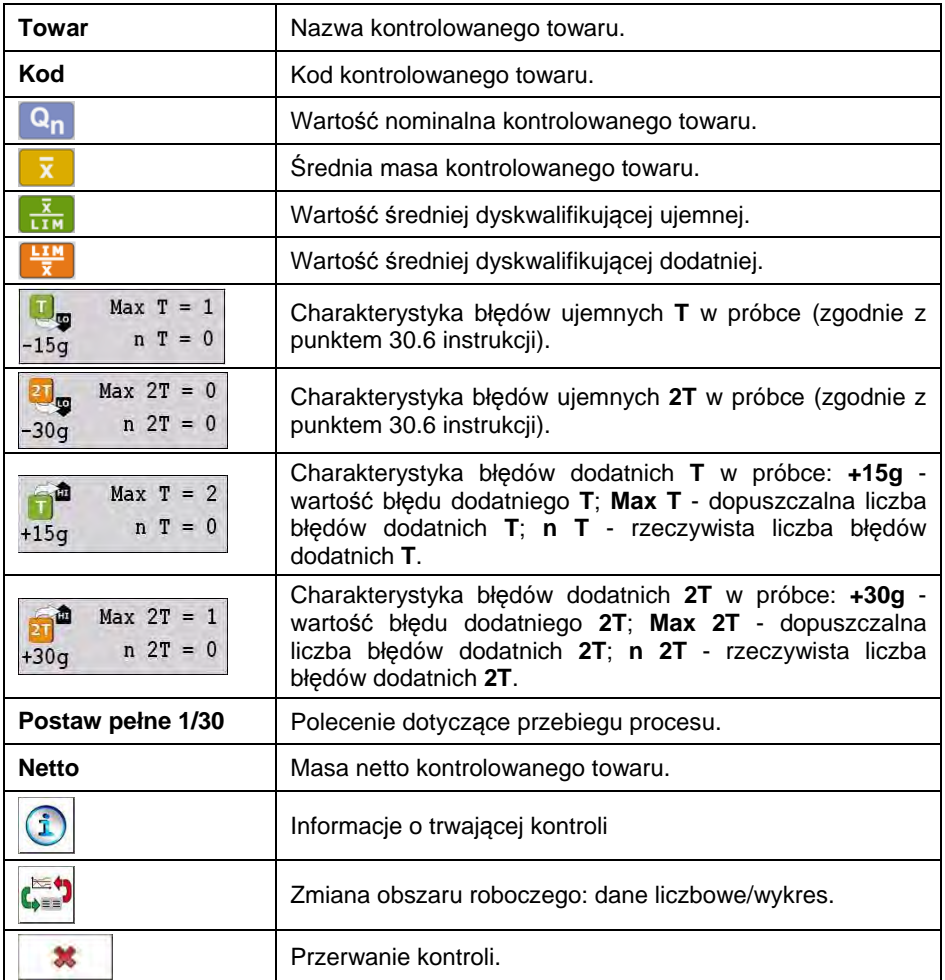

# **30.11.1. Procedura przerwania kontroli**

Po rozpoczęciu kontroli według kryteriów wewnętrznych użytkownik ma możliwość jej przerwania w dowolnym momencie, naciskając ekranowy przycisk funkcyjny **\*** (stop kontroli), znajdujący się w dolnej części okna procesu. Po naciśnięciu przycisku **\*** (stop kontroli) zostanie wyświetlony komunikat:

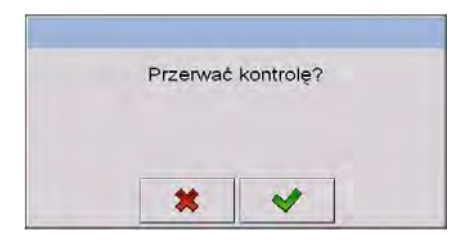

#### **Przy czym:**

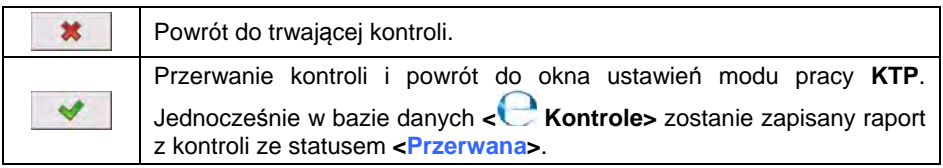

#### **30.11.2. Procedura zakończenia kontroli**

Zakończenie kontroli według kryteriów wewnętrznych może być realizowane na dwa sposoby:

#### **Automatycznie:**

Kontrola wszystkich próbek w ilości zadeklarowanej w parametrze **<Liczność próbki>**. Po zakończeniu kontroli zostaje wygenerowane podsumowanie procesu a przeprowadzona kontrola zostanie automatycznie zapisana w bazie danych wagi.

#### **Ręcznie:**

Naciśnięcie wcześniej zdefiniowanego przycisku ekranowego (zakończ kontrolę). Po naciśnięciu przycisku zostanie wyświetlony komunikat:

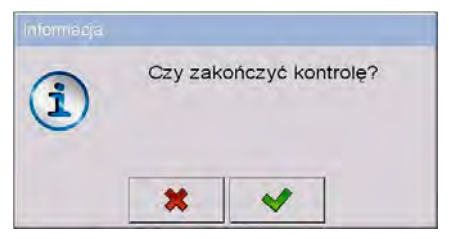

#### **Przy czym:**

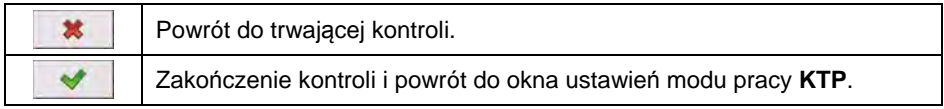

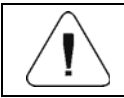

## **30.12. Przeprowadzanie dwóch kontroli jednocześnie**

Użytkownik wagi ma możliwość przeprowadzania dwóch kontroli jednocześnie.

#### **Procedura:**

- W ustawieniach lokalnych modu pracy zadeklaruj parametr
	- **< Liczba dostępnych kontroli>** na wartość **2** (dwie kontrole).
- Zmień ustawienia funkcji przycisków dla ekranów: początkowego, ustawień i procesu. Dla w/w ekranów uaktywnij przyciski:
	- **< Ustaw kontrolę 1>** oraz **< Ustaw kontrolę 2>**.
- Po wejściu do **okna ustawień** żądanej kontroli zostaną wyświetlone odpowiednie informacje, identyfikujące numer aktywnej kontroli:

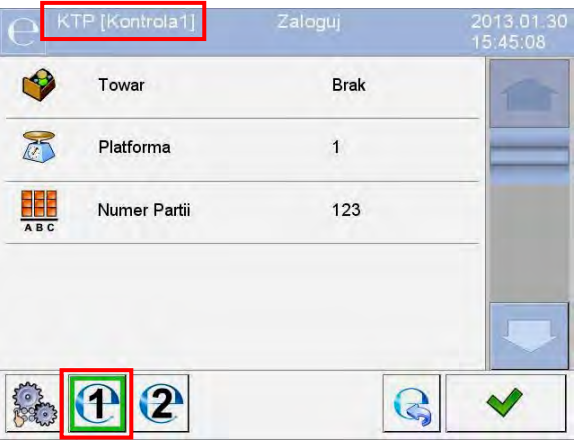

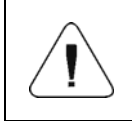

*W* przypadku wagi wieloplatformowej użytkownik *parametrze < Platforma> ma możliwość przypisania numeru platformy do realizowanej kontroli.*

• Po wprowadzeniu żądanych danych i rozpoczęciu danej kontroli również zostaną wyświetlone odpowiednie informacje, identyfikujące numer aktywnej kontroli:

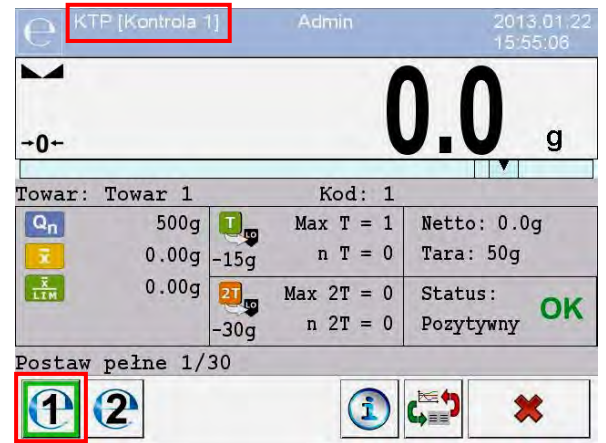

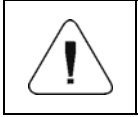

*Procesy: przeprowadzania kontroli, wylogowania podczas trwania kontroli oraz zakończenia kontroli są analogiczne do opisanych w poprzedniej części instrukcji.* 

## **30.13. Raport z wyznaczania wartości średniej tary**

# **Przykład raportu:**

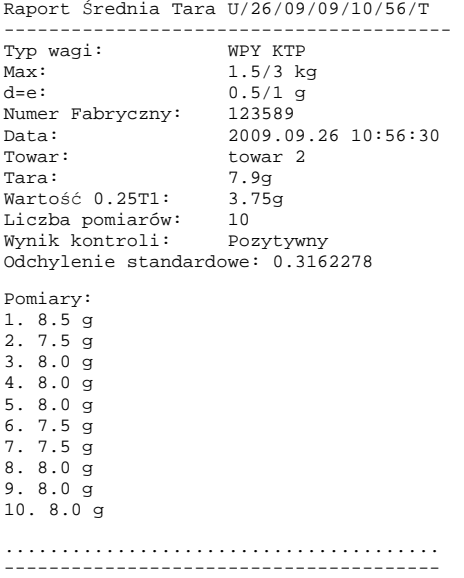

#### **Wzór raportu:**

Użytkownik wagi w podmenu **< Wydruki>** ma możliwość edycji wzoru raportu z wyznaczania wartości średniej tary (patrz punkt 16.2.3 instrukcji). Domyślny wzór raportu z wyznaczania wartości średniej tary ma postać:

```
Raport Średnia Tara {301} 
--------------------------------------- 
{40:Typ wagi:,-20}{44} 
{40:Max:,-20}{34}{40:d=e:,-20}{33} 
{40:Numer Fabryczny:,-20}{32} 
{40:Data:,-20}{295}{40:Towar:,-20}{50} 
{40:7ara: , -20}{54} g
{40:Wartość 0.25T1:,-20}{298} g 
{40:Liczba pomiarów:,-20}{299} 
\{40:Odchylenie standardowe: , -20}\{297\}{40:Wynik:,0}{296} 
{40:Pomiary:,-20} 
{300} 
....................................... 
        --------------------------------------- 
{143:0c}
```
#### **30.14. Raport z kontroli towaru**

#### **Przykład raportu:**

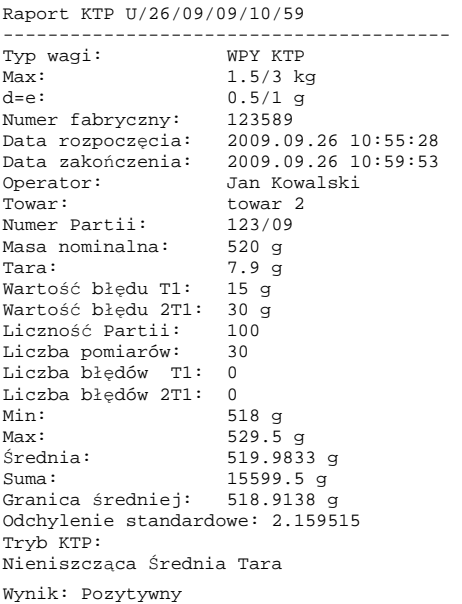

Pomiary:

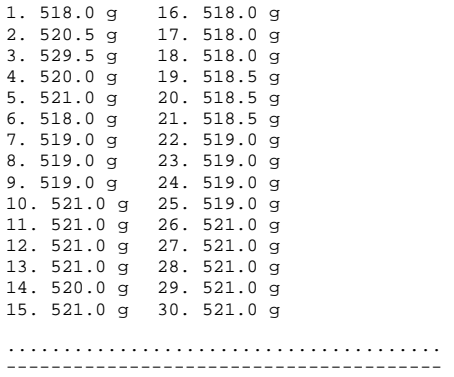

#### **Wzór raportu:**

Użytkownik wagi w podmenu **< Wydruki>** ma możliwość edycji wzoru raportu z kontroli towaru (patrz punkt 16.2.3 instrukcji). Domyślny wzór raportu z kontroli towaru ma postać:

```
Raport KTP {279}--------------------------------------- 
{40:Typ wagi:,-20}{44} 
{40:Max:,-20}{34}{40:}d=e:,-20}{33}{40:Numer Fabryczny:,-20}{32} 
{40:Data rozpoczęcia:,-20}{261} 
{40:Data zakończenia:,-20}{262} 
{40:Operator:,-20}{75} 
{40:Towar:,-20}{50} 
{40:Numer Partii:,-20}{260} 
{40:}Masa nominalna: , -20}{53}{278}
{40:}Tara:,-20}{54}g
{40:Wartość błędu T1:,-20}{266}{278} 
{40:Wartość błędu 2T1:,-20}{267}{278} 
{40:Liczność Partii:,-20}{264} 
{40:Liczba pomiarów:,-20}{265} 
{40:Liczba błędów T1:,-20}{268} 
{40:Liczba błędów 2T1:,-20}{270} 
{40:Min:,-20}{272}{278} 
{40:Max:,-20}{273}{278} 
{40:Średnia:,-20}{274}{278} 
{40:Suma:,-20}{271}{278} 
{40:Granica średniej:,-20}{275}{278} 
{40:Odchylenie standardowe:,-20}{276} 
{40:Tryb KTP:,-20}{58} 
{40:Wynik:,0}{263} 
{40:Pomiary:,-20} 
{277} 
....................................... 
--------------------------------------- 
{143:0c}
```
# **31. MOD PRACY – GĘSTOŚĆ**

Mod pracy **< Gęstość>** umożliwia wyznaczanie gęstości ciał stałych, cieczy i substancji o dużej lepkości. Gęstość wyznaczana jest na podstawie prawa Archimedesa, mówiącego, że każde ciało zanurzone w cieczy traci na ciężarze tyle, ile waży wyparta przez nie ciecz. Mod pozwala również na wykorzystanie piknometru do oznaczania gęstości cieczy.

### **31.1. Procedura uruchomienia modu pracy**

- $\bullet$  Znajdując się w głównym oknie programu, naciśnij ikonę  $\blacksquare$  umieszczona na górnej belce okna, po czym zostanie otwarte podmenu **<Mody pracy>**, zawierające listę modów pracy do wyboru.
- Wybierz mod pracy **< Gęstość>**, program automatycznie powróci do okna głównego, wyświetlając na górnej belce nazwę wybranego modu pracy.
- Jednocześnie w obszarze okna roboczego zostanie wyświetlony komunikat: **<Rozpocznij wyznaczanie gęstości>**.

## **31.2. Ustawienia lokalne modu pracy**

Ustawienia lokalne dla modu pracy **< Gęstość>** są dostępne po wciśnięciu przycisku ekranowego **< Ustawienia lokalne>**:

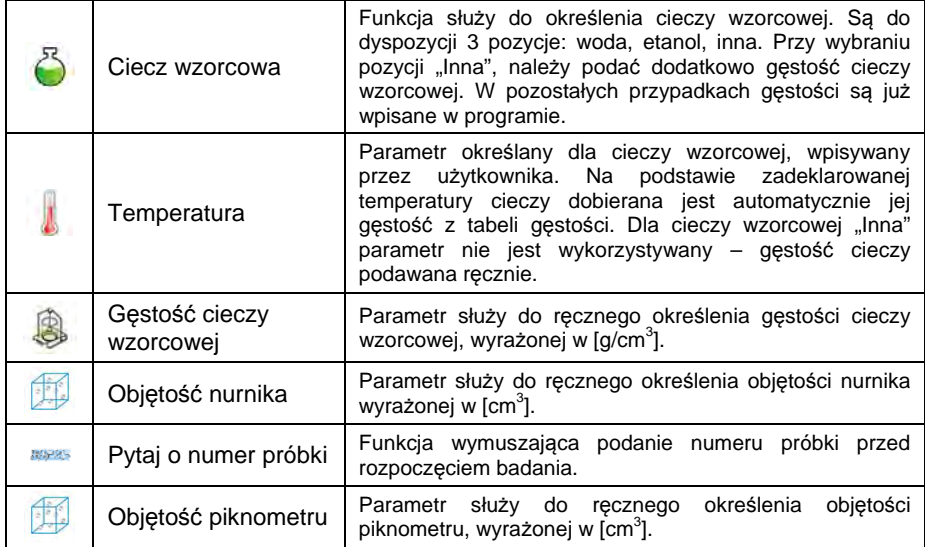

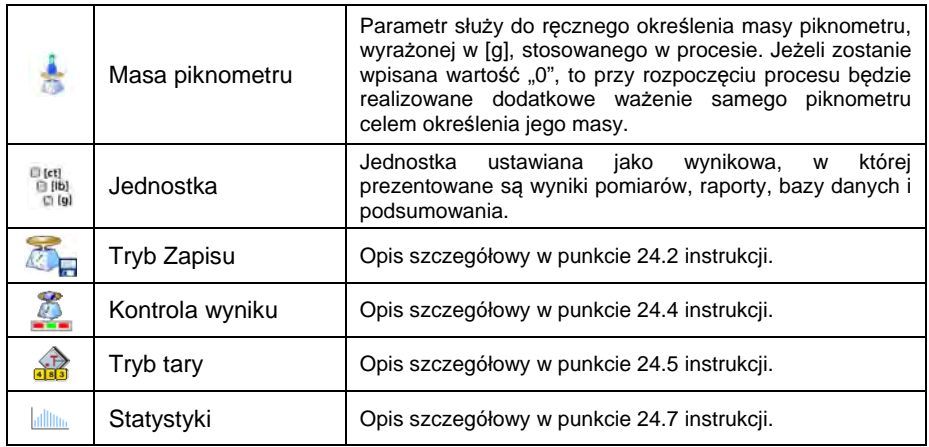

## **31.3. Realizacja procesu wyznaczania gęstości**

W modzie pracy **< Gęstość>** są do dyspozycji 4 różne metody wyznaczania gęstości w zależności od materiału, którego gęstość należy wyznaczyć.

**Metody wyznaczania gęstości:** Ciecz, Ciało stałe, Piknometr, Ciało porowate.

Poszczególne metody zostały opisane w osobnych podrozdziałach niniejszej instrukcii.

#### **31.3.1. Wyznaczanie gęstości cieczy**

Pomiar gęstości cieczy wykonuje się poprzez określenie masy nurnika o znanej objętości. Nurnik musi zostać najpierw zważony w powietrzu, a następnie zważony w cieczy, dla której jest wyznaczana gęstość.

Różnica ciężarów jest wypornością, na podstawie której oprogramowanie wagi oblicza gęstość cieczy badanej. Przed pomiarem należy wpisać objętość nurnika – jest ona podana na jego haczyku.

#### **Przebieg procesu:**

- Wejdź w podmenu **< Ustawienia lokalne / Objętość nurnika>**.
- Wprowadź wartość objętości nurnika w **[cm3 ]**, zanurzanego w badanej cieczy.
- Wyjdź do ekranu głównego, wciskając przycisk .
- Naciśnij przycisk ekranowy **< Wyznaczaj gęstość cieczy>**.

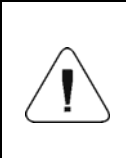

*Jeżeli w ustawieniach lokalnych została włączona funkcja <Pytaj o numer próbki>, to po rozpoczęciu procesu pojawi się okno do wpisania numeru badanej próbki. Wpisany numer zostanie powiązany z danymi procesu i zapisany w bazie danych.* 

- Jako pierwsze jest realizowane ważenie nurnika w powietrzu postaw nurnik na szalce wagi i po uzyskaniu stabilności zatwierdzić ważenie, wciskając<sup>1</sup>
- Postaw na szalce badaną ciecz z zanurzonym w niej nurnikiem i po uzyskaniu stabilności wykonaj ważenie, potwierdzając je przyciskiem .
- Po wykonaniu drugiego ważenia waga wyznacza gęstość cieczy i wynik wyświetla na ekranie wagi. Aby wydrukować raport z wyznaczania gęstości na drukarce podłączonej do wagi, wciśnij przycisk . Jednocześnie proces wyznaczania gęstości zostaje zakończony.
- Raport z procesu wyznaczania gęstości cieczy zostanie zapisany w kartotece **< Gęstości>**. Nazwą raportu jest data realizacji procesu.

## **31.3.2. Wyznaczanie gęstości ciała stałego**

Pomiar gęstości ciała stałego wykonuje się realizując ważenia ciała stałego w dwóch różnych ośrodkach: w powietrzu i w cieczy pomocniczej o znanej gęstości. Różnica ciężarów jest wypornością, na podstawie której oprogramowanie wagi wyznacza gęstość ciała stałego.

#### **Przebieg procesu:**

- Wejdź w podmenu **< Ustawienia lokalne / Ciecz wzorcowa>** i wybierz ciecz wzorcową, używaną w badaniu jako ciecz pomocnicza. Jeżeli ciecz pomocnicza jest inna niż "Woda" czy "Etanol", to wybierz ciecz "Inna" z listy.
- Przejdź do parametru **< Temperatura>** i podaj wartość temperatury cieczy pomocniczej, wyrażoną w **[°C]**. Wpisaną wartość zatwierdź przyciskiem .
- Jeżeli wybrana została ciecz wzorcowa **"Inna"**, wciśnij **< Gęstość cieczy wzorcowej>** i podaj wartość gęstości cieczy wzorcowej, wyrażoną w **[g/cm3 ]** dla określonej temperatury pomiaru.
- Wróć do ekranu głównego, wciskając przycisk .
- Naciśnij przycisk ekranowy **< Wyznaczaj gęstość ciała stałego>**.

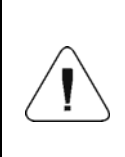

*Jeżeli w ustawieniach lokalnych została włączona funkcja <Pytaj o numer próbki>, to po rozpoczęciu procesu pojawi się okno do wpisania numeru badanej próbki. Wpisany numer zostanie powiązany z danymi procesu i zapisany w bazie danych.* 

- Jako pierwsze jest realizowane ważenie badanego ciała stałego w powietrzu – postaw badany obiekt na szalce wagi i po uzyskaniu stabilności, zatwierdź ważenie wciskając przycisk
- Postaw na szalce ciecz pomocniczą z zanurzonym w niej badanym ciałem stałym i po uzyskaniu stabilności wykonaj ważenie, potwierdzając je przyciskiem **...**
- Po wykonaniu drugiego ważenia waga wyznacza gęstość ciała stałego i wynik wyświetla na ekranie. Aby wydrukować raport z wyznaczania gęstości na drukarce podłączonej do wagi, wciśnij przycisk . Jednocześnie proces wyznaczania gęstości zostaje zakończony.
- Raport z procesu wyznaczania gęstości ciała stałego zostanie zapisany w kartotece **< Gęstości>**. Nazwą raportu jest data realizacji procesu.

## **31.3.3. Wyznaczanie gęstości piknometrem**

Piknometr – naczynie szklane, które pozwala na dokładny pomiar masy cieczy przy ściśle określonej objętości. Metoda piknometryczna jest jednym z najprostszych sposobów wyznaczania gęstości cieczy (metod densymetrycznych).

Kluczowym elementem piknometru jest korek szlifowy z zatopioną rurką kapilarną, która umożliwia łatwą obserwację poziomu cieczy umieszczonej w naczyniu. Przed pomiarem piknometr celowo lekko przepełnia się analizowaną cieczą, po czym zamyka się go szczelnie korkiem i termostatuje.

Nadmiar cieczy wypływający przez kapilarę, usuwa się bibułą. Następnie umieszcza się przyrząd na wadze i szybko mierzy jego masę. W czasie pomiaru masy, na skutek kurczenia się objętości cieczy, jej poziom zazwyczaj wyraźnie spada w kapilarze, nie ma to jednak znaczenia, o ile w momencie umieszczenia przyrządu na wadze był on całkowicie napełniony i miał właściwą temperaturę. Dzięki małej średnicy kapilary parowanie z niej cieczy nie ma istotnego wpływu na wynik pomiaru.

Przed wyznaczaniem gęstości za pomocą piknometru należy wprowadzić dane piknometru do wagi, podając jego masę i objętość. Jeżeli nie zostanie podana masa piknometru w parametrach lokalnych, to waga jako pierwsze ważenie będzie wyznaczała masę pustego piknometru – wykona dodatkowe ważenie.

### **Przebieg procesu:**

- Wejdź w podmenu **< Ustawienia lokalne / Masa piknometru>** i wpisz masę piknometru, używanego do wyznaczania gęstości cieczy badanej. Masa wyrażona jest w gramach **[g]**.
- Wpisana wartość potwierdź przyciskiem
- Przejdź do parametru **< Objętość piknometru>** i wpisz objętość piknometru, używanego do wyznaczania gęstości cieczy badanej. Objętość wyrażona jest w **[cm3 ]**. Wpisaną wartość potwierdź przyciskiem .
- Przejdź do parametru **< Temperatura>** i podaj wartość temperatury, w której będzie realizowany proces wyznaczania gęstości cieczy. Wartość temperatury wyrażona jest w **[°C]**.
- Wpisaną wartość potwierdź przyciskiem <u>Will</u> Temperatura ma charakter informacyjny i będzie występowała w raportach z przeprowadzonych procesów.
- Wróć do ekranu głównego wciskając przycisk .
- Naciśnij przycisk ekranowy **< Wyznaczaj gęstość piknometrem>**.

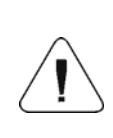

*Jeżeli w ustawieniach lokalnych została włączona funkcja <Pytaj o numer próbki>, to po rozpoczęciu procesu pojawi się okno do wpisania numeru badanej próbki. Wpisany numer zostanie powiązany z danymi procesu i zapisany w bazie danych.* 

• Jako pierwsze jest realizowane ważenie piknometru (jeżeli wartość masy piknometru, wpisana w parametrach, wynosi "**0**") – postaw pusty piknometr na szalce wagi i po uzyskaniu stabilności zatwierdź ważenie wciskając przycisk . Jeżeli podano wartość masy piknometru w

parametrze **< Masa piknometru>**, to ten krok zostanie pominięty.

- Postaw na szalce piknometr napełniony badaną cieczą i po uzyskaniu stabilności wykonaj ważenie, potwierdzając je przyciskiem
- Po wykonaniu ważenia piknometru z cieczą badaną, waga wyznacza gęstość cieczy i wynik wyświetla na ekranie. Aby wydrukować raport z wyznaczania gęstości na drukarce podłączonej do wagi, wciśnij przycisk

. Jednocześnie proces wyznaczania gęstości zostaje zakończony.

• Raport z procesu wyznaczania gęstości cieczy za pomoc piknometru zostanie zapisany w kartotece **< Gęstości>**. Nazwą raportu jest data realizacii procesu.

# **31.3.4. Wyznaczanie gęstości ciała porowatego**

Wyznaczanie gęstości ciała stałego porowatego odbywa się w 3 etapach:

- ważenie ciała porowatego w powietrzu,
- ważenie ciała porowatego nasączonego olejem w powietrzu,
- ważenie ciała porowatego nasączonego olejem w cieczy pomocniczej.

W przypadku ciał porowatych konieczna jest kąpiel olejowa, mająca na celu wypełnienie i zamknięcie porów, zanim zostanie wykonane ważenie w cieczy pomocniczej.

#### **Przebieg procesu:**

- Wejdź w podmenu **< Ustawienia lokalne / Ciecz wzorcowa>** i wybierz ciecz wzorcową, używaną w badaniu jako ciecz pomocnicza. Jeżeli ciecz pomocnicza jest inna niż "Woda" czy "Etanol", to wybierz ciecz "Inna" z listy.
- Przejdź do parametru **< Temperatura>** i podaj wartość temperatury cieczy pomocniczej, wyrażoną w **[°C]**. Wpisaną wartość zatwierdź przyciskiem .
- Jeżeli wybrana została ciecz wzorcowa **"Inna"**, wciśnij **< Gęstość cieczy wzorcowej>** i podaj wartość gęstości cieczy wzorcowej wyrażoną w **[g/cm3 ]** dla określonej temperatury pomiaru.
- Po wprowadzeniu parametrów wróć do ekranu głównego, wciskając przycisk .
- Naciśnij przycisk ekranowy **< Wyznaczaj gęstość ciała porowatego>**.

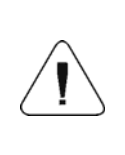

*Jeżeli w ustawieniach lokalnych została włączona funkcja <Pytaj o numer próbki>, to po rozpoczęciu procesu pojawi się okno do wpisania numeru badanej próbki. Wpisany numer zostanie powiązany z danymi procesu i zapisany w bazie danych.* 

- Jako pierwsze jest realizowane ważenie badanego ciała stałego porowatego w powietrzu – postaw badany obiekt na szalce wagi i po uzyskaniu stabilności, zatwierdź ważenie przyciskiem
- Zanurz ciało porowate w oleju aby wypełnić pory i postaw na szalce badane ciało stałe porowate, z porami zamkniętymi po kąpieli olejowej. Po uzyskaniu stabilności wykonaj ważenie, naciskając przycisk
- W trzecim kroku wykonaj ważenie ciała porowatego z zamkniętymi porami, zanurzonego w cieczy pomocniczej – postaw na szalce ciało porowate zanurzone w cieczy pomocniczej i po uzyskaniu stabilności wykonaj ważenie, naciskając przycisk
- Po wykonaniu trzeciego ważenia waga wyznacza gęstość ciała stałego porowatego i wynik wyświetla na ekranie. Aby wydrukować raport z wyznaczania gęstości na drukarce podłączonej do wagi, wciśnij przycisk . Jednocześnie proces wyznaczania gęstości zostaje zakończony.
- Raport z procesu wyznaczania gęstości ciała stałego porowatego zostanie zapisany w kartotece **< Gęstości>**. Nazwą raportu jest data realizacji procesu.

#### **31.4. Raportowanie zrealizowanych procesów wyznaczania gęstości**

Po wykonaniu każdego procesu wyznaczania gęstości automatycznie generowany jest raport.

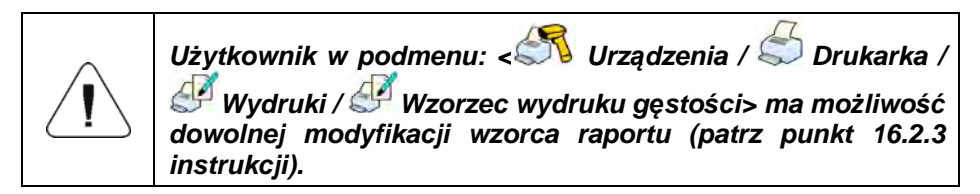

**Domyślna wartość wzorca raportu gęstości:** 

```
-------------------------------------------- 
Gęstość
-------------------------------------------- 
{40:Operator:,-25}{75} 
{40:Data rozpoczęcia:,-25}{155} 
{40:Data zakończenia:,-25}{156} 
{40:Ciecz wzorcowa:,-25}{158} 
{40:Metoda:,-25}{157} 
{40:Ważenie 1:,-25}{165} 
{40:Ważenie 2:,-25}{166} 
{40:Gęstość:,-25}{162}{163} 
--------------------------------------------
```
Raport z każdego przeprowadzonego procesu jest jednocześnie zapisywany w

bazie danych **< Raporty Gęstości>**, gdzie nazwa pliku ma postać daty i godziny wykonania procesu (wykaz danych dla procesu wyznaczania gęstości – patrz punkt 37.5.4 instrukcji).

# **31.5. Tabela gęstości dla wody**

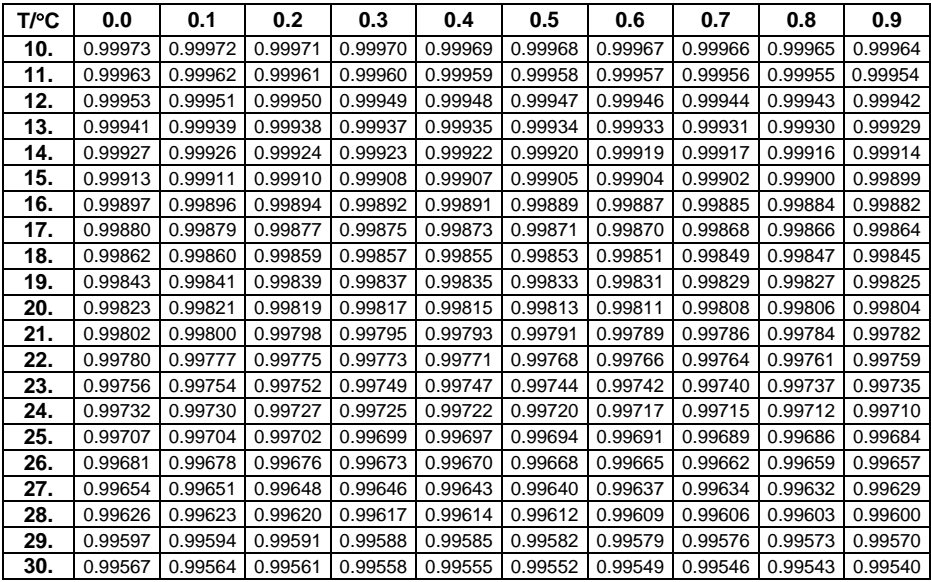

# **31.6. Tabela gęstości dla etanolu**

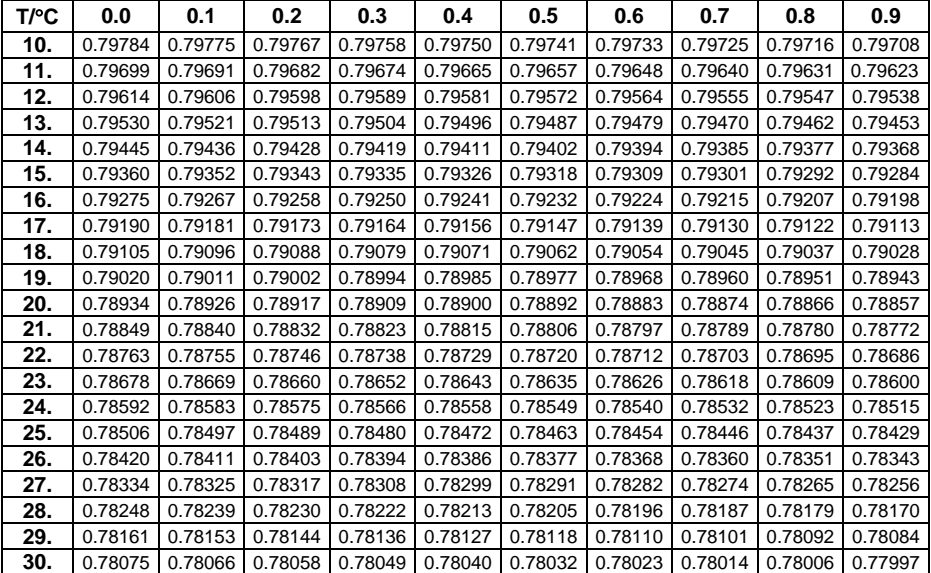

# **32. MOD PRACY – WAŻENIE ZWIERZĄT**

**< Ważenie zwierząt>** jest modem pracy pozwalającym na ważenie towarów niepozwalających na sprawne ustalenie stanu stabilności na wadze. Wykorzystywany jest głównie przy ważeniu różnego rodzaju zwierząt. Mod może pracować w trybie automatycznym lub ręcznym – proces ważenia jest uruchamiany ręcznie lub automatycznie.

#### **32.1. Procedura uruchomienia modu pracy**

- $\bullet$  Znajdując się w głównym oknie programu, naciśnii ikone  $\mathbb{R}$ , umieszczona na górnej belce okna, po czym zostanie otwarte podmenu **<Mody pracy>**, zawierające listę modów pracy do wyboru.
- Wybierz mod **< Ważenie zwierząt>**, program automatycznie powróci do okna głównego, wyświetlając w górnej belce okna ikonę .
- Automatycznie zostanie wyświetlony dodatkowy przycisk ekranowy -(rozpocznij ważenie zwierząt).

#### **32.2. Ustawienia lokalne modu pracy**

Ustawienia lokalne dla modu pracy **< Ważenie zwierząt>** są dostępne po wciśnięciu przycisku ekranowego **< Ustawienia lokalne>**:

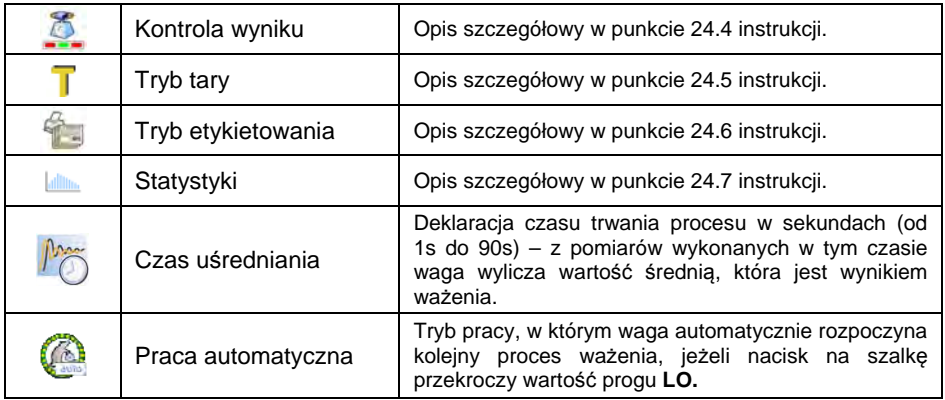

#### **32.3. Procedura ważenia zwierząt**

- Wejdź w mod **< Ważenie zwierząt>**.
- Jeżeli zwierzę będzie ważone w pojemniku, postaw pojemnik na szalce i wytaruj jego masę.
- Po umieszczeniu zwierzecia na szalce wagi naciśnii przycisk  $\blacktriangledown$  (start procesu), po czym zostanie wyświetlone okno informacyjne przebiegu procesu.
- Okno informacyine zawiera:
	- − pasek postępu procesu, wyrażony w %,
	- − wartość czasu uśredniania, ustaloną w parametrach lokalnych,
	- przycisk <u>a umożliwiający przerwanie procesu</u>.
- Po zakończeniu procesu w oknie informacyjnym zostanie zatrzaśnięta wartość masy zwierzęcia.
- Potwierdź zakończenie procesu przyciskiem .

# **33. MOD PRACY – WAGA SAMOCHODOWA**

Mod pracy **< Waga Samochodowa>** umożliwia ważenie samochodów ciężarowych i obliczanie masy ładunku na podstawie ważenia przy wjeździe i wyjeździe.

#### **33.1. Procedura uruchomienia modu pracy**

- Znajdując się w głównym oknie programu, naciśnij ikonę umieszczoną na górnej belce okna, po czym zostanie otwarte podmenu **<Mody pracy>**, zawierające listę modów pracy do wyboru.
- Wybierz mod **< Waga Samochodowa>**, program automatycznie powróci do okna głównego:

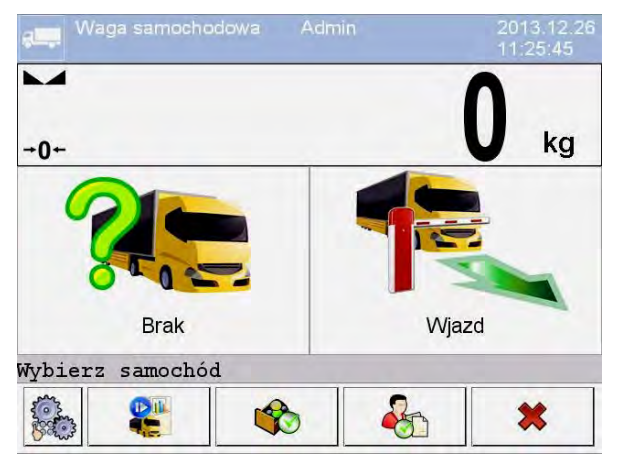

# **Przy czym:**

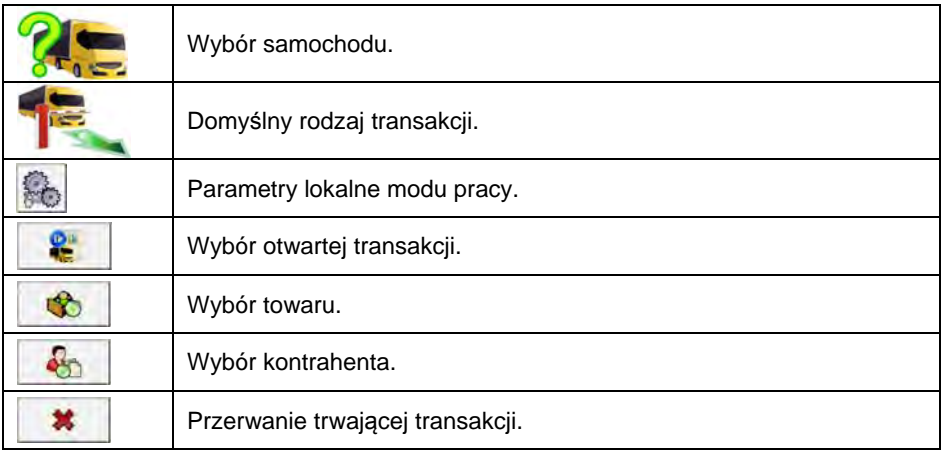

## **33.2. Ustawienia lokalne modu pracy**

Ustawienia lokalne dla modu pracy **< Waga Samochodowa>** są dostępne po wciśnięciu przycisku ekranowego **< Ustawienia lokalne>**:

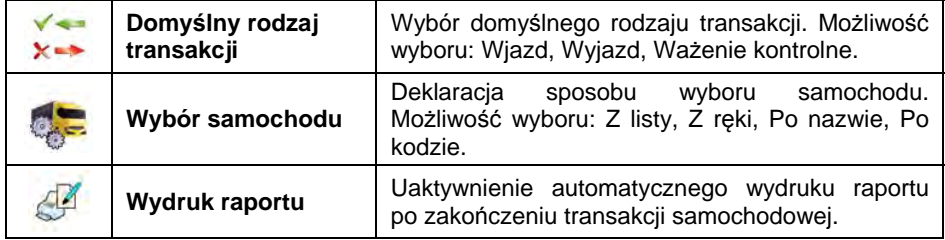

# **33.3. Przebieg transakcji samochodowej**

Użytkownik ma możliwość przeprowadzenia 3 rodzajów transakcji: Wjazd, Wyjazd, Ważenie kontrolne.

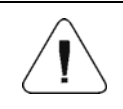

*Aby rozpocząć transakcje samochodową, powinien być zalogowany operator o uprawnieniach do przeprowadzania transakcji – patrz punkt 11.3 instrukcji.* 

# **33.3.1. Transakcja wjazdowa/wyjazdowa**

Zmiany rodzaju transakcji dokonuje się przyciskiem , przy czym:

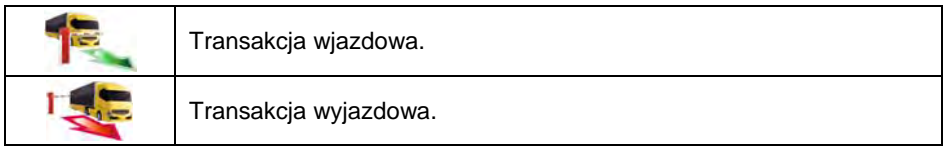

Procedury przeprowadzania transakcji wjazdowej oraz transakcji wyjazdowej są analogiczne, dlatego w dalszej części instrukcji został opisany przebieg transakcji wjazdowej.

#### **Procedura:**

• Za pomocą przycisku ekranowego **wybierz żądany samochód, po** czym zostanie wyświetlone okno:

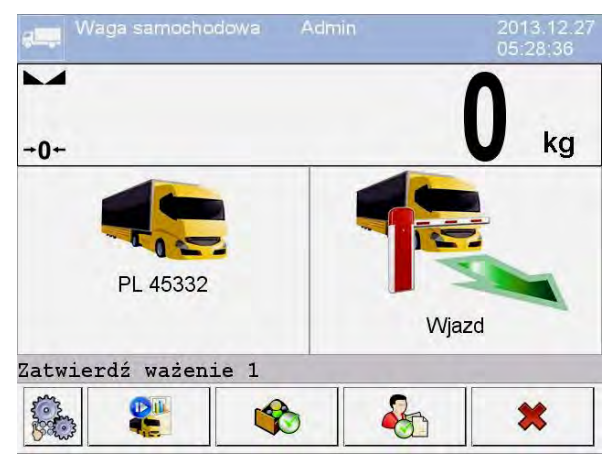

## **Przy czym:**

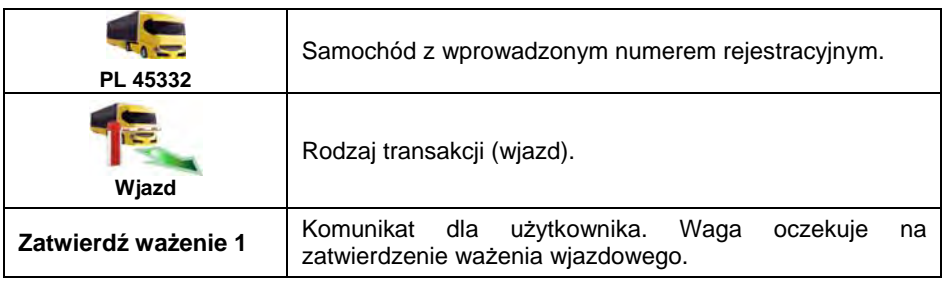

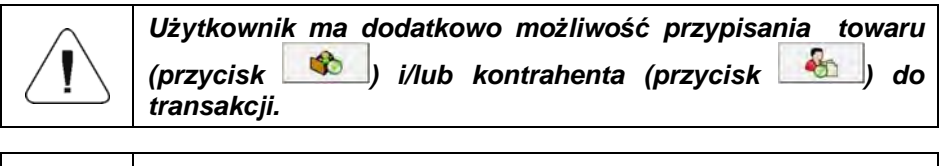

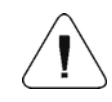

*Przed rozpoczęciem transakcji w pierwszej kolejności wybierz samochód. W innym przypadku zostanie wyświetlony komunikat < Nie wybrano samochodu>.* 

• Po wjechaniu samochodu na pomost wagowy (wjazd) i ustabilizowaniu się wskazania wagi, zatwierdź pomiar przyciskiem **ENTER/PRINT**, po czym zostanie wyświetlone okno:

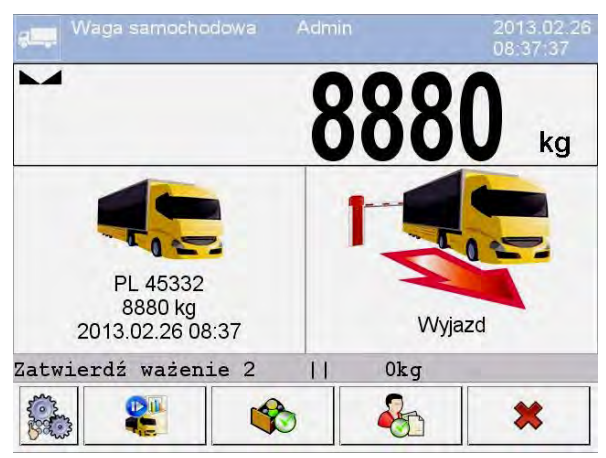

# **Przy czym:**

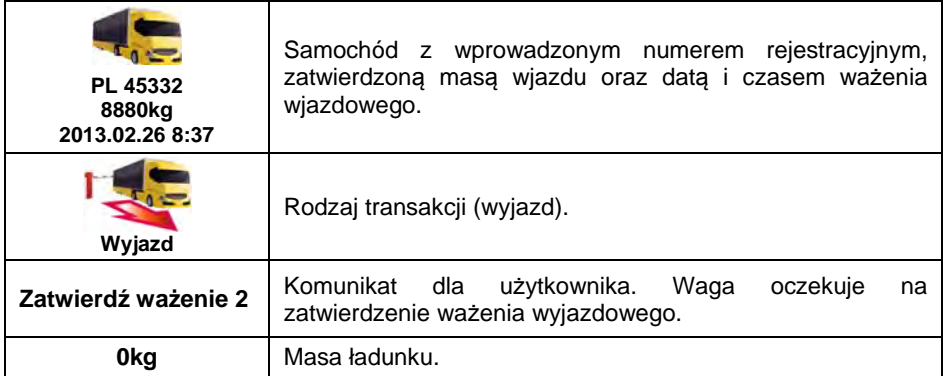

- Jednocześnie na podłączonej do wagi drukarce zostanie wydrukowany **"Bilet wjazdowy"**.
- Po wjechaniu tego samego samochodu na pomost wagowy (wyjazd) i ustabilizowaniu się wskazania wagi, zatwierdź pomiar przyciskiem
	- , po czym zostanie wyświetlone podsumowanie procesu:

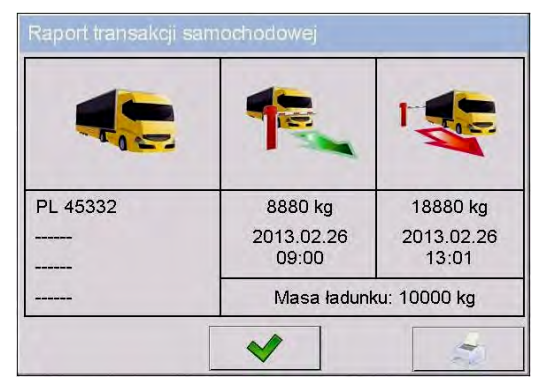

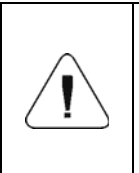

*Niezadeklarowane składowe transakcji są prezentowane w postaci poziomych kresek, które oznaczają odpowiednio:* 

- *brak kodu przypisanego do samochodu,*
- *brak towaru przypisanego do transakcji,*
- *brak kontrahenta przypisanego do transakcji.*
- Jednocześnie na podłączonej do wagi drukarce zostanie wydrukowany **"Bilet wyjazdowy"**.

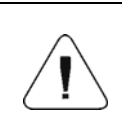

*W przypadku zadeklarowania automatycznego wydruku raportu po zakończeniu transakcji samochodowej, jednocześnie z wydrukiem "Biletu wyjazdowego" zostanie wydrukowany "Raport Wagi Samochodowej".* 

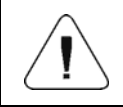

*Domyślne wartości wzorców wydruków: "Biletu wjazdowego", "Biletu wyjazdowego" oraz "Raport Wagi Samochodowej" opisane są w punkcie 33.5 instrukcji.* 

• Po zatwierdzeniu okna podsumowania Raportu transakcji samochodowej program automatycznie powróci do okna głównego.

# **33.3.2. Transakcja ważenia kontrolnego**

Zmiany rodzaju transakcji dokonuje się przyciskiem , przy czym:

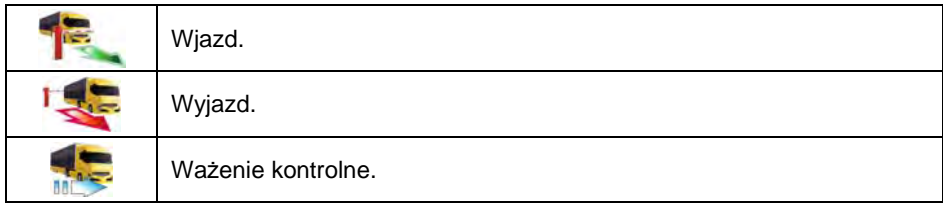

Przed rozpoczęciem transakcji wprowadzić do pamięci wagi ogólne parametry modu pracy (zgodnie z punktem 33.2 instrukcji).

#### **Procedura:**

• Za pomocą przycisku ekranowego **wybierz żądany samochód, po** czym zostanie wyświetlone okno:

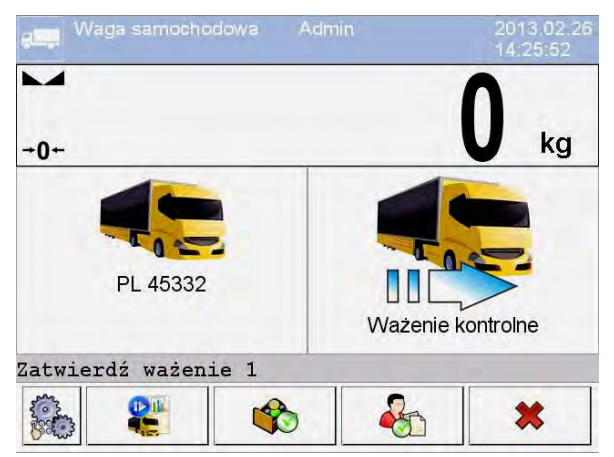

## **Przy czym:**

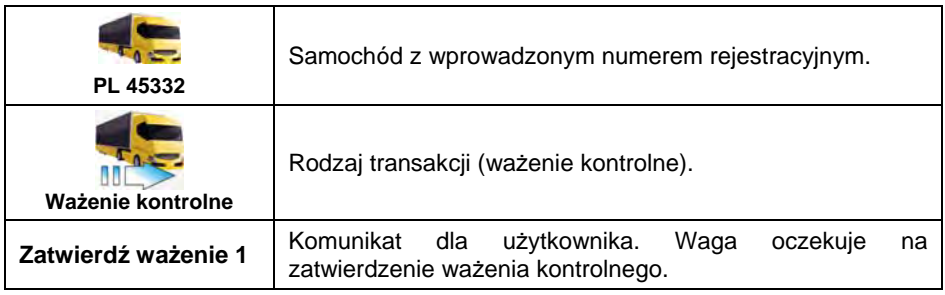

# *Użytkownik ma dodatkowo możliwość:*

• *przypisania przyciskiem towaru do transakcji,* 

• *przypisania przyciskiem kontrahenta do transakcji.*

• Po wjechaniu samochodu na pomost wagowy (ważenie kontrolne) i ustabilizowaniu się wskazania wagi, zatwierdzić pomiar przyciskiem **ENTER/PRINT**, po czym zostanie wyświetlone podsumowanie procesu:

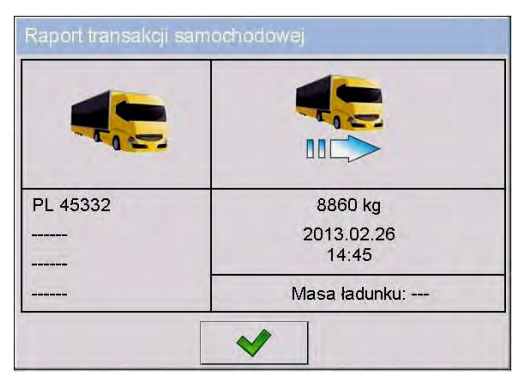

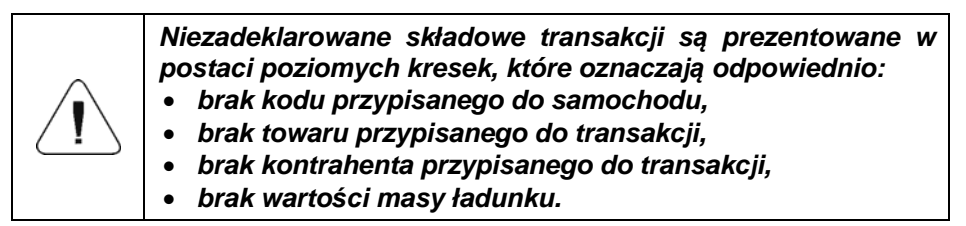

- Jednocześnie na podłączonej do wagi drukarce zostanie wydrukowany **"Bilet ważenia kontrolnego"**.
- Po zatwierdzeniu okna podsumowania Raportu transakcji samochodowej program automatycznie powróci do okna głównego.

# **33.4. Tabela otwartych transakcji**

Użytkownik ma możliwość rozpoczęcia dowolnej ilości transakcji jednocześnie. Wszystkie rozpoczęte (niedokończone) transakcje są tymczasowo zapisywane w **tabeli otwartych transakcji**. Dostęp do listy (wyboru) otwartej transakcji  $\rightarrow$  III. celem jej zakończenia jest możliwy po naciśnięciu ekranowego przycisku

*Jeżeli użytkownik dokona próby wyboru samochodu, dla którego jest już otwarta transakcja, program wagowy wyświetli komunikat:*  Dla wybranego samochodu już jest otwarta transakcja. Kontynuować? 发

## **33.5. Wzorce wydruków dla realizowanej transakcji**

Wykaz wzorców wydruków dla modu pracy **<Waga Samochodowa>**:

- Wzorzec Wydruku Biletu Wjazdowego,
- Wzorzec Wydruku Biletu Wyjazdowego,
- Wzorzec Wydruku Biletu Ważenia Kontrolnego,
- Wzorzec Wydruku Raportu Wagi Samochodowej:

#### **Domyślne wartości wzorców wydruków:**

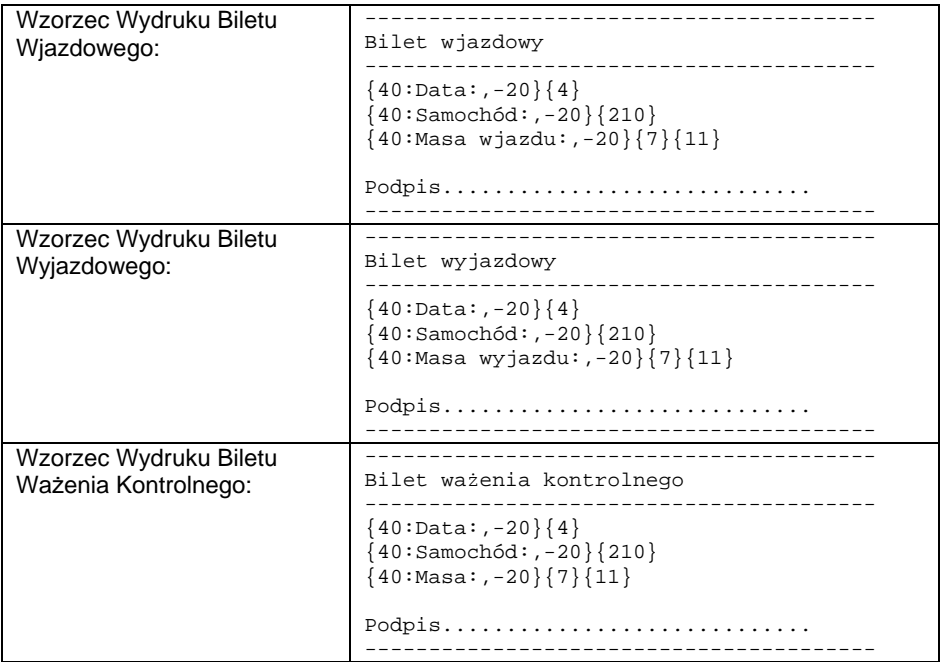

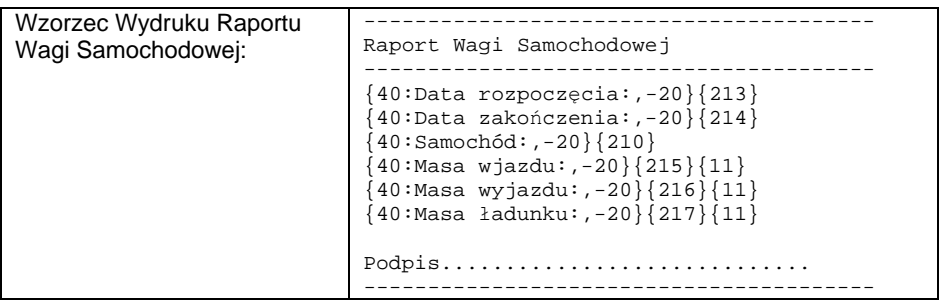

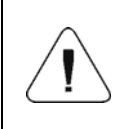

*Użytkownik w podmenu: <* **/** *Urządzenia / Drukarka / Wydruki> ma możliwość dowolnej modyfikacji wzorców wydruków (patrz punkt 16.2.3 instrukcji).* 

## **33.6. Raportowanie zrealizowanych transakcji**

Każda zrealizowana transakcja jest automatycznie zapisywana w bazie

**< Raportów Wagi Samochodowej>**. Każda pozycja w bazie danych opatrzona jest następującymi informacjami:

- numer rejestracyjny samochodu,
- rodzaj transakcji (wjazd, wyjazd lub ważenie kontrolne),
- status transakcji (załadunek lub rozładunek).

Ponadto rodzaj oraz status transakcji są oznaczane odpowiednim kolorem:

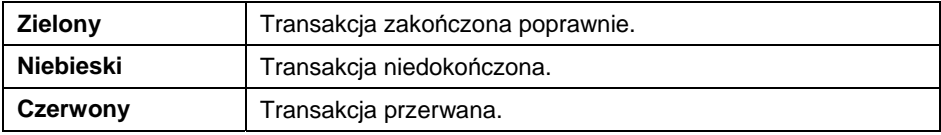

Szczegółowy wykaz danych dla zrealizowanej transakcji samochodowej znajduje się w punkcie 37.5.7 instrukcji.

# **34. MOD PRACY - TRANSAKCJE**

Mod pracy umożliwiający rejestrację ważeń towarów wchodzących w skład transakcji sprzedaży, zakupów i przesunięć magazynowych. W wadze zostaje utworzona nowa transakcja, w ramach której istnieje możliwość czasowego przerwania lub jej całkowitego zamknięcia.

## **34.1. Procedura uruchomienia modu pracy**

- Znajdując się w głównym oknie programu, naciśnij ikonę , umieszczoną na górnej belce okna, po czym zostanie otwarte podmenu **<Mody pracy>**, zawierające listę modów pracy do wyboru.
- Wybierz mod **< Transakcje>**, po czym zostanie wyświetlony ekran początkowy modu pracy:

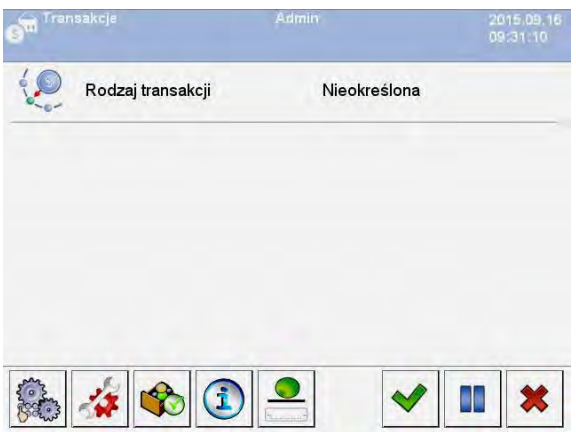

#### **Przy czym:**

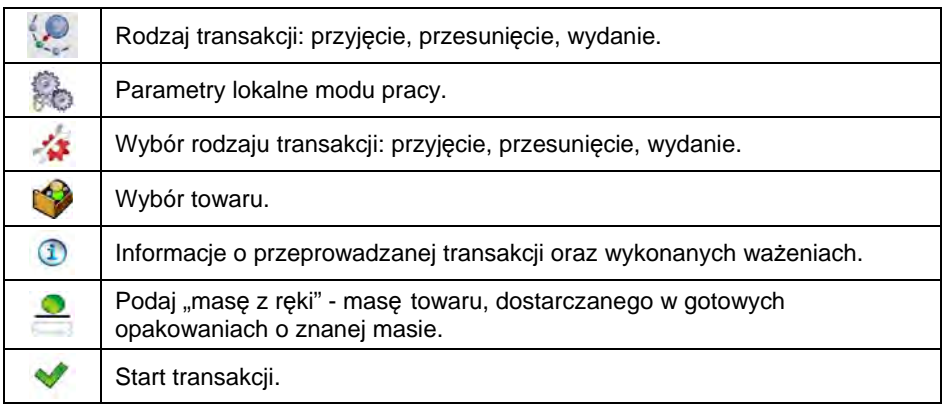

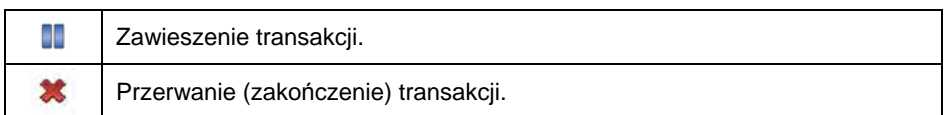

# **34.2. Wybór danych dla transakcji**

W modzie <<>
Transakcje> po zalogowaniu operatora, w celu rejestracji ważeń, konieczne jest rozpoczęcie i wybór jednego z trybów transakcji oraz wybranie wszystkich niezbędnych informacji.

#### **Procedura:**

- Naciśnij przycisk , po czym zostanie otwarte okno **<Rodzaj transakcji>** z możliwością wyboru: przyjęcie, przesunięcie, wydanie.
- W zależności od wyboru rodzaju transakcji, program wagowy automatycznie przechodzi do kolejnego okna wyboru, zgodnie z poniższą tabelą:

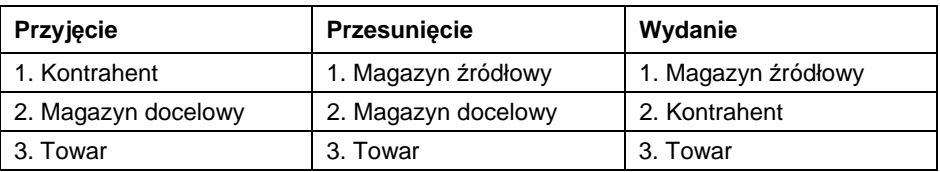

• Po wyborze wymaganych danych program jest gotowy do rozpoczęcia transakcii:

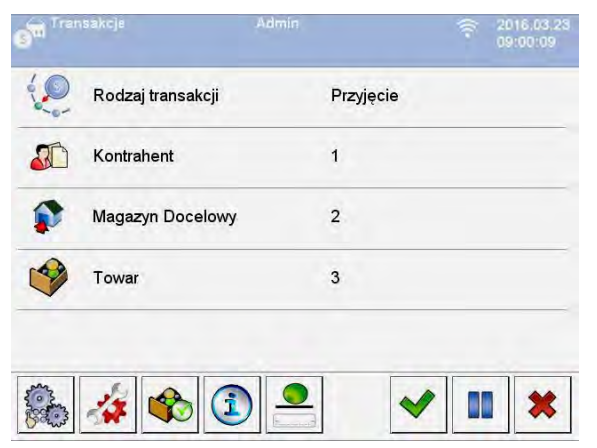
# **34.3. Przebieg procesu transakcji**

Po wyborze wymaganych danych naciśnij przycisk , po czym zostanie wyświetlona, na czas ok. 3s, informacja z komunikatem **<Proces w realizacji>** z automatycznie nadanym numerem transakcji.

### **Format numeru transakcji:**

### **XX / d d / M M / y y / H H / m m / s s**, gdzie:

```
XX - rodzaj transakcji, który przyjmuje wartości: PZ – przyjęcie; MM – 
przesunięcie; WZ – wydanie. 
dd - dzień rozpoczęcia transakcji, 
MM - miesiąc rozpoczęcia transakcji, 
yy - rok rozpoczęcia transakcji, 
HH - godzina rozpoczęcia transakcji, 
mm - minuta rozpoczęcia transakcji, 
ss - sekunda rozpoczęcia transakcji.
```
Po rozpoczęciu transakcji zostanie uruchomione okno główne procesu:

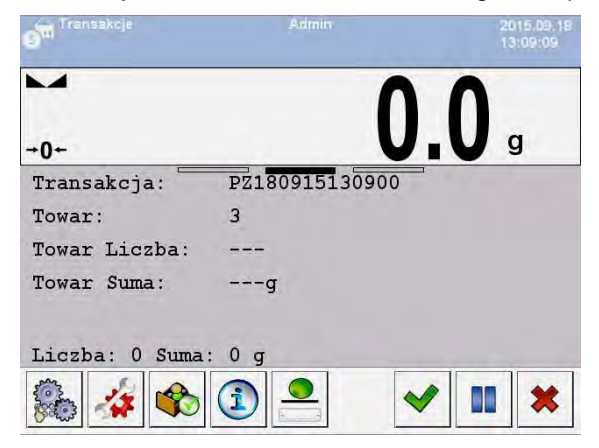

Trwającą transakcję można w dowolnym momencie zawiesić (przerwać) lub zakończyć.

### **Zawieszenie transakcji:**

- Aby zawiesić trwającą transakcję, naciśnij przycisk , po czym zostanie wyświetlony komunikat: **<Czy opuścić transakcję?>**.
- Potwierdź komunikat przyciskiem , po czym dana transakcja zostanie automatycznie wyświetlona na liście zawieszonych transakcji.

• Zawieszenie transakcji umożliwia odłożenie jej do czasu, kiedy zostanie ponownie wybrana z listy. Po zawieszeniu danej transakcji można tworzyć nowe transakcje oraz kontynuować i kończyć inne transakcje.

#### **Zakończenie transakcji:**

- Zakończenie transakcji wiąże się z zamknięciem możliwości ważenia towarów w danej transakcji.
- Aby zakończyć trwającą transakcję, naciśnij przycisk  $\mathbb{X}$ , po czym zostanie wyświetlony komunikat: **<Czy zakończyć transakcję?>**.
- Potwierdź komunikat przyciskiem $\vee$ .

### **34.4. Raportowanie zrealizowanych transakcji**

Po wykonaniu każdej transakcji automatycznie generowany jest raport z jej przeprowadzenia.

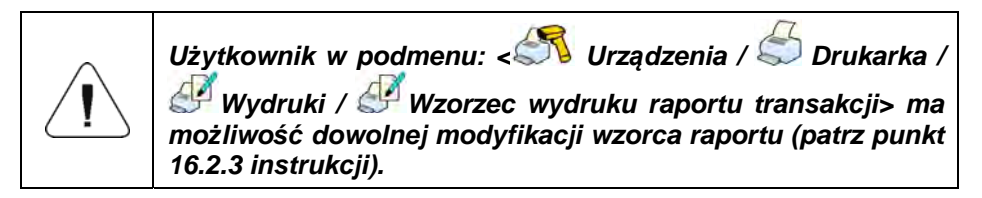

#### **Domyślna wartość wzorca raportu transakcji:**

```
-------------------------------------------- 
Transakcja {370} 
-------------------------------------------- 
{40:Rodzaj transakcji:,-20}{373} 
{40:Data rozpoczęcia:,-20}{371} 
{40:Data zakończenia:,-20}{372} 
{40:Operator rozpoczynający transakcję:,-20}{377} 
{40: Operator kończący transakcję:,-20}{378} 
{40:Magazyn docelowy:,-20}{135} 
{40:Magazyn źródłowy:,-20}{130} 
{40:Kontrahent:,-20}{85} 
{40:Liczba pomiarów:,-20}{374} 
{40:Suma:,-20}{375} 
{40:Pomiary:,-20} 
{376} 
--------------------------------------------
```
Raport z każdej przeprowadzonej transakcji jest jednocześnie zapisywany w bazie danych **< Raporty Transakcji>** (wykaz danych dla przeprowadzonej transakcji – punkt 37.5.8 instrukcji).

# **35. MOD PRACY - SQC**

Statystyczna kontrola jakości SQC (Statistical Quality Control) zapewnia stabilność procesów produkcyjnych i łatwy nadzór nad nimi. Mod pracy SQC realizuje kontrolę według zadeklarowanych błędów, co jednocześnie daje możliwość ograniczania strat wynikających z przepełniania.

Ponadto mod pracy **SQC** zapewnia:

- Przeprowadzanie kontroli wagowej towarów według indywidualnie definiowanych kryteriów.
- Pracę w oparciu o zadeklarowane w bazie danych towary oraz operatorów.
- Zapis rekordów ważeń i raportowanie przeprowadzonych kontroli.
- Współpracę z programem komputerowym **E2R SYSTEM**.

#### **35.1. Procedura uruchomienia modu pracy**

- Znajdując się w głównym oknie programu, naciśnij ikonę umieszczoną na górnej belce okna, po czym zostanie otwarte podmenu **<Mody pracy>**, zawierające listę modów pracy do wyboru.
- Wybierz mod **< SQC>**, po czym zostanie wyświetlony ekran początkowy modu pracy:

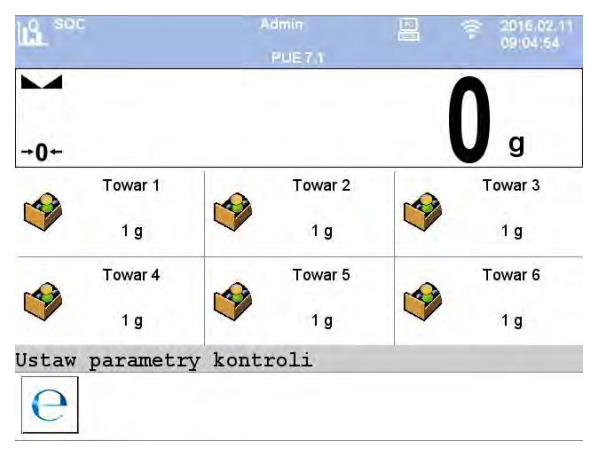

#### **Przy czym:**

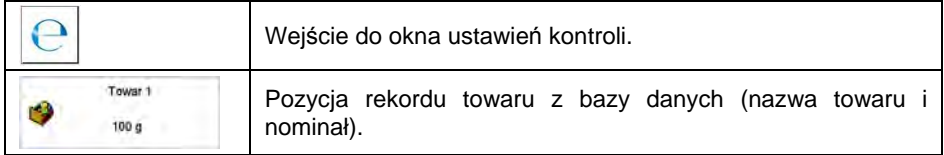

### **35.2. Okno ustawień kontroli**

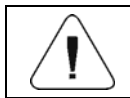

*Przed wejściem do okna ustawień kontroli należy dokonać procedury logowania, zgodnie z punktem 11.1 instrukcji.* 

Po naciśnięciu przycisku **C** w oknie początkowym modu pracy < U SQC> zostanie otwarte okno ustawień kontroli:

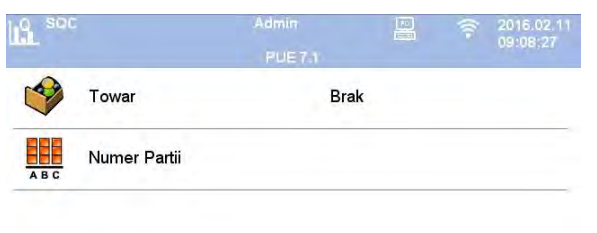

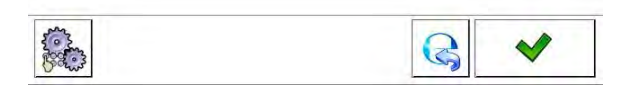

#### **Przy czym:**

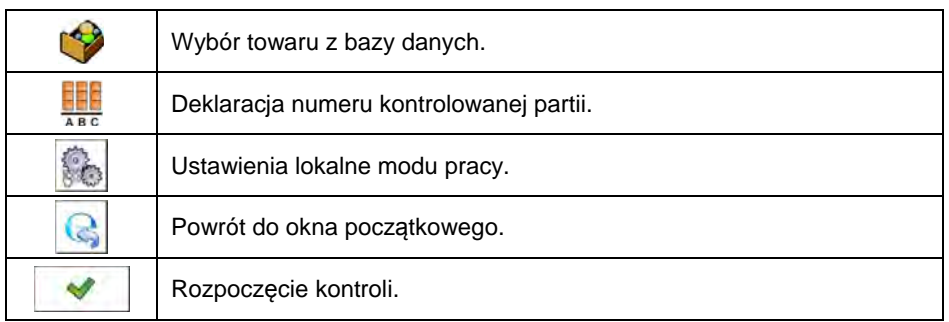

#### **35.3. Ustawienia lokalne modu pracy**

Ustawienia lokalne dla modu pracy **< SQC>** są dostępne po wciśnięciu przycisku ekranowego **< Ustawienia lokalne>** w oknie ustawień kontroli:

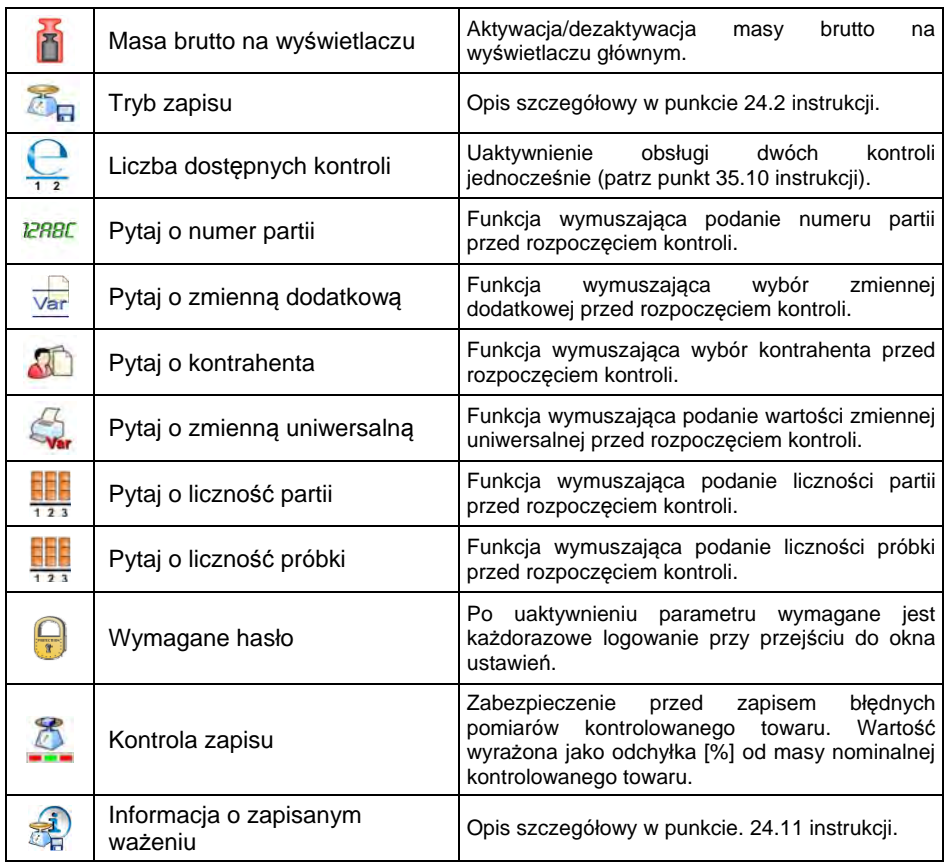

# **35.4. Edycja towaru dla kontroli**

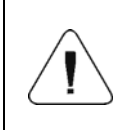

*W przypadku współpracy z programem komputerowym <E2R System>, edycja baz danych w wadze jest zablokowana. Edycja oraz eksport towarów do wag odbywa się za pomocą programu komputerowego.* 

### **Procedura:**

• Wejdź w podmenu **< Bazy Danych / Towary>** i naciśnij na żądaną pozycję.

# **Wykaz danych definiowanych dla kontroli:**

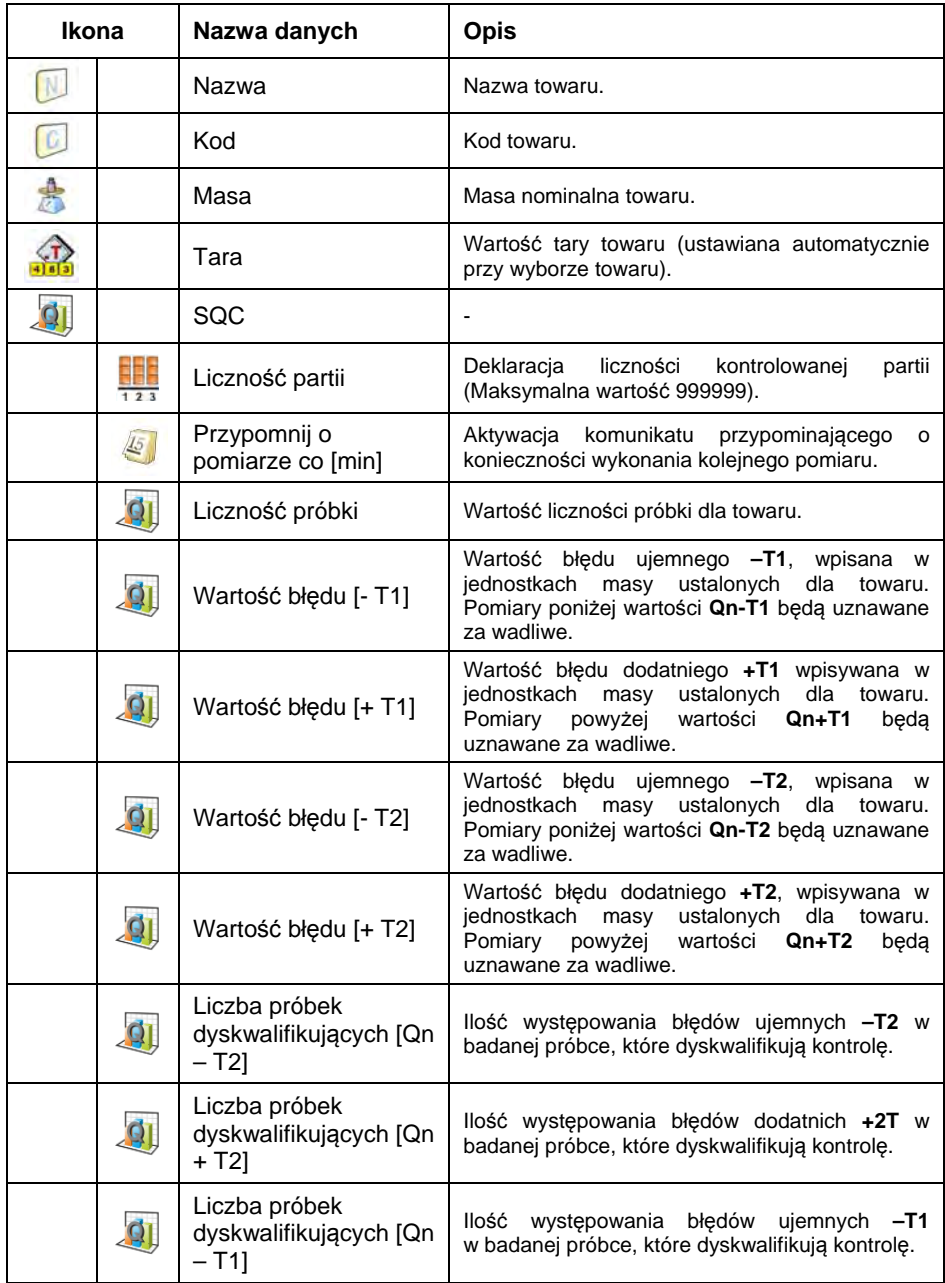

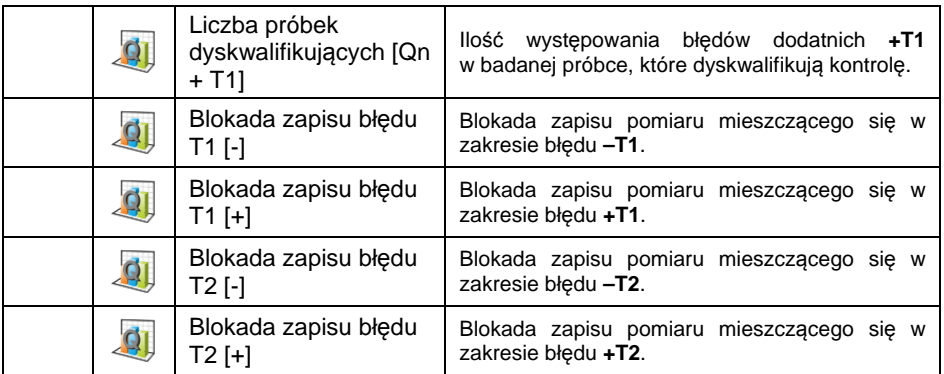

# **35.5. Procedura rozpoczęcia kontroli**

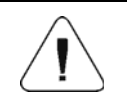

*Aby rozpocząć kontrolę, powinien być zalogowany operator o uprawnieniach do przeprowadzania kontroli – patrz punkt 11.3 instrukcji.* 

#### **Procedura:**

- Wybierz odpowiedni towar z wprowadzonymi danymi odnośnie kontroli.
- Wprowadź do pamięci wagi ogólne parametry modu pracy zgodnie z punktem 35.2 oraz 35.3 instrukcji).
- Usuń obciążenie z szalki wagi.

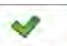

• Naciśnij ekranowy przycisk funkcyjny (start kontroli), znajdujący się w dolnej części okna ustawień, po czym zostanie wyświetlone okno informacji o wprowadzonych danych:

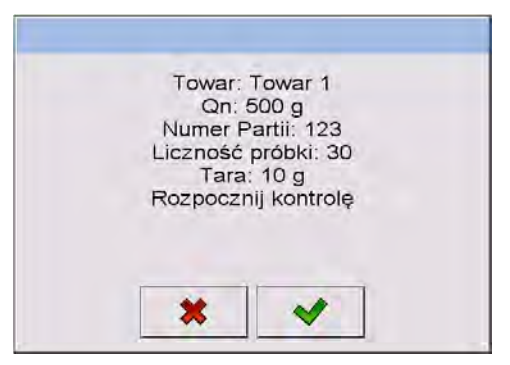

# **Przy czym:**

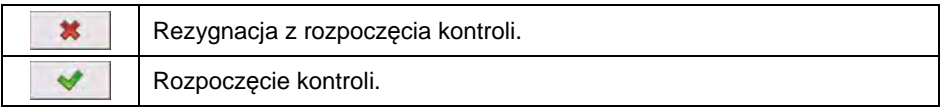

*Jeżeli użytkownik przed rozpoczęciem kontroli:* 

- *Nie dokona procedury logowania lub zalogowany operator nie ma uprawnień do przeprowadzenia kontroli, waga wyświetli komunikat: <Brak uprawnień>.* 
	- *Nie wybierze towaru z bazy danych, waga wyświetli komunikat: <Nie wybrano towaru>.*
	- *Nie zadeklaruje liczności partii, waga wyświetli komunikat: <Nie wpisano liczności partii>.*

# **35.6. Procedura przebiegu kontroli**

Rozpocznij kontrolę zgodnie z punktem 35.5 instrukcji. W trakcie przeprowadzania kontroli program na bieżąco analizuje wyniki pomiarów i wyświetla je w odpowiednich polach wyświetlacza, informując użytkownika o wynikach kontroli:

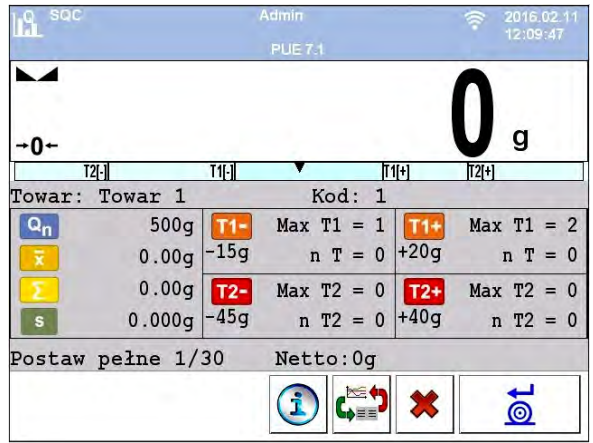

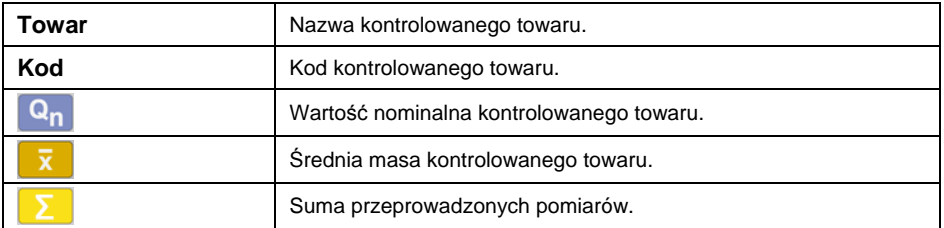

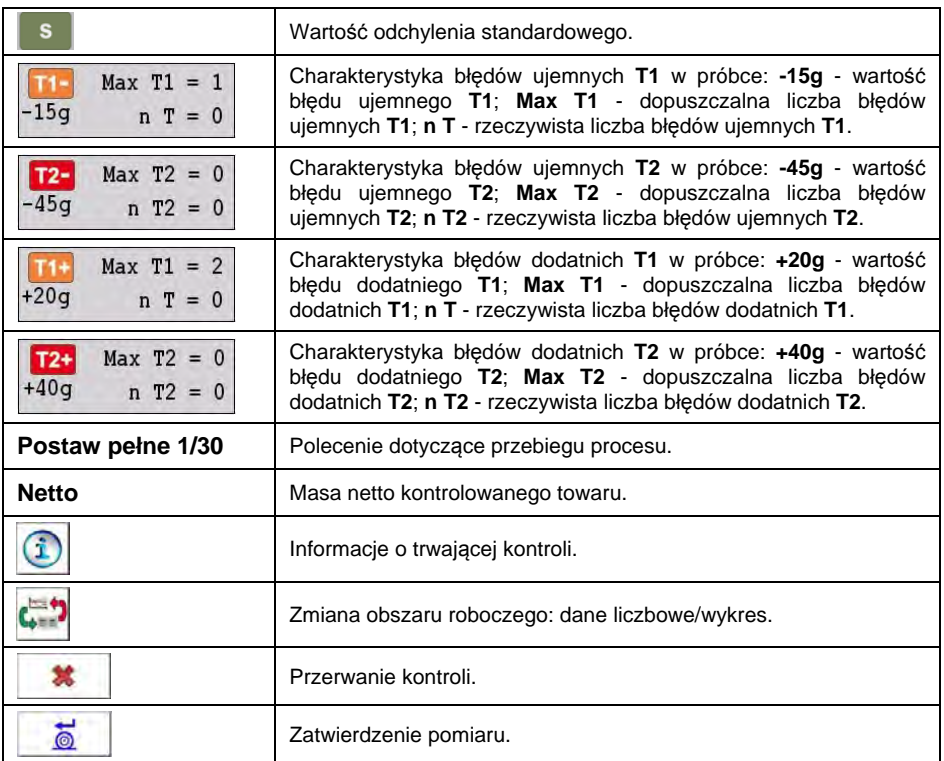

### **Status kontroli**

Dodatkowo, podczas przebiegu procesu aktywny jest **Status kontroli**, przyjmujący jedną z 3 wartości o odpowiedniej interpretacji graficznej.

#### **Przy czym:**

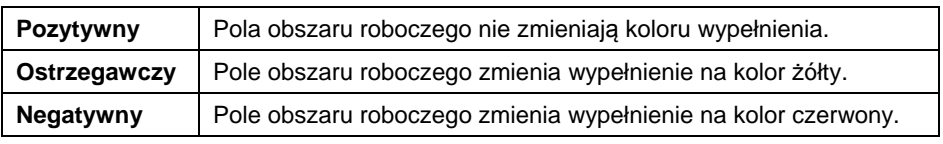

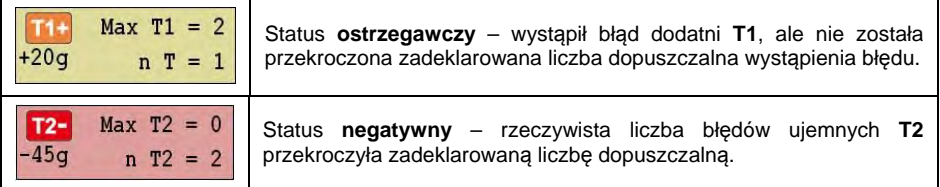

### **Informacje o trwającej kontroli**

Po naciśnięciu przycisku zostaną wyświetlone informacje o trwającej kontroli:

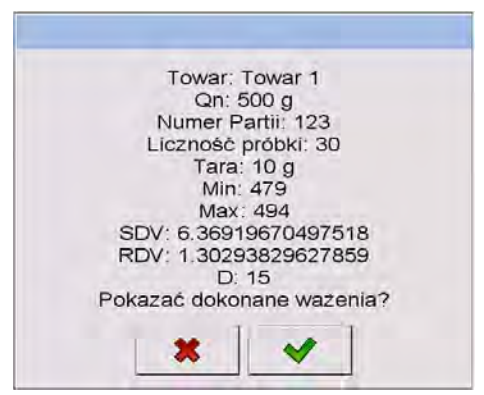

#### **Przy czym:**

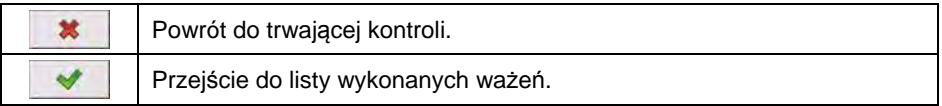

#### **Lista wykonywanych ważeń:**

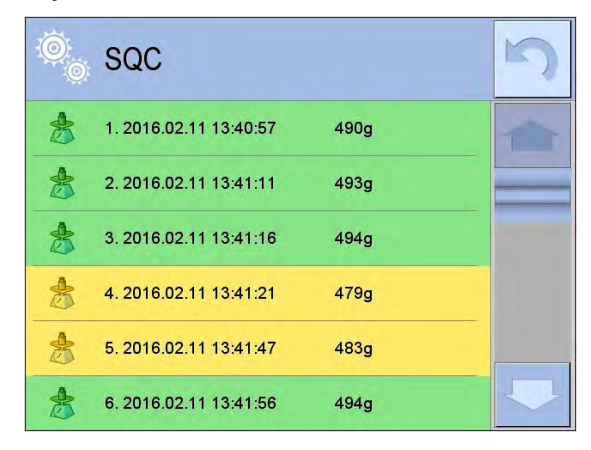

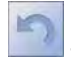

- Powrót do trwającej kontroli.

## **Zmiana obszaru roboczego**

Po naciśnięciu przycisku zostanie wyświetlony obszar roboczy w postaci wykresu z wynikami pomiarów:

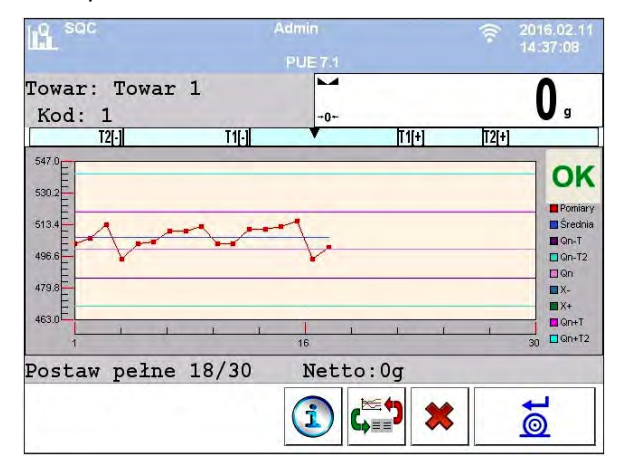

Dodatkowo, po naciśnięciu na obszar wykresu użytkownik może zmienić jego typ (z wykresu liniowego na wykres słupkowy):

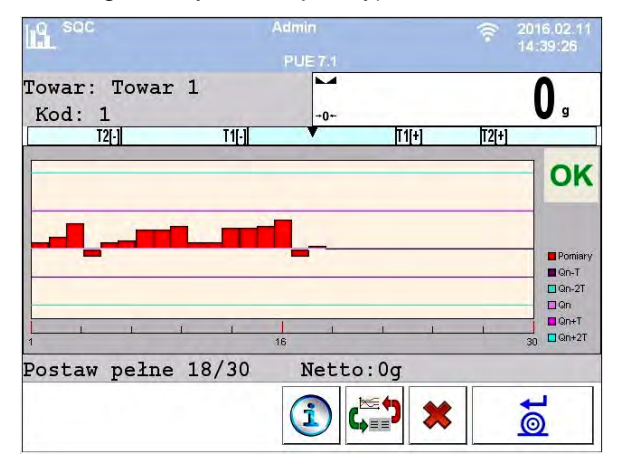

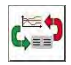

Wyłączenie wykresu.

Po zakończeniu kontroli zostaje wygenerowane podsumowanie procesu, a przeprowadzona kontrola zostanie automatycznie zapisana w bazie danych wagi:

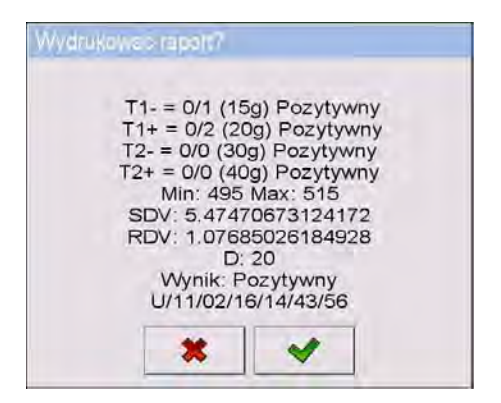

# **Przy czym:**

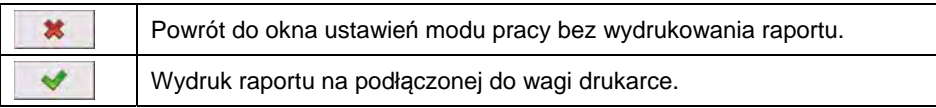

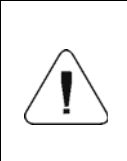

*W przypadku współpracy z programem komputerowym <E2R System> komunikat podsumowania procesu nie będzie zawierał pytania o wydruk raportu. Wszystkie dane są automatycznie przesyłane do programu komputerowego, z możliwością wydruku raportu z poziomu komputera.* 

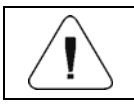

*Wzór i przykład raportu z kontroli towaru opisany jest w punkcie 35.11 instrukcji.* 

# **35.7. Procedura przerwania kontroli**

Po rozpoczęciu kontroli użytkownik ma możliwość jej przerwania w dowolnym momencie, naciskając ekranowy przycisk funkcyjny (stop kontroli), ₩ znajdujący się w dolnej części okna procesu. Po naciśnięciu przycisku (stop kontroli) zostanie wyświetlony komunikat:

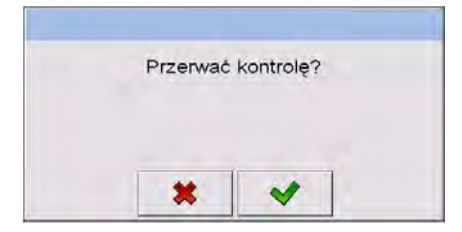

# **Przy czym:**

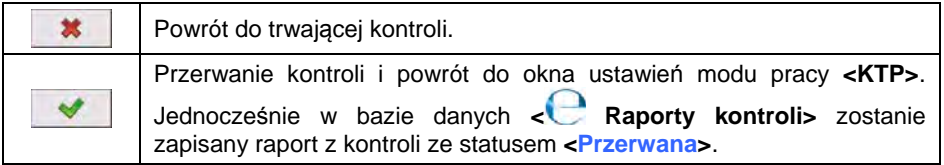

### **35.8. Procedura zakończenia kontroli**

Zakończenie kontroli towaru może być realizowane na 2 sposoby:

- **Automatycznie.** Kontrola wszystkich próbek w ilości zadeklarowanej w parametrze **<Liczność próbki>**. Po zakończeniu kontroli zostaje wygenerowane podsumowanie procesu (patrz punkt 35.11 instrukcji), a przeprowadzona kontrola zostanie automatycznie zapisana w bazie danych wagi.
- **Ręcznie**. Naciśnięcie wcześniej zdefiniowanego przycisku ekranowego (zakończ kontrolę). Po naciśnięciu przycisku zostanie wyświetlony komunikat:

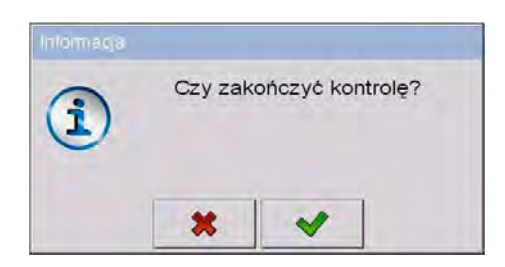

### **Przy czym:**

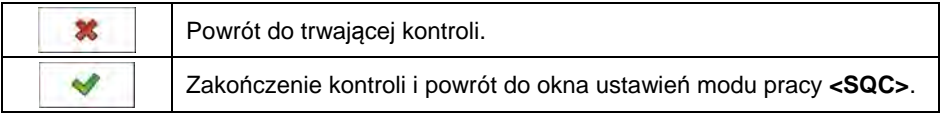

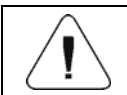

*Wzór i przykład raportu z kontroli opisany jest w punkcie 35.11 instrukcji.* 

### **35.9. Procedura wylogowania podczas trwania kontroli**

• Będąc w trakcie kontroli, wciśnij nazwę zalogowanego użytkownika, umieszczoną na górnej belce ekranu.

- Użytkownik zostanie automatycznie wylogowany i jednocześnie zostanie wyświetlone okno logowania **<Podaj hasło>**, z nazwą wcześniej zalogowanego użytkownika:
- Po podaniu prawidłowego hasła i zatwierdzeniu przyciskiem nastąpi automatyczny powrót do trwającej kontroli.

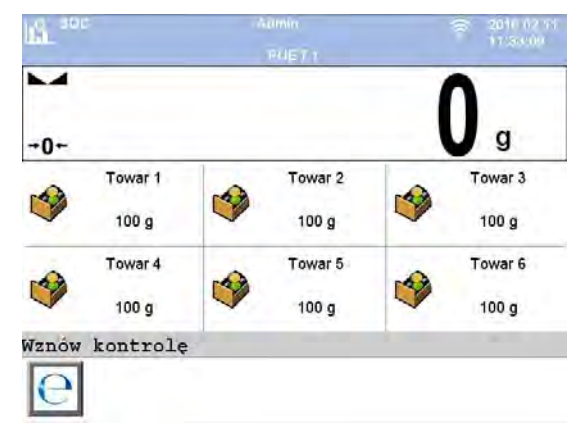

• Po naciśnięciu przycisku **\*** nastąpi powrót do okna początkowego modu pracy **SQC**:

#### **Przy czym:**

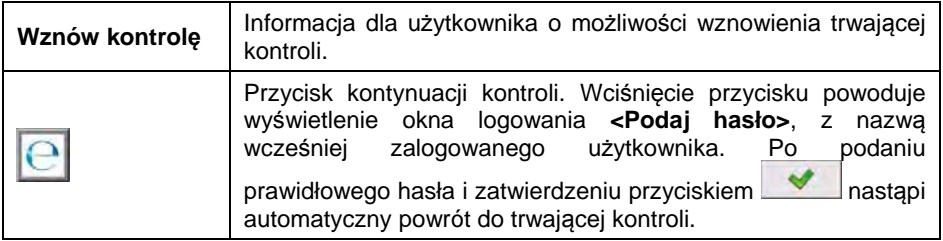

#### **35.10. Przeprowadzanie dwóch kontroli jednocześnie**

Użytkownik wagi ma możliwość przeprowadzania 2 kontroli jednocześnie.

#### **Procedura:**

- W ustawieniach lokalnych modu pracy zadeklaruj parametr < Liczba **dostępnych kontroli>** na wartość **2** (dwie kontrole).
- Zmień ustawienia funkcji przycisków dla ekranów: początkowego, ustawień i procesu. Dla w/w ekranów uaktywnij przyciski: **< Ustaw kontrolę 1>** oraz **< Ustaw kontrolę 2>**.

Po wejściu do **okna ustawień** żądanej kontroli zostaną wyświetlone odpowiednie informacje, identyfikujące numer aktywnej kontroli:

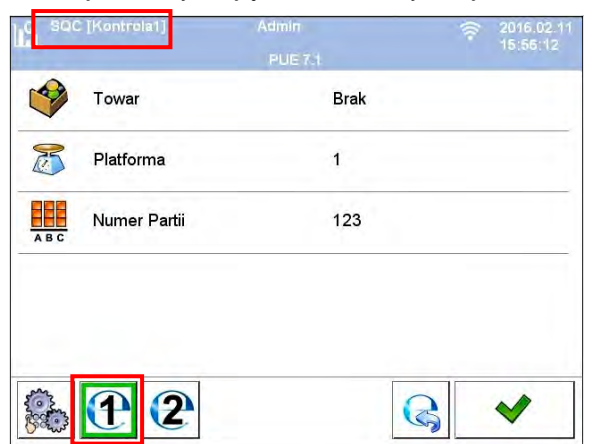

*W przypadku wagi wieloplatformowej użytkownik w parametrze < Platforma> ma możliwość przypisania numeru platformy do realizowanej kontroli.*

Po wprowadzeniu żądanych danych i rozpoczęciu danej kontroli również zostaną wyświetlone odpowiednie informacje, identyfikujące numer aktywnej kontroli:

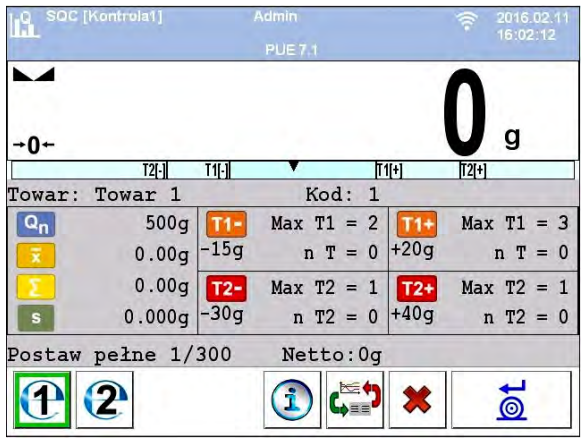

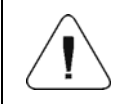

*Procesy: przeprowadzania kontroli, wylogowania podczas trwania kontroli oraz zakończenia kontroli są analogiczne do opisanych w poprzedniej części instrukcji.* 

# **35.11. Raport z kontroli towaru**

# **Przykład raportu:**

Raport Kontroli W/12/02/16/08/12/29 ----------------------------------------

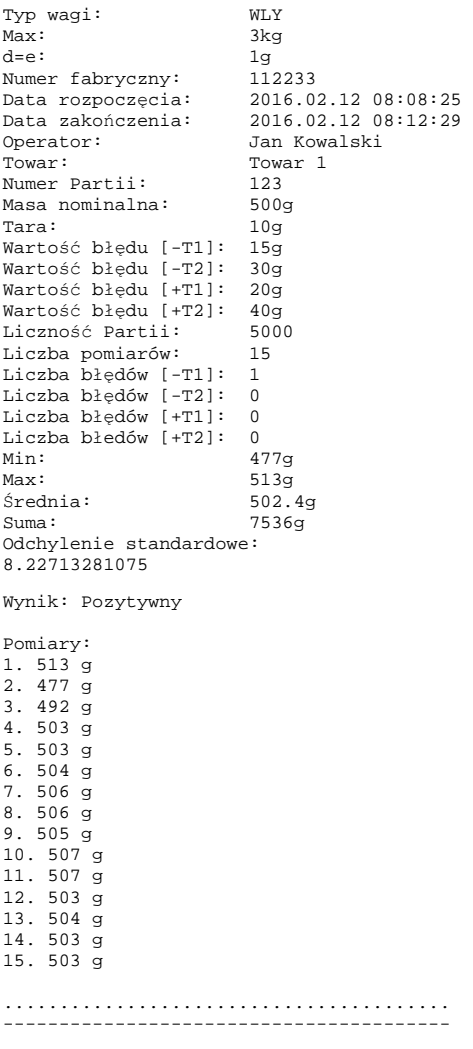

#### **Wzór raportu:**

Użytkownik wagi w podmenu **< Wydruki>** ma możliwość edycji wzoru raportu z kontroli towaru (patrz punkt 16.2.3 instrukcji). Domyślny wzór raportu z kontroli towaru ma postać:

Raport Kontroli {279} ---------------------------------------- {40:Typ wagi:,-20}{44} {40:Max:,-20}{34}  ${40: d=e:,-20}{33}$ {40:Numer fabryczny:,-20}{32} {40:Data rozpoczęcia:,-20}{261} {40:Data zakończenia:,-20}{262} {40:Operator:,-20}{75} {40:Towar:,-20}{50} {40:Numer Partii:,-20}{260} {40:Masa nominalna:,-20}{53}{278} {40:Tara:,-20}{54}g {40:Wartość błędu [-T1]:,-20}{266}{278} {40:Wartość błędu [-T2]:,-20}{267}{278} {40:Wartość błędu [+T1]:,-20}{280}{278} {40:Wartość błędu [+T2]:,-20}{281}{278} {40:Liczność Partii:,-20}{264} {40:Liczba pomiarów:,-20}{265} {40:Liczba błędów [-T1]:,-20}{268}  ${40:$ Liczba błędów [-T2]:,-20 ${270}$ {40:Liczba błędów [+T1]:,-20}{282}  $(40:$ Liczba błedów [+T2]:,-20} $(284)$ {40:Min:,-20}{272}{278} {40:Max:,-20}{273}{278} {40:Średnia:,-20}{274}{278} {40:Suma:,-20}{271}{278} {40:Odchylenie standardowe:,-20} {276}  ${40:Tryb:,-20}$ {58} {40:Wynik:,0}{263} {40:Pomiary:,-20} {277} ........................................ ----------------------------------------  ${143:0c}$ 

# **36. BAZY DANYCH**

Oprogramowanie wagowe dysponuje następującymi bazami danych:

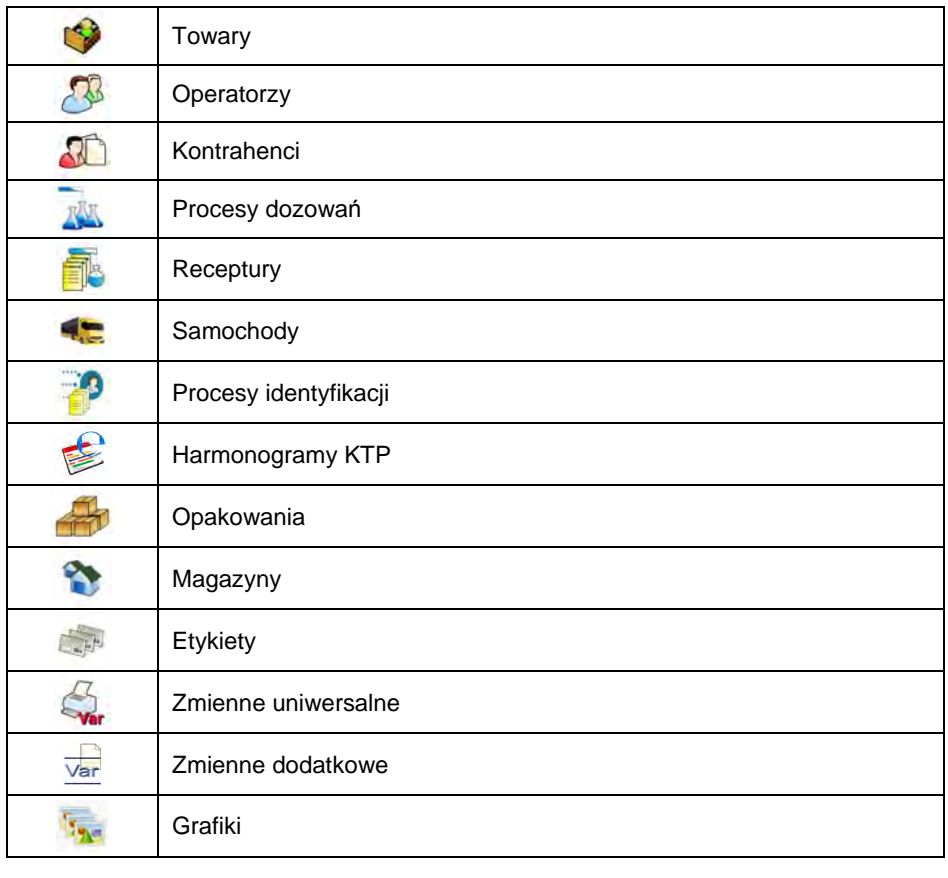

Konfiguracja baz danych jest możliwa w podmenu < sturnali / Bazy **Danych>**.

# **36.1. Konfiguracja baz danych**

W podmenu **< Konfiguracja baz danych>** użytkownik ma możliwość:

- Ustawienia dostępności baz danych.
- Przypisania kategorii do towarów.
- Deklaracji obsługi danych dla baz: towarów, operatorów, kontrahentów, zmiennych dodatkowych.
- Zmiany widoków rekordów baz danych.
- Import baz danych z pamięci masowej pendrive do wagi.
- Eksport baz danych do pamięci masowej pendrive.

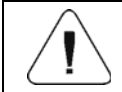

*Konfiguracji baz danych może dokonywać użytkownik o stopniu uprawnień "Administrator".* 

#### **36.1.1. Dostępność baz danych**

Deklaracja baz danych, które mają być dostępne dla użytkownika.

### **Procedura:**

• Wejdź w podmenu **< Bazy Danych / Konfiguracja baz danych /** 

 **Dostępność baz danych>**, po czym pojawi się lista baz danych z atrybutem dostępności ( $\blacktriangledown$  - baza danych dostępna;  $\blacktriangledown$  - baza danych niedostępna).

#### **36.1.2. Kategorie**

Opcja podziału bazy danych towarów na foldery (kategorie) w celu optymalnego grupowania poszczególnych rekordów. Włączenie opcji odbywa się poprzez uaktywnienie parametru <**Kategorie towarów>** w podmenu:

**< Konfiguracja baz danych / Kategorie>**.

### **Procedura tworzenia bazy kategorii:**

• Wejdź w podmenu: **< Konfiguracja baz danych / Kategorie /** 

**Baza kategorii>** i naciśnij przycisk **U**, po czym zostanie wyświetlony komunikat: **<Utworzyć nowy rekord?>**.

- Potwierdź komunikat przyciskiem **w program** automatycznie przejdzie do edycji nowej pozycji.
- Wejdź w edycję pozycji **< Nazwa>** i nadaj żądaną nazwę kategorii.

#### **Procedura przypisania kategorii do towaru:**

- Wejdź w podmenu **< Bazy Danych / Towary>** i naciśnij na żądany rekord.
- Przejdź do pozycji **< Kategoria>**, po czym zostanie otwarta baza wcześniej utworzonych kategorii.
- Wybierz żądaną pozycję i wróć do ważenia.

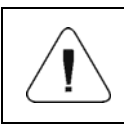

*Towary, do których nie została przydzielona żadna kategoria, są automatycznie umieszczane w folderze: < Nieprzydzielone>.* 

### **36.1.3. Wybór obsługi zmiennych bazodanowych**

Włączenie/wyłączenie obsługi zmiennych bazodanowych w przypadku baz danych: towarów, operatorów, kontrahentów.

#### **Procedura:**

- Wejdź do podmenu: **< Konfiguracja baz danych>** i wybierz żądaną bazę danych, po czym pojawi się lista zmiennych z atrybutem dostępności  $\left(\bigvee$  - zmienna dostepna,  $\bigvee$  - zmienna niedostepna).
- Ustaw dostępność żądanej zmiennej i wróć do ważenia.

### **36.1.4. Zmiana nazwy bazy zmiennych dodatkowych**

Opcja zmiany nazwy bazy (tabeli) zmiennych dodatkowych w przypadku:

- korzystania z przycisków programowalnych **<Wybierz zmienną dodatkową>**,
- korzystania z funkcji **<Wybierz zmienną dodatkową z bazy danych>** podczas procesu identyfikacji.

#### **Procedura:**

- Wejdź w podmenu: < **Konfiguracja baz danych / Var Zmienne dodatkowe>**.
- Przypisz do żądanej zmiennej nazwę bazy, która będzie widoczna w przypadku korzystania z w/w funkcji.

### **36.1.5. Zmiana widoków rekordów baz danych**

Opcja zmiany widoku wyświetlanych rekordów z listy na "kafelki".

#### **Procedura:**

• Wejdź w podmenu: **< Konfiguracja baz danych / Widok rekordów>** i zmień widok rekordów dla żądanej bazy danych.

### **Przy czym:**

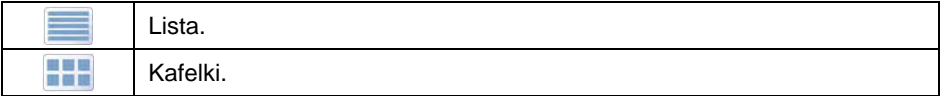

# **36.1.6. Eksport/import baz danych**

Opcja eksportu/importu wszystkich baz danych za pomocą pamięci masowej pendrive.

#### **Procedura eksportu baz danych:**

- Podłącz do gniazda USB wagi urządzenie pamięci masowej pendrive.
- Wejdź w podmenu: **< Konfiguracja baz danych / Eksport>**, po czym nastąpi automatyczny eksport baz danych na podłączone do wagi urządzenie pamięci masowej pendrive.
- Po zakończonej procedurze zostanie wyświetlony komunikat: **<Operacja zakończona poprawnie>**.

### **Procedura importu baz danych:**

- Podłącz do gniazda USB wagi urządzenie pamięci masowej pendrive.
- Wejdź w podmenu: **< Konfiguracja baz danych / Import>**, po czym nastąpi automatyczny import baz danych z urządzenia pamięci masowej pendrive.
- Po zakończonej procedurze zostanie wyświetlony komunikat: **<Operacja zakończona poprawnie>**.

### **36.2. Wyszukiwanie pozycji w bazach danych**

Użytkownik ma możliwość szybkiego wyszukiwania danej pozycji w bazach danych według 2 kryteriów: **wyszukaj po nazwie**, **wyszukaj po kodzie**.

#### **36.2.1. Szybkie wyszukiwanie po nazwie**

• Wejdź w podmenu **< Bazy Danych / Towary>** i naciśnij przycisk

, po czym zostanie otwarte okno edycyjne **<Wyszukaj po nazwie>** z klawiaturą ekranową.

- Wpisz nazwę szukanego towaru i potwierdź przyciskiem .
- Program automatycznie wejdzie w edycję towaru o podanej nazwie.

# **36.2.2. Szybkie wyszukiwanie po kodzie**

- Wejdź w podmenu **< Bazy Danych / Towary>** i naciśnij przycisk , po czym zostanie otwarte okno edycyjne **<Wyszukaj po kodzie>** z klawiaturą ekranową.
- Wpisz kod szukanego towaru i potwierdź przyciskiem .
- Program automatycznie wejdzie w edycję towaru o podanym kodzie.

# **36.3. Dodawanie pozycji w bazach danych**

- Wejdź w podmenu **< Bazy Danych / Towary>** i naciśnij przycisk , po czym zostanie wyświetlony komunikat: **<Utworzyć nowy rekord?>**.
- Potwierdź komunikat przyciskiem  $\blacktriangleright$  program automatycznie wejdzie w edycję nowej pozycji.

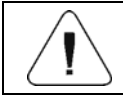

*Dodawanie pozycji w bazach danych jest możliwe po zalogowaniu się jako Administrator.* 

### **36.4. Usuwanie pozycji w bazach danych**

- Wejdź w podmenu **< Bazy Danych / Towary>** i przytrzymaj palec na wskazanej pozycji, po czym zostanie wyświetlone menu kontekstowe.
- Naciśnij **<Usuń>**, po czym zostanie wyświetlony komunikat: **<Czy na pewno usunąć?>**.
- Potwierdź komunikat przyciskiem .

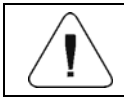

*Usuwanie pozycji w bazach danych jest możliwe po zalogowaniu się jako Administrator.* 

# **36.5. Drukowanie pozycji z bazy danych**

Opcja wydruku informacji o danej pozycji w bazach danych.

#### **Procedura:**

• Wejdź w podmenu **< Bazy Danych / Towary>** i naciśnij na żądaną pozycję.

- Naciśnij przycisk $\overline{\mathbb{S}}$ , umieszczony na górnej belce okna programu.
- Na podłaczonej do wagi drukarce zostana wydrukowane informacje o wybranym towarze.

### **Domyślne wartości wzorców:**

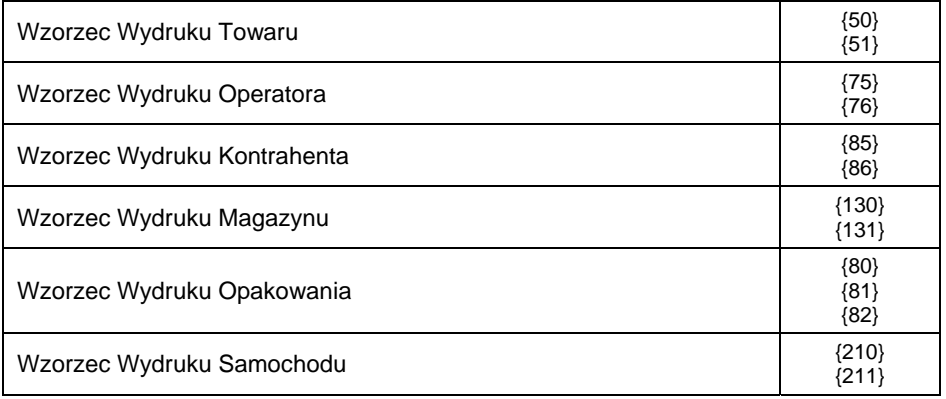

#### **36.6. Menu kontekstowe**

Opcja szybkiego dostępu do funkcji obsługi baz danych dzięki menu kontekstowemu. Wywołanie menu kontekstowego polega na naciśnięciu i przytrzymaniu przez ok. 2 sekundy żądanego elementu (podmenu) bazy danych.

Z poziomu menu **< Bazy Danych>** wywołanie menu kontekstowego dla jednej z baz danych spowoduje wyświetlenie następującej listy funkcji:

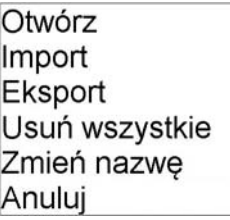

### **Przy czym:**

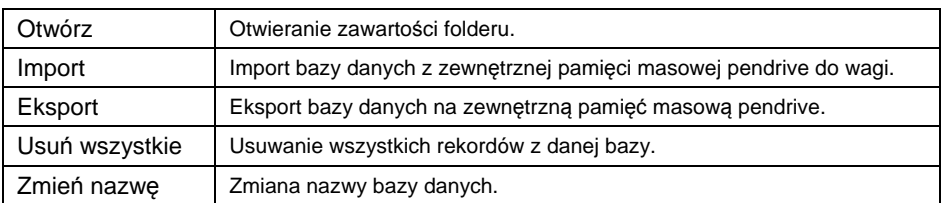

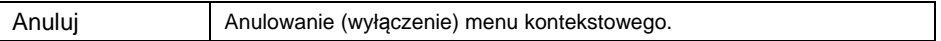

Wywołanie menu kontekstowego dla jednego z rekordów danej bazy spowoduje wyświetlenie następującej listy funkcji:

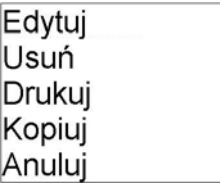

#### **Przy czym:**

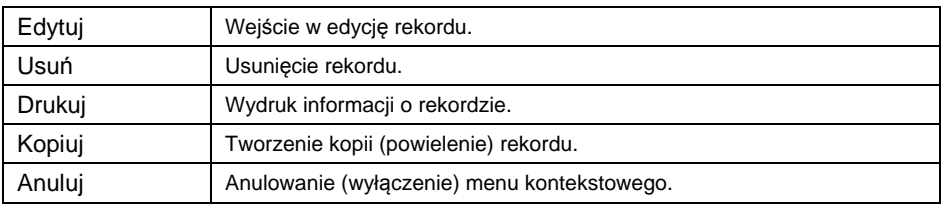

# **36.7. Edycja baz danych**

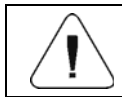

*Edycja baz danych jest możliwa po zalogowaniu się jako Administrator.* 

# **36.7.1. Baza operatorów**

Wykaz danych definiowanych dla operatora:

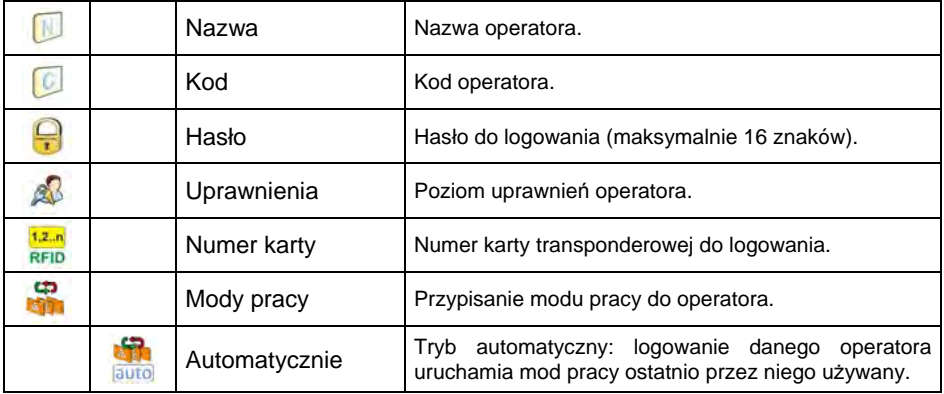

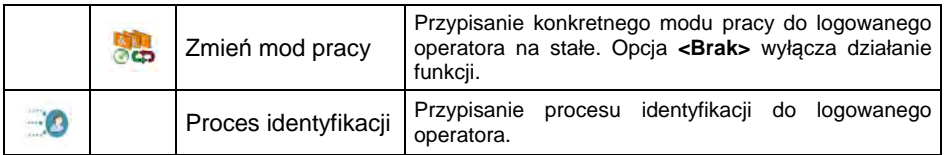

# **36.7.2. Baza towarów**

Wykaz danych definiowanych dla towaru:

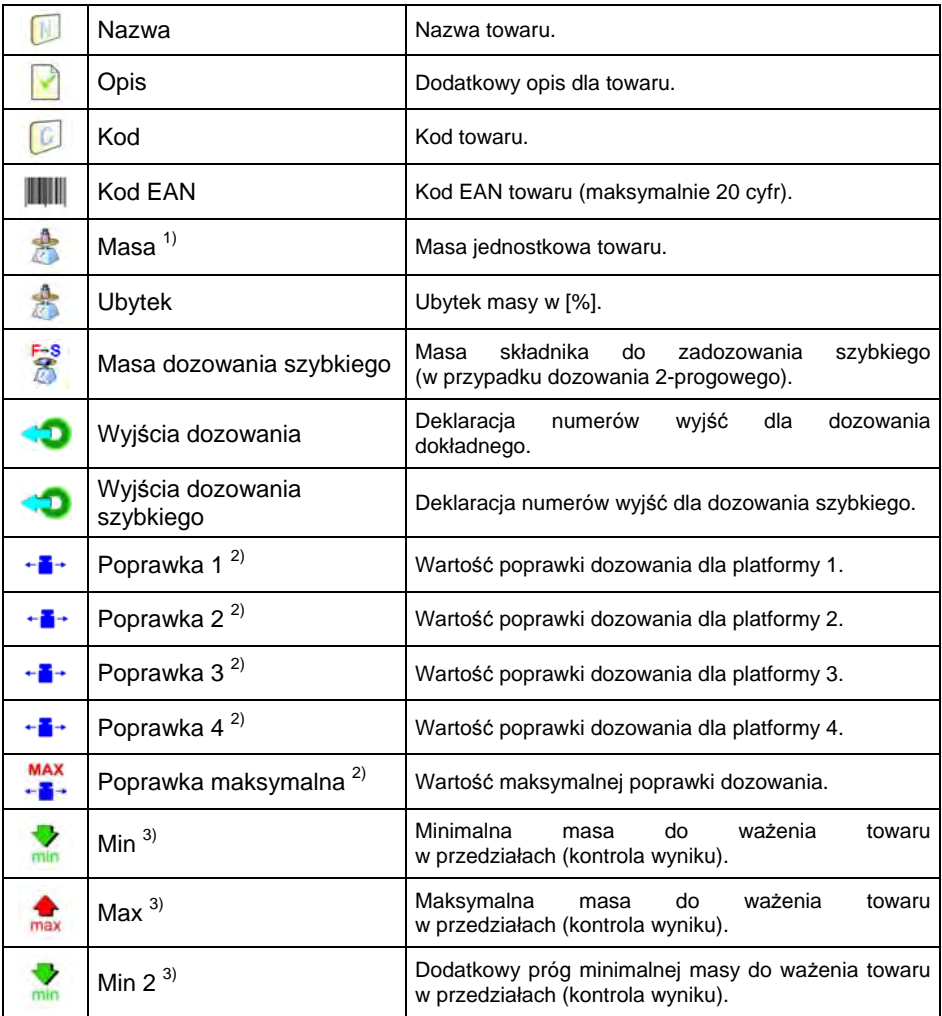

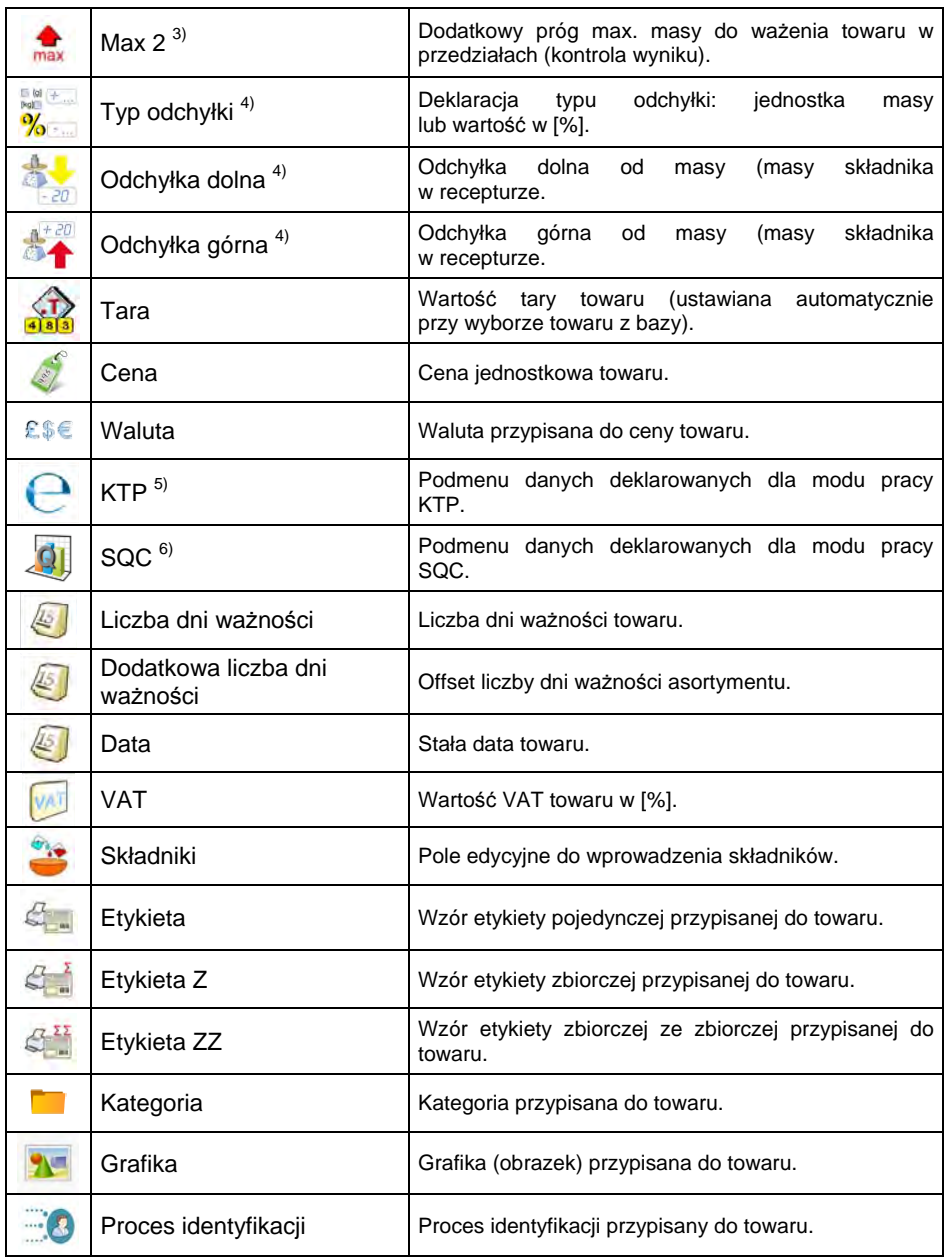

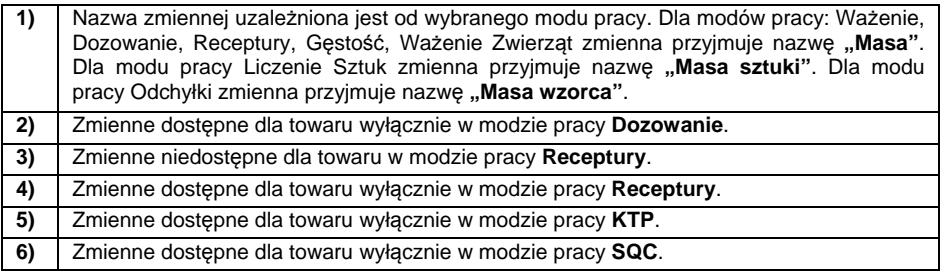

# **36.7.3. Baza kontrahentów**

Wykaz danych definiowanych dla kontrahenta:

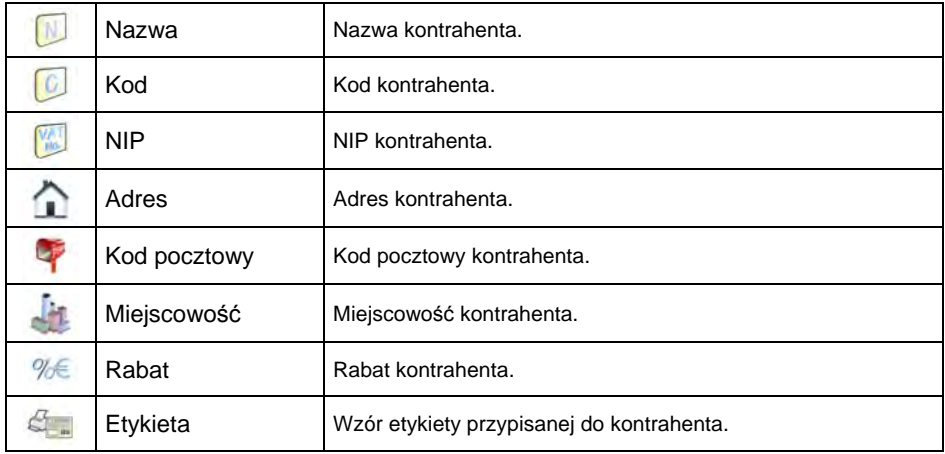

# **36.7.4. Baza procesów dozowań**

Wykaz danych dla wybranego procesu dozowania:

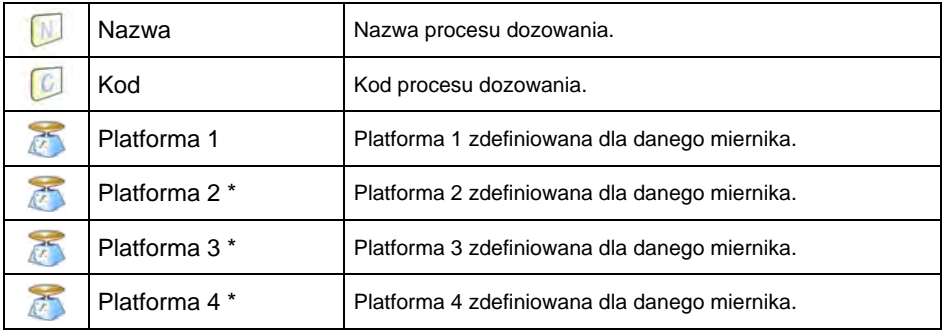

**\*)** – ilość platform zależna od zdefiniowanych w mierniku.

### **36.7.5. Baza receptur**

Wykaz danych dla wybranej receptury:

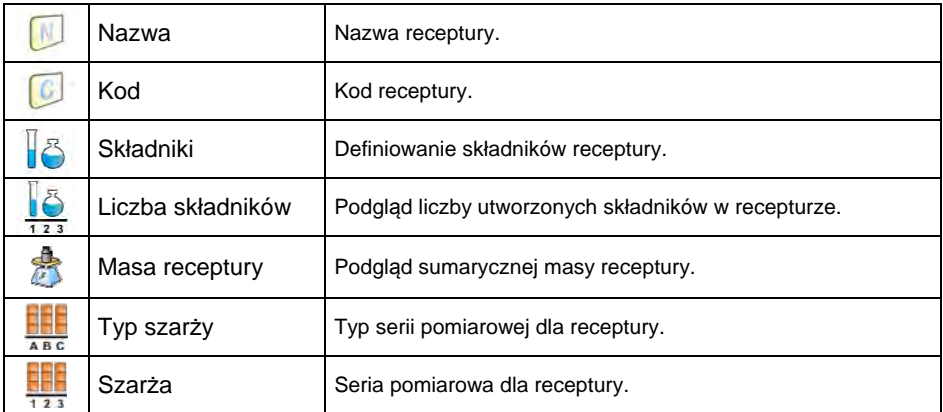

# **36.7.6. Baza harmonogramów KTP**

Wykaz danych dla wybranego harmonogramu KTP:

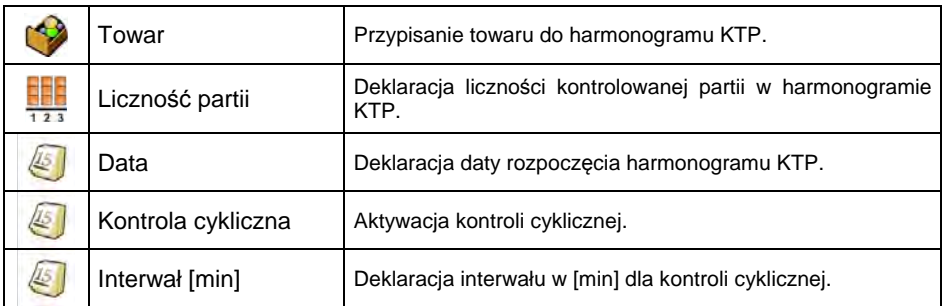

### **36.7.7. Baza samochodów**

Wykaz danych definiowanych dla samochodu:

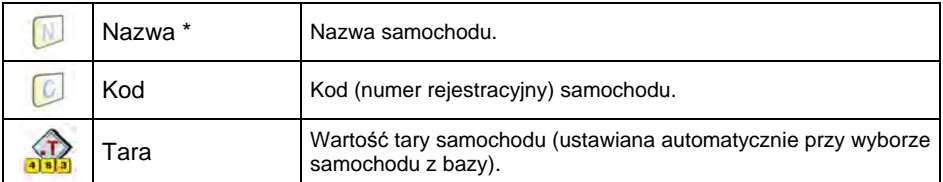

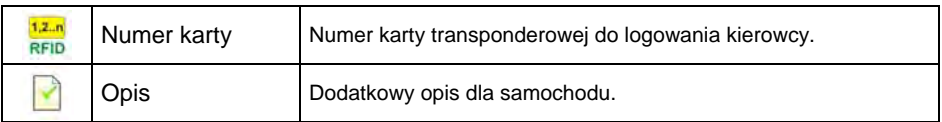

\*) - Przy zadeklarowanym typie wyboru samochodu "Z ręki", wprowadzenie nowego numeru rejestracyjnego powoduje automatyczne dodanie nowego rekordu do bazy danych z nazwą odpowiadającą wprowadzonemu numerowi rejestracyjnemu.

## **36.7.8. Baza procesów identyfikacji**

Wykaz danych dla wybranego procesu identyfikacji:

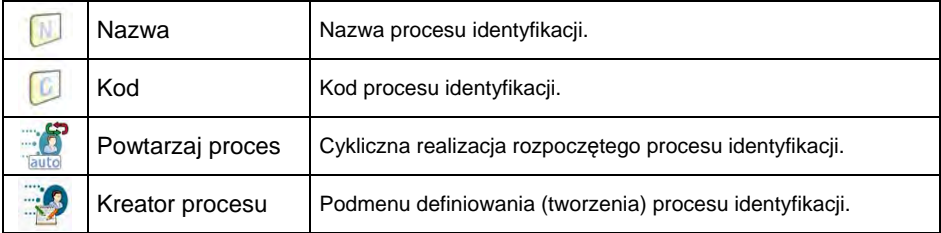

### **36.7.9. Baza opakowań**

Wykaz danych definiowanych dla opakowania:

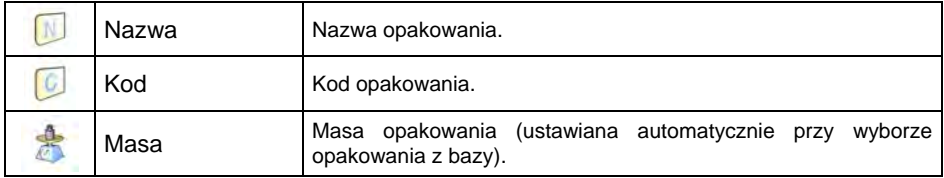

### **36.7.10. Baza magazynów**

Wykaz danych definiowanych dla magazynu:

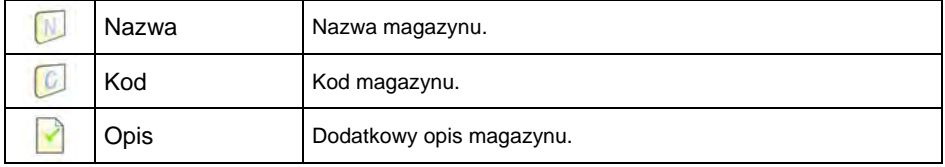

### **36.7.11. Baza etykiet**

Baza zawiera wzory etykiet, które użytkownik może przypisać do poszczególnego asortymentu lub kontrahenta w celu pracy w trybie wagi etykietującej.

#### **Wykaz danych definiowanych dla etykiety:**

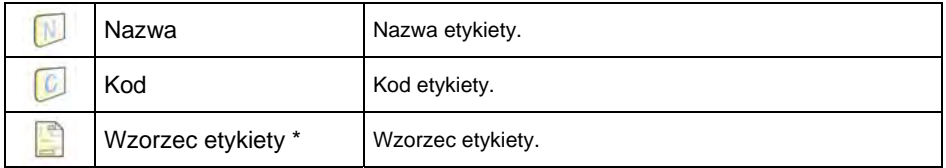

*\*) Przykład tworzenia i przesyłania wzorca etykiety do pamięci wagi znajduje się w DODATKU 03 niniejszej instrukcji.* 

### **36.7.12. Baza zmiennych uniwersalnych**

Baza zawiera wzory zmiennych uniwersalnych, które użytkownik może przypisać do ekranowych przycisków funkcyjnych w , w , w celu wprowadzenia do pamięci wagi dowolnego tekstu (liczb, liter), przeznaczonego do wydruku. Ponadto wartości 3 pierwszych zmiennych uniwersalnych wprowadzone do pamięci wagi i wywołane do edycji, będą zapisywane w rekordzie wykonanego ważenia.

### **Wykaz danych definiowanych dla zmiennej uniwersalnej:**

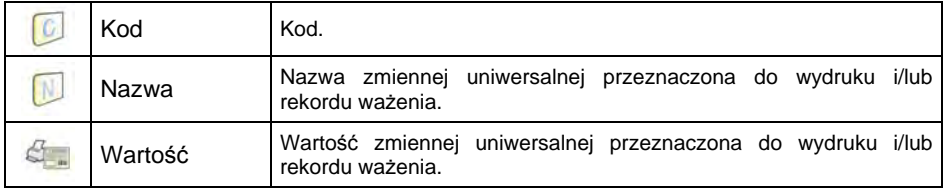

### **36.7.13. Baza zmiennych dodatkowych**

Baza zawiera wzory zmiennych dodatkowych, które użytkownik może  $\circledcirc$ przypisać do ekranowych przycisków funkcyjnych var1, var2, var3, var4, var5 w celu wprowadzenia do pamięci wagi dowolnego tekstu (liczb, liter), przeznaczonego do wydruku.

# **36.7.14. Baza grafik**

Baza zawiera grafiki, które mogą być przyporządkowane do poszczególnych rekordów w bazie danych **< Towary>**.

### **Procedura tworzenia nowego rekordu:**

- Podłącz do gniazda USB wagi urządzenie pamięci masowej pendrive.
- Wejdź w podmenu: **< Bazy Danych / Grafiki>** i naciśnij przycisk , po czym zostanie wyświetlony komunikat: **<Utworzyć nowy rekord?>**.
- Potwierdź komunikat przyciskiem  $\blacktriangleright$  program automatycznie wejdzie w edycję nowej pozycji.
- Wejdź w edycję pozycji **< Nazwa>** i nadaj żądaną nazwę grafice.
- Przejdź do opcji **< Grafika>**, po czym zostanie otwarta zawartość głównego folderu pamięci masowej pendrive.
- Wybierz żądany plik graficzny, po czym program wagowy automatycznie powróci do poprzedniego podmenu, wyświetlając wybraną grafikę oraz

nazwę pliku w polu **< Grafika>**.

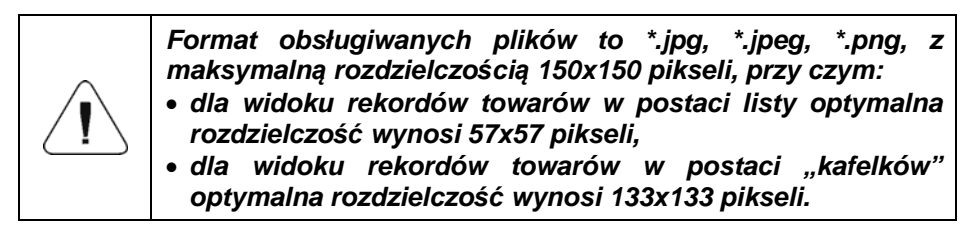

# **36.7.15. Baza tłumaczeń użytkownika**

Opcja zmiany nazw baz danych. Zmiany nazw baz danych są automatycznie zapisywane w bazie **< Tłumaczenia użytkownika>**.

Każda utworzona pozycja w bazie **< Tłumaczenia użytkownika>** zawiera nazwę fabryczną danej bazy oraz jej tłumaczenie. Usuwając daną pozycję z bazy, automatycznie usuwa się wprowadzone tłumaczenie.

# **37. RAPORTY**

Oprogramowanie wagowe posiada następujące raporty:

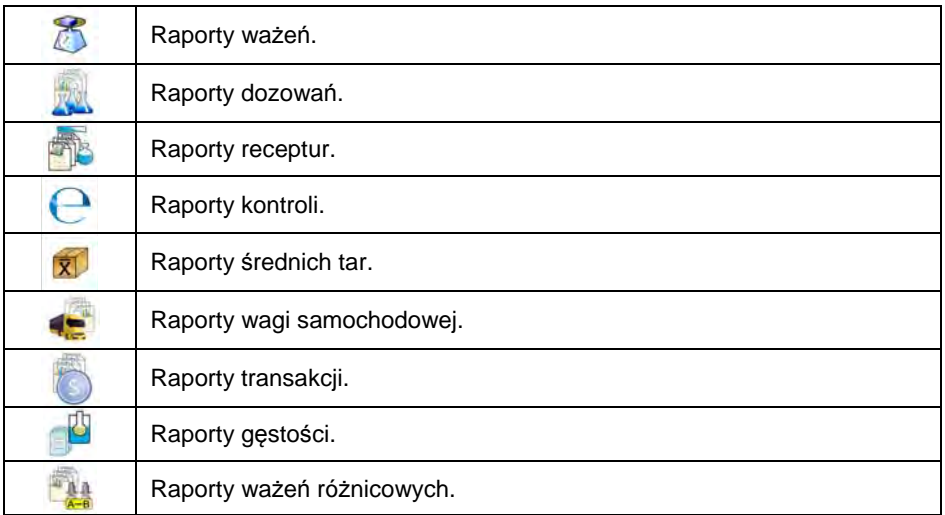

Podgląd, eksport oraz usuwanie raportów jest dostępne w podmenu:

serup / **Raporty>**.

# **37.1. Konfiguracja raportów**

W podmenu < Konfiguracja raportów> istnieje możliwość:

- Deklaracji raportów, które mają być dostępne dla użytkownika.
- Konfiguracji numeru serii oraz numeru partii.
- Deklaracji liczby ważeń do usunięcia.

# **37.1.1. Dostępność raportów**

- Wejdź w podmenu **< Raporty / Dostępność raportów>**, po czym pojawi się lista raportów z atrybutem dostępności ( $\blacklozenge$  - raport dostępny,  $\vee$ - raport niedostepny).
- Ustaw dostępność dla żądanych raportów.

# **37.1.2. Konfiguracja numeru serii**

• Wejdź w podmenu: <**independent / Configuracja raportów / 00285 Numer serii>** i dokonaj żądanej konfiguracji.

# **Wykaz danych definiowanych dla numeru serii:**

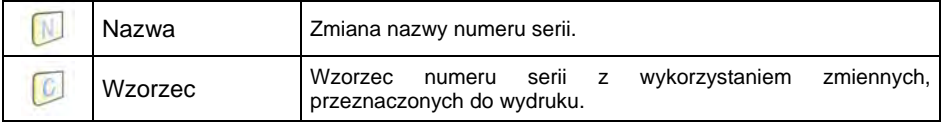

### **37.1.3. Konfiguracja numeru partii**

• Wejdź w podmenu: <**identify / Configuracja raportów / <sup>12RBC</sup> Numer partii>** i dokonaj żądanej konfiguracji.

# **Wykaz danych definiowanych dla numeru partii:**

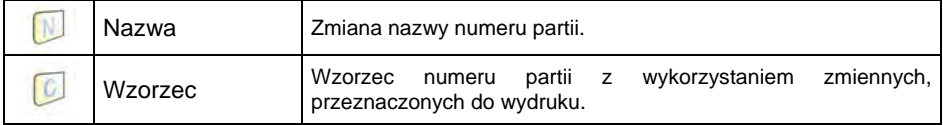

# **37.1.4. Pytaj o liczbę ważeń do usunięcia**

Użytkownik z uprawnieniami Administratora ma możliwość usunięcia (cofnięcia) ostatnio wykonanych ważeń z opcją deklaracji liczby ważeń do usunięcia.

### **Procedura:**

- Wejdź w podmenu: **< Raporty / Konfiguracja raportów>** i uaktywnij opcję **< Pytaj o liczbę ważeń do usunięcia>**.
- Wyjdź do okna głównego i naciśnij przycisk programowalny **< Cofnij ważenie>**, po czym zostanie wyświetlony komunikat **<Liczba ważeń do usunięcia>** z klawiaturą numeryczną.
- Wpisz żądaną wartość (od 1 do 10) i zatwierdź przyciskiem czym zostanie wyświetlony komunikat **<Liczba usuniętych ważeń: x>**, gdzie **x** – liczba usuniętych ważeń.

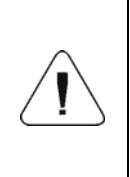

*W przypadku, gdy część z zadeklarowanych ważeń do usunięcia jest powiązana z raportem (dozowania, receptury, kontroli KTP, kontroli SQC, wagi samochodowej, gęstości, ważenia różnicowego), zostanie wyświetlony komunikat <Liczba usuniętych ważeń: x. Pozostałe ważenia powiązane z raportem>.* 

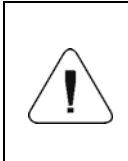

*W przypadku, gdy wszystkie zadeklarowane ważenia do usunięcia są powiązane z raportem (dozowania, receptury, kontroli KTP, kontroli SQC, wagi samochodowej, gęstości, ważenia różnicowego), zostanie wyświetlony komunikat <Operacja niedozwolona. Ważenie powiązane z raportem>.* 

### **37.2. Usuwanie starszych danych**

Opcja usuwania starszych pozycji (ważeń) w bazie **< Ważenia>** przez użytkownika o uprawnieniach co najmniej **operator zaawansowany**.

### **Procedura:**

- Wejdź w podmenu **< Raporty / Usuń starsze dane>**, po czym zostanie wyświetlone okno edycyjne **<Podaj rok>** z klawiaturą ekranową.
- Podaj datę do której mają być usunięte dane z bazy ważeń i potwierdź wprowadzane wartości przyciskiem .
- Po wprowadzeniu danych program wagowy wyświetli komunikat: **<Czy na pewno usunąć?>**.
- Potwierdź komunikat przyciskiem v, po czym program rozpocznie usuwanie danych, a następnie zostanie wyświetlona informacja o ilości usuniętych rekordów.
- Wyjdź z funkcji potwierdzając informację przyciskiem .

# **37.3. Szybkie wyszukiwanie po dacie**

- Wejdź w podmenu <**independenty / Ważenia>** i naciśnii przycisk <sup>(D</sup>) po czym zostanie otwarte okno edycyjne **<Podaj rok>** z klawiaturą ekranową.
- Wpisz kolejno: rok, miesiąc, dzień, godzinę, minutę ważenia i potwierdź wprowadzane dane przyciskiem .
- Program wagowy automatycznie przejdzie do wyświetlania listy ważeń, ustawiając na początku pozycję z wprowadzoną datą.

### **37.4. Raporty ważeń**

Każdy wynik ważenia wysłany z wagi do drukarki lub komputera, jest zapisany w raportach ważeń. Użytkownik ma możliwość podglądu danych dla poszczególnych ważeń a ponadto: filtrowania danych, wydruku raportu z ważeń, podglądu i wydruku wykresu ważeń, eksportu bazy ważeń do pliku oraz podglądu i edycji globalnego licznika ważeń.

### **37.4.1. Filtrowanie**

Opcja filtrowania raportów z przeprowadzonych ważeń, które będą drukowane na podłączonej do wagi drukarce. Raporty z ważeń mogą być filtrowane według: daty rozpoczęcia, daty zakończenia, nazwy operatora, nazwy towaru, nazwy kontrahenta, nazwy opakowania, wartości MIN, wartości MAX, numeru serii, numeru partii, nazwy magazynu docelowego, nazwy magazynu źródłowego, kontroli wyniku, numeru platformy.

### **Procedura:**

- Wejdź w podmenu: **< Raporty / Raporty ważeń / Filtrowanie>**,
- Wejdź w żądaną pozycję filtra i uaktywnij opcję <Filtrowanie> (< filtrowanie aktywne,  $\vee$  - filtrowanie nieaktywne).

#### **37.4.2. Wydruk raportu**

Opcja wydruku raportu z przeprowadzonej serii ważeń na podłączonej do wagi drukarce.

#### **Procedura:**

• Wejdź w podmenu: **< Raporty / Raporty ważeń / Wydruk raportu>** co spowoduje automatyczny wydruk raportu z ważeń na podłączonej do wagi drukarce.

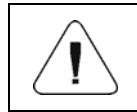

*W przypadku dużej ilości drukowanych informacji (ważeń) program wagowy wyświetli komunikat <Postęp procesu>, wyrażony w %.* 

#### **Domyślna wartość wzorca raportu ważeń:**

```
---------------------------------------- 
Raport ważeń
---------------------------------------- 
{40:Data rozpoczęcia:,-20}{101} 
{40:Data zakończenia:,-20}{102} 
Ważenia 
{100: 
    (40:Data:,-10)(4) 
    (40:Masa:,-10)(6) (10) 
                                  }---------------------------------------- 
{40:Liczba ważeń:,-20}{116} 
{40:Suma ważeń:,-20}{116}{11}
```
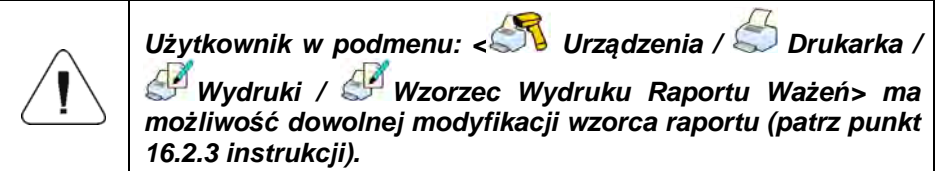

### **37.4.3. Wykres ważeń**

Opcja generowania i wyświetlania wykresu rozkładu pomiarów w układzie współrzędnych **wartość pomiaru/pomiar** dla wykonanej serii pomiarów.

# **Przykładowy wygląd wykresu:**

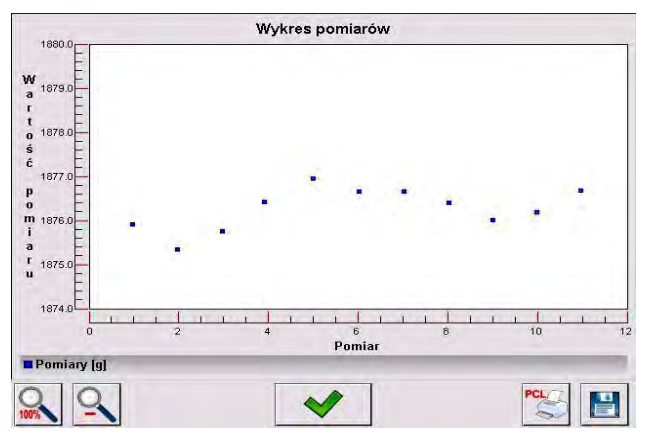

# **W dolnym pasku poniżej wykresu są dostępne opcje:**

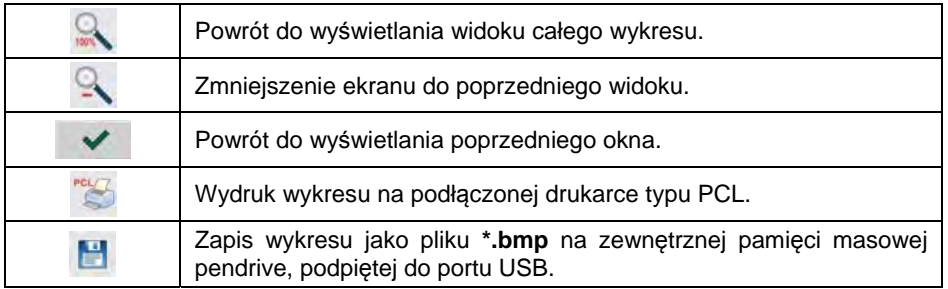

# **37.4.4. Eksport bazy ważeń do pliku**

Opcja eksportu bazy ważeń do pliku przy wykorzystaniu urządzenia pamięci masowej pendrive, z możliwością wyboru danych, które zostaną wyeksportowane.
## **Procedura:**

- Podłącz do gniazda USB wagi urządzenie pamięci masowej pendrive.
- Wejdź w podmenu **< Raporty / Raporty ważeń / Eksportuj**

**bazę ważeń do pliku / Wybór danych>**, które zawiera następującą listę z atrybutem dostępności ( - opcja aktywna, - opcja nieaktywna):

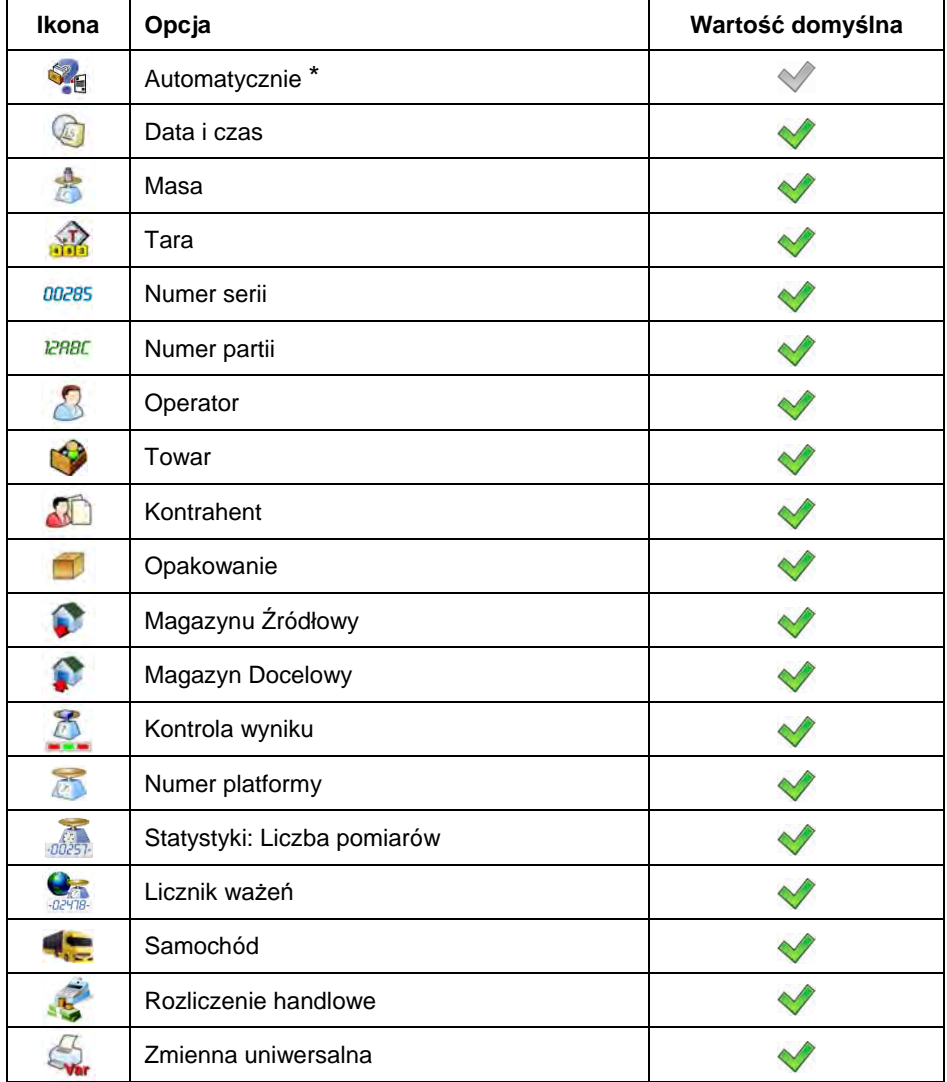

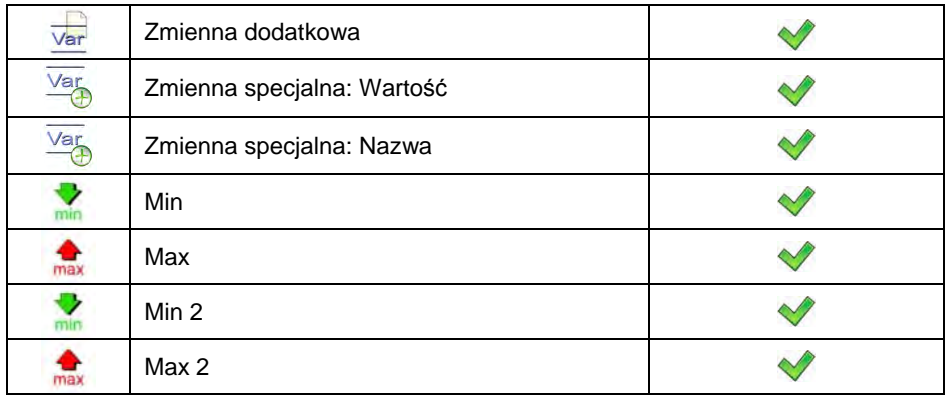

**\*) –** Automatyczny wybór danych do eksportu (pomijane są niewypełnione pola).

• Po zadeklarowaniu danych do eksportu wróć do podmenu **< Eksportuj bazę ważeń do pliku>** i wybierz opcję **< Eksport>**, po

czym program automatycznie rozpocznie eksport bazy ważeń.

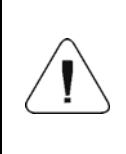

*W przypadku nierozpoznania przez wagę urządzenia pamięci* 

*masowej pendrive, po wejściu w opcję < Eksportuj bazę ważeń do pliku> zostanie wyświetlony komunikat: <Błąd operacji>.* 

• Po zakończonej operacji zostanie wyświetlony komunikat: **<Operacja zakończona poprawnie>** wraz z informacją o nazwie pliku (z rozszerzeniem \*.txt), utworzonego w pamięci masowej pendrive.

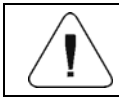

*Nazwa utworzonego pliku składa się z nazwy bazy danych oraz numeru fabrycznego wagi, np. <Ważenia\_239800.txt>.* 

• Odłącz urządzenie pamięci masowej pendrive od gniazda USB wagi.

### **Wzór utworzonego pliku:**

Wzór utworzonego pliku ma postać tabeli, której kolumny są odseparowane znakiem **<Tab>** w celu możliwości bezpośredniego eksportu pliku do arkusza kalkulacyjnego **<Excel>**. Tabela zawiera wszystkie informacje o wykonanym ważeniu, zadeklarowane w podmenu: **< Eksportuj bazę ważeń do pliku /** 

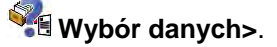

### **37.4.5. Licznik ważeń**

Licznik ważeń zawiera globalną liczbę wykonanych przez urządzenie pomiarów. Użytkownik ma możliwość edycji licznika ważeń.

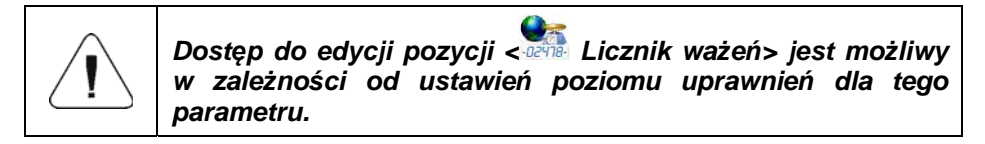

### **Procedura edycji:**

- Wejdź w podmenu **< Raporty / Licznik ważeń>**, po czym zostanie wyświetlone okno edycyjne z wartością licznika ważeń oraz numeryczną klawiaturą ekranową.
- Wpisz żądaną wartość i potwierdź zmiany przyciskiem .

### **37.5. Podgląd raportów**

#### **37.5.1. Ważenia**

Wykaz danych dla wykonanego ważenia:

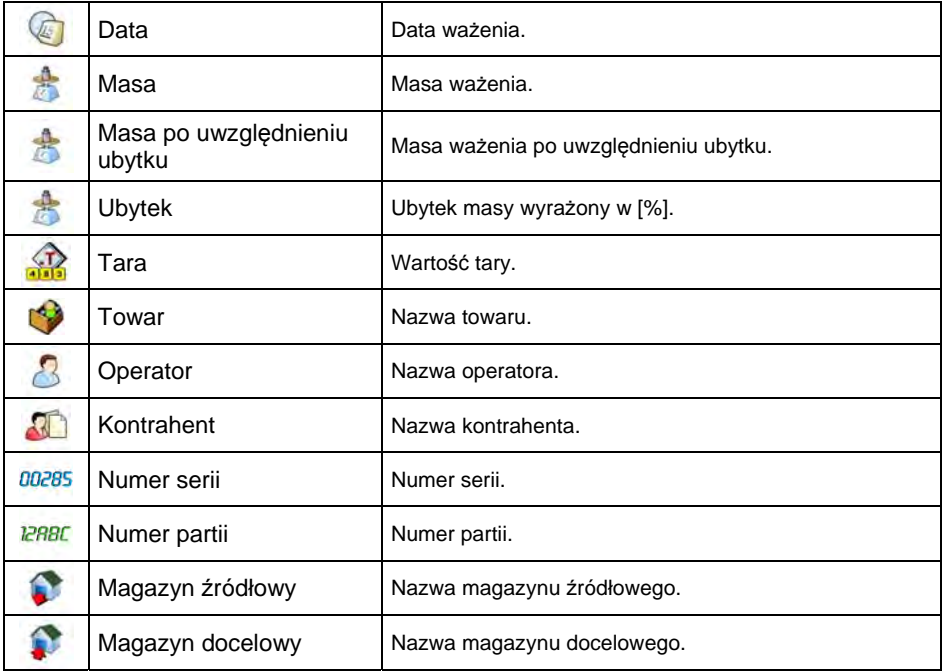

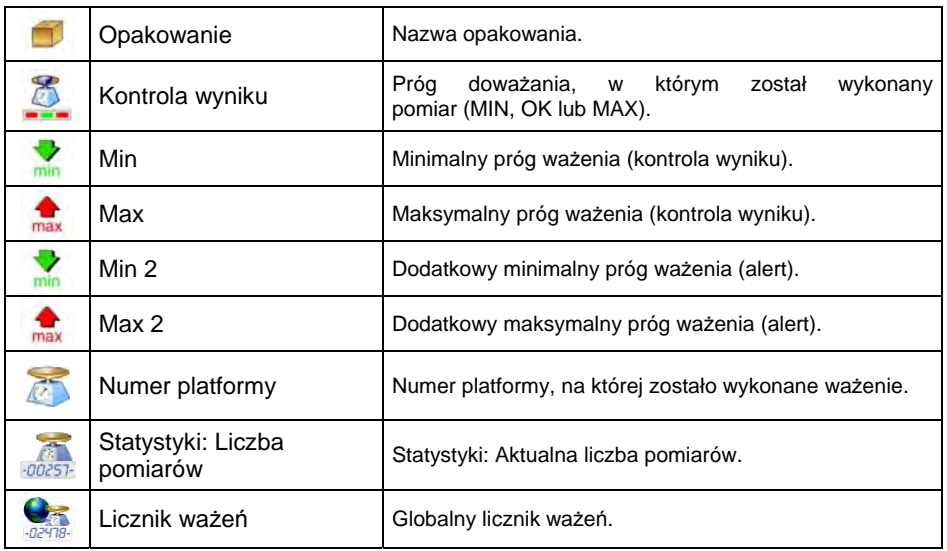

W przypadku wykonania ważenia z wybranym towarem, w rekordzie ważenia zostanie automatycznie utworzone podmenu **< Rozliczenie handlowe>**.

**Wykaz danych podmenu rozliczenia handlowego**:

| 嵩                | Masa             | Masa ważenia.                |
|------------------|------------------|------------------------------|
| $\sum_{i=1}^{n}$ | Masa jednostkowa | Masa jednostkowa towaru.     |
|                  | Cena             | Cena jednostkowa towaru.     |
| <b>VA</b>        | <b>VAT</b>       | Wartość VAT towaru w [%].    |
| %€               | Rabat            | Rabat dia kontrahenta w [%]. |
|                  | Wartość          | Należność do zapłaty netto.  |
|                  | Wartość brutto   | Należność do zapłaty brutto. |

## **37.5.2. Raporty dozowań**

Wykaz danych dla raportu dozowania:

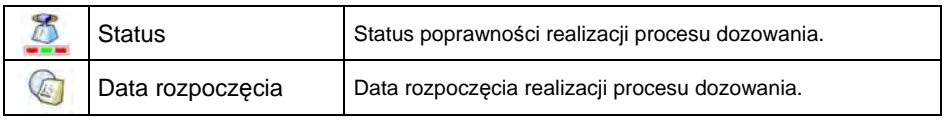

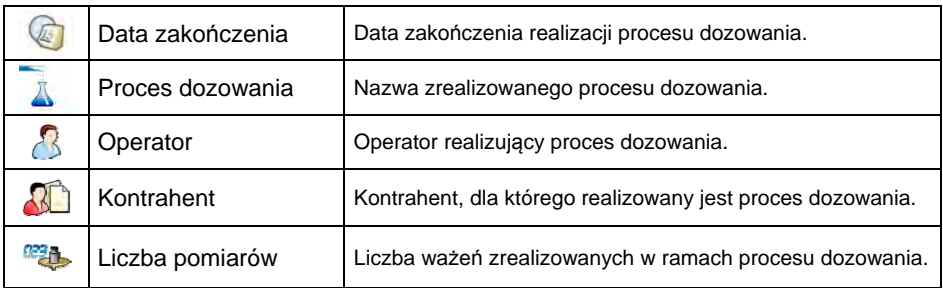

## **37.5.3. Raporty receptur**

Wykaz danych dla raportu receptury:

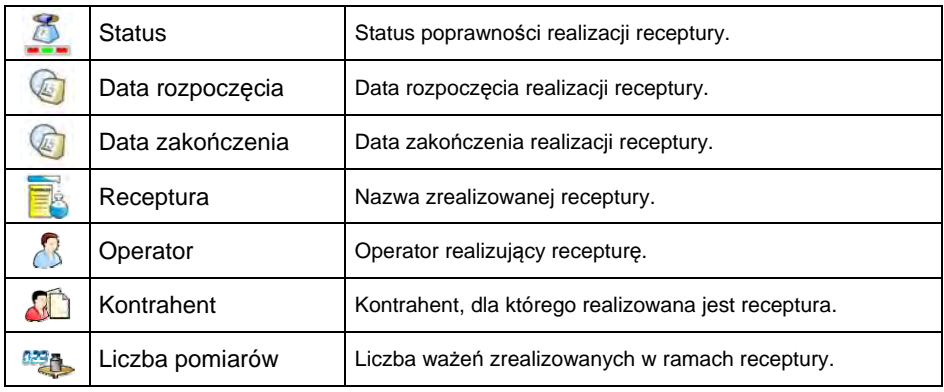

## **37.5.4. Raporty gęstości**

Wykaz danych dla raportu gęstości:

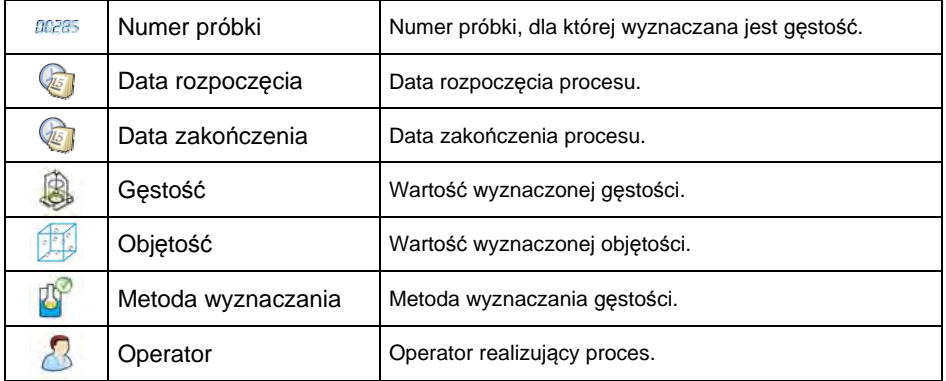

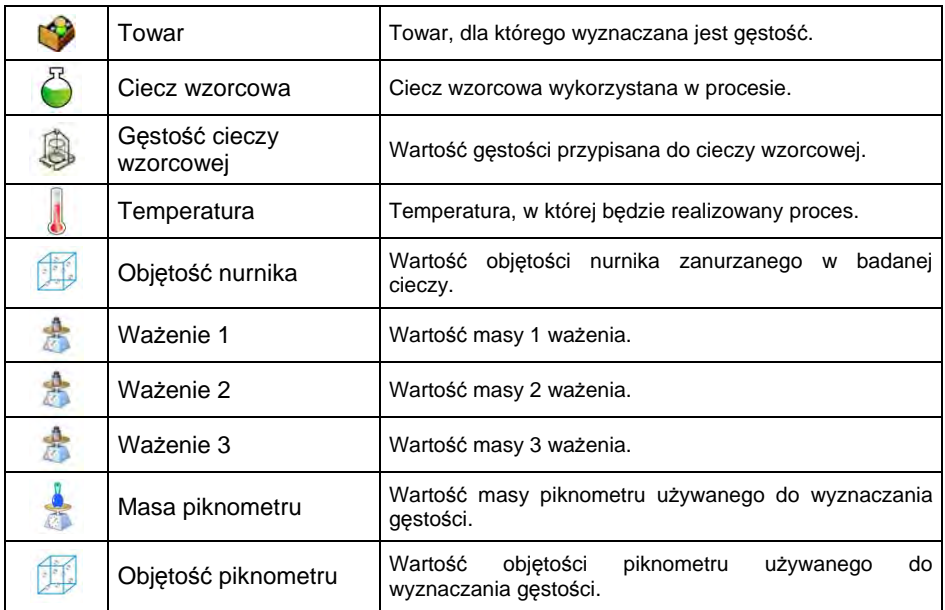

## **37.5.5. Raporty kontroli**

Każda kontrola towaru przeprowadzona na wadze jest wysyłana do drukarki oraz zapisywana w podmenu **< Raporty kontroli>**. Każda zapisana w raportach kontrola opatrzona jest indywidualnym numerem, nadawanym w chwili jej zakończenia. Użytkownik ma możliwość podglądu danych dla poszczególnych kontroli.

## **Format numeru kontroli:**

## **X / y y / M M / d d / H H / m m / s s**, gdzie:

X - typ kontroli, który przyjmuje wartości: U – kontrola ustawowa; W – kontrola wewnętrzna; Z – kontrola zakończona przez użytkownika,

yy - rok zakończenia kontroli,

MM - miesiąc zakończenia kontroli,

dd - dzień zakończenia kontroli,

HH - godzina zakończenia kontroli,

mm - minuta zakończenia kontroli,

ss - sekunda zakończenia kontroli.

## **Wykaz danych dla raportu kontroli:**

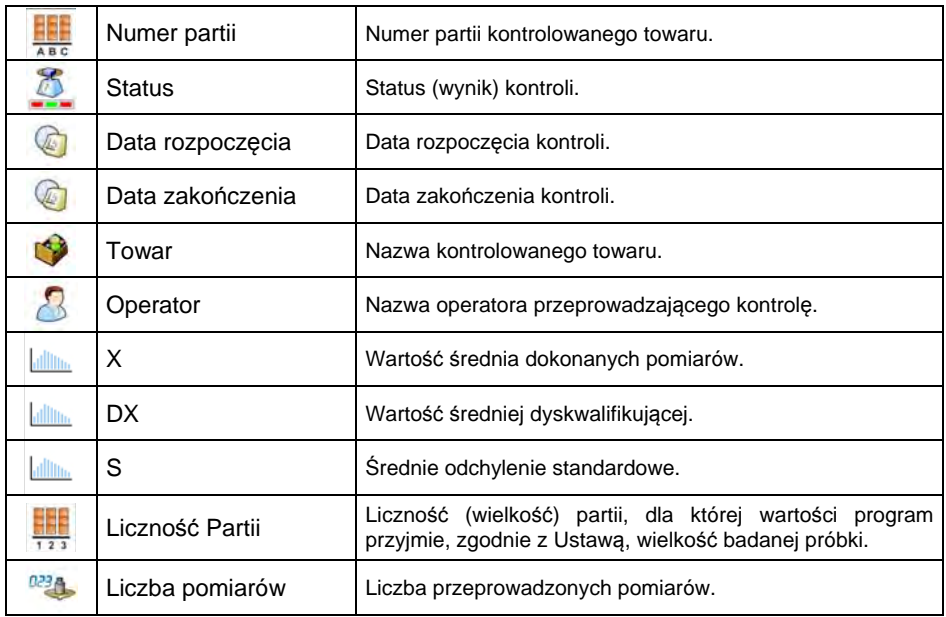

## **37.5.6. Raporty średnich tar**

Przed rozpoczęciem kontroli **<Nieniszcząca Średnia Tara>** istnieje możliwość przeprowadzania procesu wyznaczania średniej tary poprzez ważenie opakowań. Każdy w/w proces jest automatycznie zapisywany w podmenu **< Raporty Średnich Tar>**. Każda zapisana w raporcie kontrola z wyznaczania wartości średniej tary opatrzona jest indywidualnym numerem, nadawanym w chwili jej zakończenia.

### **Format numeru kontroli:**

## **X / y y / M M / d d / H H / m m / s s / T**, gdzie:

X - typ kontroli, który przyjmuje wartości: U – kontrola ustawowa; Z – kontrola zakończona przez użytkownika,

yy - rok zakończenia kontroli, MM - miesiąc zakończenia kontroli, dd - dzień zakończenia kontroli, HH - godzina zakończenia kontroli, mm - minuta zakończenia kontroli, ss - sekunda zakończenia kontroli, T - kontrola z wyznaczania wartości średniej tary.

## **Wykaz danych dla raportu średniej tary:**

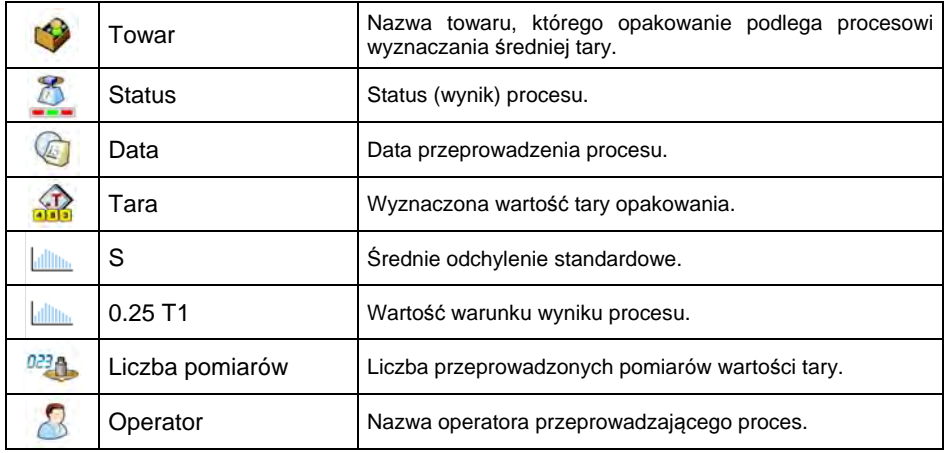

## **37.5.7. Raporty wagi samochodowej**

Wykaz danych dla raportu wagi samochodowej:

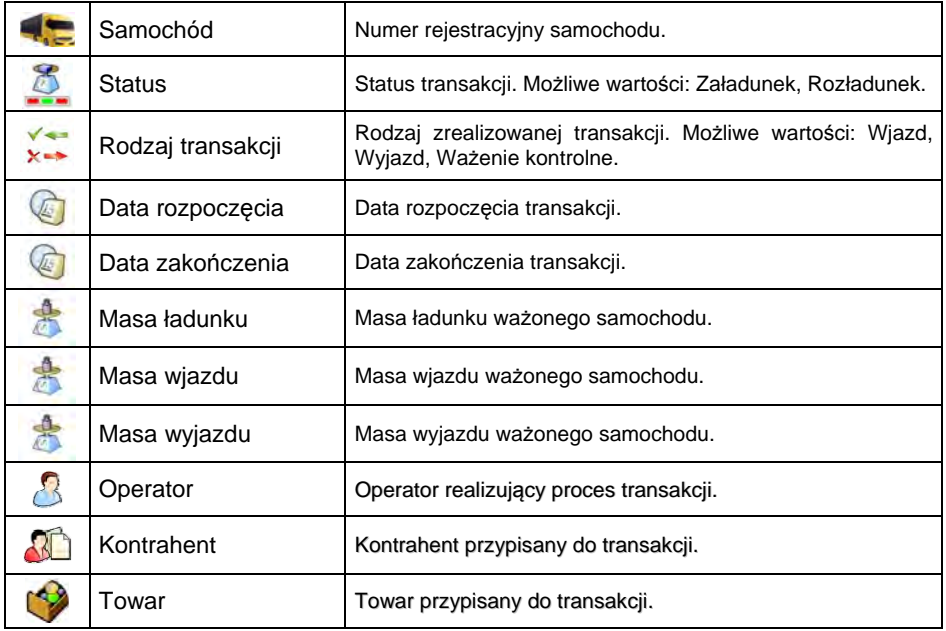

## **37.5.8. Raporty transakcji**

Każdy raport z przeprowadzonej transakcji jest po jej zakończeniu wysyłany do

drukarki oraz zapisywany w podmenu **< Raporty transakcji>**. Każdy zapisany raport z transakcji opatrzony jest indywidualnym numerem, nadawanym w chwili jej rozpoczęcia.

### **Format numeru transakcji:**

### **XX / y y / M M / d d / H H / m m / s s**, gdzie:

XX - rodzaj zadeklarowanej transakcji, który przyjmuje wartości: PZ – przyjęcie;  $MM - 0$ rzesuniecie: WZ – wydanie.

yy - rok rozpoczęcia transakcji,

MM - miesiąc rozpoczęcia transakcji,

dd - dzień rozpoczęcia transakcji,

HH - godzina rozpoczęcia transakcji,

mm - minuta rozpoczęcia transakcji,

ss - sekunda rozpoczęcia transakcji.

### **Wykaz danych dla raportu transakcji:**

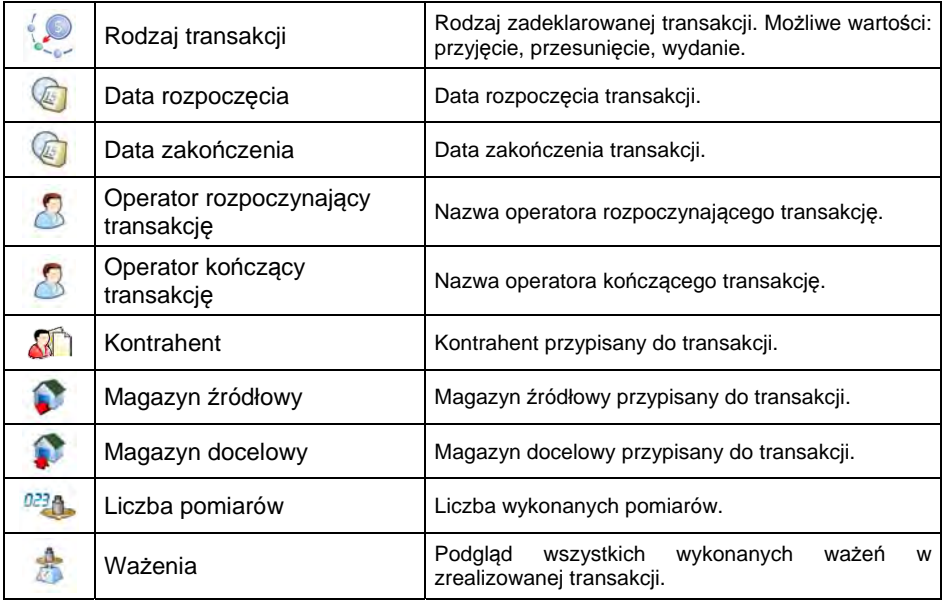

## **37.5.9. Raporty ważeń różnicowych**

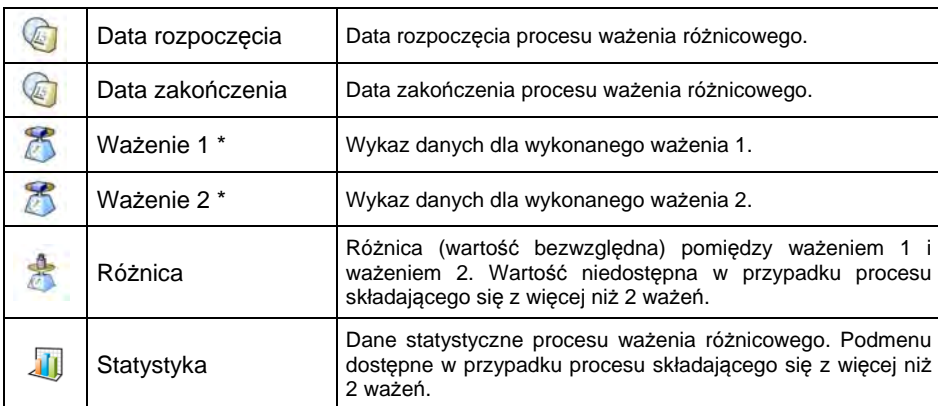

Wykaz danych dla raportu ważeń różnicowych:

**\*)** - W przypadku procesu składającego się z więcej niż 2 ważeń, dane będą zgrupowane w folderze **<Ważenia>**.

## **38. PROCESY IDENTYFIKACJI**

Użytkownik ma możliwość tworzenia własnego algorytmu działania wagi, dostosowując tym samym urządzenie do własnych potrzeb (specyfiki zakładu produkcyjnego, linii produkcyjnej itd.). Dzięki temu można zarejestrować rozbudowany raport ważeń z unikalnymi danymi, gromadzonymi w trakcie procesu. Pozwala to na identyfikowanie i lokalizowanie wadliwych towarów (partii towarów) w łańcuchu procesów produkcyjnych.

**Procesy identyfikacji mogą być realizowane w modach pracy:** ważenie, liczenie sztuk, odchyłki.

**Procesy identyfikacji mogą być aktywowane poprzez:** przycisk programowalny, logowanie operatora, wybór towaru.

### **38.1. Tworzenie procesu identyfikacji**

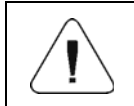

*Baza procesów identyfikacji posługuje się takimi samymi mechanizmami edycji i wyszukiwania jak pozostałe bazy danych.* 

## **Procedura:**

- Wejdź w podmenu: **< Bazy danych / Procesy identyfikacji>** i naciśnij przycisk  $\bigcup_{n=1}^{\infty}$  po czym zostanie wyświetlony komunikat: **<Utworzyć nowy rekord?>**.
- Potwierdź komunikat przyciskiem  $\blacktriangleright$  program automatycznie wejdzie w edycję nowej pozycji.
- Uzupełnij żądane pola i przejdź do podmenu **< Kreator procesu>**.
- Naciśnij przycisk  $\bigcup$  i wybierz jedną z dostępnych funkcji procesu (patrz tabela w punkcie 38.2 instrukcji). Każdy z kroków musi być dodawany po kolei.

*Istnieje możliwość modyfikacji gotowego procesu. Aby dodać element w procesie, należy nacisnąć i przytrzymać przez ok. 2 sekundy element, przed którym należy dodać krok. Wyświetli się podręczne menu zawierające:* 

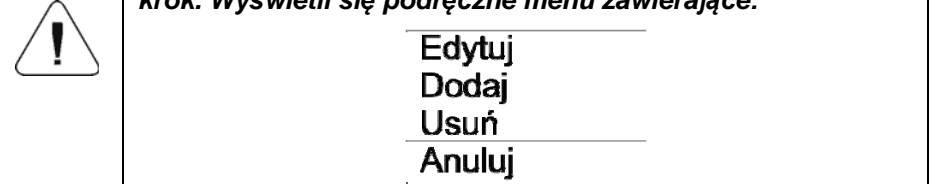

## **38.2. Wykaz funkcji procesu identyfikacji**

Podczas tworzenia procesu identyfikacji użytkownik ma do dyspozycji następujące funkcje (kroki procesu):

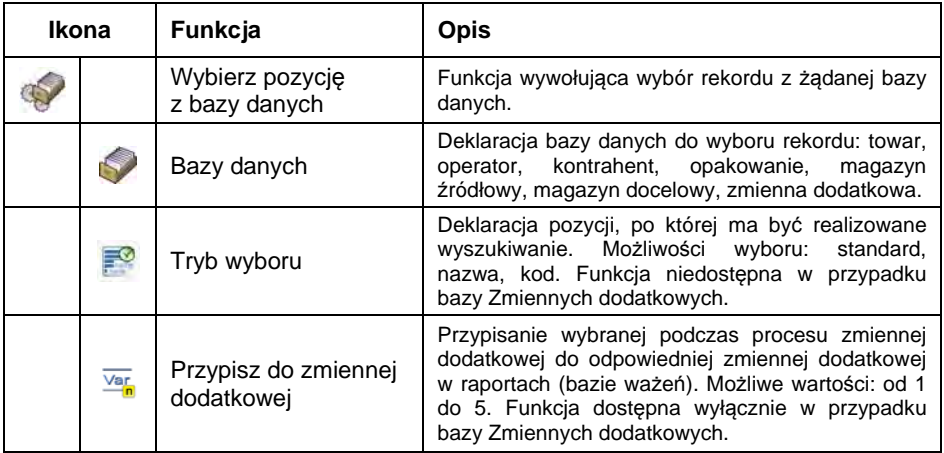

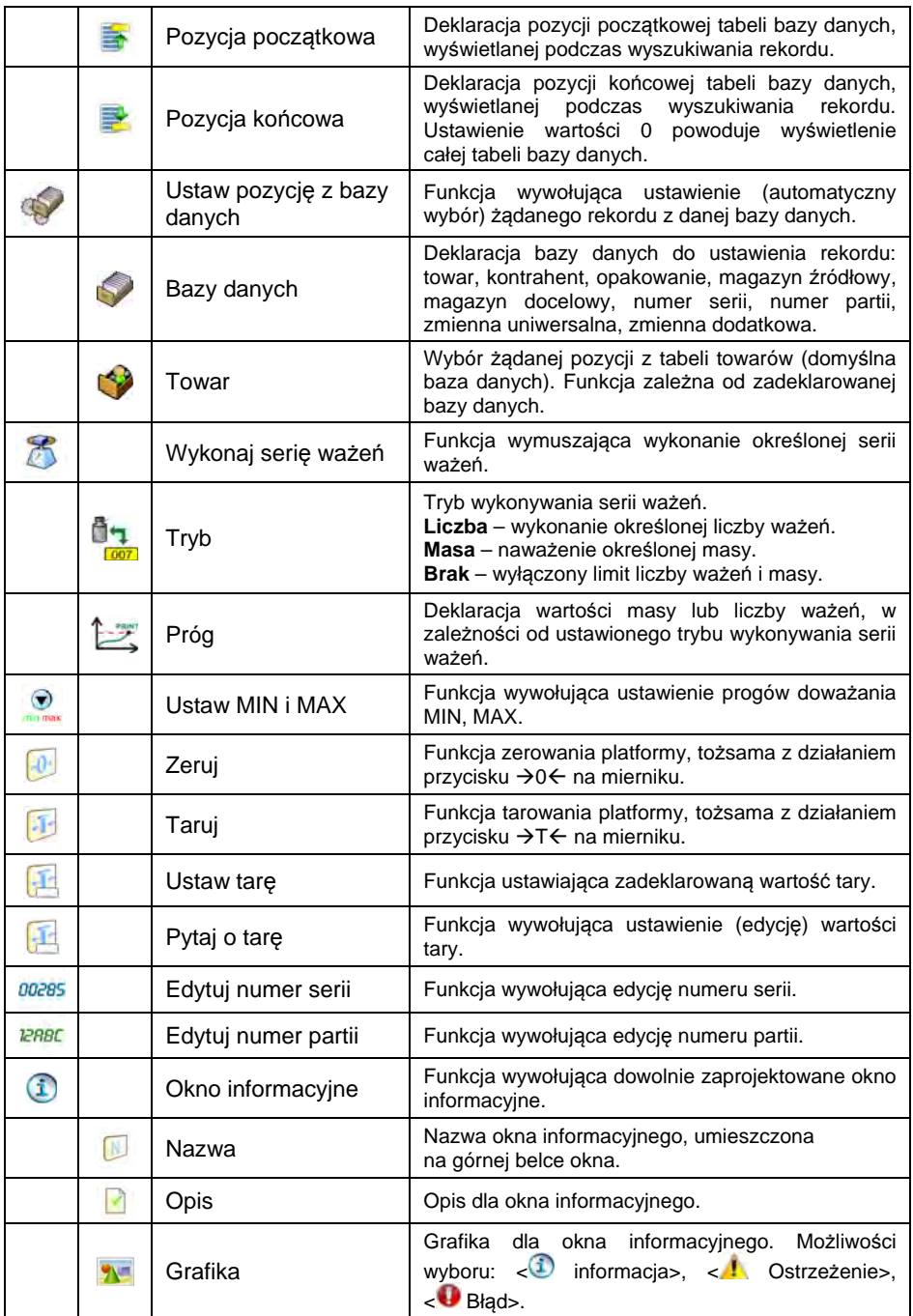

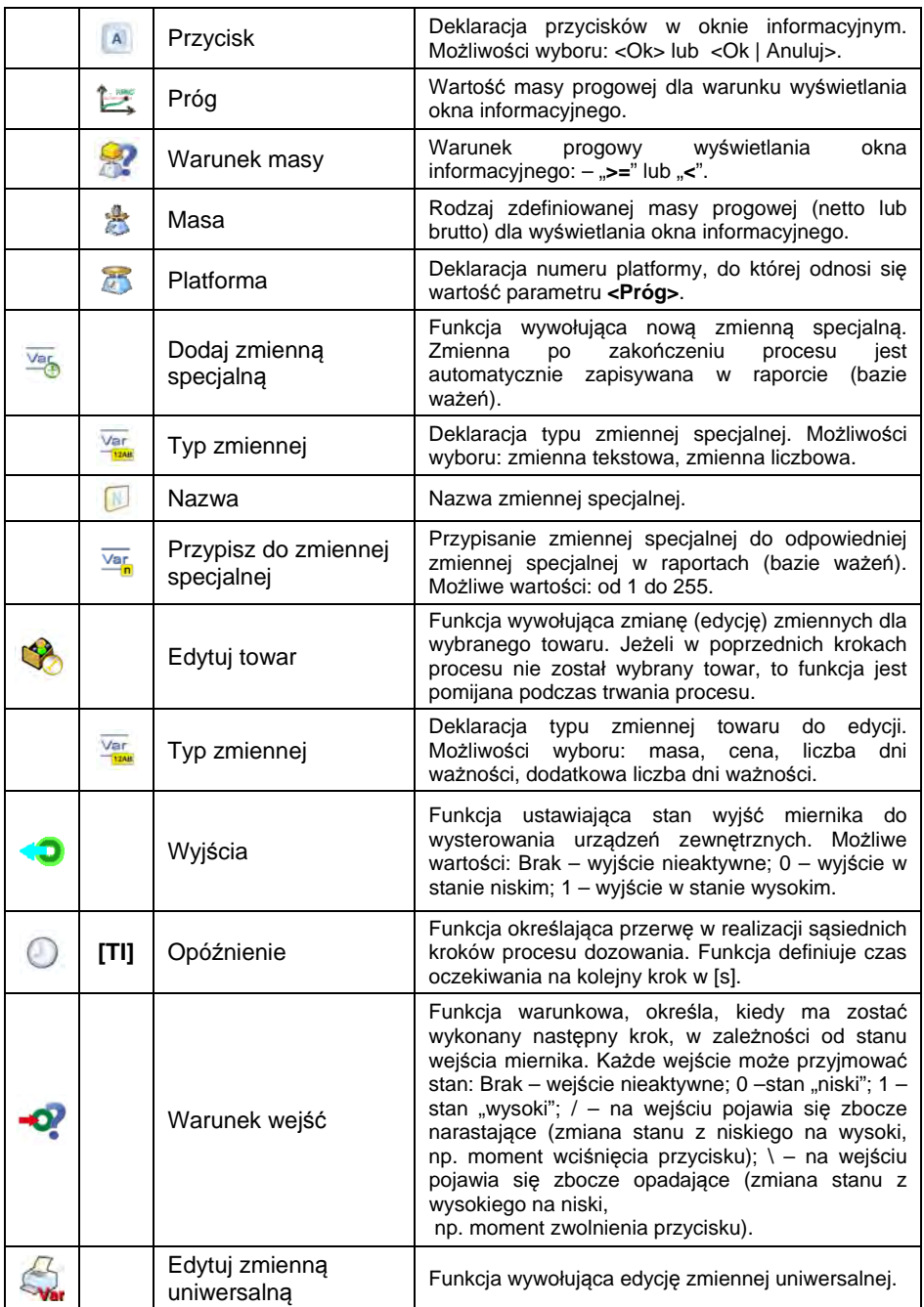

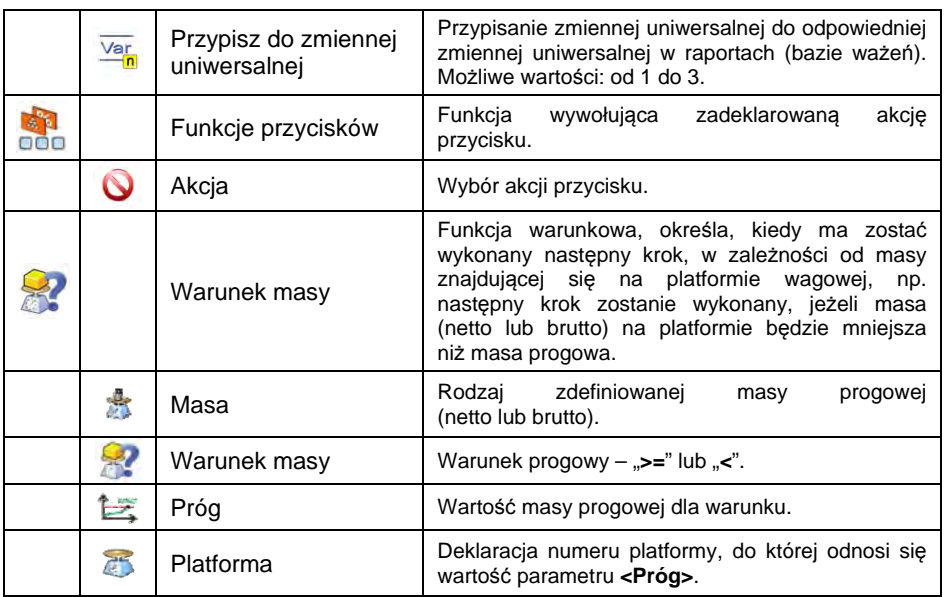

### **38.3. Procedura aktywacji procesu identyfikacji**

Procesy identyfikacji mogą być aktywowane poprzez: przycisk programowalny, logowanie operatora lub wybór towaru.

## **38.3.1. Aktywacja poprzez przycisk programowalny**

Opcja aktywacji procesu identyfikacji poprzez przycisk programowalny.

### **Procedura:**

• Ustaw dla wybranego przycisku jedną z 3 funkcji:

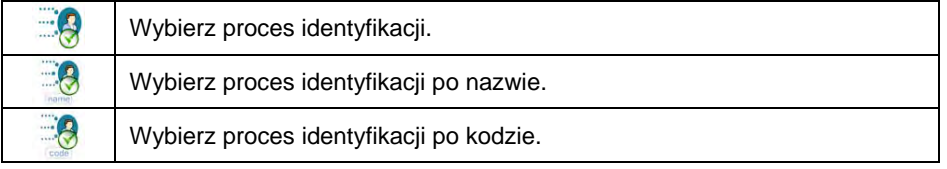

• Po wyjściu do okna głównego naciśnij zaprogramowany przycisk i wybierz żądany proces identyfikacji, po czym nastąpi jego aktywacja.

### **38.3.2. Aktywacja poprzez logowanie operatora**

Opcja przypisania procesu identyfikacji do operatora. Tym samym proces rozpoczyna się automatycznie po procedurze logowania.

### **Procedura:**

- Wejdź w podmenu: <**Bazy Danych / Solution Operatorzy / Broces identyfikacji>**.
- Wybierz żądany proces i wróć do okna głównego.
- Zaloguj się jako wcześniej edytowany operator, po czym automatycznie nastąpi aktywacja procesu identyfikacji przypisana do tego operatora.

### **38.3.3. Aktywacja poprzez wybór towaru**

Opcja przypisania procesu identyfikacji do towaru. Tym samym proces rozpoczyna się automatycznie po wyborze towaru z bazy danych.

### **Procedura:**

- Wejdź w podmenu: < **Bazy Danych / Towary / Proces identyfikacji>**.
- Wybierz żądany proces i wrócić do okna głównego.
- Wybierz z bazy danych wcześniej edytowany towar, po czym automatycznie nastąpi aktywacja procesu identyfikacji, przypisana do tego towaru.

## **38.3.4. Przykład tworzenia i realizacji procesu**

Użytkownik wymaga następującego algorytmu działania wagi:

- 1. Logowanie operatora przy pomocy karty transponderowej.
- 2. Należy podać numer zmiany.
- 3. Zerowanie wagi.
- 4. Okno informacyjne <Przygotuj towar do ważenia> (komunikat 60 [s]).
- 5. Wybrać towar po kodzie EAN skanerem kodów kreskowych.
- 6. Podać aktualną cenę towaru.
- 7. Wybrać <Kraj pochodzenia> z listy.
- 8. Wybrać <Kod kontrahenta>.
- 9. Wybrać <Kraj dostawcy> z listy,
- 10. Podać numer serii.
- 11. Podać numer partii.
- 12. Okno informacyjne <Rozpocznij proces ważenia>.

## **Tworzenie procesu identyfikacji:**

- Utwórz nowy rekord **< Procesu identyfikacji>**, zgodnie z punktem 38.1. instrukcji.
- Kolejne kroki procesu tworzy się w podmenu **< Kreator procesu>**:

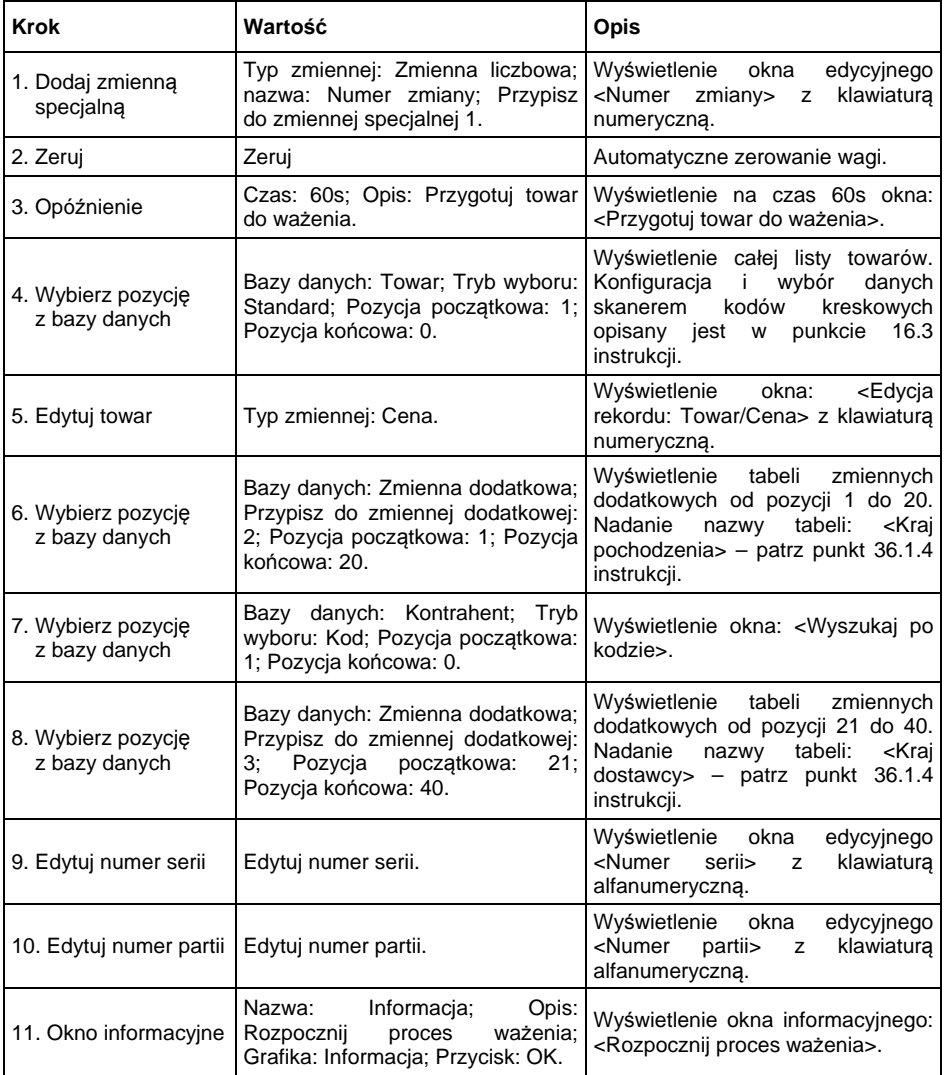

• Przypisz numer karty transponderowej do żądanego operatora, zgodnie z punktem 16.4.2 instrukcji.

- Przypisz utworzony proces identyfikacji do żądanego operatora, zgodnie z punktem 38.3.2 instrukcji.
- Zaloguj się kartą transponderową, po czym automatycznie nastąpi aktywacja procesu identyfikacji przypisanego do tego operatora.
- Po wykonaniu ważenia w raportach ważeń zostaną zapisane wszystkie unikalne dane edytowane podczas procesu: Masa ważenia, Numer zmiany, Nazwa towaru, Cena towaru, Kraj pochodzenia, Nazwa kontrahenta, Kraj dostawcy, Numer serii, Numer partii.

Ponadto, podczas trwania procesu identyfikacji użytkownik ma możliwość przerwania procesu lub powrotu do poprzedniego kroku procesu.

## **Aby przerwać proces identyfikacji, należy:**

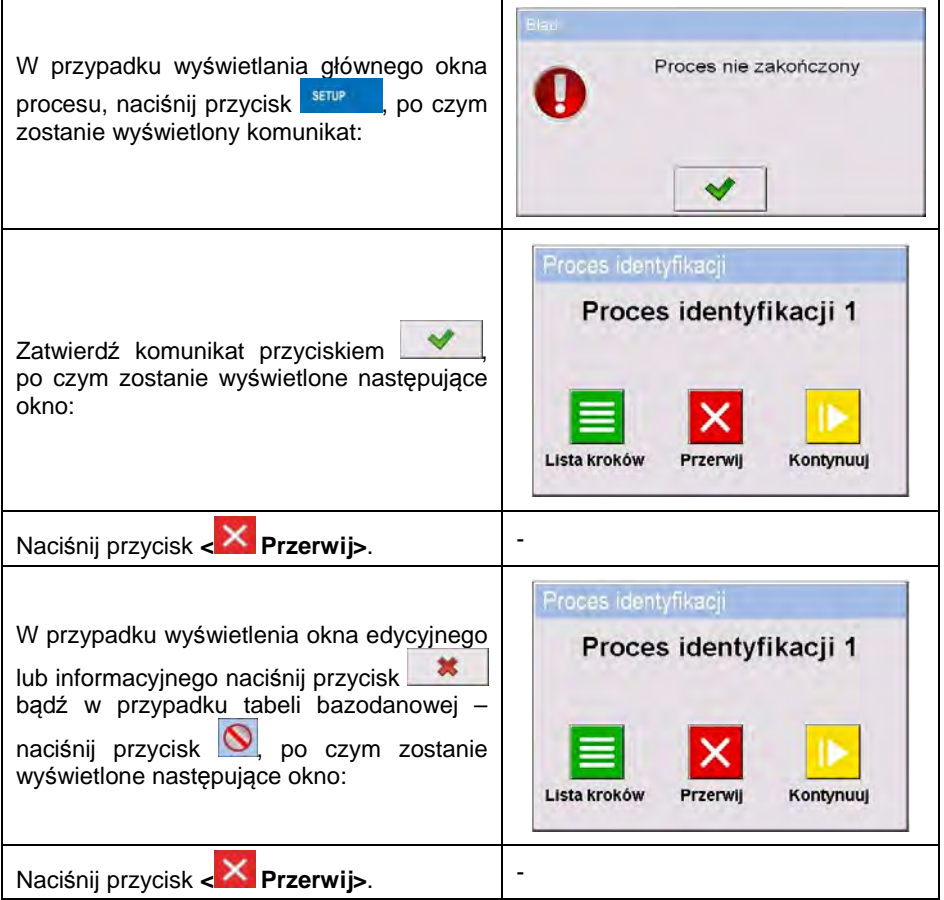

## **Aby powrócić do poprzedniego kroku procesu, należy:**

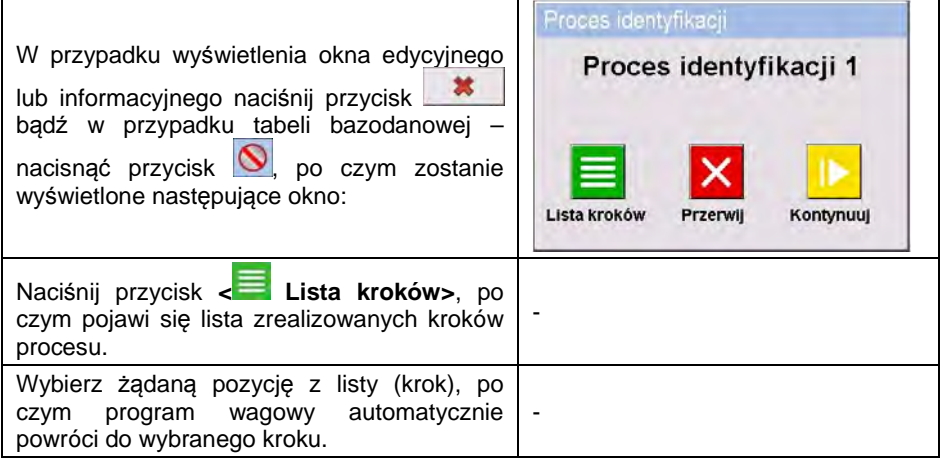

# **39. PROTOKÓŁ KOMUNIKACYJNY**

## **39.1. Informacje podstawowe**

- A. Znakowy protokół komunikacyjny waga miernik przeznaczony jest do komunikacji między wagą RADWAG a urządzeniem zewnętrznym, przy pomocy interfejsów RS-232, Ethernet.
- B. Protokół składa się z komend przesyłanych z urządzenia zewnętrznego do wagi i odpowiedzi z wagi do urządzenia.
- C. Odpowiedzi są wysyłane z wagi każdorazowo po odebraniu komendy, jako reakcja na daną komendę.
- D. Przy pomocy komend, składających się na protokół komunikacyjny, można uzyskiwać informacje o stanie wagi, jak i wpływać na jej działanie, np. możliwe jest: otrzymywanie z wagi wyników ważenia, kontrolowanie wyświetlacza itp.

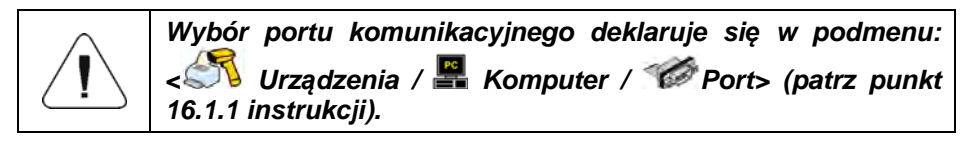

## **39.2. Zestaw rozkazów obsługiwanych przez miernik wagowy**

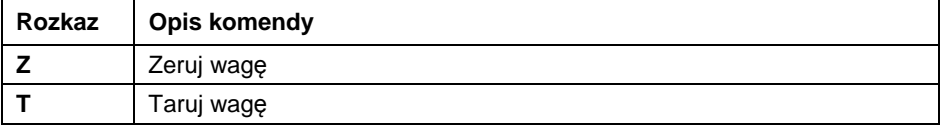

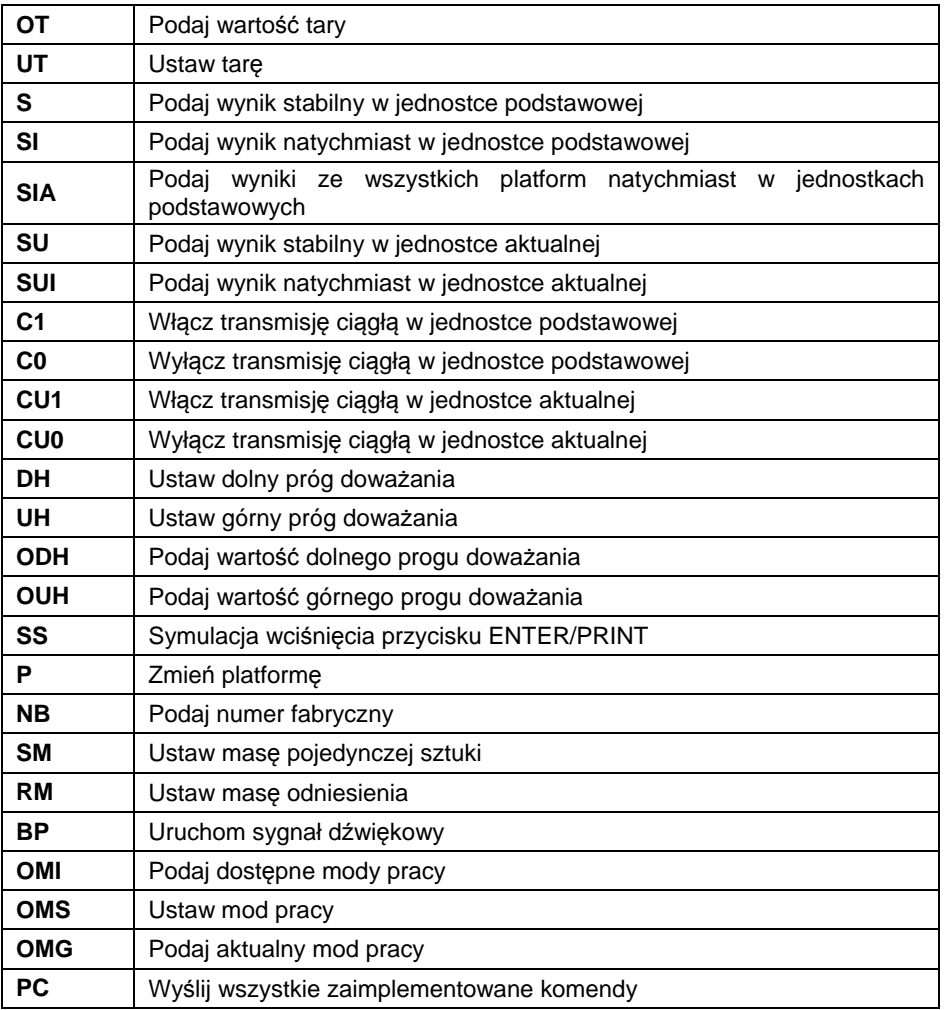

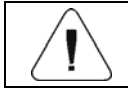

# *Każdy rozkaz musi zostać zakończony znakami CR LF.*

## **39.3. Format odpowiedzi na pytanie z komputera**

Miernik wagowy po przyjęciu rozkazu odpowiada:

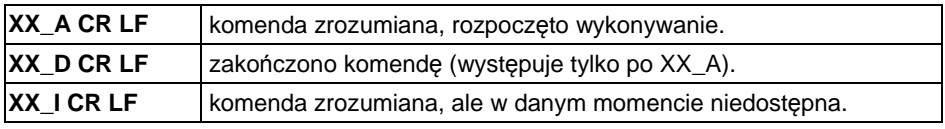

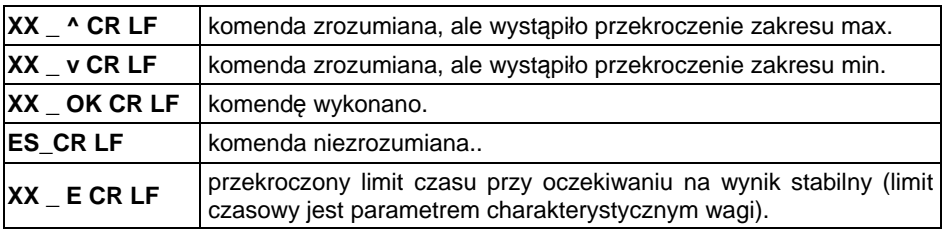

**XX** - w każdym przypadku jest nazwą wysłanego rozkazu.

\_ - reprezentuje znak odstępu (spacji).

#### **39.4. Opis komend**

#### **39.4.1. Zerowanie wagi**

Składnia: **Z CR LF** 

Możliwe odpowiedzi

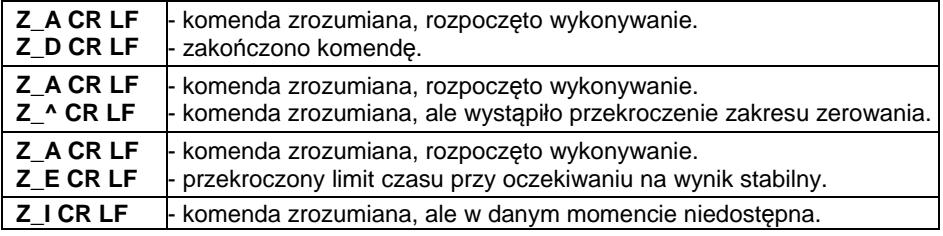

### **39.4.2. Tarowanie wagi**

Składnia: **T CR LF**

Możliwe odpowiedzi:

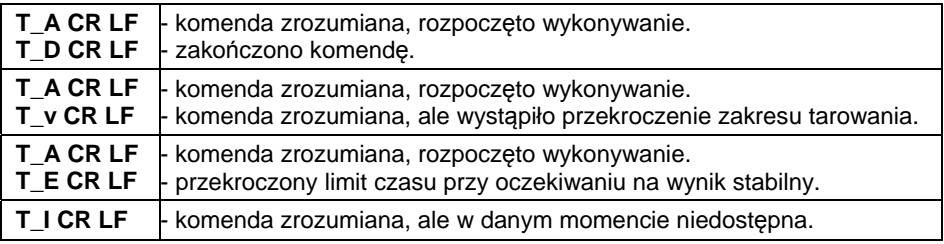

### **39.4.3. Podaj wartość tary**

Składnia: **OT CR LF**

Odpowiedź: **OT\_TARA CR LF** - komenda wykonana.

Format odpowiedzi:

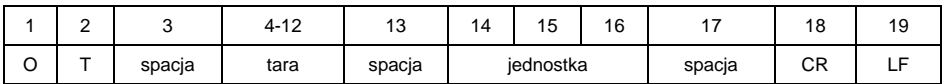

**Tara** - 9 znaków z wyrównaniem do prawej.

**Jednostka** - 3 znaki z wyrównaniem do lewej.

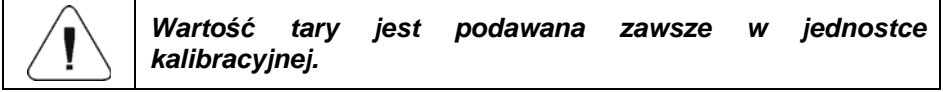

#### **39.4.4. Ustaw tarę**

### Składnia: **UT\_TARA CR LF**, gdzie **TARA** - wartość tary

Możliwe odpowiedzi:

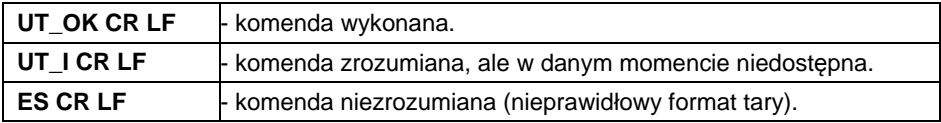

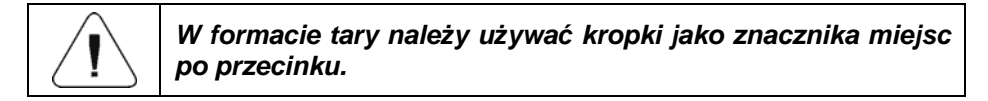

## **39.4.5. Podaj wynik stabilny w jednostce podstawowej**

Składnia: **S CR LF**

Możliwe odpowiedzi:

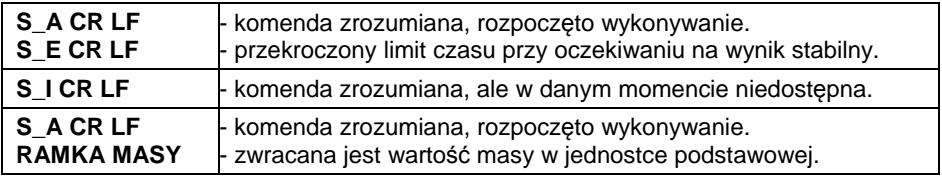

Format ramki masy, jaką odpowiada indykator:

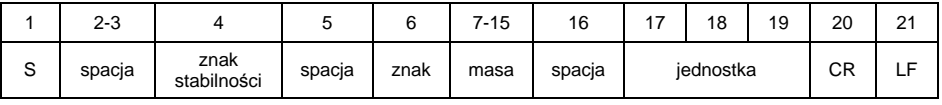

### **Przykład:**

**S CR LF** - rozkaz z komputera.

**S \_ A CR LF** - komenda zrozumiana i rozpoczęto jej wykonywanie.

**S \_ \_ \_ \_ - \_ \_ \_ \_ \_ \_ 8 . 5 \_ g \_ \_ CR LF** - komenda wykonana, zwracana jest wartość masy w jednostce podstawowej.

## **39.4.6. Podaj wynik natychmiast w jednostce podstawowej**

### Składnia: **SI CR LF**

Możliwe odpowiedzi:

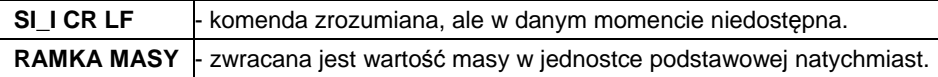

Format ramki masy, jaką odpowiada indykator:

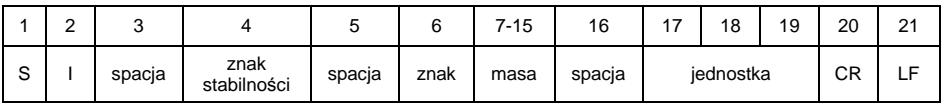

## **Przykład:**

**S I CR LF** - rozkaz z komputera.

**S I \_ ? \_ \_ \_ \_ \_ \_ \_ 1 8 . 5 \_ k g \_ CR LF** - komenda wykonana, zwracana jest wartość masy w jednostce podstawowej natychmiast.

### **39.4.7. Podaj wyniki ze wszystkich platform natychmiast w jednostkach podstawowych**

Składnia: **SIA CR LF**

Możliwe odpowiedzi:

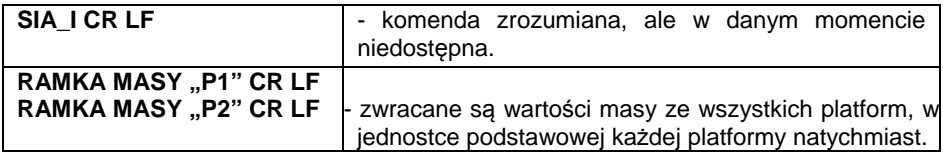

Format ramki masy z poszczególnej platformy, jaką odpowiada indykator:

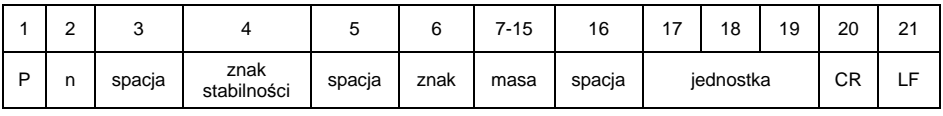

**n** - numer platformy wagowej.

**Masa** - 9 znaków z wyrównaniem do prawej.

**Jednostka** - 3 znaki z wyrównaniem do lewej.

Załóżmy, że do miernika są podłączone 2 platformy wagowe.

**S I A CR LF** - rozkaz z komputera.

```
P 1 _ ? _ _ _ _ _ _ 1 1 8 . 5 _ g _ _ CR LF
```
**P 2 \_ \_ \_ \_ \_ \_ \_ \_ \_ 3 6 . 2 \_ k g \_ CR LF** - komenda wykonana, zwracane są wartości masy z obu platform, w jednostkach podstawowych każdej platformy natychmiast.

## **39.4.8. Podaj wynik stabilny w jednostce aktualnej**

Składnia: **SU CR LF**

Możliwe odpowiedzi:

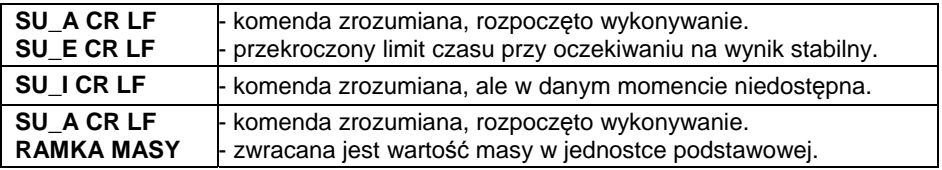

Format ramki masy, jaką odpowiada indykator:

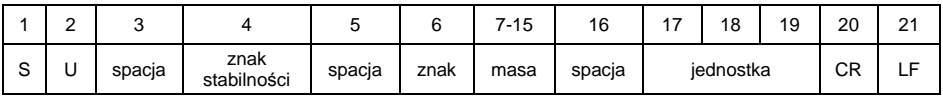

## **Przykład:**

**S U CR LF** - rozkaz z komputera.

**S U \_ A CR LF** - komenda zrozumiana i rozpoczęto jej wykonywanie.

**S U \_ \_ \_ \_ 1 7 2 . 1 3 5 \_ N \_ \_ CR LF** - komenda wykonana, zwracana jest wartość masy w jednostce aktualnie używanej.

## **39.4.9. Podaj wynik natychmiast w jednostce aktualnej**

### Składnia: **SUI CR LF**

Możliwe odpowiedzi:

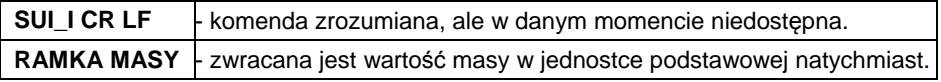

Format ramki masy, jaką odpowiada indykator:

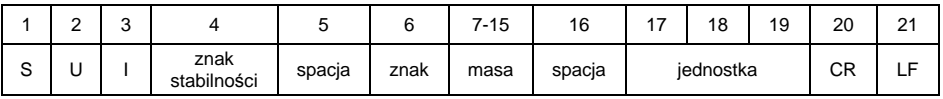

**S U I CR LF** - rozkaz z komputera **S U I ? \_ - \_ \_ \_ 5 8 . 2 3 7 \_ k g \_ CR LF** - komenda wykonana, zwracana jest wartość masy w jednostce podstawowej Gdzie: - spacja

## **39.4.10. Włącz transmisję ciągłą w jednostce podstawowej**

Składnia: **C1 CR LF**

Możliwe odpowiedzi:

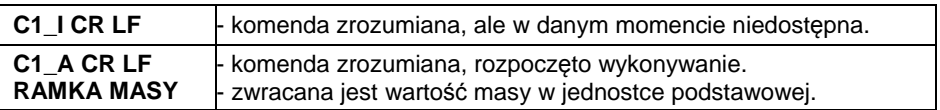

Format ramki masy, jaką odpowiada indykator:

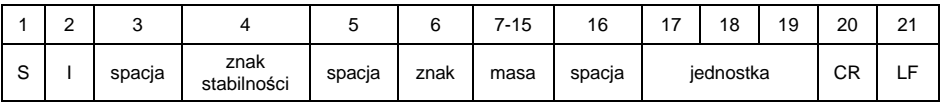

## **39.4.11. Wyłącz transmisję ciągłą w jednostce podstawowej**

Składnia: **C0 CR LF**

Możliwe odpowiedzi:

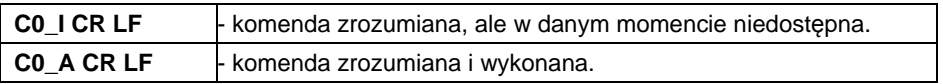

## **39.4.12. Włącz transmisję ciągłą w jednostce aktualnej**

Składnia: **CU1 CR LF**

Możliwe odpowiedzi:

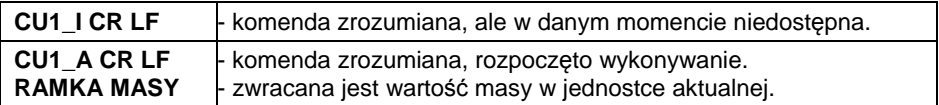

Format ramki masy, jaką odpowiada indykator:

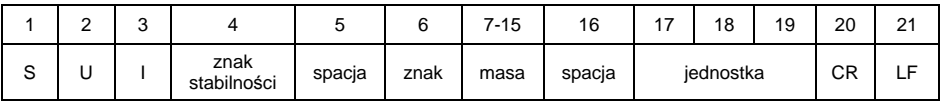

## **39.4.13. Wyłącz transmisję ciągłą w jednostce aktualnej**

### Składnia: **CU0 CR LF**

Możliwe odpowiedzi:

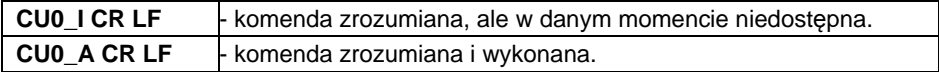

### **39.4.14. Ustaw dolny próg doważania**

#### Składnia: DH XXXXX CR LF, gdzie XXXXX - format masy

Możliwe odpowiedzi:

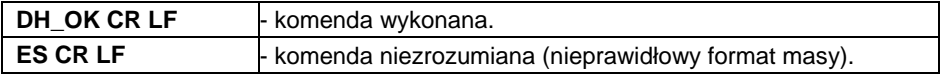

### **39.4.15. Ustaw górny próg doważania**

#### Składnia: **UH\_XXXXX CR LF**, gdzie **XXXXX** - format masy

Możliwe odpowiedzi:

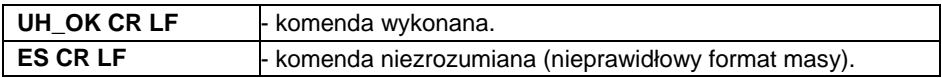

## **39.4.16. Podaj wartość dolnego progu doważania**

Składnia: **ODH CR LF**

Odpowiedź: **DH\_MASA CR LF** - komenda wykonana.

Format odpowiedzi:

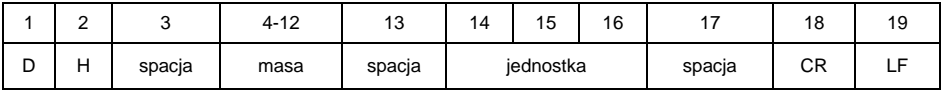

**Masa** - 9 znaków z wyrównaniem do prawej.

**Jednostka** - 3 znaki z wyrównaniem do lewej.

## **39.4.17. Podaj wartość górnego progu doważania**

Składnia: **OUH CR LF**

Odpowiedź: **UH\_MASA CR LF** - komenda wykonana.

Format ramki masy, jaką odpowiada indykator:

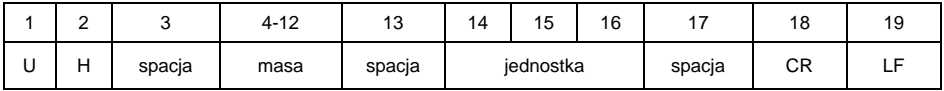

**Masa** - 9 znaków z wyrównaniem do prawej.

**Jednostka** - 3 znaki z wyrównaniem do lewej.

## **39.4.18. Symulacja wciśnięcia przycisku ENTER/PRINT**

## Składnia: **SS CR LF**

Wysłanie rozkazu **S S CR LF** do wagi powoduje automatyczny zapis ważenia w bazie z jednoczesnym wywołaniem zadeklarowanego wydruku.

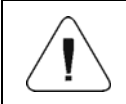

*Podczas wysłania rozkazu do wagi muszą być spełnione wszystkie warunki wykonania ważenia (kontrola wyniku, stabilny odczyt masy itd.).* 

### **39.4.19. Zmień platformę**

Składnia: **PN CR LF**, gdzie **N** - numer platformy (od 1 do 4).

Możliwe odpowiedzi:

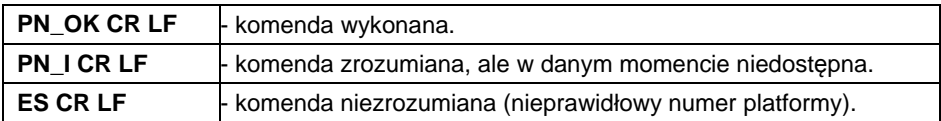

## **39.4.20. Podaj numer fabryczny**

#### Składnia: **NB CR LF**

Możliwe odpowiedzi:

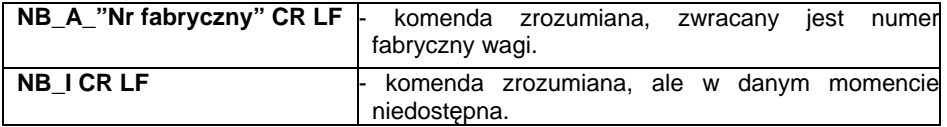

**"nr fabryczny"** - parametr określający numer fabryczny urządzenia. Zwracany pomiędzy znakami cudzysłowu.

**NB CR LF** - rozkaz z komputera. **NB\_A\_"123456" CR LF** - numer fabryczny urządzenia – 123456.

## **39.4.21. Ustaw masę pojedynczej sztuki**

Składnia: **SM\_XXXXX CR LF**, gdzie: - spacja, XXXXX - format masy.

Możliwe odpowiedzi:

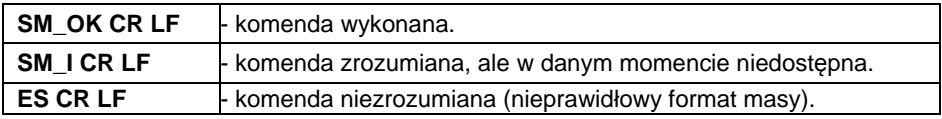

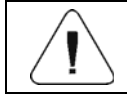

*Rozkaz obsługiwany w modzie pracy <Liczenie sztuk>.* 

## **39.4.22. Ustaw masę odniesienia**

Składnia: **RM\_XXXXX CR LF**, gdzie: \_ - spacja, XXXXX - format masy.

Możliwe odpowiedzi:

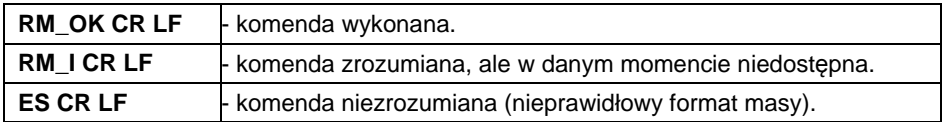

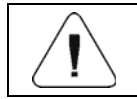

*Rozkaz obsługiwany w modzie pracy <Odchyłki>.* 

### **39.4.23. Uruchom sygnał dźwiękowy**

Składnia: **BP\_TIME CR LF**, gdzie: - spacja, TIME - czas w [ms] trwania sygnału dźwiękowego. Zalecany przedział <50÷5000>.

Możliwe odpowiedzi:

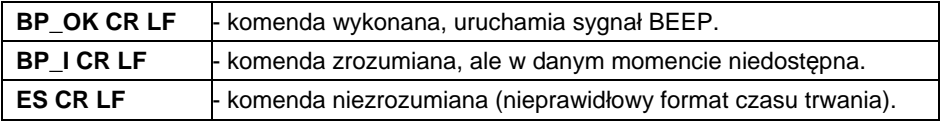

**BP\_350 CR LF** - rozkaz z komputera (włącz BEEP na czas 350ms). **BP\_OK CR LF** - BEEP załączony.

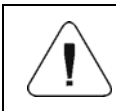

*W przypadku podania wartości większej od dopuszczalnej dla danego urządzenia, BEEP zostanie uaktywniony na maksymalny czas obsługiwany przez urządzenie.* 

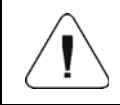

*BEEP wywołany komendą BP zostanie przerwany, jeżeli w czasie jego trwania nastąpi uaktywnienie sygnału z innego źródła: klawiatura, touch panel, czujniki ruchu.* 

### **39.4.24. Podaj dostępne mody pracy**

Składnia: **OMI CR LF**

Możliwe odpowiedzi:

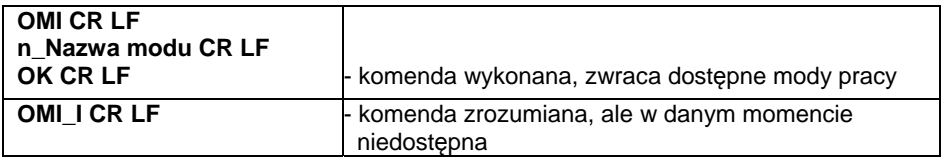

**Nazwa modu** - nazwa modu pracy, przedstawiona tak, jak na wyświetlaczu danego typu wagi, w wybranym aktualnie na wadze języku pracy.

**n** - parametr, wartość dziesiętna określająca numer modu pracy.

#### **Wykaz modów pracy:**

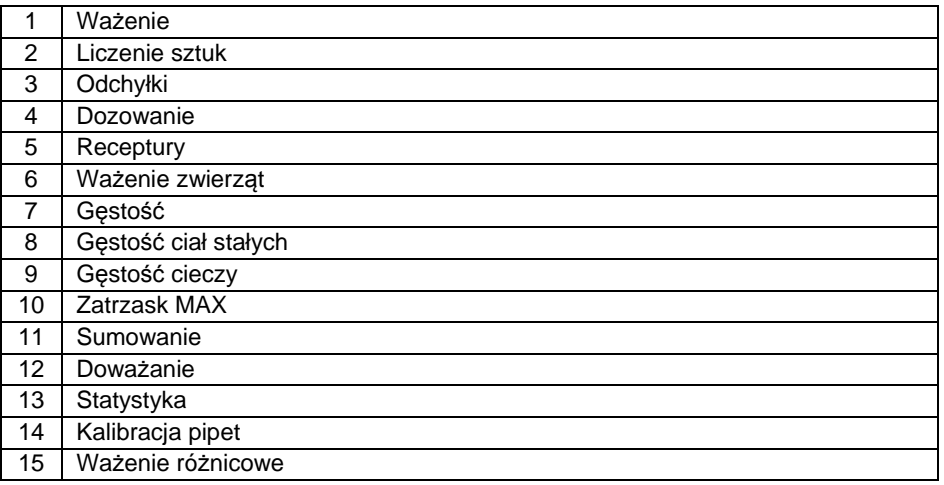

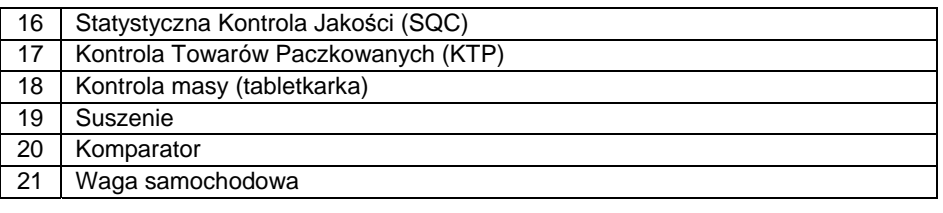

#### *Numeracja modów pracy jest ściśle przypisana do ich nazwy i stała we wszystkich rodzajach wag.*

### **Przykład:**

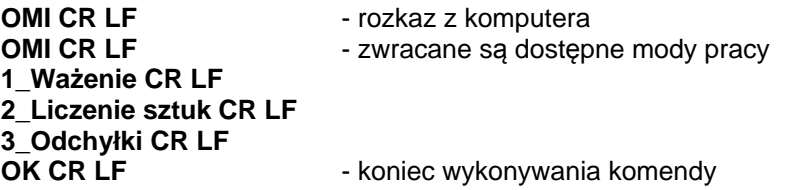

### **39.4.25. Ustaw mod pracy**

Składnia: **OMS\_n CR LF**, gdzie: **n** - wartość dziesiętna określająca mod pracy. Dokładny opis – patrz: rozkaz **OMI**.

Możliwe odpowiedzi:

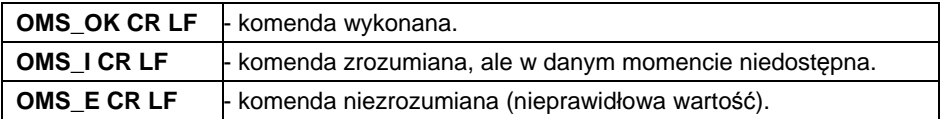

### **Przykład:**

**OMS\_2 CR LF** - polecenie z komputera. **OMS\_OK CR LF** - wybrano mod pracy Liczenie sztuk.

### **39.4.26. Podaj aktualny mod pracy**

Składnia: **OMG CR LF**

Możliwe odpowiedzi:

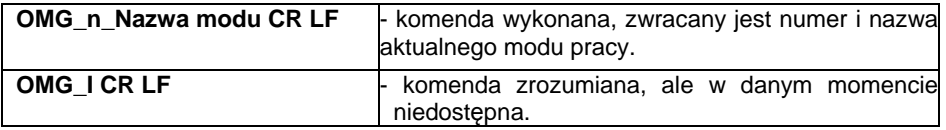

**Nazwa modu** - nazwa modu pracy, przedstawiona tak, jak na wyświetlaczu danego typu wagi, w wybranym aktualnie na wadze języku pracy.

**n** - parametr, wartość dziesiętna określająca numer modu pracy. Dokładny opis – patrz: rozkaz **OMI**.

### **Przykład:**

**OMG CR LF** - rozkaz z komputera. **OMG 2 Liczenie sztuk CR LF** - urządzenie w modzie pracy Liczenie sztuk.

### **39.4.27. Wyślij wszystkie zaimplementowane komendy**

Składnia: **PC CR LF**

Odpowiedź:

**PC\_A\_"Z,T,S,SI,SU,SUI,C1,C0,CU1,CU0,DH,ODH,UH,OUH,OT,UT,SIA, SS,PC,P1,P2,P3,P4,NB,SM,RM,BP,OMI,OMS,OMG"** - komenda wykonana, indykator wysłał wszystkie zaimplementowane komendy.

### **39.5. Wydruk ręczny/wydruk automatyczny**

Użytkownik może generować z wagi wydruki ręcznie lub automatyczne:

• Wydruk ręczny generowany jest po umieszczeniu na platformie wagowej

ważonego ładunku i wciśnięciu klawisza po ustabilizowaniu się wyniku ważenia.

• Wydruk automatyczny generowany jest automatycznie po umieszczeniu na platformie wagowej ważonego ładunku i ustabilizowaniu się wyniku ważenia.

### **Format wydruku:**

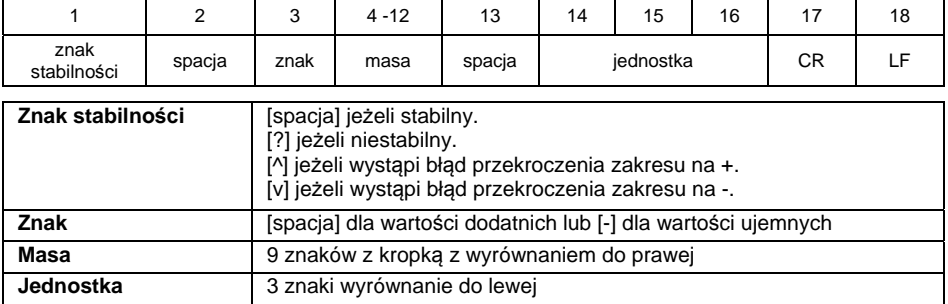

### **Przykład:**

 $\mathbf{I}_2$  **1 8 3 2 . 0**  $\mathbf{I}_3$  **g**  $\mathbf{I}_3$  **CR LF** - wydruk wygenerowany z wagi po naciśnięciu przycisku .

# **40. PROTOKÓŁ KOMUNIKACJI MODBUS RTU**

Protokół Modbus RTU zaimplementowany w mierniku może zostać wykorzystany przy użyciu interfejsu szeregowego RS232 lub Ethernet (Modbus over TCP). Umożliwia on:

- Obsługę do 2 platform wagowych (odczyt masy, tarowanie, zerowanie, ustawienie wartości tary, progu LO, progu MIN i MAX każdej platformy),
- Odczyt stanu wejść,
- Ustawianie wyjść,
- Wybór operatora,
- Wybór towaru,
- Wybór kontrahenta,
- Wybór opakowania,
- Wybór magazynu,
- Wybór procesu dozowania,
- Wybór receptury,
- Ustawienie numeru serii,
- Stop procesu,
- Start procesu,
- Zapis/Print,
- Zerowanie statystyk.

### **40.1. Zaimplementowane funkcje**

Komunikacja Modbus RTU zbudowana jest w oparciu o 3 funkcje:

- 03 (0x03) Read Holding Registers odczyt danych wyjściowych.
- 04 (0x04) Read Input Registers odczyt danych wejściowych.
- 16 (0x10) Write Multiple Registers zapis danych wyjściowych.

### **40.2. Mapa pamięci**

### **40.2.1. Adres wejściowy**

#### **Wykaz zmiennych wejściowych:**

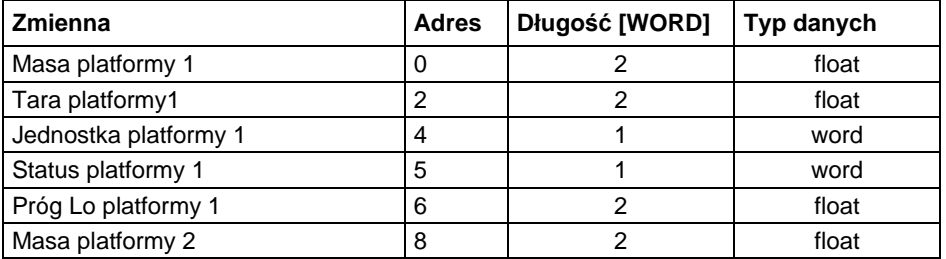

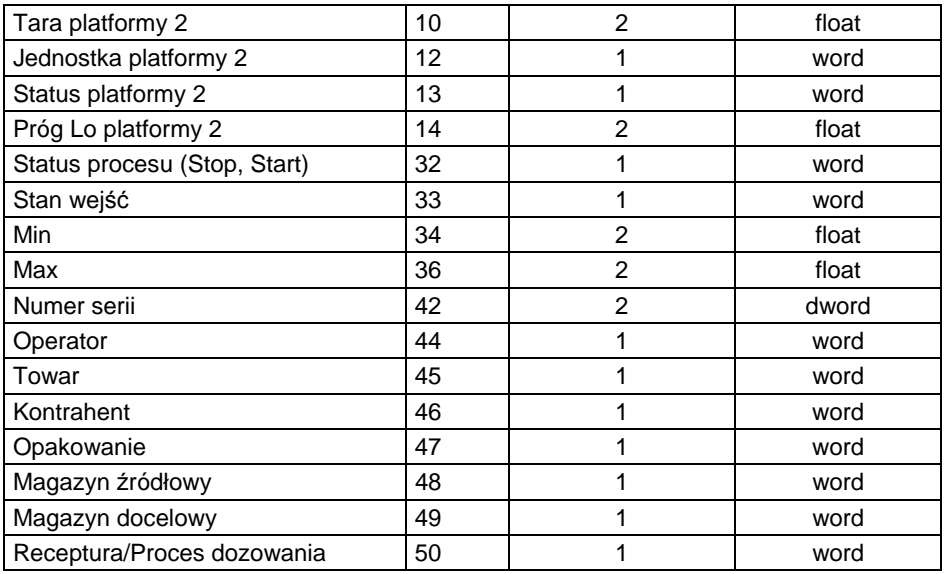

**Masa platformy** – zwraca wartość masy danej platformy w jednostce aktualnej.

**Tara platformy** – zwraca wartość tary danej platformy w jednostce kalibracyjnej.

**Jednostka platformy** – określa aktualną (wyświetlaną) jednostkę masy danej platformy.

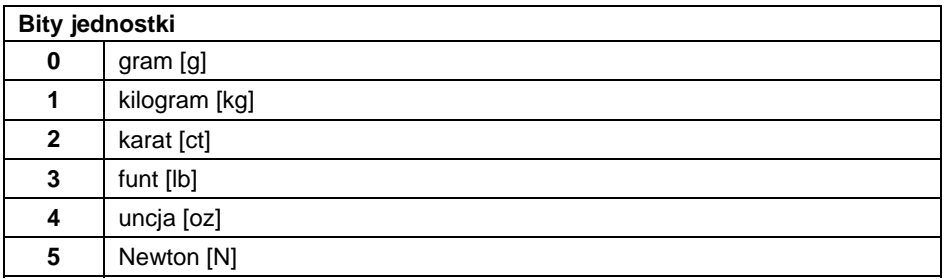

### **Przykład:**

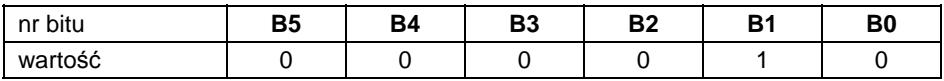

Jednostką wagi jest kilogram [kg].

**Status platformy** – określa stan danej platformy wagowej.

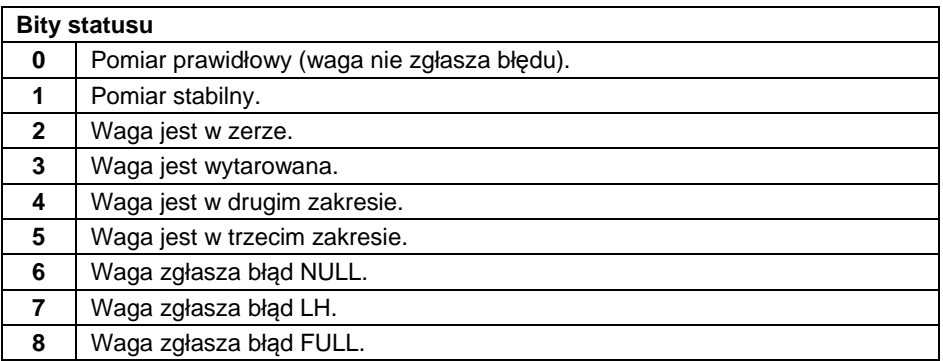

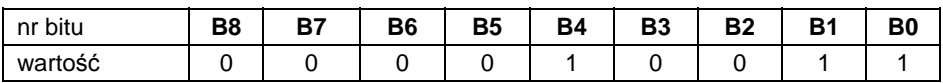

Waga nie zgłasza błędu, pomiar stabilny w drugim zakresie.

**Próg LO** – zwraca wartość progu **LO** w jednostce kalibracyjnej danej platformy.

**Status procesu** – określa status procesu:

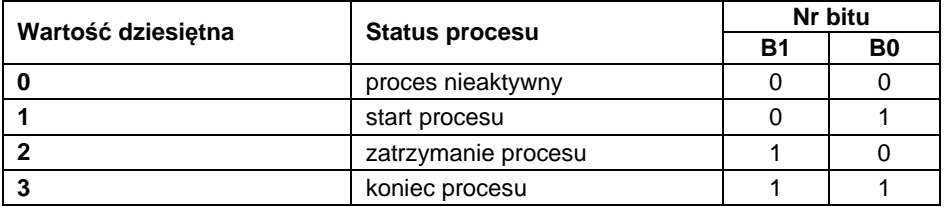

**Stan wejść** – zwraca stan wysterowanych wejść:

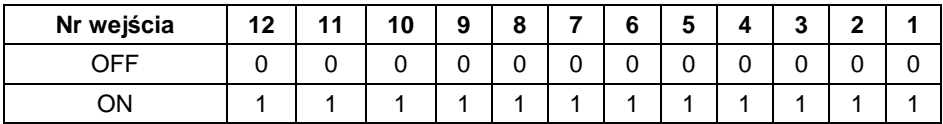

### **Przykład:**

Maska wysterowanych wejść 2 i 4: 0000 0000 0000 1010

**MIN** – zwraca wartość ustawionego progu **MIN** (w jednostce aktualnie używanego modu pracy).

**MAX** – zwraca wartość ustawionego progu **MAX** (w jednostce aktualnie używanego modu pracy).

**Numer serii** – zwraca wartość numeru serii.

**Operator** – zwraca wartość kodu zalogowanego operatora.

**Towar** – zwraca wartość kodu wybranego towaru.

**Kontrahent** – zwraca wartość kodu wybranego kontrahenta.

**Opakowanie** – zwraca wartość kodu wybranego opakowania.

**Magazyn źródłowy** – zwraca wartość kodu wybranego magazynu źródłowego.

**Magazyn docelowy** – zwraca wartość kodu wybranego magazynu docelowego.

**Receptura** – zwraca wartość kodu wybranej receptury.

## **40.2.2. Adres wyjściowy**

**Wykaz zmiennych wyjściowych:** 

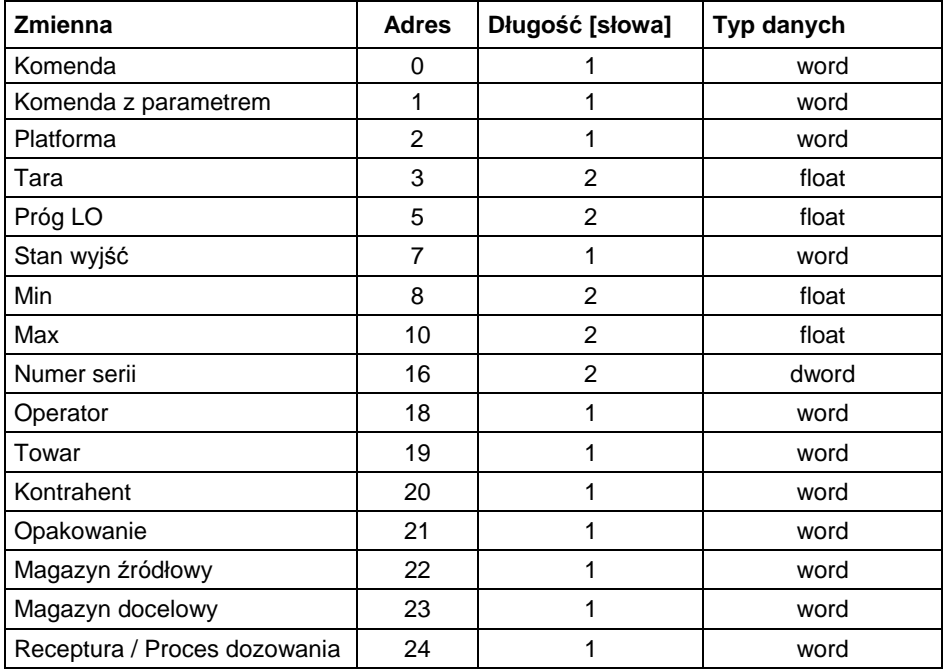

**Komenda podstawowa** – ustawienie odpowiedniej wartości realizuje bezpośrednio zadanie, zgodnie z tabelą:

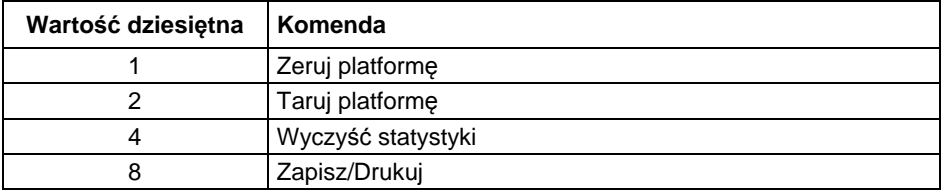

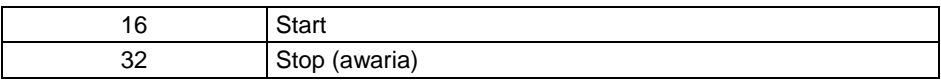

0000 0000 0010 0000 – komenda wykona start procesu.

**Komenda złożona** – ustawienie odpowiedniej wartości realizuje zadanie, zgodnie z tabelą:

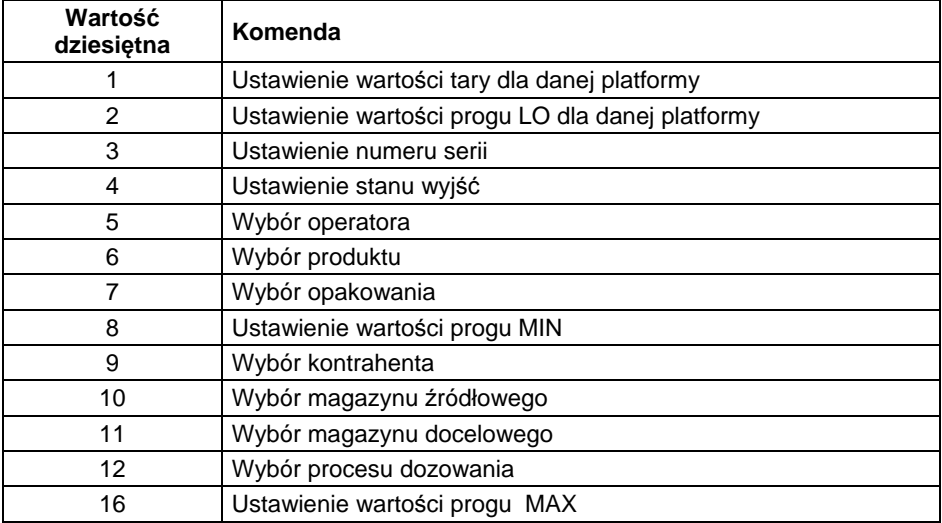

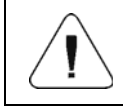

*Komenda złożona wymaga ustawienia odpowiedniego parametru (adresy od 2 do 24 – patrz tabela "Wykaz parametrów komendy złożonej").* 

### **Przykład:**

0000 0000 0000 0010 – komenda wykona ustawienie progu LO na wartość podaną w parametrze LO (adres 5 – patrz tabela *Wykaz parametrów komendy złożonej*).

**Platforma** – parametr komendy złożonej: numer platformy wagowej.

**Tara** – parametr komendy złożonej: wartość tary (w jednostce kalibracyjnej).

**Próg LO** – parametr komendy złożonej: wartość progu LO (w jednostce kalibracyjnej).

**Stan wyjść** – parametr komendy złożonej: określający stan wyjść miernika wagowego.

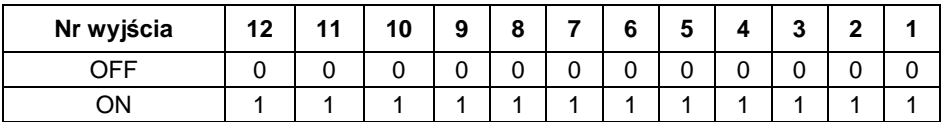

Maska włączonych wyjść 2 i 4: 0000 0000 0000 1010

**MIN** – parametr komendy złożonej: wartość progu MIN (w jednostce aktualnie używanego modu pracy).

**MAX** – parametr komendy złożonej: wartość progu MAX (w jednostce aktualnie używanego modu pracy).

**Numer serii** – parametr komendy złożonej: wartość numeru serii.

**Operator** – parametr komendy złożonej: wartość kodu zalogowanego operatora.

**Towar** – parametr komendy złożonej: wartość kodu wybranego towaru.

**Kontrahent** – parametr komendy złożonej: wartość kodu wybranego kontrahenta.

**Opakowanie** – parametr komendy złożonej: wartość kodu wybranego opakowania.

**Magazyn źródłowy** – parametr komendy złożonej: wartość kodu wybranego magazynu źródłowego.

**Magazyn docelowy** – parametr komendy złożonej: wartość kodu wybranego magazynu docelowego.

**Receptura** – parametr komendy złożonej: zwraca wartość kodu wybranej receptury.

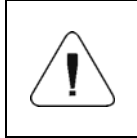

*Komenda lub komenda z parametrem wykonywana jest jednorazowo, po wykryciu ustawienia danego jej bitu. Jeżeli konieczne jest ponowne wykonanie komendy z ustawionym tym samym bitem, należy go najpierw wyzerować.* 

## **Przykład:**

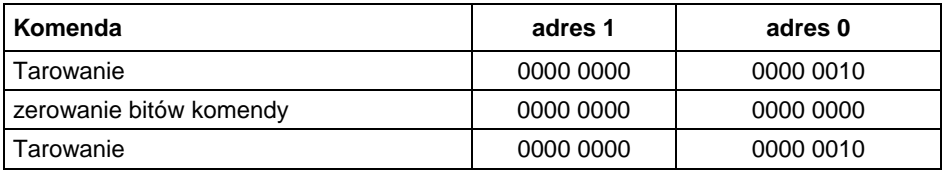
# **41. SCHEMATY PRZEWODÓW POŁĄCZENIOWYCH**

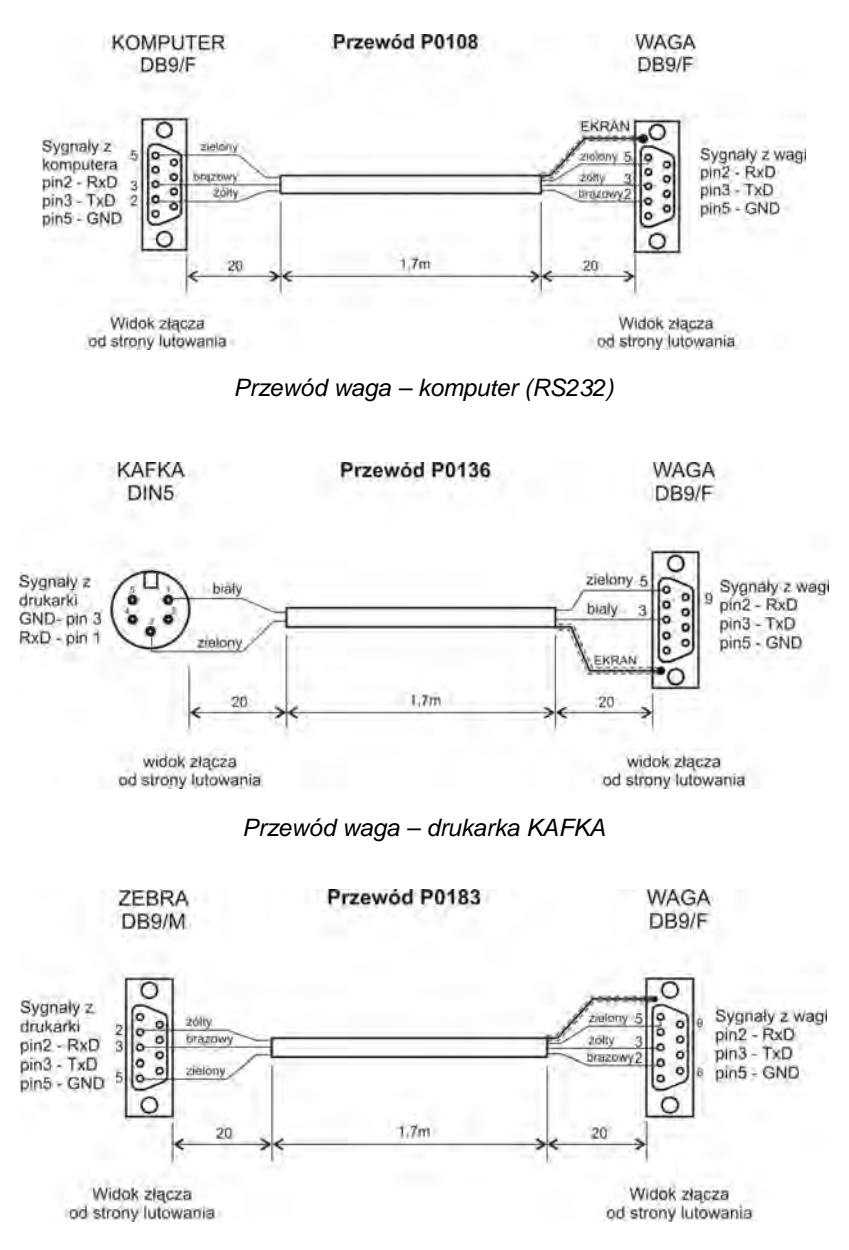

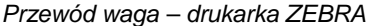

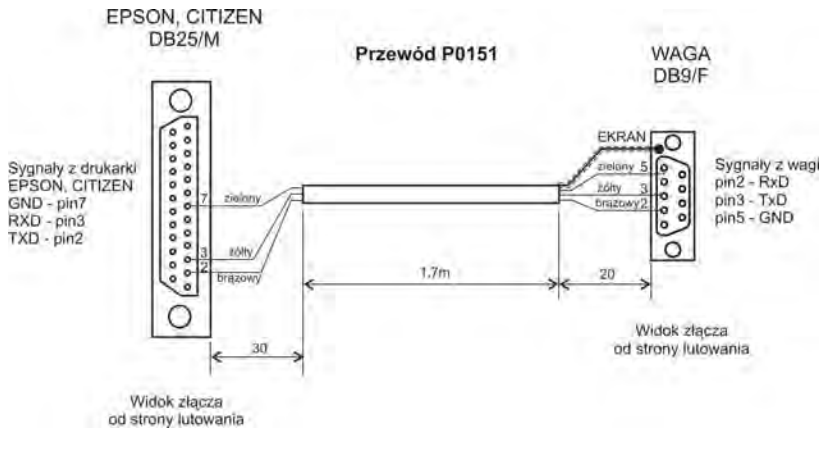

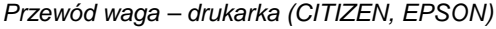

WAGA DSUB15/M

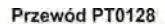

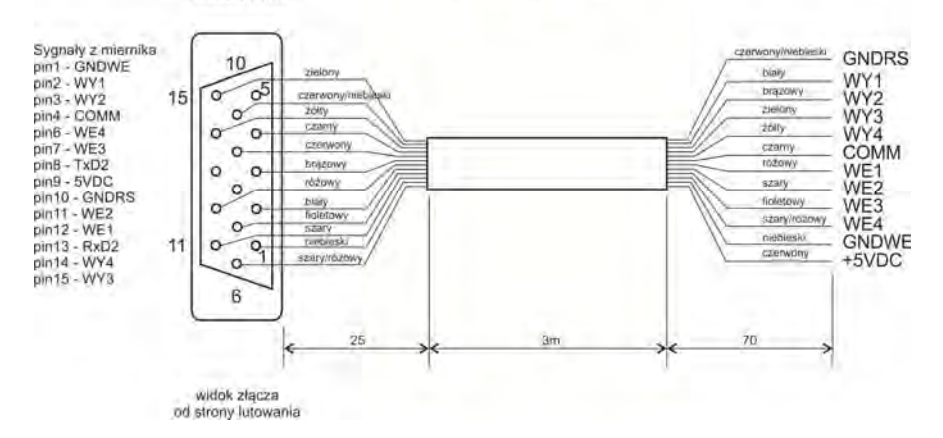

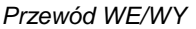

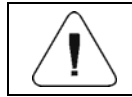

*Przewód "waga – Ethernet" jest standardowym kablem sieciowym, zakończonym obustronnie złączem RJ45.* 

# **42. PARAMETRY TECHNICZNE**

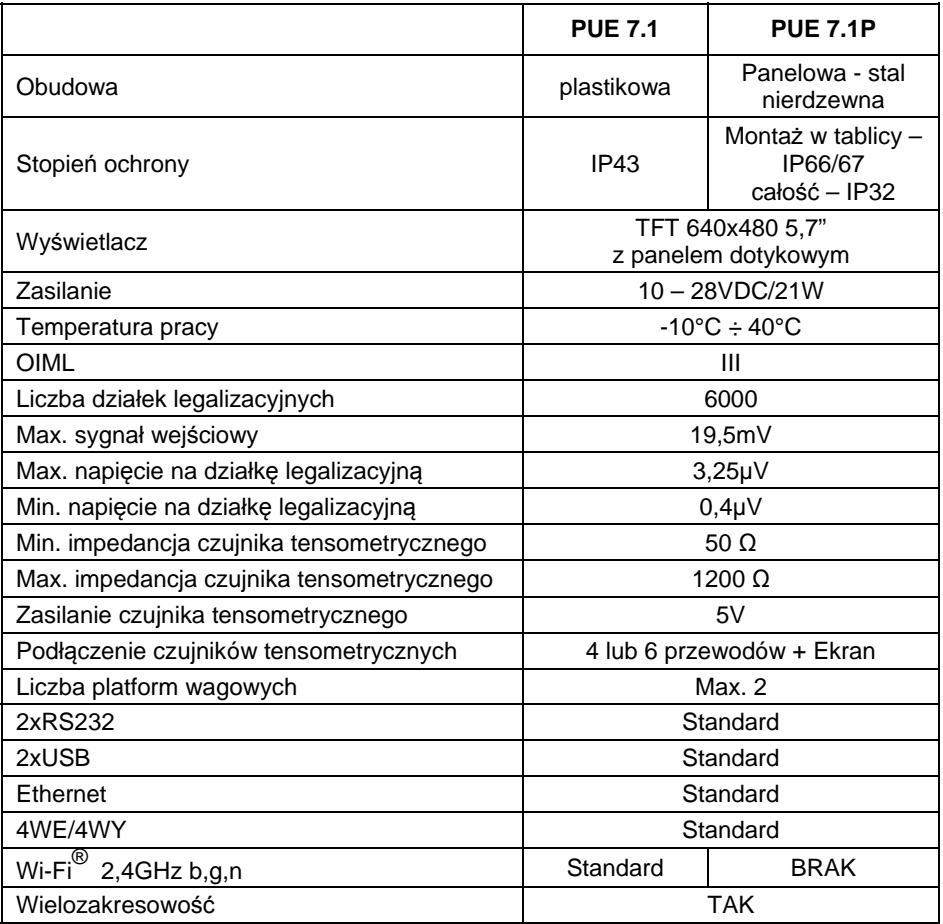

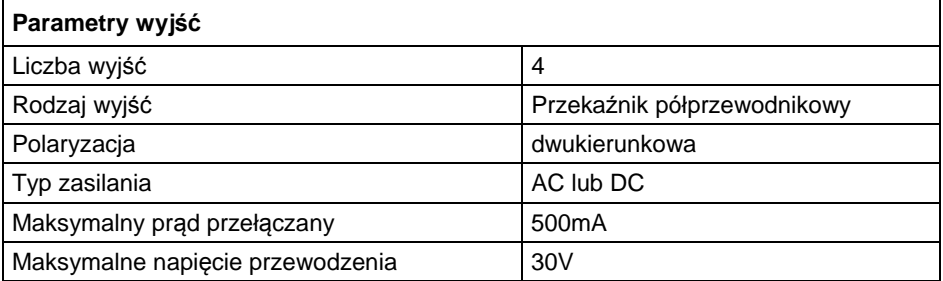

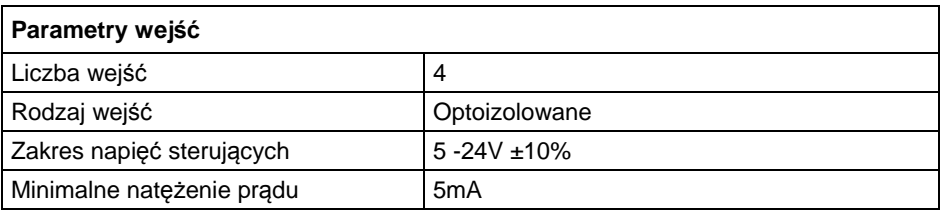

# **43. KOMUNIKATY O BŁĘDACH**

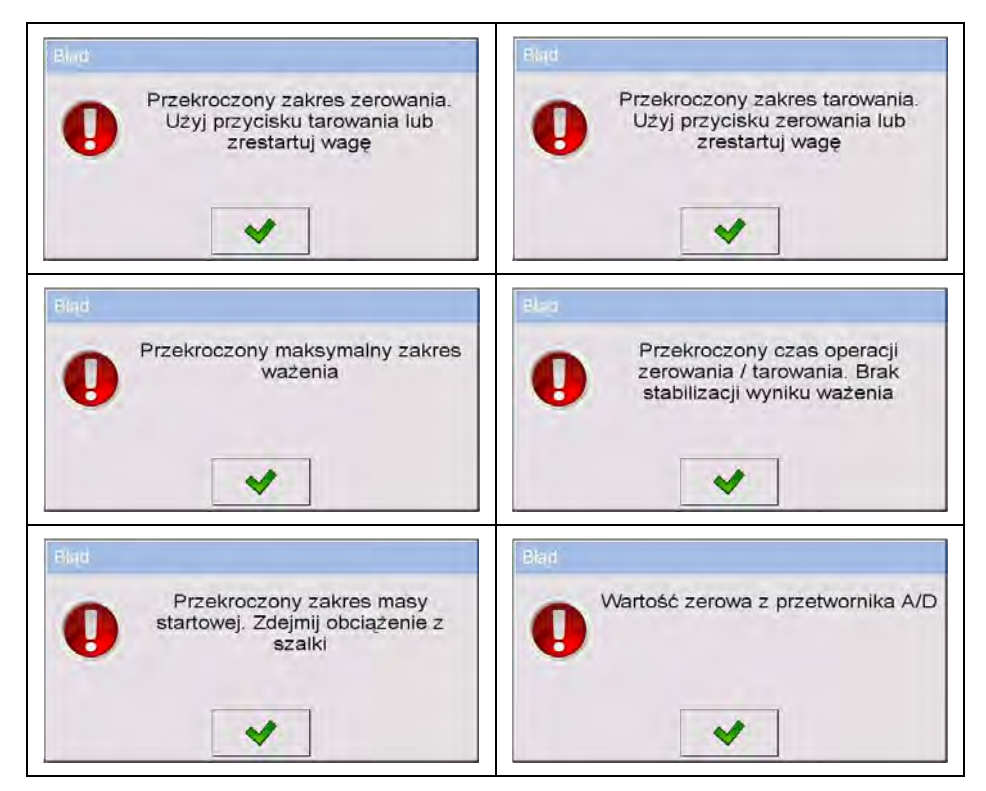

# **44. DODATEK 01 – Zmienne dla wydruków**

#### **44.1. Wykaz zmiennych**

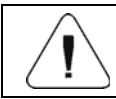

*Każda definiowana zmienna musi zawierać się w nawiasach klamerkowych: {x}, gdzie x – numer zmiennej.* 

Lista zmiennych dostępna w systemie do definiowania wyglądu wzorców wydruku oraz danych wyświetlanych w obszarze roboczym okna wagowego:

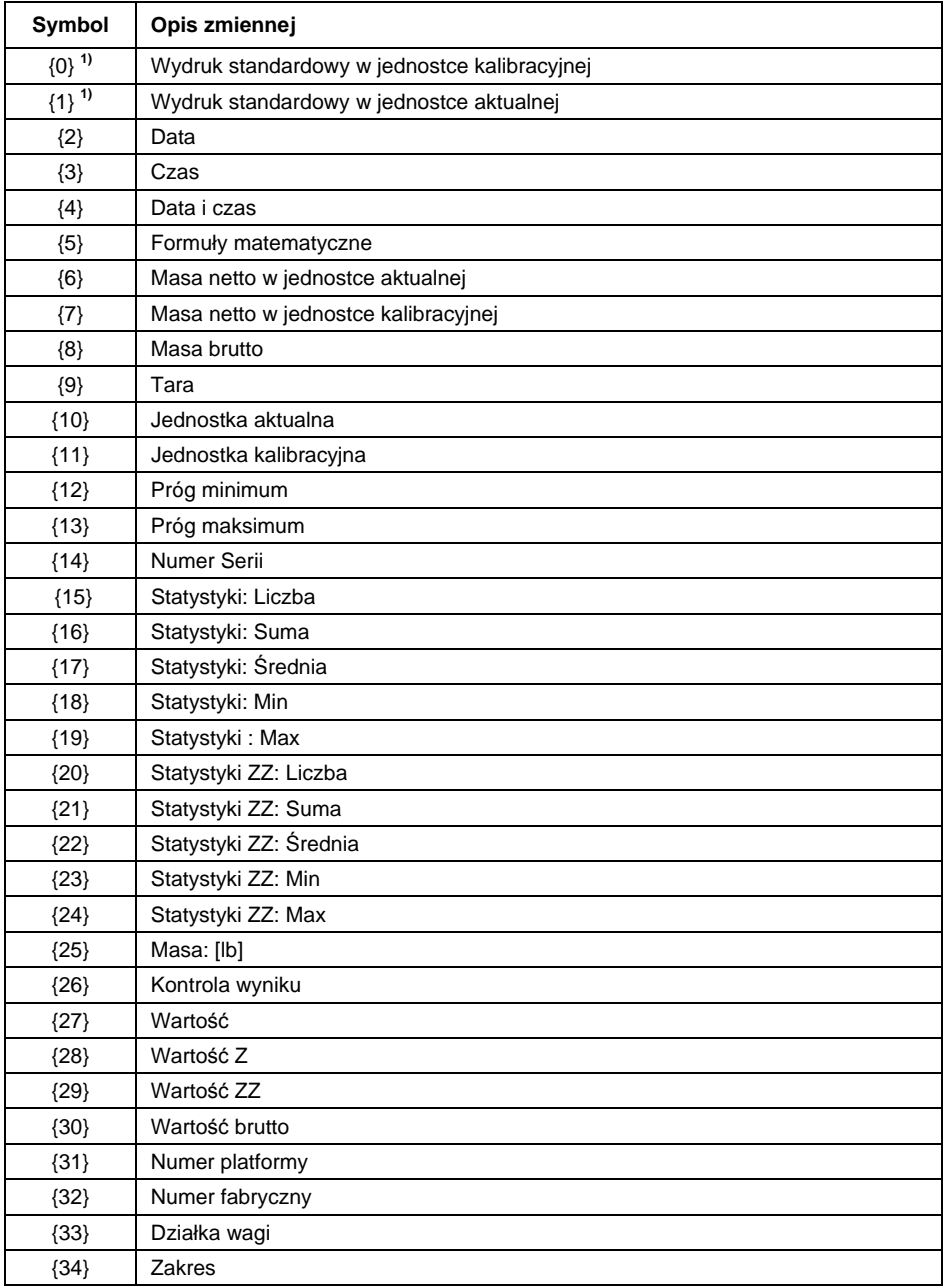

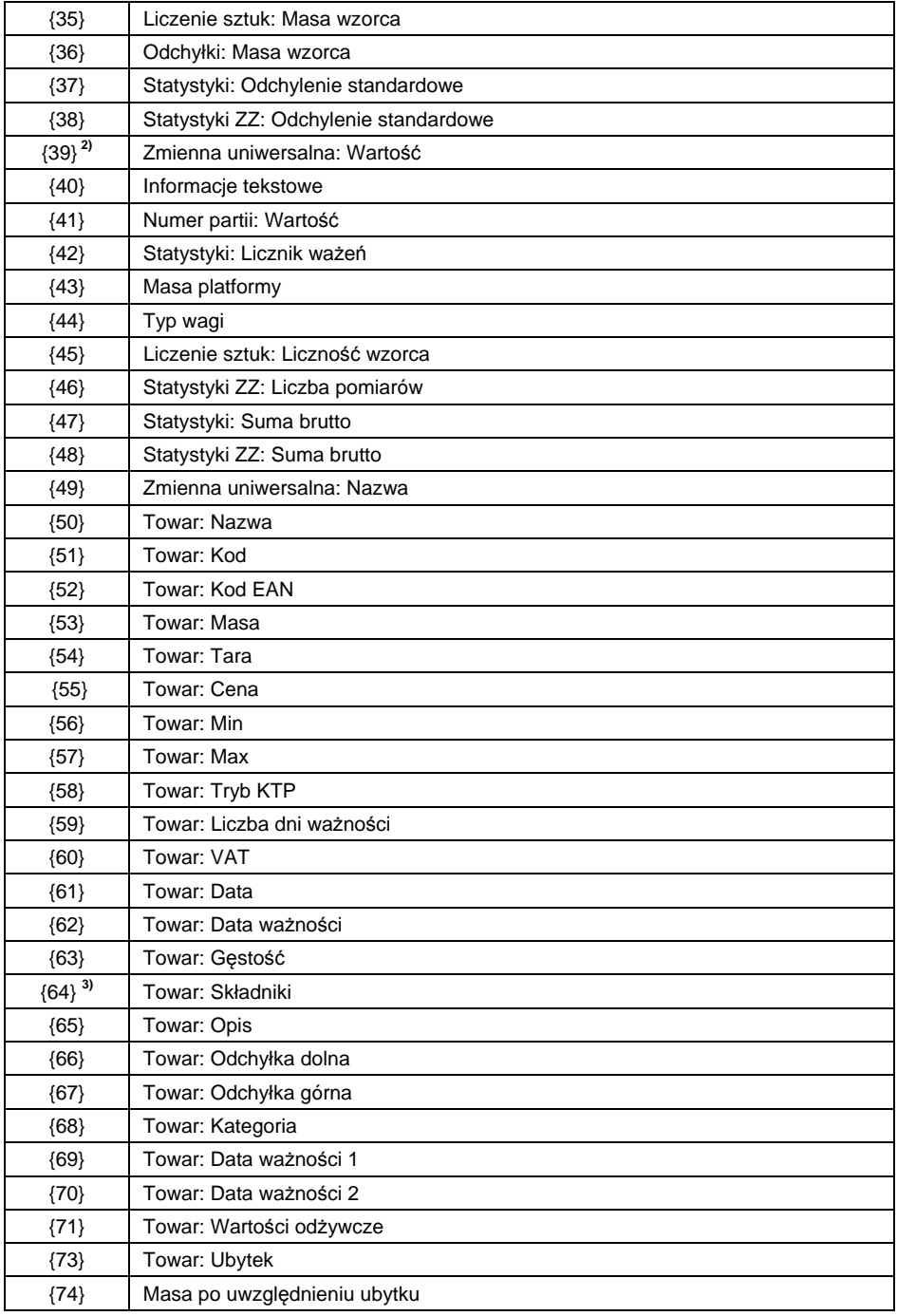

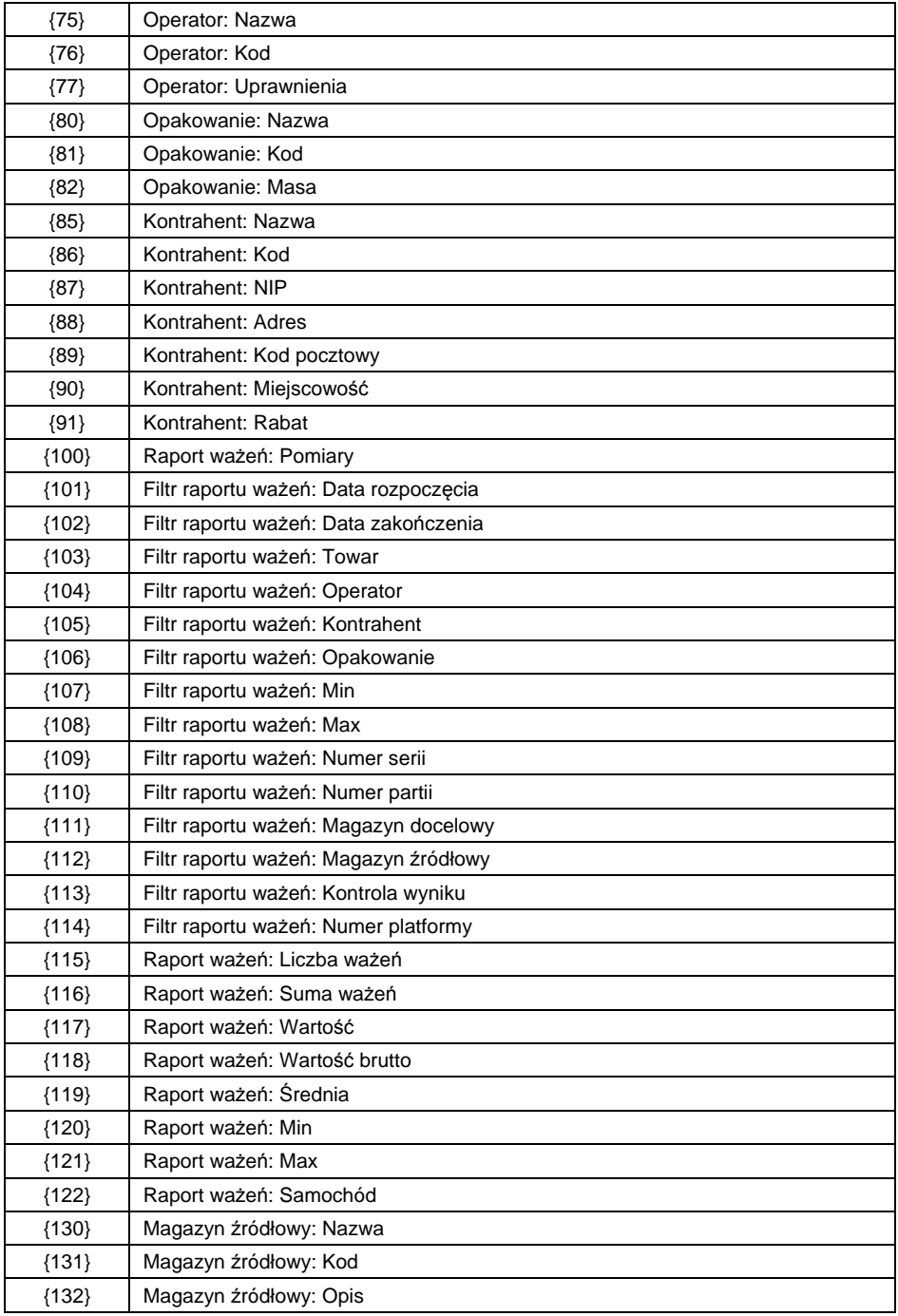

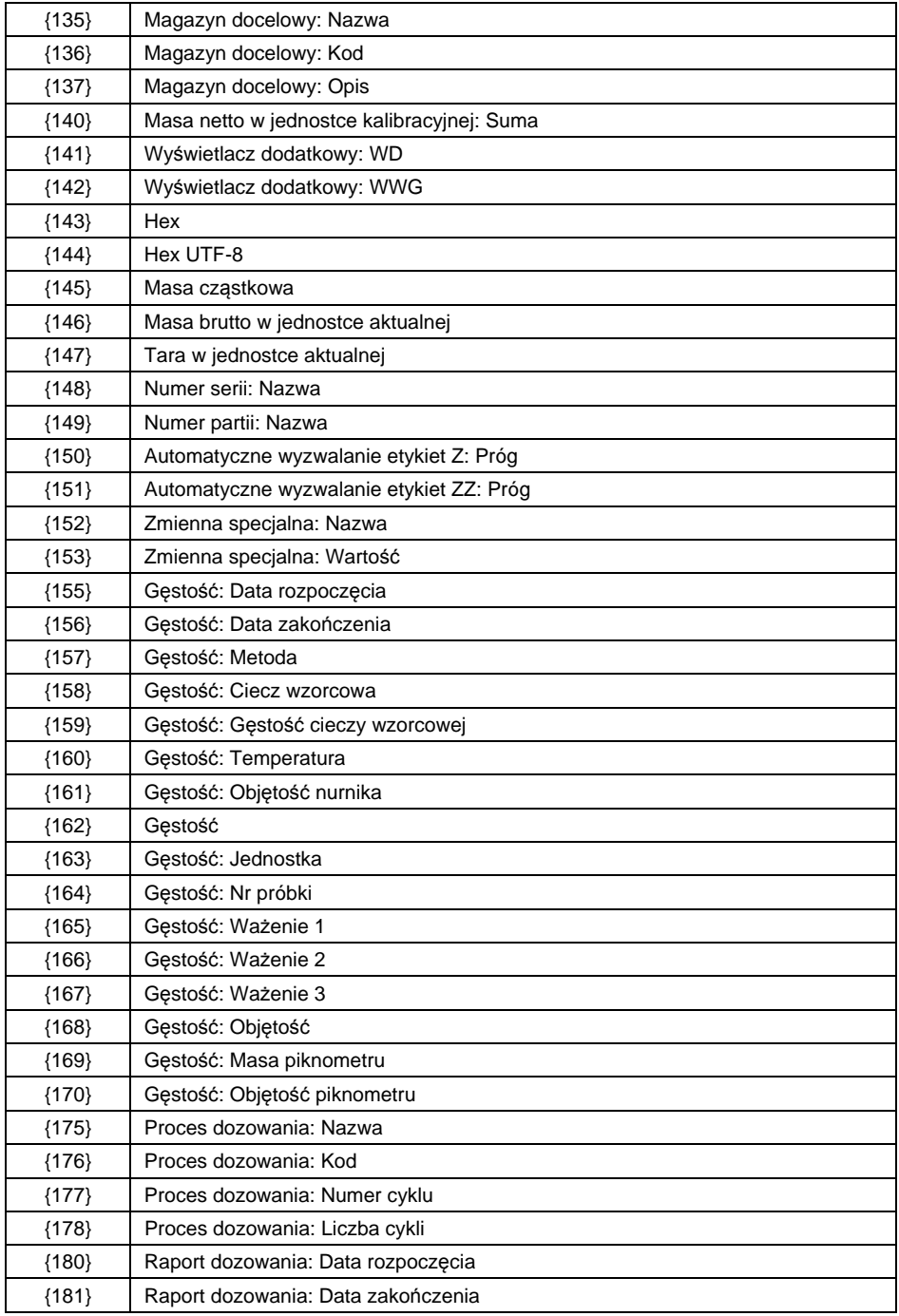

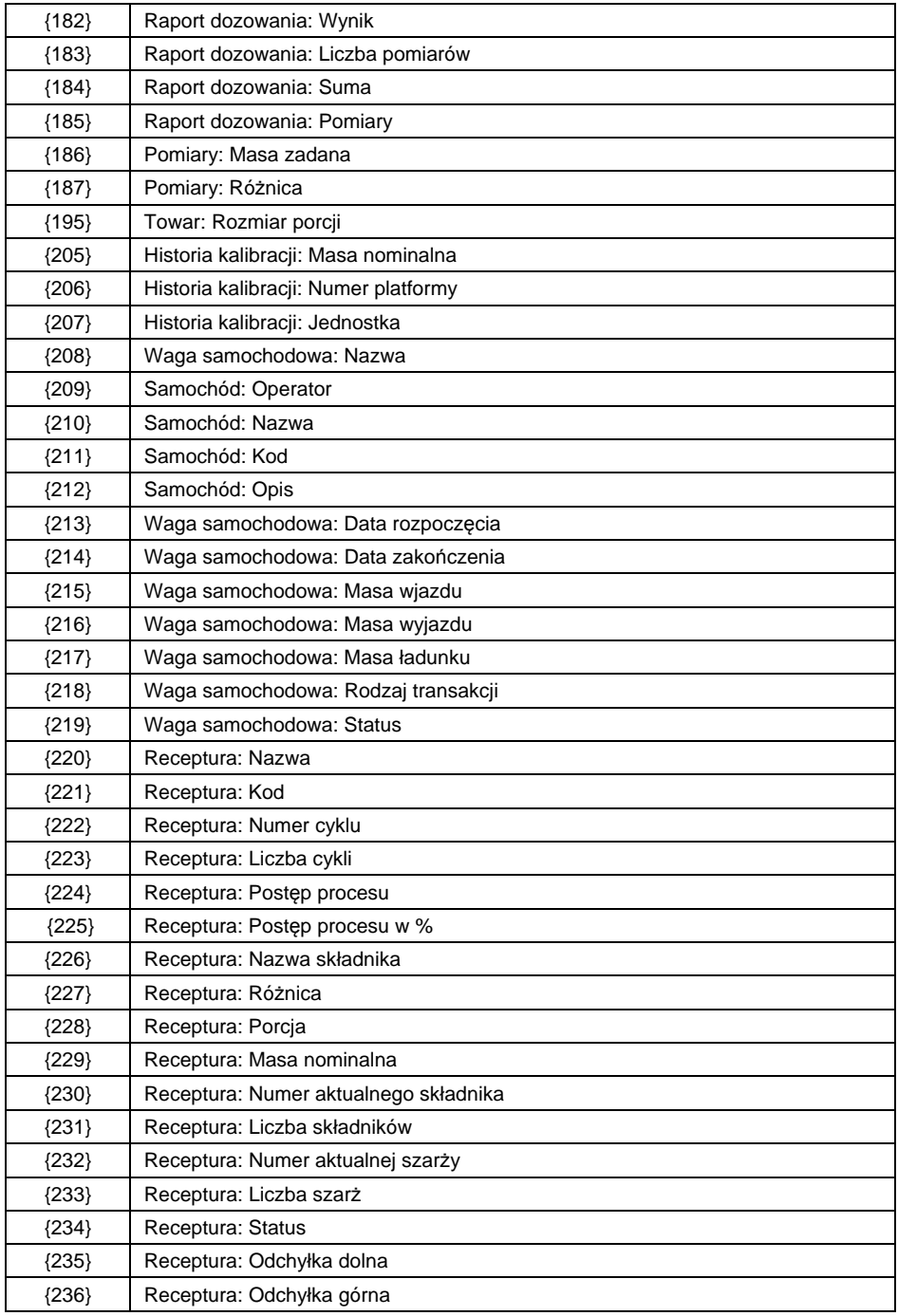

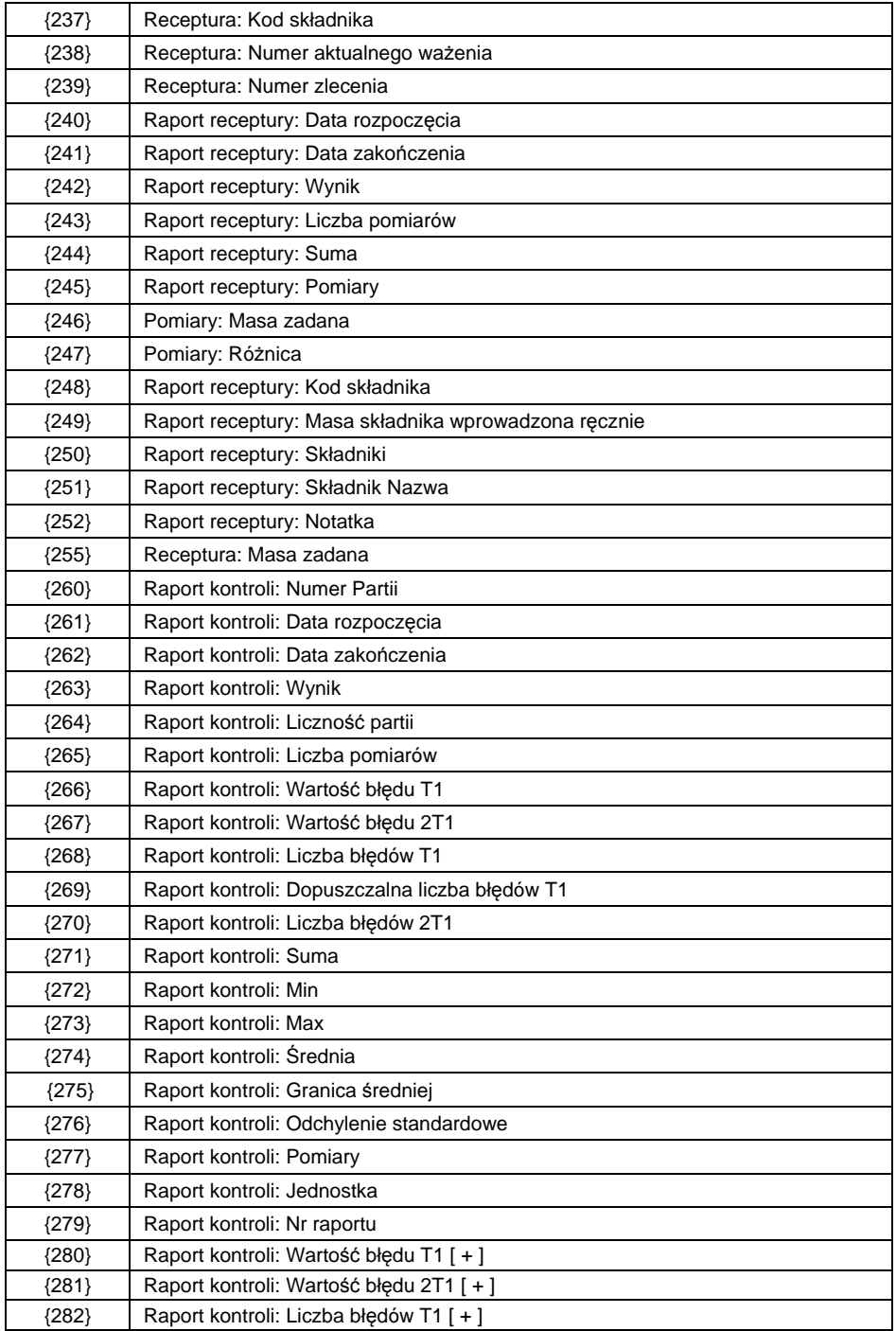

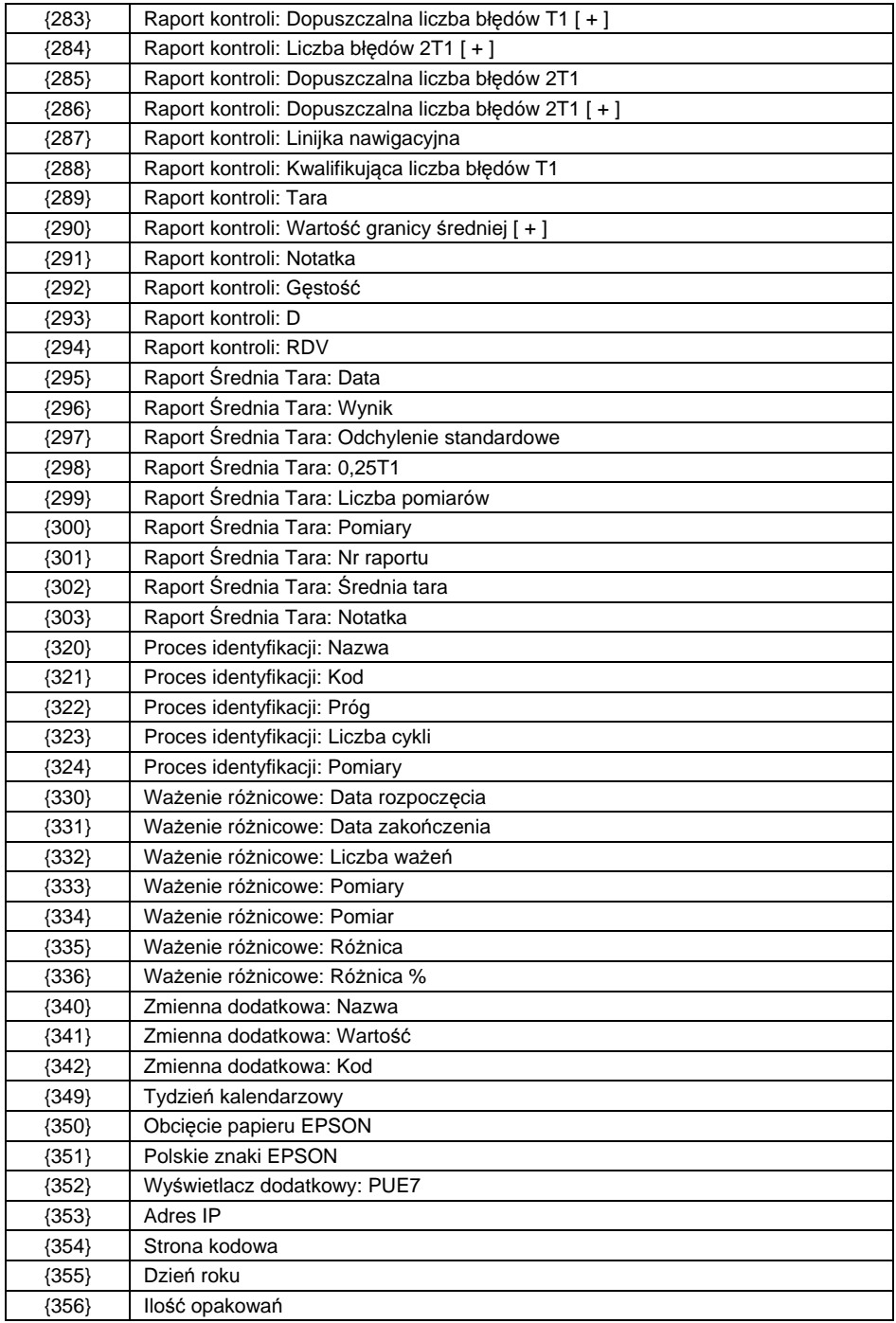

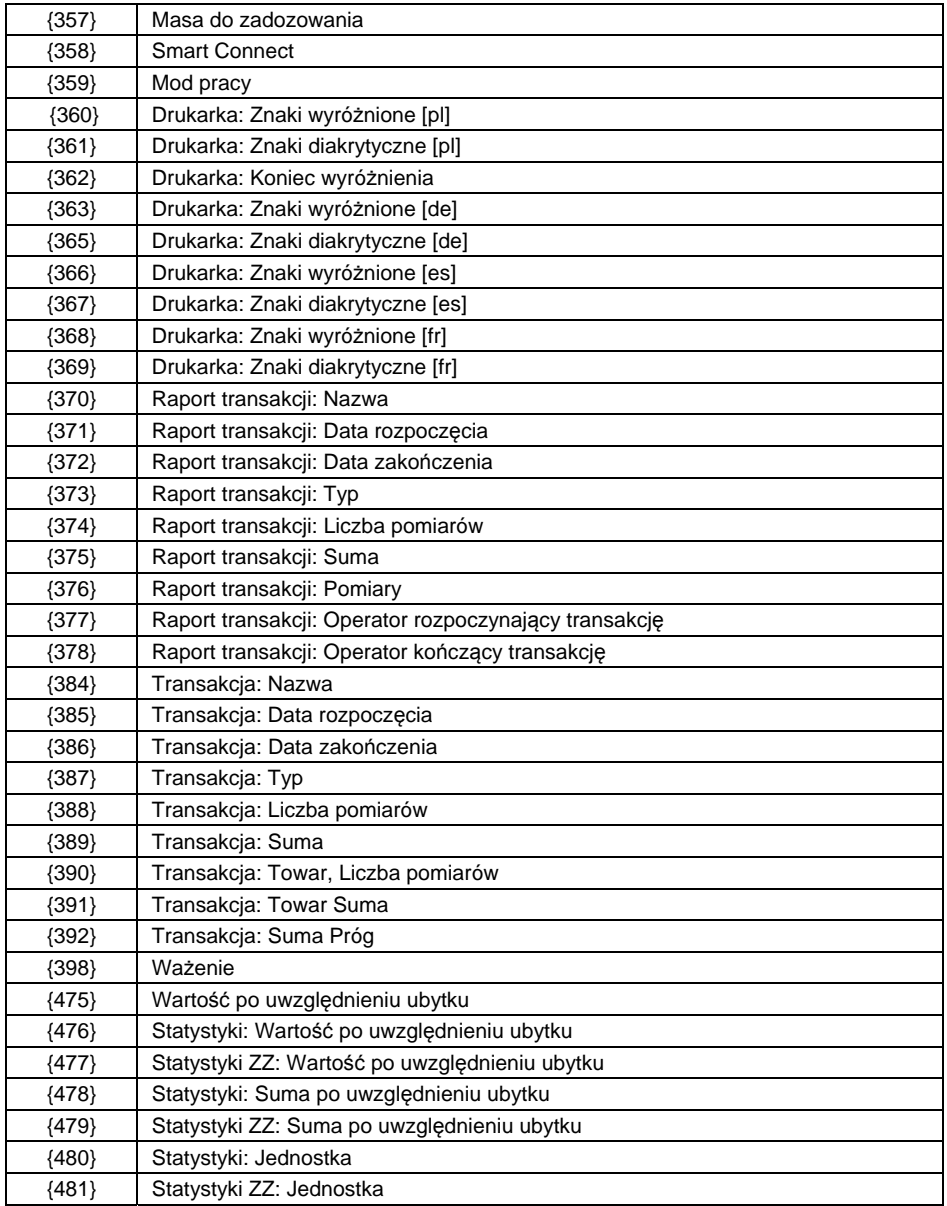

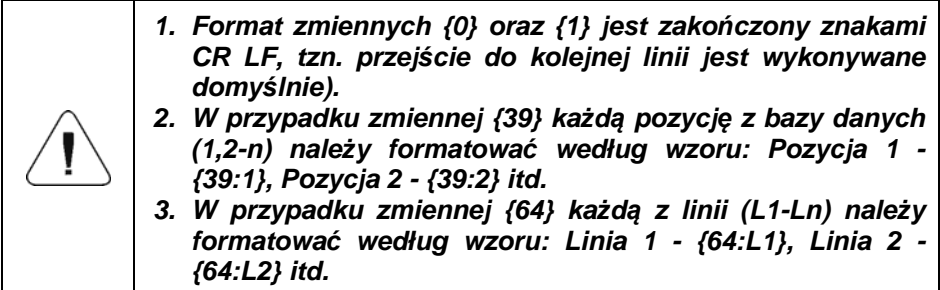

#### **44.2. Formatowanie zmiennych**

Użytkownik ma możliwość dowolnego formatowania zmiennych liczbowych, tekstowych oraz daty, przeznaczonych do wydruku bądź jako informacje do zawarcia w obszarze roboczym wyświetlacza wagi.

#### **Rodzaje formatowania:**

- wyrównanie zmiennej do lewej,
- wyrównanie zmiennej do prawej,
- określenie ilości znaków do wydruku/wyświetlenia,
- deklaracja ilości miejsc po przecinku dla zmiennych liczbowych,
- konwersja formatu daty i godziny,
- konwersja zmiennych liczbowych na postać kodu EAN13,
- konwersja zmiennych liczbowych oraz daty na postać kodu EAN128.

#### **Znaki specjalne formatowania:**

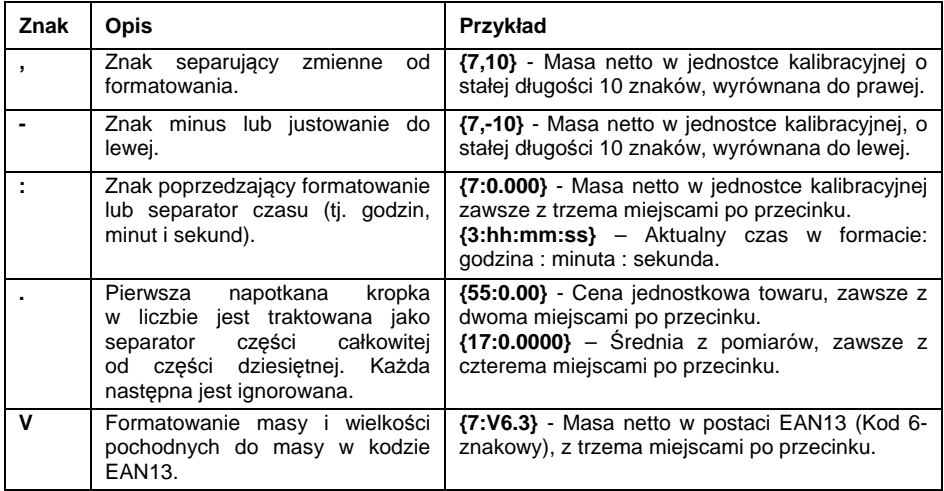

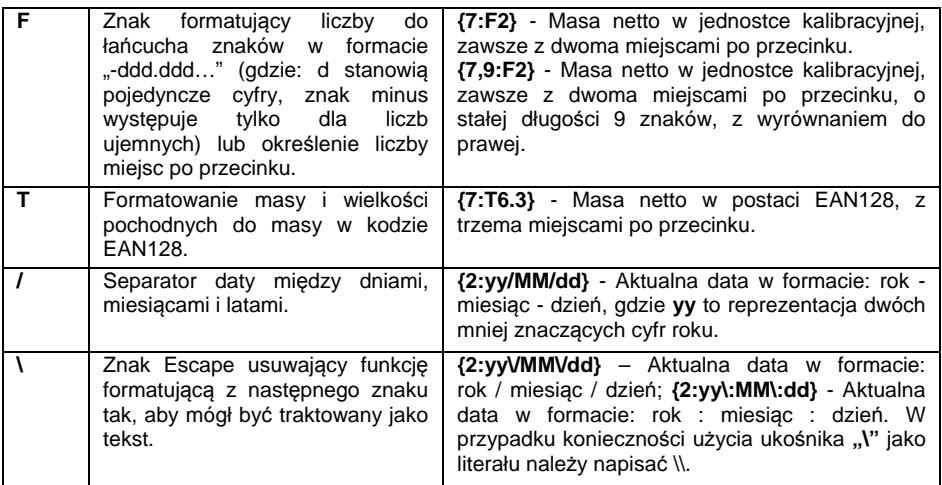

# **Lista zastosowań zmiennych formatowanych:**

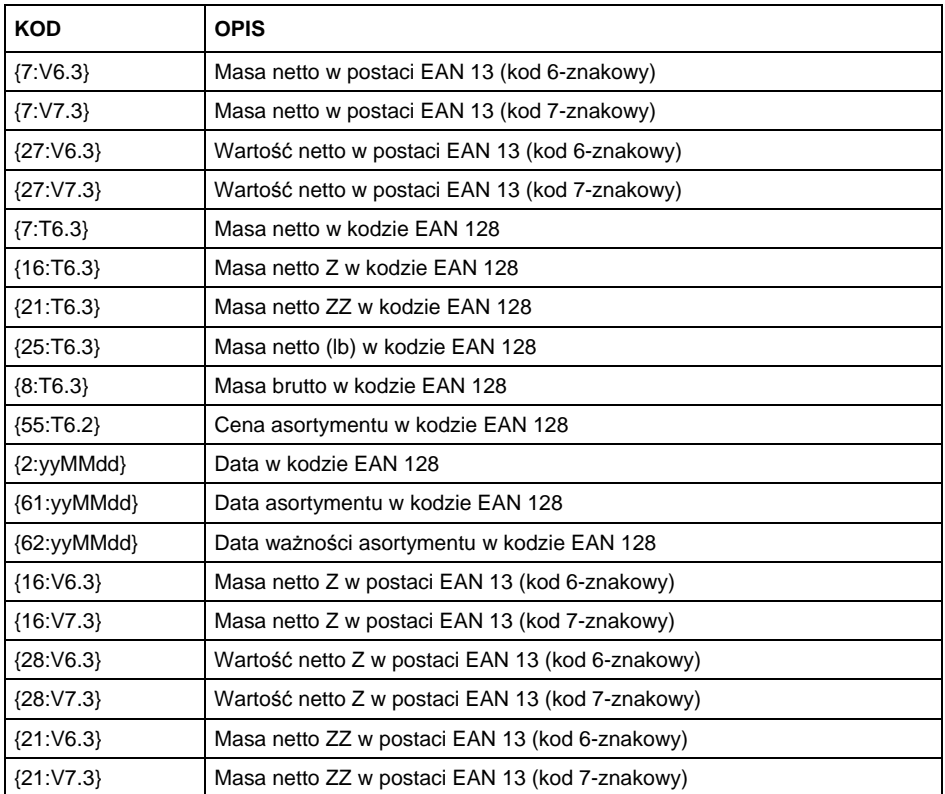

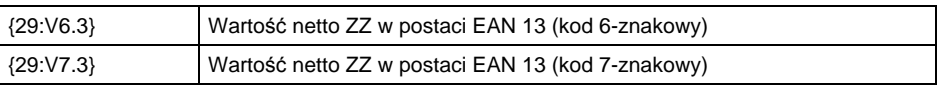

#### **44.3. Formuły matematyczne**

Rozbudowana funkcjonalność formuł matematycznych przy wykorzystaniu zmiennej **<{5} Formuły Matematyczne>** umożliwia wykonanie dowolnego działania na liczbach oraz zmiennych dostępnych z listy. Dostępne podstawowe operacje matematyczne: dodawanie (+), odejmowanie (-), mnożenie (\*), dzielenie (/).

Dodatkowa funkcja pozwala użyć w obliczeniach istniejących już zmiennych, dzięki czemu jest możliwość pobierania masy z określonej platformy, po czym przetworzenia jej w odpowiedni sposób.

### **Przykład:**

{5: ([43:1] + [43:2]) / 2}

Powyższe zastosowanie zmiennej **<{43} Masa platformy>** powoduje pobranie masy z określonych w formaterze platform (:1 oraz :2), po czym podzielenie ich przez 2, co pozwoli na wyciągnięcie średniej masy z obu platform. Zastosowanie nawiasów umożliwia wykonanie działań w odpowiedniej kolejności, według podstawowych zasad matematycznych.

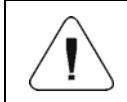

*Zmienne w strukturze działań matematycznych zapisuje się pomiędzy nawiasami kwadratowymi [ ], a nie jak dotychczas, pomiędzy klamrami { }.* 

Ponadto użytkownik może skorzystać z zaawansowanych funkcji pozwalających modyfikować dane w rozbudowany sposób. Funkcje zaawansowane używane są w formie znacznika tekstowego i argumentów w nawiasach:

- round(wartość liczbowa, precyzja zaokrąglenia (liczba)) zaokrąglenie,
- abs(wartość liczbowa) wartość bezwzględna,
- sin(wartość liczbowa) sinus,
- cos(wartość liczbowa) cosinus,
- tan(wartość liczbowa) tangens,
- sqrt(wartość liczbowa) pierwiastek,
- pow(wartość liczbowa, podstawa potęgi (liczba)) potęga,
- log(wartość liczbowa) logarytm,
- log10(wartość liczbowa) logarytm o podstawie 10.

Istnieją dodatkowe funkcje modyfikujące wartości tekstowe, jednak mogące również działać na liczbach, konwertując je na tekst:

- remove("wartość tekstowa", miejsce początkowe (liczba), ilość znaków do usunięcia (liczba)) – zwraca pozostałą po usunięciu część wartości tekstowej, od miejsca początkowego do określonej ilości znaków. W wypadku niepodania trzeciego parametru wartość tekstowa będzie usuwana do końca.
- substring("wartość tekstowa", miejsce początkowe (liczba), ilość znaków do skopiowania (liczba) ) – zwraca skopiowaną wartość tekstową od miejsca początkowego do ilości znaków do skopiowania. W wypadku niepodania trzeciego parametru wartość tekstowa będzie skopiowana do końca.
- tolower("wartość tekstowa") zwraca całą wartość tekstową z małymi literami.
- $\bullet$  toupper("wartość tekstowa") zwraca całą wartość tekstową z wielkimi literami.
- replace("wartość tekstowa", stary tekst, nowy tekst) zwraca tekst z zamienionymi literami bądź częściami tekstu, określonymi w parametrze drugim i trzecim.

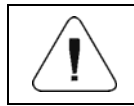

*Wartości tekstowe należy zawierać w cudzysłowie "".* 

#### **Przykłady:**

**remove("Przykładowy tekst",11)** – Operacja powoduje zwrócenie wartości tekstowej "Przykładowy".

**toupper("Przykładowy tekst")** – Operacja powoduje zwrócenie wartości tekstowej "PRZYKŁADOWY TEKST".

**replace("Przykładowy tekst","tekst ","text")** – Operacja powoduje zwrócenie wartości tekstowej "Przykładowy text".

**replace("2.000","0","1")** – Operacja powoduje zwrócenie wartości tekstowej "2.111". Wartość może dalej służyć do obliczeń typowo matematycznych, zostanie przekonwertowana "w locie" przy działaniu tego wymagającym.

# **45. DODATEK 02 - Lista funkcji przycisków programowalnych**

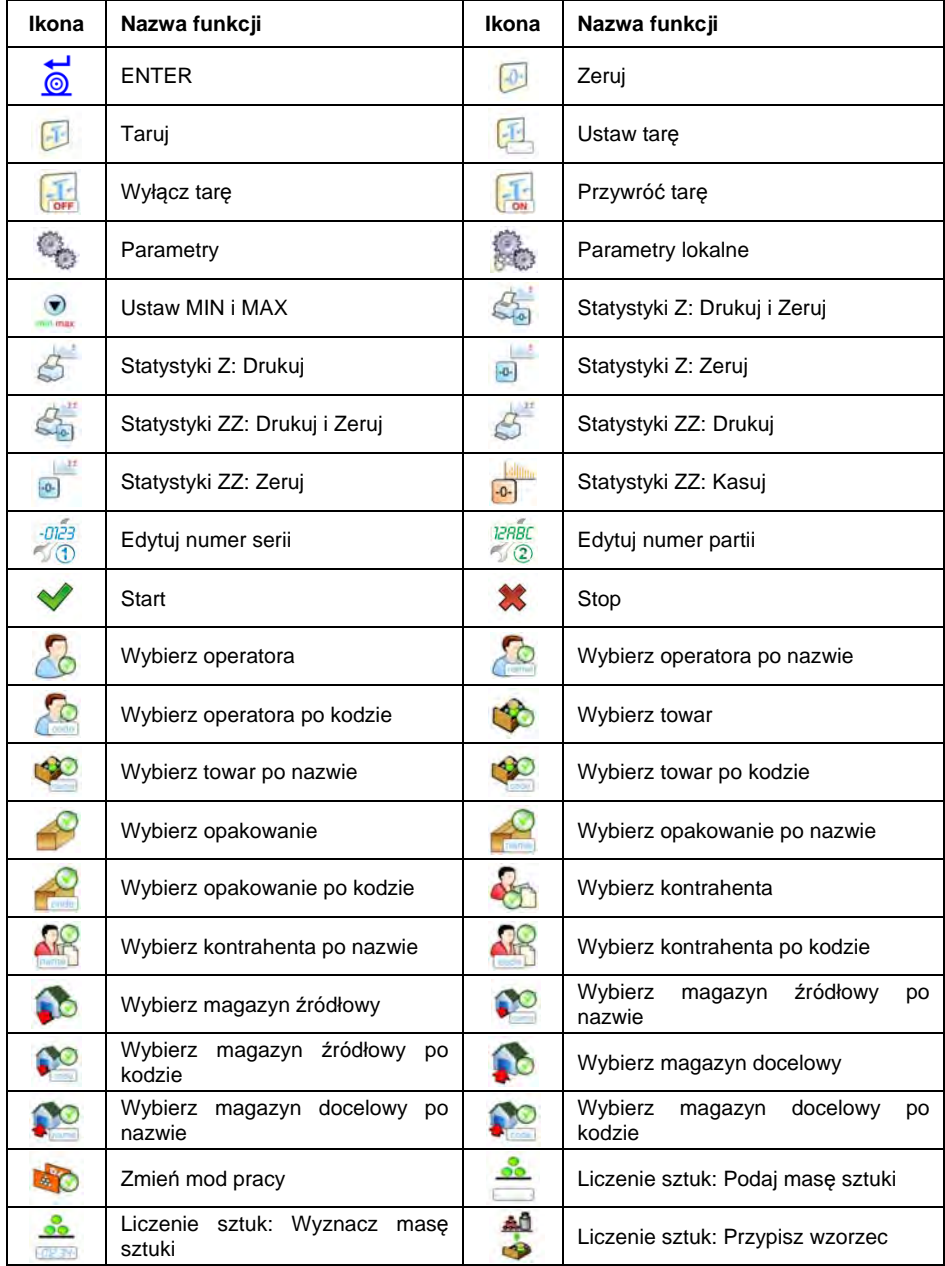

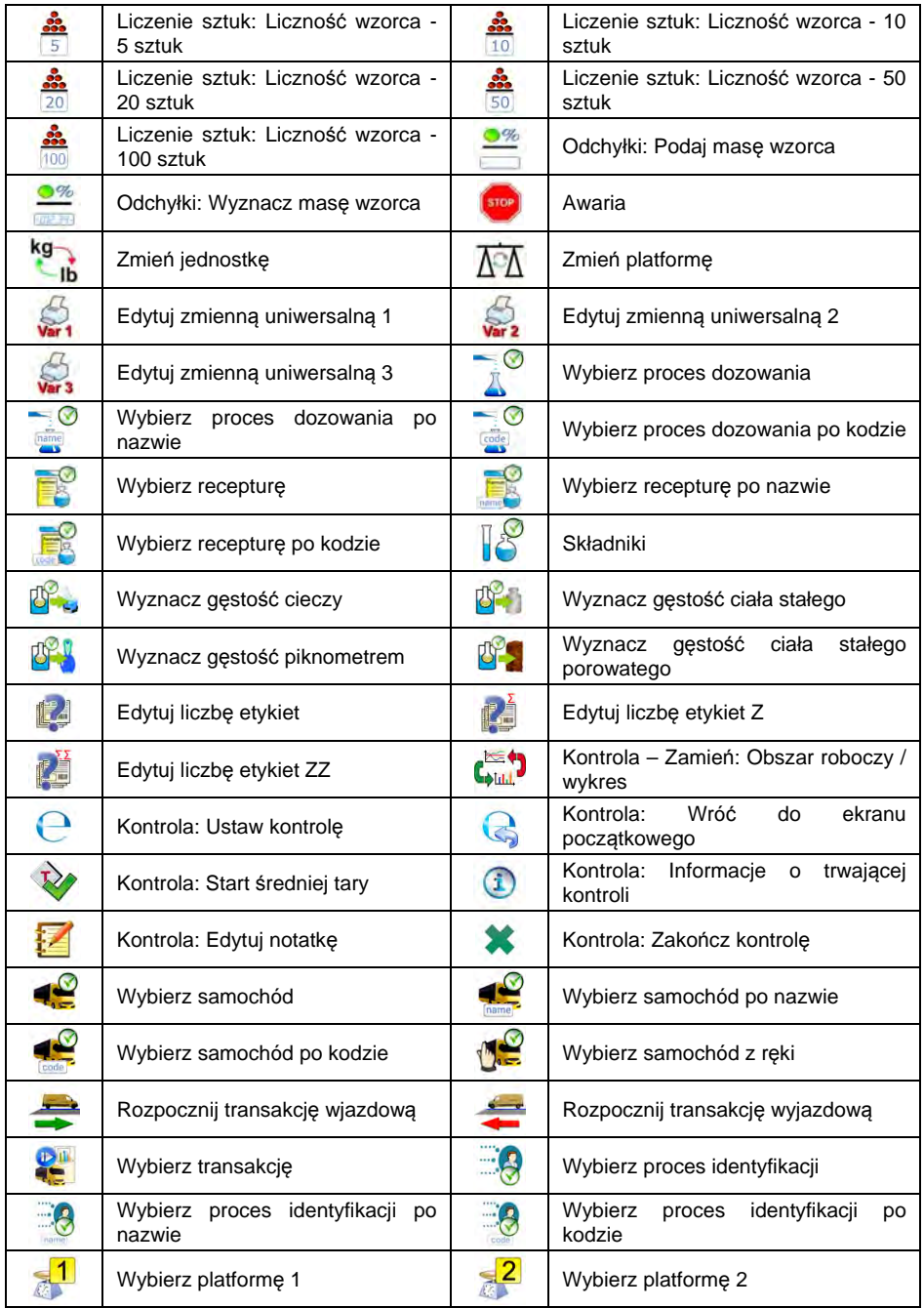

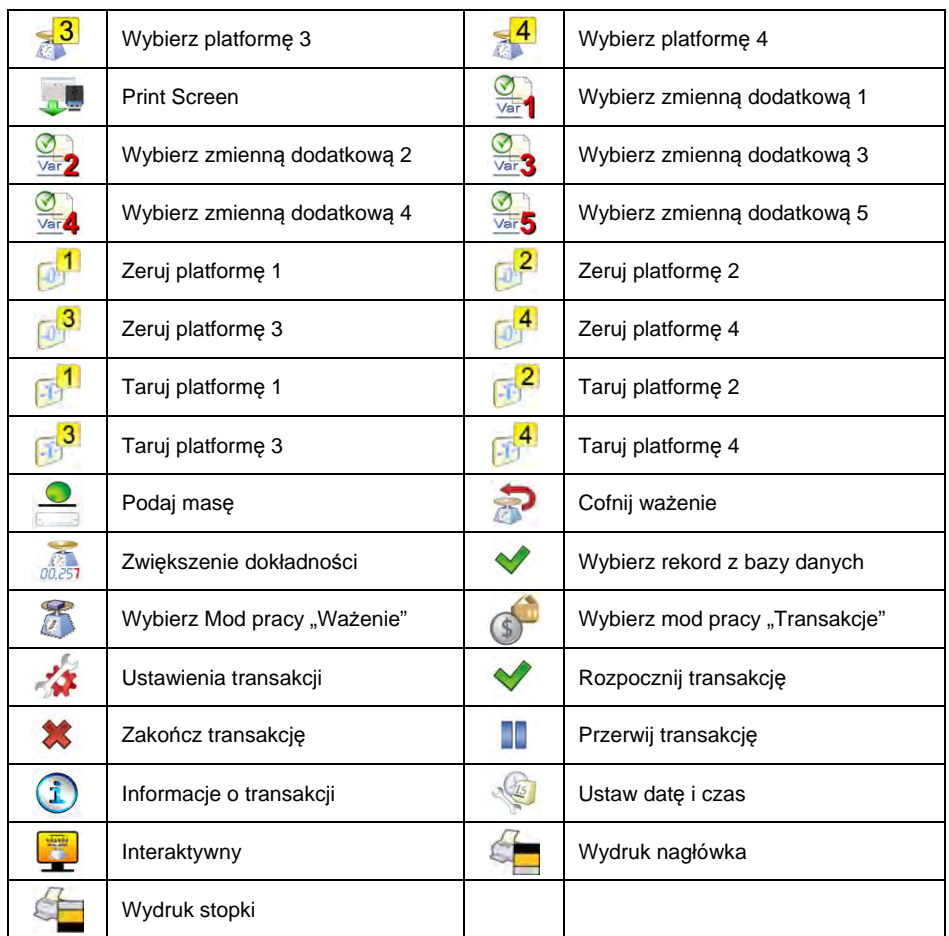

# **46. DODATEK 03 – Wzorzec etykiety**

Wzorzec etykiety można utworzyć na 2 sposoby:

- za pomocą dostępnych zmiennych z poziomu wagi,
- za pomocą programu komputerowego **EDYTOR ETYKIET R02**.

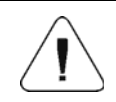

*Tworzenie wzorca etykiety z poziomu programu komputerowego jest szczegółowo opisane w instrukcji "Edytor etykiet R02".* 

Etykietę z utworzonym wzorcem należy przypisać do poszczególnego asortymentu lub kontrahenta w celu pracy w trybie wagi etykietującej.

#### **46.1. Tworzenie wzorca etykiety z poziomu wagi**

- Wejdź w podmenu **< Bazy Danych / Etykiety>** i naciśnij na żądaną pozycję.
- Wejdź w opcję **< Wzorzec etykiety>**, po czym zostanie uruchomione okno edycyjne z klawiaturą ekranową.
- Dokonaj żądanej modyfikacji wybranego wzorca etykiety, wykorzystując

listę zmiennych dostępną pod przyciskiem

• Potwierdź zmiany przyciskiem .

#### **46.2. Przesyłanie wzorca etykiety do pamięci wagi**

- Utworzony za pomocą programu komputerowego "EDYTOR ETYKIET **R02"**, wzór etykiety z rozszerzeniem **\*.lb**, skopiuj do pamięci masowej pendrive.
- Podłącz urządzenie pamięci masowej pendrive do gniazda USB wagi.
- Wejdź w podmenu **< Bazy Danych / Etykiety>** i naciśnij na żądaną pozycję.
- Wejdź w opcję **< Wzorzec etykiety>**, po czym zostanie otwarte okno edycyjne z klawiaturą ekranową.
- Naciśnij przycisk <sup>st</sup>ła, po czym zostanie otwarte okno z zawartością pamięci masowej pendrive.
- Wybierz wcześniej skopiowany wzór etykiety z rozszerzeniem **\*.lb**, program wagowy automatycznie wczyta wybrany wzór w pole edycyjne.
- Zatwierdź zmiany przyciskiem .

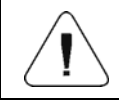

*W przypadku nierozpoznania przez wagę urządzenia pamięci masowej pendrive, przycisk* **przycisk pozostanie nieaktywny.** 

#### **46.3. Przypisanie etykiety z utworzonym wzorcem do towaru**

- Wejdź w podmenu **< Bazy Danych / Towary>** i naciśnij na żądaną pozycję.
- Wejdź w opcję **< Etykieta>**, po czym zostanie otwarta baza etykiet z listą wcześniej utworzonych pozycji.
- Wybierz żądaną etykietę, program wagowy automatycznie przypisze wybraną etykietę do towaru.

#### **46.4. Przypisanie etykiety z utworzonym wzorcem do kontrahenta**

- Wejdź w podmenu **< Bazy Danych / Kontrahenci>** i naciśnij na żądaną pozycję.
- Wejdź w opcję **< Etykieta>**, po czym zostanie otwarta baza etykiet z listą wcześniej utworzonych pozycji.
- Wybierz żądaną etykietę, program wagowy automatycznie przypisze wybraną etykietę do kontrahenta.

#### **46.5. Wydruk etykiety z utworzonym wzorcem**

- Znajdując się w głównym oknie wagowym, wybierz towar (przycisk ) lub kontrahenta (przycisk $\begin{bmatrix} 1 & 1 \\ 1 & 2 \end{bmatrix}$ , z przypisaną etykietą z bazy danych.
- Umieść na szalce wagi ważony ładunek, gdy wyświetli się znacznik  $\blacktriangle$ , naciśnij przycisk .
- Na podłączonej do wagi drukarce nastąpi wydruk etykiety.

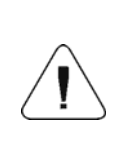

*Etykietę można przypisać zarówno do towaru, jak i do kontrahenta. Na podłączonej do wagi drukarce, po naciśnięciu przycisku* **,** *będzie drukowany wzorzec etykiety, który został przypisany do ostatnio wybranej pozycji z bazy danych (towaru lub kontrahenta).* 

#### **47. DODATEK 04 - Ustawienie drukarki ZEBRA**

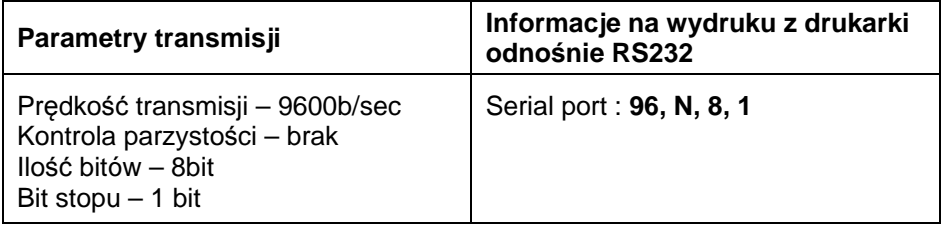

Sposób wykonywania wydruku informacyjnego oraz dokonywania zmian w ustawieniach drukarki opisany jest w instrukcji obsługi drukarek ZEBRA.

### **48. DODATEK 05 - Ustawienie czytnika kodów kreskowych**

- 1. Wagi firmy RADWAG używają interfejsu RS232 z transmisją simpleks (w jednym kierunku), bez potwierdzenia do komunikacji z czytnikami kodów kreskowych. Do tego celu wystarczy użycie dwóch linii kabla. Z tego powodu czytniki powinny być wyposażone w taki interfejs i mieć wyłączoną programową, jak i sprzętową kontrolę przepływu.
- 2. Zarówno wagi, jak i czytniki mają możliwość ustawiania parametrów transmisji. Oba urządzenia powinny zgadzać się co do: prędkości transmisji, ilości bitów danych, kontroli parzystości, ilości bitów stopu. Np. 9600,8,N,1 – prędkość 9600 bit/s , 8-bitów danych, brak kontroli parzystości, 1 bit stopu.
- 3. Czytniki kodów kreskowych mogą wysyłać dodatkowe informacje, oprócz oczekiwanego kodu kreskowego, np. symbol oznaczający rodzaj kodu kreskowego. Ponieważ urządzenia firmy RADWAG nie używają tej informacji, zaleca się jej programowe wyłączanie.
- 4. Niektóre systemy firmy RADWAG mają możliwość pomijania nieistotnych informacji w kodzie poprzez parametry wyznaczające początek i długość kodu podlegającego analizie.
- 5. Aby kod kreskowy mógł być odczytany przez wagę, musi posiadać szczególne cechy. Jest wymagane nadanie (zaprogramowanie) odpowiedniego przedrostka (*ang. prefix*), i przyrostka (*ang. sufix*). W standardzie przyjętym przez RADWAG przedrostkiem jest znak (bajt) 01 heksadecymalnie, a przyrostkiem jest znak (bajt) 0D heksadecymalnie.
- 6. Czytniki przeważnie mają możliwość włączania i wyłączania możliwości sczytywania różnych kodów.
- 7. Programowanie czytników kodów kreskowych odbywa się poprzez skanowanie odpowiednich kodów programujących.
- 8. Czytniki zakupione z systemami firmy RADWAG są odpowiednio skonfigurowane i sprawdzone.

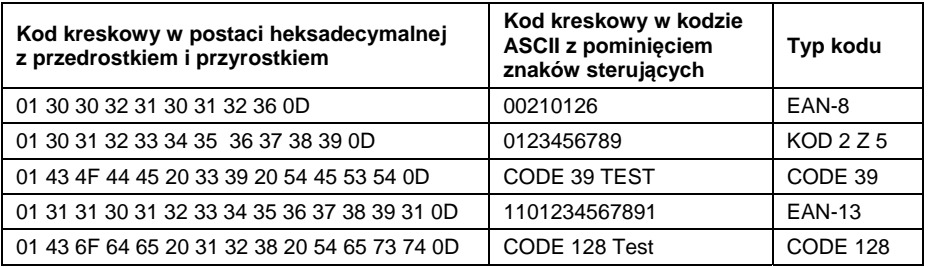

# **49. DODATEK 06 – Obsługa programu komputerowego Viewer KTP**

Program komputerowy **Viewer KTP** służy do podglądu i/lub wydruku na podłączonej do komputera drukarce raportów z przeprowadzonych kontroli towarów oraz raportów z przeprowadzonych kontroli tar opakowań.

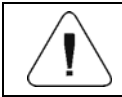

*Plik instalacyjny programu Viewer KTP znajduje się na płycie CD, dołączanej do produktu.*

#### **Opis działania:**

• Uruchom program komputerowy **Viewer KTP**, po czym zostanie otwarte okno główne:

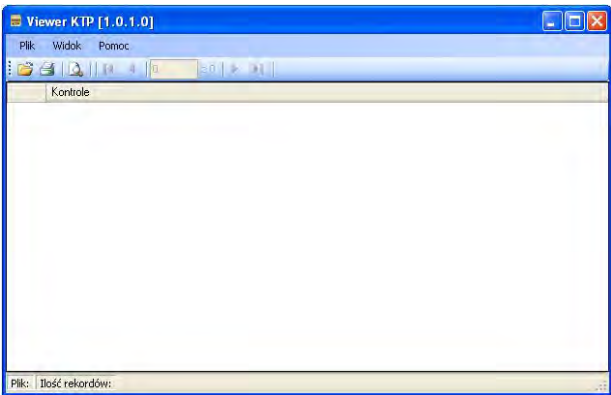

#### **Funkcje przycisków:**

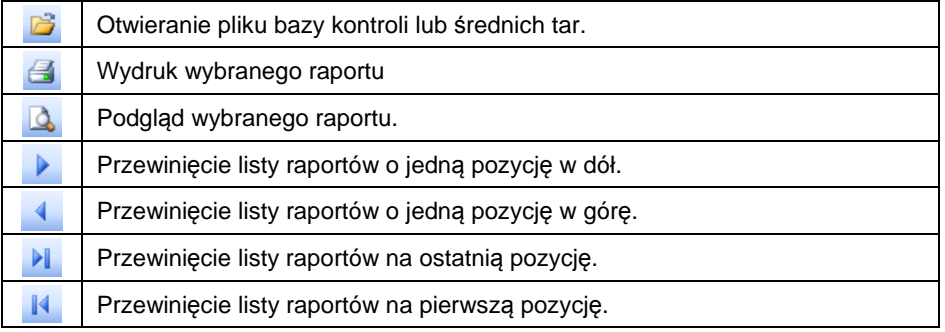

- Naciśnij przycisk **de**, po czym zostanie otwarte okno **<Otwieranie>**, w którym zlokalizuj wcześniej wygenerowany plik bazy kontroli lub średnich tar (z rozszerzeniem \*.tdb).
- Po zaznaczeniu zlokalizowanego pliku kliknij na przycisk  $\frac{D \text{Uwórz}}{D \text{Uwórz}}$

• Program automatycznie powróci do okna głównego i jednocześnie w polu **<Kontrole>** zostanie wyświetlona lista kontroli, zawartych w otwartym pliku:

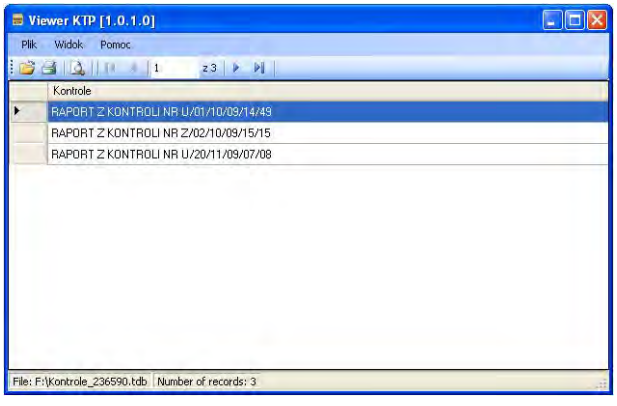

- $\bullet$  Za pomocą przycisku  $\bullet$  wydrukuj zaznaczoną pozycie (raport) na podłączonej do komputera drukarce.
- $\bullet$  Za pomocą przycisku $\vert \mathcal{Q} \vert$  dokonaj podglądu zaznaczonej pozycji (raportu).

# **50. DODATEK 07 – Współpraca z platformą wagową HRP**

Szczegółowe informacje dotyczące platformy wagowej **HRP** znajdują się w instrukcji obsługi **"Platformy HRP"**. Współpraca miernika wagowego **PUE 7.1** z platformą wagową **HRP** odbywa się poprzez interfejs RS232 lub Ethernet za pomocą dołączonego odpowiedniego okablowania.

Po nawiązaniu komunikacji platformy **HRP** z miernikiem **PUE 7.1**, w podmenu

**< Wagowe>** zostaną aktywowane:

- Parametry związane z zewnętrznymi warunkami środowiskowymi.
- Parametry związane z kalibracją wewnętrzną wagi.
- Parametr określający minimalną masę dla działania funkcji automatycznych.

#### **50.1. Parametry związane z zewnętrznymi warunkami środowiskowymi**

Parametry pomagające użytkownikowi w przystosowaniu wagi do warunków środowiskowych, w których pracuje waga.

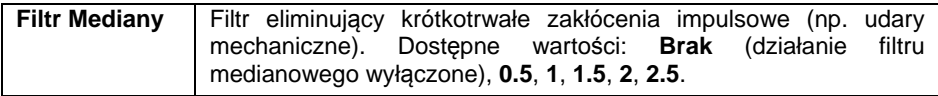

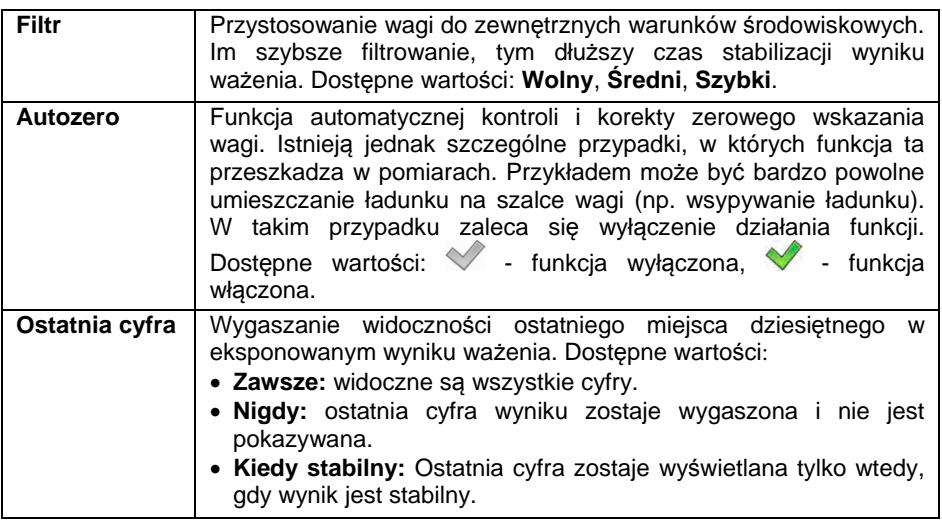

#### **50.2. Minimalna masa dla działania funkcji automatycznych**

Parametr **<Próg LO>** jest związany z funkcją pracy automatycznej. Kolejny pomiar nie zostanie zapisany, dopóki wskazanie masy "nie zejdzie" poniżej ustawionej wartości **PROGU LO** netto.

#### **Procedura:**

- Wejdź w podmenu **< Wagowe / Próg Lo>**, po czym zostanie wyświetlona klawiatura ekranowa.
- Wprowadź wartość progu LO i naciśnij przycisk \\

#### **50.3. Kalibracja wagi**

Zapewnienie bardzo dużej dokładności ważenia wymaga okresowego wprowadzania do pamięci wagi współczynnika korygującego jej wskazania w odniesieniu do wzorca masy - jest to tzw. **kalibracja wagi**. Kalibracja powinna być wykonana wówczas gdy:

- Rozpoczynamy proces ważenia.
- Po dłuższej przerwie pomiędzy seriami pomiarów.
- Nastąpiła skokowa zmiana temperatury otoczenia.

Kalibrację wagi należy przeprowadzać wtedy, gdy na szalce nie ma żadnego ładunku oraz są stabilne warunki pracy (brak podmuchów powietrza i drgań podłoża).

Dostępne są trzy tryby kalibracji:

- Automatyczna kalibracja wewnętrzna.
- Kalibracja wewnętrzna inicjowana przez użytkownika.
- Kalibracja automatyczna o wyznaczonej godzinie.

#### **50.3.1. Kalibracja automatyczna**

Automatyczna kalibracja odważnikiem wewnętrznym zabudowanym w wadze odbywa się w 3 różnych przypadkach:

- Po załączeniu do sieci.
- Z uwzględnieniem zmian temperatury (zmiana temperatury o 3°C).
- Z uwzględnieniem upływu czasu (odliczanie czasu 3h od poprzedniej kalibracii).

# Aktywacja parametru < Xilibracja automatyczna>:

- Wejdź w podmenu **< Wagowe>**.
- Wybierz parametr **< Kalibracja automatyczna>** i ustaw żądaną wartość ( $\blacktriangledown$  - funkcja wyłączona,  $\blacktriangledown$  - funkcja włączona).

#### **Proces kalibracji automatycznej:**

• Po wykryciu przez program wagowy konieczności wykonania kalibracji zostanie wyświetlony komunikat:

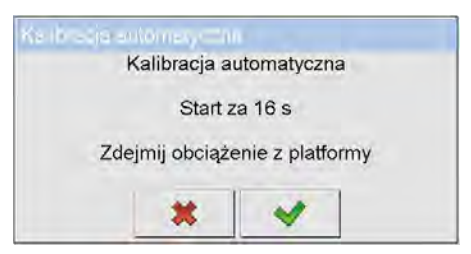

#### **Przy czym:**

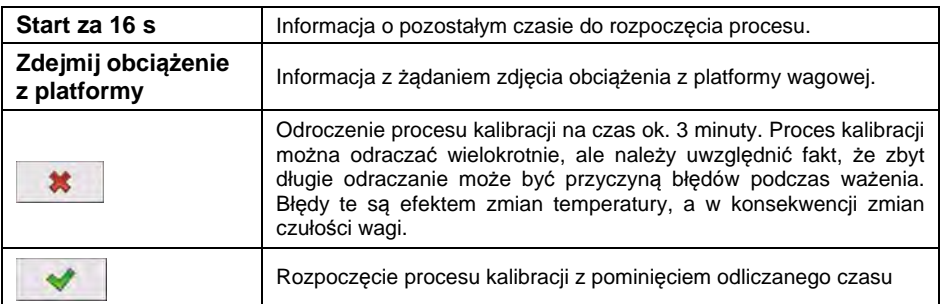

• Proces kalibracji jest sygnalizowany komunikatem:

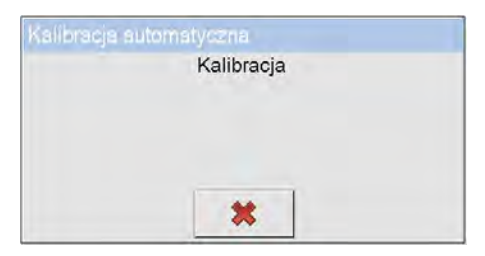

• Po zakończonej procedurze kalibracji na wyświetlaczu wagi pojawi się komunikat:

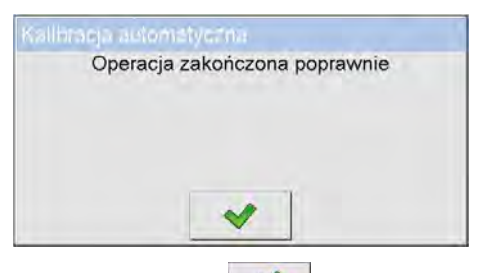

• Potwierdź komunikat przyciskiem .

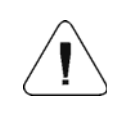

*Przy wyłączonym parametrze < Kalibracja automatyczna> wskazane jest okresowe wykonywanie ręcznej kalibracji wewnętrznej.* 

#### **50.3.2. Kalibracja wewnętrzna**

Funkcja kalibracji wagi odważnikiem wewnętrznym zabudowanym w wadze.

#### **Procedura:**

• Wejdź w podmenu **< Wagowe / Kalibracja wewnętrzna>**, po czym zostanie wyświetlony komunikat:

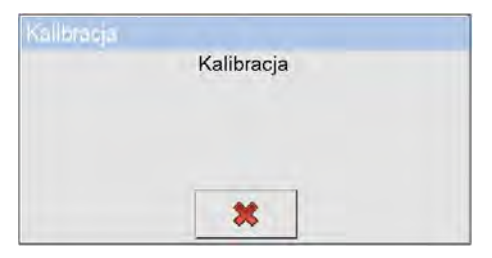

• Po zakończonej procedurze kalibracji na wyświetlaczu wagi pojawi się komunikat:

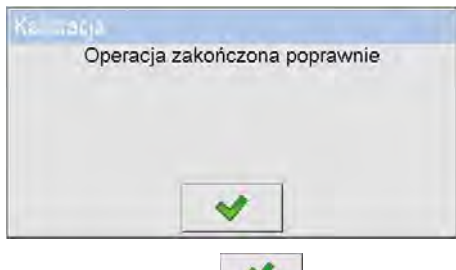

• Potwierdź komunikat przyciskiem .

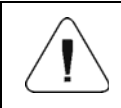

*Kalibrację wagi należy przeprowadzać wtedy, gdy na szalce nie ma żadnego ładunku oraz są stabilne warunki pracy (brak podmuchów, drgań, itp.).* 

#### **50.3.3. Kalibracja automatyczna o wyznaczonej godzinie**

Zadaniem funkcji jest możliwość zainicjowania wykonania automatycznej kalibracji o konkretnej godzinie każdego dnia. Użytkownik ma możliwość zadeklarowania maksymalnie 5 wartości czasowych na dobę (np. godzina 03.00, 8.00, 13.00, 18.00, 23.00).

#### **Procedura:**

• Wejdź w podmenu **< Wagowe / Kalibracja automatyczna o** 

**wyznaczonej godzinie>** i wybierz żądaną pozycie < Kalibracia o **godzinie>**.

- Przejdź do funkcji **< Data>** i wprowadź konkretną godzinę, o której ma zostać zainicjowana automatyczna kalibracja (kolejność wprowadzania: **godzina**, **minuta**).
- Wprowadzona wartość czasowa staje się automatycznie aktywną porą wykonania kalibracji wewnętrznej.
- Jeżeli chcesz zrezygnować z kalibracji o danej godzinie, odznacz parametr <**Busi Aktywny>** ( - funkcja wyłączona, + funkcja włączona).

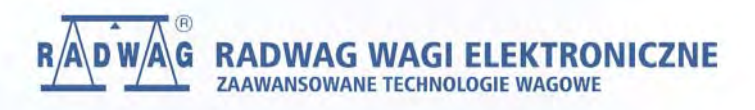

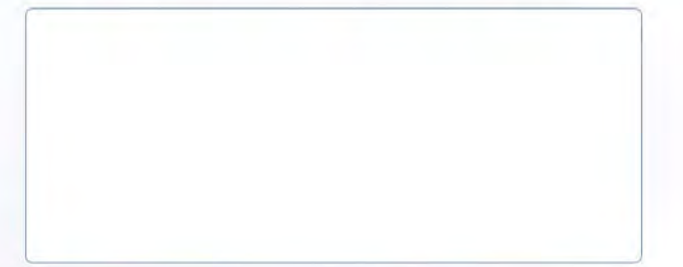